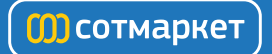

# Инструкция для Apple iPhone 4S 16GB

[Перейти в карточку товара](http://www.sotmarket.ru/product/apple_iphone_4s_16gb.html?ref=57055)

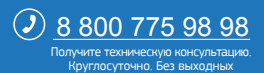

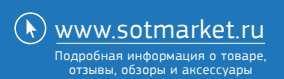

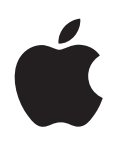

# **iPhone Руководство пользователя**

Для программного обеспечения iOS 5.1

# **Содержание**

### **[Глава 1: iPhone — краткое знакомство](#page-8-0)**

- [iPhone: обзор](#page-8-0)
- [Аксессуары](#page-8-0)
- [Кнопки](#page-9-0)
- [Значки статуса](#page-11-0)

#### **[Глава 2: Введение](#page-13-0)**

- [Просмотр данного руководства пользователя на iPhone](#page-13-0)
- [Что Вам необходимо](#page-13-0)
- [Установка SIM-карты](#page-13-0)
- [Настройка и активация](#page-14-0)
- [Подсоединение iPhone к компьютеру](#page-14-0)
- [Подключение к Интернету](#page-15-0)
- [Настройка почтовой и других учетных записей](#page-15-0)
- [Управление материалами на устройствах iOS](#page-15-0)
- [iCloud](#page-16-0)
- [Синхронизация с iTunes](#page-17-0)

#### **[Глава 3: Основные сведения](#page-19-0)**

- [Использование программ](#page-19-0)
- [Индивидуальная настройка главного экрана](#page-22-0)
- [Ввод текста](#page-24-0)
- [Диктовка](#page-27-0)
- [Печать](#page-28-0)
- [Поиск](#page-29-0)
- [Управление голосом](#page-30-0)
- [Уведомления](#page-31-0)
- [Twitter](#page-32-0)
- [Наушники Apple с пультом дистанционного управления и микрофоном](#page-34-0)
- [AirPlay](#page-35-0)
- [Устройства Bluetooth](#page-35-0)
- [Аккумулятор](#page-36-0)
- [Функции безопасности](#page-38-0)
- [Уход за наружной поверхностью iPhone](#page-39-0)
- [Перезапуск и сброс iPhone](#page-39-0)

## **[Глава 4: Siri](#page-41-0)**

- [Общие сведения о программе Siri](#page-41-0)
- [Использование Siri](#page-42-0)
- [Внесение исправлений в работу программы Siri](#page-45-0)
- [Взаимодействие Siri с другими программами](#page-47-0)
- [Диктовка](#page-59-0)

## **[Глава 5: Телефон](#page-61-0)**

- [Телефонные вызовы](#page-61-0)
- [FaceTime](#page-65-0)
- [Визуальный автоответчик](#page-66-0)
- [Контакты](#page-68-0)
- [Избранное](#page-68-0)
- [Переадресация вызова, ожидание вызова и идентификатор абонента](#page-68-0)
- [Рингтоны, переключатель «Звонок/Бесшумно» и вибрация](#page-69-0)
- [Международные вызовы](#page-70-0)
- [Настройка параметров телефона](#page-71-0)

## **[Глава 6: Mail](#page-72-0)**

- [Проверка и чтение почты](#page-72-0)
- [Работа с несколькими учетными записями](#page-73-0)
- [Отправка электронной почты](#page-73-0)
- [Ссылки и обнаруженные данные](#page-74-0)
- [Просмотр вложений](#page-74-0)
- [Печать сообщений и вложенных файлов](#page-75-0)
- [Упорядочивание электронной почты](#page-75-0)
- [Поиск по электронной почте](#page-76-0)
- [Учетные записи и настройки Mail](#page-76-0)

## **[Глава 7: Safari](#page-79-0)**

- [Просмотр веб-страниц](#page-79-0)
- [Ссылки](#page-80-0)
- [Список для чтения](#page-80-0)
- [Reader](#page-80-0)
- [Ввод текста и заполнение форм](#page-81-0)
- [Поиск](#page-81-0)
- [Закладки и история](#page-81-0)
- [Печать веб-страниц, документов PDF и других документов](#page-82-0)
- [Веб-клипы](#page-82-0)

#### **[Глава 8: Музыка](#page-83-0)**

- [Добавление музыки и аудиоматериалов](#page-83-0)
- [Воспроизведение песен и других аудиоматериалов](#page-83-0)
- [Дополнительные элементы управления звуком](#page-85-0)
- [Элементы управления подкастами и аудиокнигами](#page-85-0)
- [Использование Siri или голосового управления с программой «Музыка»](#page-86-0)
- [Просмотр обложек альбомов в режиме Cover Flow](#page-86-0)
- [Просмотр дорожек альбома](#page-87-0)
- [Поиск аудиоматериалов](#page-87-0)
- [iTunes Match](#page-87-0)
- [Genius](#page-88-0)
- [Плейлисты](#page-88-0)
- [Домашняя коллекция](#page-89-0)

## **[Глава 9: Сообщения](#page-90-0)**

- [Отправка и получение сообщений](#page-90-0)
- [Отправка сообщений группе пользователей](#page-92-0)
- [Отправка фотографий, видео и других материалов](#page-92-0)
- [Редактирование диалогов](#page-92-0)
- [Поиск сообщений](#page-92-0)

## **[Глава 10: Календарь](#page-94-0)**

- [О программе «Календарь»](#page-94-0)
- [Просмотр календарей](#page-94-0)
- [Добавление событий](#page-95-0)
- [Ответ на приглашение](#page-95-0)
- [Поиск в календарях](#page-96-0)
- [Подписка на календари](#page-96-0)
- [Импорт событий календаря из Mail](#page-96-0)
- [Учетные записи и настройки «Календаря»](#page-96-0)

#### **[Глава 11: Фото](#page-98-0)**

- [Просмотр фотографий и видео](#page-98-0)
- [Просмотр слайд-шоу](#page-99-0)
- [Упорядочивание фотографий и видео](#page-99-0)
- [Отправка фотографий и видео](#page-99-0)
- [Печать фотографий](#page-100-0)

### **[Глава 12: Камера](#page-101-0)**

- [О программе «Камера»](#page-101-0)
- [Съемка фотографий и видео](#page-102-0)
- [Фотографии HDR](#page-102-0)
- [Просмотр, экспорт и печать](#page-103-0)
- [Редактирование фотографий](#page-103-0)
- [Обрезка видеозаписей](#page-104-0)
- [Перенос фотографий и видеозаписей на компьютер](#page-104-0)
- [Фотопоток](#page-104-0)

## **[Глава 13: YouTube](#page-106-0)**

- [О программе YouTube](#page-106-0)
- [Просмотр и поиск видеороликов](#page-106-0)
- [Воспроизведение видео](#page-107-0)
- [Сохранение понравившегося видеоролика](#page-107-0)
- [Отправка видео, комментариев и рейтингов](#page-108-0)
- [Получение информации о видеоролике](#page-108-0)
- [Передача видео на YouTube](#page-108-0)

### **[Глава 14: Акции](#page-109-0)**

- [Просмотр котировок акций](#page-109-0)
- [Получение дополнительной информации](#page-110-0)

### **[Глава 15: Карты](#page-111-0)**

- [Поиск мест](#page-111-0)
- [Получение маршрутов](#page-112-0)
- [Обмен информацией о месте](#page-113-0)
- [Отображение информации о движении на дорогах](#page-113-0)
- [Режимы просмотра карт](#page-114-0)

#### **[Глава 16: Погода](#page-115-0)**

[Получение информации о погоде](#page-115-0)

## **[Глава 17: Заметки](#page-116-0)**

- [О программе «Заметки»](#page-116-0)
- [Написание заметок](#page-116-0)
- [Чтение и редактирование заметок](#page-117-0)
- [Поиск по заметкам](#page-117-0)
- [Печать заметок и их передача по электронной почте](#page-117-0)

#### **[Глава 18: Часы](#page-118-0)**

- [О программе «Часы»](#page-118-0)
- [Установка мировых часов](#page-118-0)
- [Установка будильников](#page-118-0)
- [Использование секундомера](#page-119-0)
- [Установка таймера](#page-119-0)

#### **[Глава 19: Напоминания](#page-120-0)**

- [О программе «Напоминания»](#page-120-0)
- [Установка напоминания](#page-120-0)
- [Управление напоминаниями в режиме списка](#page-121-0)
- [Управление напоминаниями в режиме даты](#page-122-0)
- [Сведения о напоминаниях по месту](#page-122-0)
- [Управление завершенными напоминаниями](#page-122-0)
- [Поиск напоминаний](#page-123-0)

#### **[Глава 20: Game Center](#page-124-0)**

- [О службе Game Center](#page-124-0)
- [Вход в систему Game Center](#page-124-0)
- [Покупка и загрузка игр](#page-125-0)
- [Участие в играх](#page-125-0)
- [Игра с друзьями](#page-125-0)
- [Настройки Game Center](#page-126-0)

## **[Глава 21: iTunes Store](#page-127-0)**

- [О магазине iTunes Store](#page-127-0)
- [Поиск музыки, видео и других материалов](#page-127-0)
- [Покупка музыки, аудиокниг и рингтонов](#page-128-0)
- [Приобретение или прокат видео](#page-128-0)
- [Отслеживание новостей исполнителей и друзей](#page-129-0)
- [Потоковая передача и загрузка подкастов](#page-129-0)
- [Проверка статуса загрузки](#page-130-0)
- [Замена кнопок просмотра](#page-130-0)
- [Просмотр информации учетной записи](#page-130-0)
- [Проверка загрузок](#page-130-0)

## **[Глава 22: Киоск](#page-132-0)**

- [О программе «Киоск»](#page-132-0)
- [Чтение последних выпусков](#page-132-0)

## **[Глава 23: App Store](#page-134-0)**

- [О магазине App Store](#page-134-0)
- [Поиск и загрузка программ](#page-134-0)
- [Удаление программ](#page-135-0)
- [Настройки магазина](#page-136-0)

## **[Глава 24: Контакты](#page-137-0)**

- [О программе «Контакты»](#page-137-0)
- [Синхронизация контактов](#page-137-0)
- [Поиск контактов](#page-138-0)
- [Добавление и редактирование контактов](#page-138-0)
- [Объединенные контакты](#page-139-0)
- [Учетные записи и настройки «Контактов»](#page-139-0)

### **[Глава 25: Видео](#page-141-0)**

- [О программе «Видео»](#page-141-0)
- [Воспроизведение видео](#page-141-0)
- [Поиск видео](#page-142-0)
- [Просмотр взятых напрокат фильмов](#page-142-0)
- [Просмотр видео на телевизоре](#page-143-0)
- [Удаление видео из iPhone](#page-144-0)
- [Использование Домашней коллекции](#page-144-0)
- [Настройка таймера сна](#page-144-0)
- [Преобразование видео для iPhone](#page-144-0)

### **[Глава 26: Калькулятор](#page-145-0)**

- [Использование калькулятора](#page-145-0)
- [Научный калькулятор](#page-145-0)

## **[Глава 27: Компас](#page-146-0)**

- [О программе «Компас»](#page-146-0)
- [Калибровка компаса](#page-146-0)
- [Определение направления](#page-147-0)
- [Использование «Компаса» в программе «Карты»](#page-147-0)

## **[Глава 28: Диктофон](#page-148-0)**

- [О программе «Диктофон»](#page-148-0)
- [Запись](#page-148-0)
- [Прослушивание записи](#page-149-0)
- [Управление записями и экспорт записей](#page-149-0)
- [Отправка голосовых заметок на компьютер](#page-150-0)

## **[Глава 29: Nike + iPod](#page-151-0)**

- [О программе «Nike + iPod»](#page-151-0)
- [Активация программы «Nike + iPod»](#page-151-0)
- [Подключение датчика](#page-151-0)
- [Тренировка с Nike + iPod](#page-152-0)
- [Калибровка Nike + iPod](#page-152-0)
- [Передача данных тренировки на сайт nikeplus.com](#page-152-0)

## **[Глава 30: iBooks](#page-154-0)**

- [О программе iBooks](#page-154-0)
- [Использование iBookstore](#page-154-0)
- [Синхронизация книг и файлов PDF](#page-155-0)
- [Чтение книг](#page-155-0)
- [Изменение внешнего вида книги](#page-157-0)
- [Печать файлов PDF и их передача по электронной почте](#page-157-0)
- [Упорядочивание книжной полки](#page-158-0)

## **[Глава 31: Универсальный доступ](#page-159-0)**

- [Функции универсального доступа](#page-159-0)
- [VoiceOver;](#page-160-0)
- [Перенаправление звука входящих вызовов](#page-171-0)
- Siri
- [Тройное нажатие кнопки «Домой»](#page-172-0)
- [Увеличение](#page-172-0)
- [Крупный текст](#page-173-0)
- [Белое на черном](#page-173-0)
- [Выбор вслух](#page-173-0)
- [Автопроизношение](#page-173-0)
- [Моно-аудио](#page-173-0)
- [Совместимость со слуховыми аппаратами](#page-174-0)
- [Свои вибрации](#page-174-0)
- [LED-вспышка для предупреждений](#page-175-0)
- [AssistiveTouch](#page-175-0)
- [Универсальный доступ в OS X](#page-176-0)
- [Поддержка телетайпа](#page-176-0)
- [Минимальный размер шрифта для сообщений электронной почты](#page-176-0)
- [Назначаемые рингтоны](#page-176-0)
- [Визуальный автоответчик](#page-176-0)
- [Широкоформатные клавиатуры](#page-176-0)
- [Большая клавиатура телефона](#page-177-0)
- [Управление голосом](#page-177-0)
- [Скрытые субтитры](#page-177-0)

## <span id="page-8-0"></span>**[Глава 32: Настройки](#page-178-0)**

- [Авиарежим](#page-178-0)
- [Wi-Fi](#page-178-0)
- [Уведомления](#page-179-0)
- [Службы геолокации](#page-180-0)
- VPN
- [Личная точка доступа](#page-181-0)
- [Оператор](#page-181-0)
- [Звуки и переключатель «Звонок/Бесшумно»](#page-182-0)
- [Яркость](#page-182-0)
- [Обои](#page-182-0)
- [Основные настройки](#page-183-0)
- [Настройки программ](#page-190-0)

#### **[Приложение A: Международные клавиатуры](#page-191-0)**

- [Добавление и удаление клавиатур](#page-191-0)
- [Переключение между клавиатурами](#page-191-0)
- [Ввод на китайском языке](#page-192-0)
- [Ввод на японском языке](#page-193-0)
- [Ввод символов эмодзи](#page-194-0)
- [Использование списка символов](#page-194-0)
- [Использование сокращений](#page-194-0)
- [Ввод на вьетнамском языке](#page-194-0)

## **[Приложение B: Поддержка и другая информация](#page-196-0)**

- [Сайт поддержки iPhone](#page-196-0)
- [Перезапуск и сброс iPhone](#page-196-0)
- [Резервное копирование iPhone](#page-196-0)
- [Обновление и восстановление ПО iPhone](#page-198-0)
- [Общий доступ к файлам](#page-199-0)
- [Информация по безопасности, программному обеспечению и обслуживанию](#page-199-0)
- [Использование iPhone в корпоративной среде](#page-200-0)
- [Использование iPhone с другими операторами](#page-200-0)
- [Утилизация и вторичная переработка](#page-200-0)
- [Apple и окружающая среда](#page-202-0)
- [Температура iPhone при эксплуатации](#page-202-0)

# <span id="page-9-0"></span>**iPhone — краткое знакомство 1**

## iPhone: обзор

<span id="page-9-1"></span>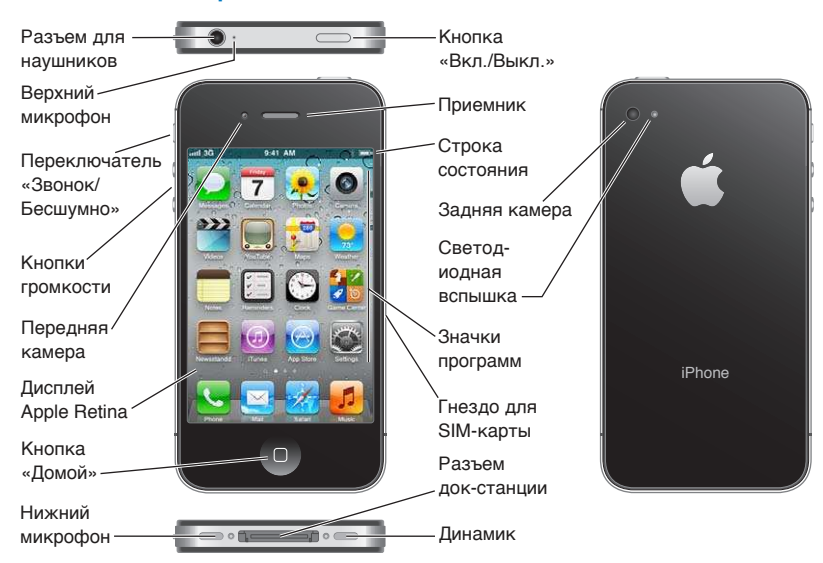

Набор функций конкретного устройства iPhone и вид главного экрана зависят от модели iPhone и настроек главного экрана, выполненных пользователем.

## Аксессуары

В комплект поставки iPhone входят следующие аксессуары.

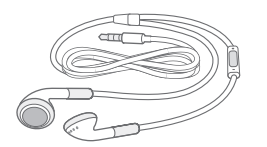

Наушники Apple с пультом ДУ и микрофоном

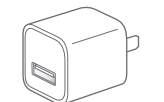

Адаптер питания USB

Кабель для подключения док-станции к порту USB

Инструмент для извлечения SIM-карты

**9**

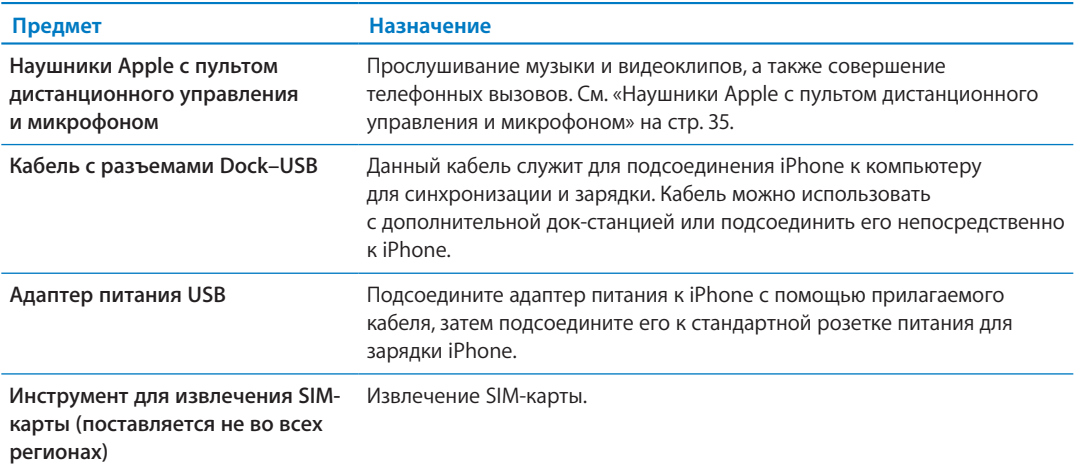

## Кнопки

## **Кнопка «Вкл./Выкл.»**

Если Вы не используете iPhone, его можно заблокировать, чтобы выключить экран и увеличить время работы от аккумулятора.

**Блокировка iPhone.** Нажмите кнопку «Вкл./Выкл.»

Если устройство iPhone заблокировано, при прикосновении к экрану не выполняется никаких операций. Возможность приема вызовов, текстовых сообщений и другой информации на устройстве iPhone сохраняется. Вы также можете:

- слушать музыку;
- регулировать громкость с помощью кнопок, расположенных на боковой стороне iPhone (или на наушниках iPhone), во время разговора по телефону или прослушивания музыки;
- с помощью центральной кнопки на наушниках iPhone отвечать на звонок или завершать разговор, а также управлять воспроизведением звука (см. «[Воспроизведение песен](#page-83-1)  [и других аудиоматериалов»](#page-83-1) на стр. [84](#page-83-0)).

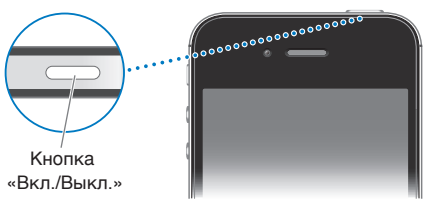

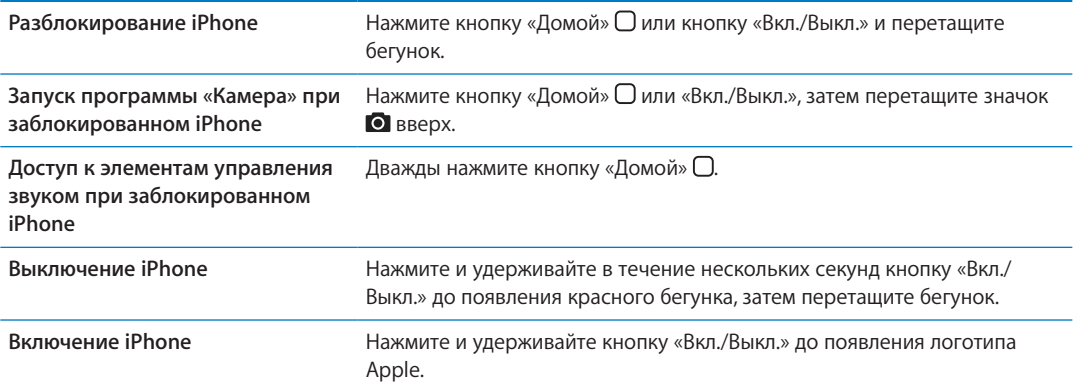

<span id="page-11-0"></span>По умолчанию iPhone производит автоматическую блокировку, если к экрану не прикасаться в течение минуты. Информацию о том, как отключить автоматическую блокировку или изменить время ожидания перед блокировкой iPhone, см. в разделе «[Автоблокировка](#page-186-0)» на стр. [187](#page-186-1). Информацию о том, как настроить обязательный ввод пароля для разблокирования iPhone, см. в разделе [«Защита паролем](#page-186-2)» на стр. [187](#page-186-1).

## **Кнопка «Домой»**

Кнопка «Домой» <sup>(</sup> позволяет в любой момент вернуться на главный экран. Она также предоставляет доступ к другим удобным быстрым действиям.

Переход на главный экран. Нажмите кнопку «Домой»  $\Box$ .

Для открытия программы на главном экране достаточно одного нажатия. См. «[Открытие](#page-19-1)  [программ и переключение между ними](#page-19-1)» на стр. [20.](#page-19-0)

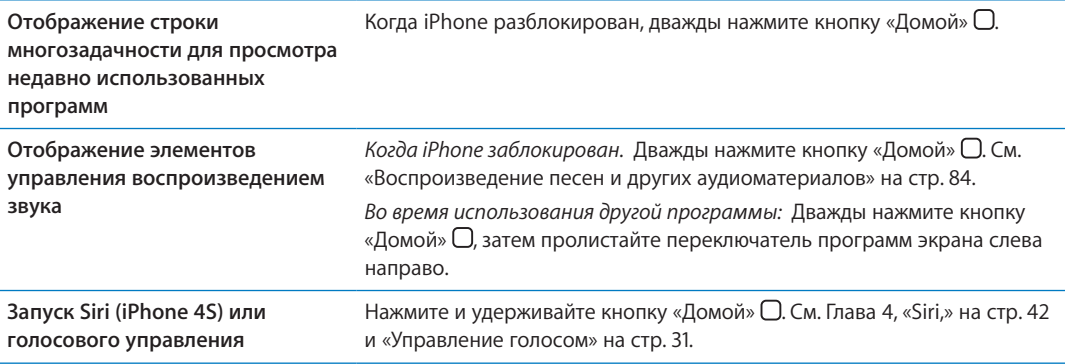

## **Кнопки громкости**

Во время разговора по телефону или прослушивания музыки, просмотра фильмов или других материалов кнопки на боковой поверхности iPhone позволяют регулировать громкость. В остальное время эти кнопки управляют громкостью сигнала вызова, будильников и других звуковых эффектов.

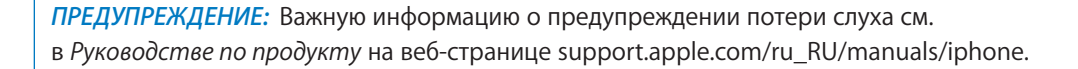

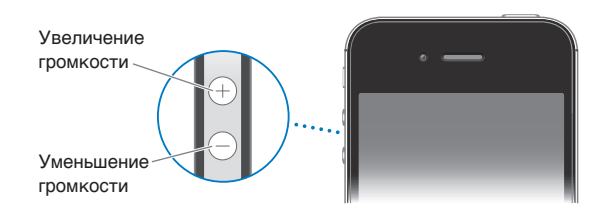

Для ограничения громкости музыки и видео выберите «Настройки» > «Музыка».

Кнопка увеличения громкости также служит для фотосъемки или записи видео. См. «[Съемка](#page-102-1)  [фотографий и видео»](#page-102-1) на стр. [103.](#page-102-0)

## **Переключатель «Звонок/Бесшумно»**

Нажмите переключатель «Звонок/Бесшумно», чтобы перевести iPhone в режим звонка А или беззвучный режим .

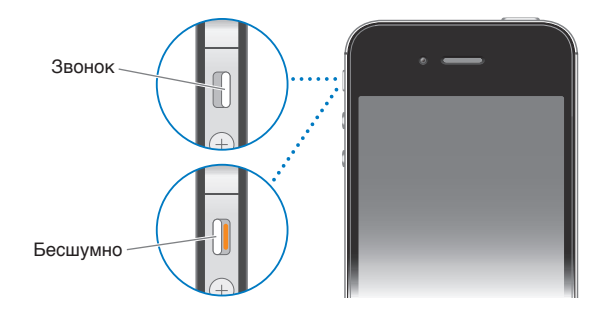

В режиме звонка iPhone воспроизводит все звуки. В беззвучном режиме iPhone не воспроизводит сигнал вызова, звуковые предупреждения и другие звуковые эффекты.

*Важно:* Когда iPhone находится в беззвучном режиме, будильники, звуковые программы (например, «Музыка») и многие игры по-прежнему воспроизводят звук через встроенный динамик.

Об изменении настройки звука и вибрации см. раздел [«Звуки и переключатель «Звонок/](#page-182-1) [Бесшумно»»](#page-182-1) на стр. [183.](#page-182-0)

## Значки статуса

Значки в строке состояния в верхней части экрана показывают сведения о работе iPhone.

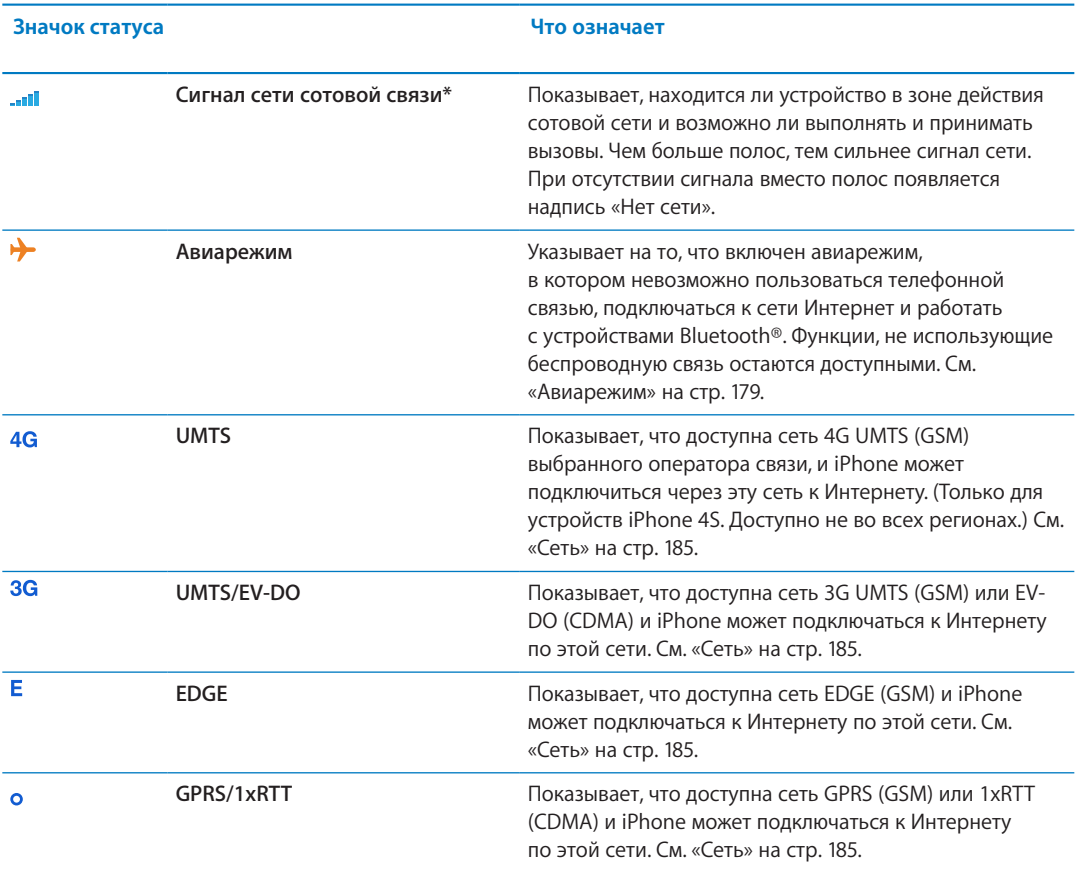

<span id="page-13-0"></span>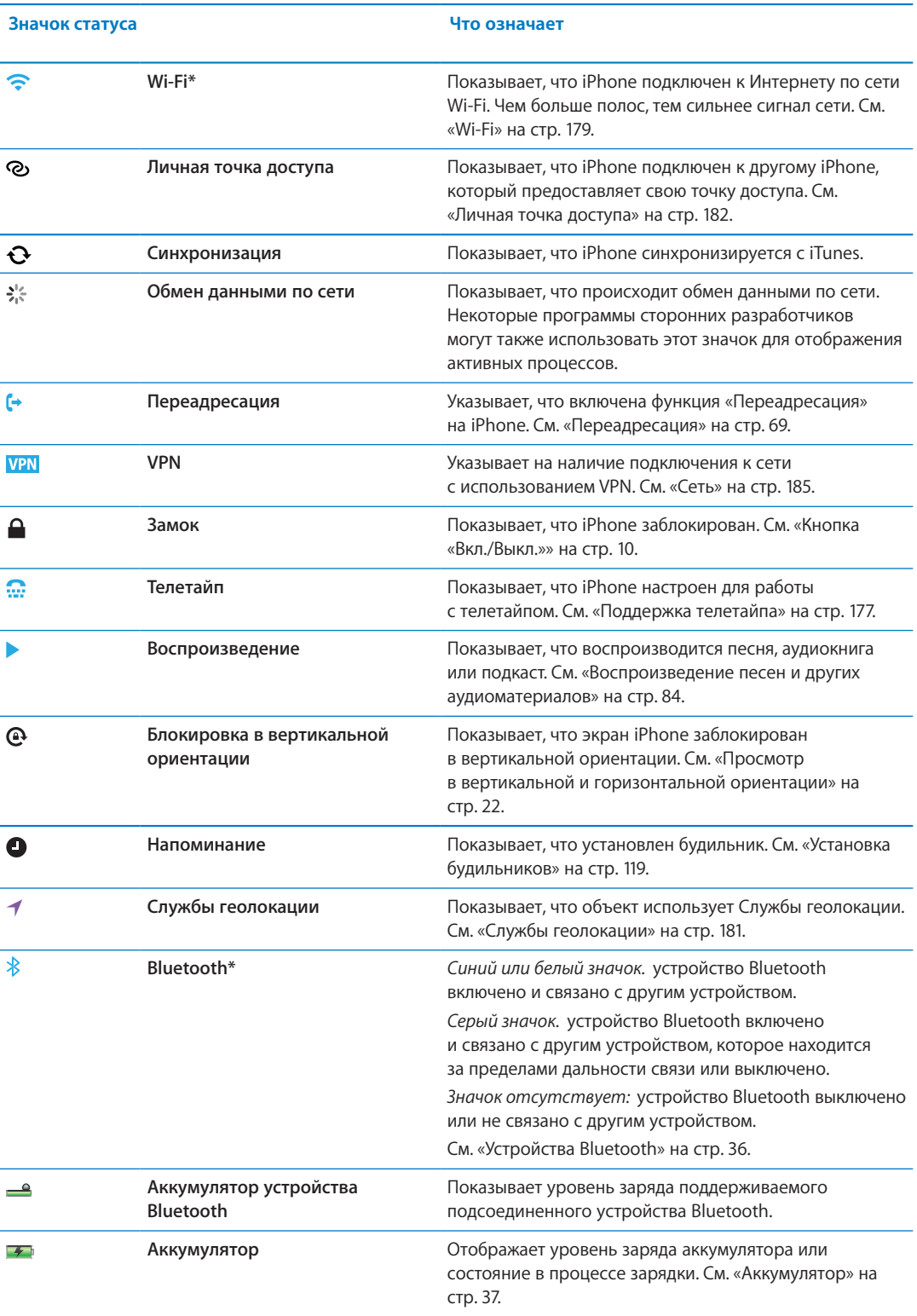

\* Использование определенных аксессуаров с iPhone может повлиять на производительность беспроводной связи.

# <span id="page-14-0"></span>**Введение 2**

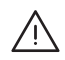

*ПРЕДУПРЕЖДЕНИЕ:* Во избежание получения травм прочтите все инструкции по эксплуатации в данном руководстве и информацию о технике безопасности в *Руководстве по продукту iPhone* на веб-странице [support.apple.com/ru\\_RU/manuals/](http://support.apple.com/ru_RU/manuals/iphone/) [iphone](http://support.apple.com/ru_RU/manuals/iphone/) перед использованием iPhone.

## Просмотр данного руководства пользователя на iPhone

*Руководство пользователя iPhone* можно просмотреть на iPhone в программе Safari и в бесплатной программе iBooks.

Просмотр руководства в Safari. Нажмите <sub>(</sub>Д, затем нажмите закладку «Руководство iPhone».

Чтобы добавить значок руководства на главный экран, нажмите с и нажмите «Добавить в "Домой"». Чтобы изменить язык руководства, нажмите «Изменить язык» на главной странице содержания.

**Просмотр руководства в iBooks.** Если программа iBooks еще не установлена, откройте App Store и выполните поиск по слову «iBooks». Запустите программу iBooks и нажмите Store. Выполните поиск по фразе «iPhone User», затем выберите и загрузите руководство.

Дополнительную информацию по iBooks можно найти в разделе Глава [30](#page-154-0), [«iBooks,](#page-154-0)» на стр. [155](#page-154-0).

## Что Вам необходимо

Для использования iPhone требуются:

- план услуг беспроводной связи оператора, который предоставляет услуги iPhone в Вашем регионе;
- Apple ID (для некоторых функций), который можно создать во время настройки;
- Компьютер Mac или ПК с Windows с портом USB 2.0 и одной из следующих операционных систем:
	- система Mac OS X 10.5.8 или более поздней версии;
	- Windows 7, Windows Vista или Windows XP Home или Professional (SP3);
- подключение Вашего компьютера к Интернету (рекомендуется широкополосное подключение);
- программа iTunes версии 10.5 или более новой (для некоторых функций); доступна по адресу [www.itunes.com/ru/download](http://www.itunes.com/ru/download).

## Установка SIM-карты

Если Вам выдали SIM-карту, установите ее перед настройкой iPhone.

<span id="page-15-0"></span>*Важно:* SIM-карта необходима для использования услуг сотовой связи при подключении к сетям GSM и некоторым сетям CDMA. Кроме того, iPhone 4S, активированный в беспроводной сети CDMA, может использовать SIM-карту для подключения к сети GSM (главным образом, для международного роуминга). На iPhone распространяется действие правил Вашего поставщика услуг беспроводной связи, которые могут включать запрет на смену поставщика и роуминг даже по окончании обязательного минимального срока договора на обслуживание. Для получения дополнительной информации обращайтесь к своему поставщику услуг беспроводной связи. Доступность услуг сотовой связи зависит от беспроводной сети.

#### **Установка SIM-карты в iPhone 4S**

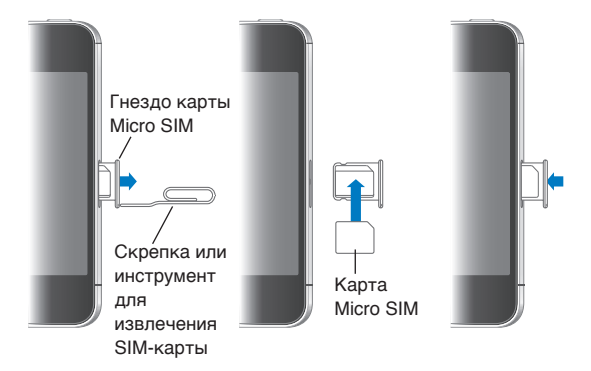

**Установка SIM-карты.** Вставьте конец небольшой скрепки или инструмента для извлечения SIM-карты в отверстие гнезда SIM. Выдвиньте гнездо SIM-карты наружу и поместите SIM-карту в гнездо. Выровняв гнездо со вставленной в него SIM-картой, осторожно вставьте гнездо.

## Настройка и активация

Для настройки и активации iPhone включите iPhone и следуйте инструкциям Ассистента настройки. Ассистент настройки помогает выполнить все этапы процесса настройки, включая подключение к сети Wi-Fi, вход в систему или создание бесплатного Apple ID, настройку iCloud, включение рекомендованных функций, таких как Службы геолокации и «Найти iPhone», а также активацию iPhone у Вашего оператора. Во время настройки можно также выполнить восстановление из резервной копии iCloud или iTunes.

Активацию можно выполнить по сети Wi-Fi, а на iPhone 4S также по сотовой сети оператора связи (доступно не во всех регионах). Если ни один из вариантов не доступен, для активизации необходимо подключить iPhone к компьютеру.

## Подсоединение iPhone к компьютеру

При отсутствии доступа к сети Wi-Fi или сотовой сети для выполнения активации может потребоваться подключить iPhone к компьютеру. Подключение iPhone к компьютеру также позволяет выполнить синхронизацию информации, музыки и других материалов с iTunes. См. [«Синхронизация с iTunes»](#page-17-1) на стр. [18](#page-17-0).

<span id="page-16-0"></span>**Подсоединение iPhone к компьютеру.** Используйте кабель для подключения док-станции к порту USB, поставляемый в комплекте с iPhone.

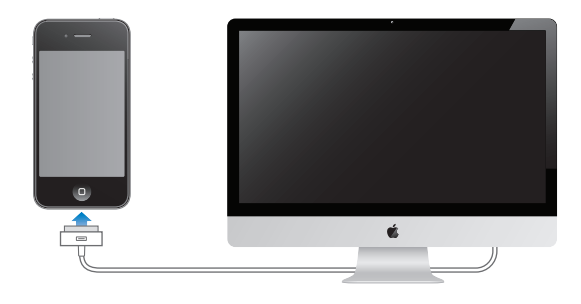

## Подключение к Интернету

iPhone подключается к Интернету по мере необходимости, используя сеть Wi-Fi (если она доступна) или сотовую сеть Вашего оператора. Подробнее о подключении к сети Wi-Fi см. [«Wi-Fi](#page-178-2)» на стр. [179](#page-178-0).

<span id="page-16-1"></span>*Примечание:* Если подключение к Интернету по сети Wi-Fi не доступно, некоторые функции и службы iPhone могут передавать данные по сети сотового оператора. За передачу этих данных может взиматься дополнительная плата. За информацией о тарифах на передачу данных по сотовой сети обращайтесь к своему оператору. Подробнее об управлении использованием передачи данных по сотовой сети см. «[Сеть»](#page-184-0) на стр. [185.](#page-184-1)

## Настройка почтовой и других учетных записей

iPhone работает с iCloud, MobileMe, Microsoft Exchange и многими другими популярными интернет-системами электронной почты, контактов и календарей.

Если у Вас еще нет почтовой учетной записи, Вы можете настроить бесплатную учетную запись iCloud при первой настройке iPhone или позднее, в разделе «Настройки» > «iCloud». См. «[iCloud»](#page-16-1) на стр. 17.

**Создание учетной записи iCloud.** Выберите «Настройки» > «iCloud».

**Создание другой учетной записи.** Выберите «Настройки» > «Почта, адреса, календари».

Контакты можно добавить, используя учетную запись LDAP или CardDAV, если этот протокол поддерживается Вашей компанией или организацией. См. [«Синхронизация контактов](#page-137-1)» на стр. [138](#page-137-0).

Вы можете добавить учетную запись календаря CalDAV, а также подписаться на календари iCal (.ics) или импортировать их из Mail. См. [«Подписка на календари](#page-96-1)» на стр. [97.](#page-96-0)

## Управление материалами на устройствах iOS

Вы можете передавать информацию и файлы между устройствами iOS и компьютерами, используя iCloud или iTunes.

Â Аудиофайлы, фотографии и другие материалы, хранящиеся в службе *iCloud*, автоматически передаются по беспроводной сети на другие устройства iOS и компьютеры данного пользователя, что позволяет поддерживать актуальное состояние всех данных. См. «[iCloud»](#page-16-1) ниже.

<span id="page-17-0"></span>Â *iTunes* синхронизирует музыку, видео, фотографии и другие материалы между компьютером и iPhone. Во время синхронизации выполняется копирование изменений, внесенных на одном устройстве, на другие устройства. Вы также можете использовать iTunes, чтобы скопировать файл на iPhone для использования в какой-либо программе или скопировать документ, созданный на iPhone, на компьютер. См. [«Синхронизация с iTunes](#page-17-1)» на стр. 18.

В зависимости от Ваших потребностей, Вы можете использовать либо iCloud, либо iTunes, либо обе эти службы. Например, Вы можете использовать Фотопоток iCloud для автоматического переноса фотографий, снятых с помощью iPhone, на все Ваши устройства и использовать iTunes для синхронизации фотоальбомов с компьютера на iPhone.

*Примечание:* Не рекомендуется одновременно синхронизировать объекты (такие как контакты, календари и заметки) на панели информации в iTunes и использовать iCloud для поддержания этой информации в актуальном состоянии на всех устройствах. Это может привести к созданию дополнительных копий данных.

## iCloud

В службе iCloud хранятся аудиофайлы, фотографии, контакты, календари, документы в поддерживаемых форматах и другие материалы. Хранящиеся в службе iCloud данные автоматически передаются по беспроводной сети на другие устройства iOS и компьютеры, на которых настроена та же учетная запись iCloud.

Служба iCloud доступна на устройствах iOS 5, компьютерах Mac под управлением OS X Lion v10.7.2 или более поздней версии и ПК с панелью управления iCloud для Windows (требуется ОС Windows Vista (SP2) или Windows 7).

iCloud предлагает следующие функции:

- Â *iTunes в облаке*. Бесплатная загрузка на iPhone музыки и телепередач, ранее приобретенных через iTunes, без ограничений по времени.
- Â *Приложения и книги*. Бесплатная загрузка на iPhone материалов, ранее приобретенных в App Store и iBookstore, без ограничений по времени.
- Â *Фотопоток*. Автоматический перенос на все устройства данного пользователя фотографий, сделанных с помощью одного из устройств. См. «[Фотопоток](#page-104-1)» на стр. [105.](#page-104-0)
- Â *Документы в облаке*. Поддержание актуального состояния документов и данных приложений, совместимых со службой iCloud, на всех устройствах данного пользователя.
- Â *Почта, адреса, календари*. Поддержание актуального состояния контактов, календарей, заметок и напоминаний на всех устройствах данного пользователя.
- <span id="page-17-1"></span>Â *Резервная копия*. Автоматическое выполнение резервного копирования данных с iPhone в службу iCloud при подключении к источнику питания и установке соединения с сетью Wi-Fi. См. [«Резервное копирование iPhone»](#page-196-1) на стр. [197](#page-196-0).
- Â *Найти iPhone*. Поиск iPhone на карте, отображение сообщения, воспроизведение звукового сигнала, блокировка экрана или удаленное стирание данных. См. «[«Найти iPhone»»](#page-38-1) на стр. [39](#page-38-0).
- Â *Найти моих друзей*. Передача данных о местоположении избранным пользователям. Требуется загрузить бесплатное приложение из App Store.
- Â *iTunes Match*. При наличии подписки на iTunes Match все аудиофайлы, в том числе импортированные с компакт-дисков или приобретенные не на iTunes, отображаются на всех устройствах данного пользователя; их можно загружать и воспроизводить по запросу. См. «[iTunes Match](#page-87-1)» на стр. [88.](#page-87-0)

Пользователи iCloud получают бесплатную учетную запись электронной почты и 5 ГБайт пространства для хранения сообщений, документов и резервных копий. Приобретаемые музыка, программы, телешоу и книги, а также данные Фотопотока не учитываются в бесплатном пространстве.

При наличии подписки на MobileMe можно переоформить ее на iCloud с компьютера Mac или ПК. Эту процедуру следует выполнить веб-странице [www.me.com/move](http://www.me.com/move) не позднее 30 июня 2012 г.

*Примечание:* Служба iCloud доступна не во всех регионах. Возможности iCloud могут различаться в зависимости от региона.

**Вход в систему или создание учетной записи iCloud.** В меню «Настройки» нажмите «iCloud».

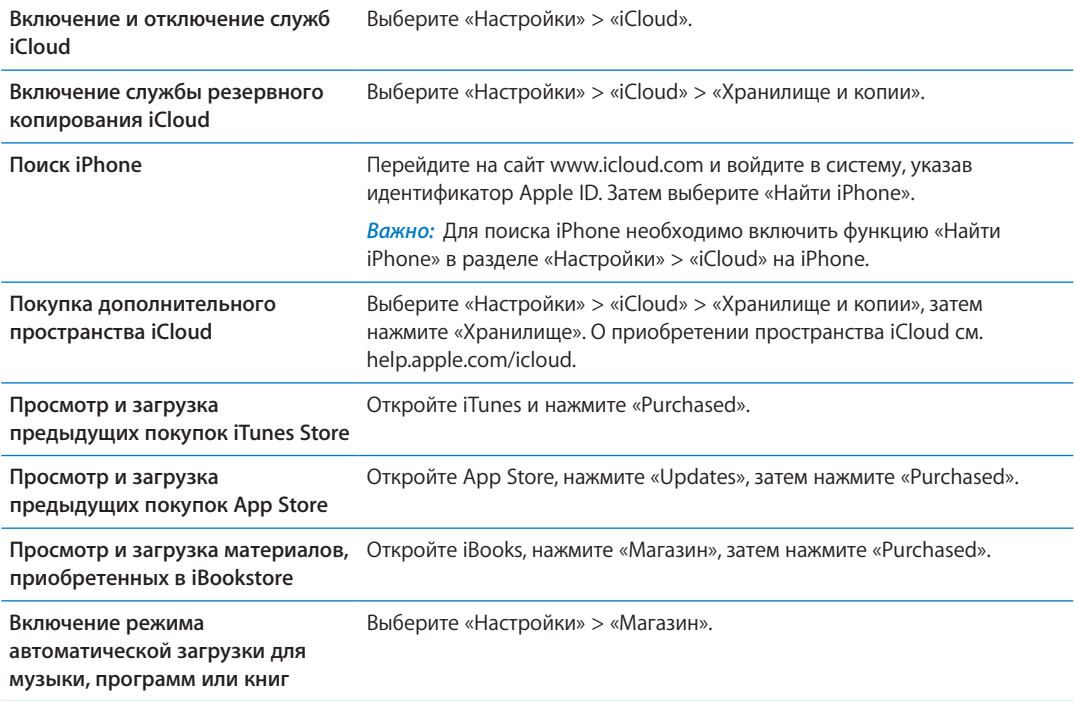

Более подробную информацию об iCloud см. на странице [www.apple.com/ru/icloud.](http://www.apple.com/ru/icloud) Информацию о поддержке см. на веб-странице [www.apple.com/ru/support/icloud.](http://www.apple.com/ru/support/icloud)

## Синхронизация с iTunes

Синхронизация с iTunes вызывает копирование информации с компьютера на iPhone и наоборот. Для синхронизации можно подключить iPhone к компьютеру с помощью кабеля для подключения док-станции к порту USB или настроить iTunes на беспроводную синхронизацию по сети Wi-Fi. Вы можете настроить iTunes на синхронизацию музыки, фотографий, видео, подкастов, программ и других данных. Для получения информации о синхронизации iPhone с компьютером откройте iTunes, а затем выберите «Справка iTunes» в меню «Справка».

**Настройка беспроводной синхронизации с iTunes.** Подключите iPhone к компьютеру с помощью кабеля для подключения док-станции к порту USB. В программе iTunes включите параметр «Синхронизировать с этим iPhone по Wi-Fi» на панели «Обзор» устройства.

<span id="page-19-0"></span>Если синхронизация через сеть Wi-Fi включена, iPhone автоматически запускает синхронизацию каждый день. iPhone должен быть подключен к источнику питания, iPhone и компьютер должны быть подключены к одной и той же беспроводной сети и на компьютере должна быть запущена программа iTunes. Подробнее см. раздел «[Синхронизация с iTunes](#page-185-0)  [по Wi-Fi»](#page-185-0) на стр. [186](#page-185-1).

#### **Советы по синхронизации с помощью iTunes**

- Если для хранения контактов, календарей, закладок и заметок Вы используете iCloud, не синхронизируйте их с Вашем устройством с помощью iTunes.
- Материалы, приобретаемые в iTunes Store и App Store на iPhone, синхронизируются с медиатекой iTunes. Вы также можете приобретать или загружать медиафайлы и программы из iTunes Store с компьютера, а затем синхронизировать их с iPhone.
- <span id="page-19-1"></span>• Вы можете настроить iTunes на автоматический запуск синхронизации устройства при его подключении к компьютеру, используя панель «Обзор» устройства. Чтобы временно отключить эту настройку, удерживайте нажатыми клавиши Command и Option (Mac) или Shift и Control (ПК с Windows), пока iPhone не появится в боковом меню.
- Если при выполнении резервного копирования с помощью программы iTunes требуется шифрование хранимой на компьютере информации, выберите «Шифровать резервную копию iPhone» на панели «Обзор» устройства. Зашифрованные резервные копии отмечаются значком замка  $\bigtriangleup$ , и для восстановления резервной копии требуется пароль. Если этот параметр не выбран, резервная копия не будет содержать пароли (например, пароли почтовых учетных записей), и в случае использования этой резервной копии для восстановления устройства их придется ввести повторно.
- При синхронизации почтовых учетных записей на панели информации устройства с компьютера на iPhone передаются только настройки. Изменения, внесенные в учетную запись электронной почты на iPhone, не влияют на учетную запись на компьютере.
- Â Нажмите «Дополнения» на панели информации устройства для выбора параметров *замены* информации на iPhone информацией с компьютера во время синхронизации.
- Если Вы прослушиваете часть подкаста или аудиокниги, при синхронизации с iTunes добавляются сведения, на каком месте рассказа Вы остановились. Если Вы начали слушать рассказ на iPhone, Вы можете продолжить с того места, на котором Вы закончили прослушивание, используя iTunes на компьютере, и наоборот.
- На панели «Фото» устройства можно синхронизировать фотографии и видео, находящиеся в папке на компьютере.

# **Основные сведения 3**

## Использование программ

Работать с программами iPhone очень легко, используя сенсорный экран Multi-Touch высокого разрешения и простые движения пальцев (жесты).

#### **Открытие программ и переключение между ними**

Нажмите кнопку «Домой»  $\Box$  для перехода на главный экран и просмотра программ.

**Открытие программы.** Коснитесь объекта.

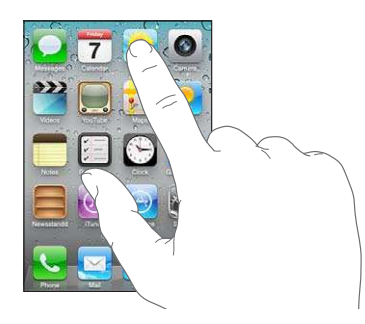

Для возврата на главный экран нажмите кнопку «Домой» <sup>О</sup> еще раз. Выполните жест пролистывания влево или вправо для доступа к другим главным экранам.

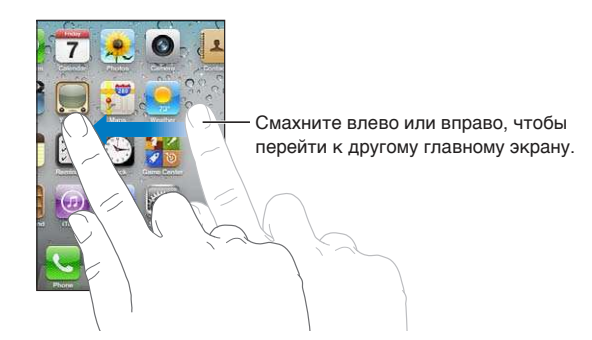

Дважды нажмите кнопку «Домой» <sup>(</sup>Для отображения строки многозадачности, в которой показаны последние использованные программы. Нажмите программу, чтобы снова ее открыть, или пролистайте для просмотра дополнительных программ.

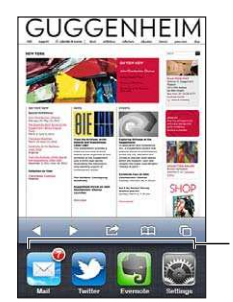

Недавно открытые программы

<span id="page-21-1"></span>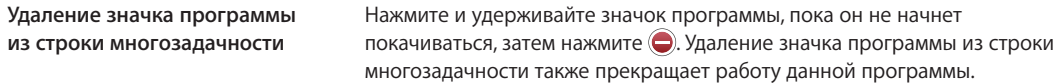

## **Прокрутка**

Для прокрутки перемещайте палец по экрану вверх или вниз. На некоторых экранах, например на веб-страницах, возможна прокрутка из стороны в сторону.

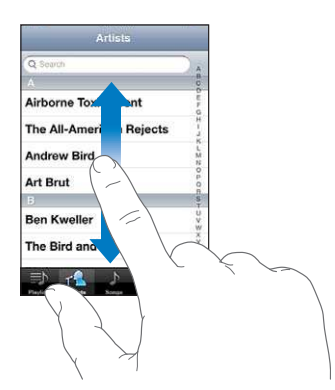

При перемещении пальца во время прокрутки объекты на экране не выбираются и не активируются.

<span id="page-21-0"></span>Для быстрой прокрутки резко перемещайте палец.

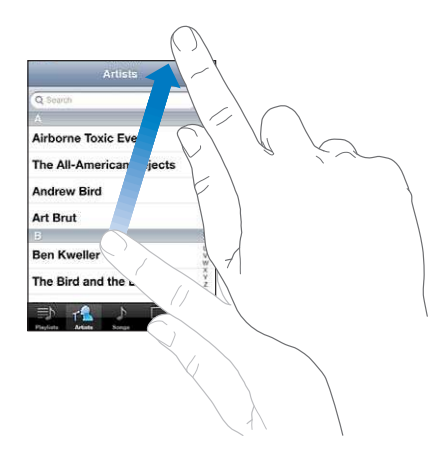

Вы можете дождаться остановки прокрутки или нажать на экран для мгновенной остановки. Нажатие экрана для остановки прокрутки не приводит к выбору или активации объектов на экране.

Для быстрого перемещения в начало веб-страницы нажмите строку состояния в верхней части экрана.

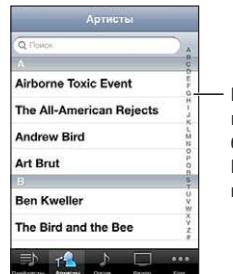

Перемещайте палец вдоль списка для быстрой прокрутки. Нажмите букву, чтобы перейти к разделу.

<span id="page-22-0"></span>Чтобы выбрать объект, нажмите на него в списке. В зависимости от списка, нажатие элемента может выполнять различные функции. Например, при нажатии может открыться новый список, начаться воспроизведение песни, открыться сообщение электронной почты или отобразиться информация о каком-либо контакте, которому можно позвонить по телефону.

## **Увеличение и уменьшение масштаба**

При просмотре фотографий, веб-страниц, электронной почты и карт можно увеличивать и уменьшать масштаб. Для этого следует свести или развести пальцы. Для фотографий и вебстраниц при двойном касании (быстрое двойное нажатие) масштаб увеличивается, при повторном двойном касании масштаб уменьшается. Для карт при двойном касании масштаб увеличивается, при однократном касании двумя пальцами масштаб уменьшается.

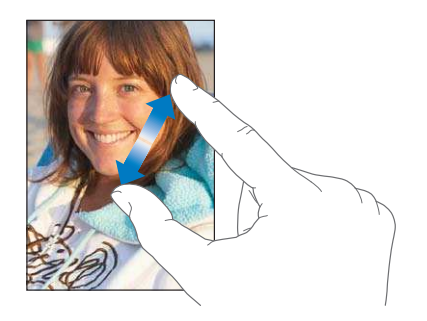

Увеличение также является функцией универсального доступа, позволяющей увеличивать экран любой программы для упрощения просмотра. См. «[Увеличение](#page-172-1)» на стр. [173](#page-172-0).

### **Просмотр в вертикальной и горизонтальной ориентации**

Многие программы iPhone позволяют просматривать данные на экране как в вертикальной, так и в горизонтальной ориентации. Поверните iPhone, и ориентация отображаемых на экране данных автоматически изменится.

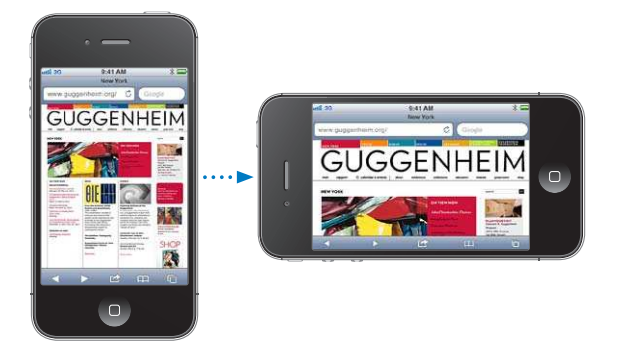

Например, в горизонтальной ориентации удобно просматривать веб-страницы в Safari или вводить текст. Веб-страницы автоматически масштабируются для отображения на более широком экране в горизонтальной ориентации, при этом увеличивается размер текста и изображений. Также увеличивается размер экранной клавиатуры.

Фильмы, просматриваемые в программах «Видео» и YouTube, появляются только в горизонтальной ориентации. Виды улиц в программе «Карты» также появляются в горизонтальной ориентации.

Блокировка экрана в вертикальной ориентации. Дважды нажмите кнопку «Домой»  $\bigcirc$ , быстро переместите палец внизу экрана слева направо и нажмите кнопку .

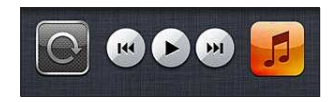

Когда ориентация экрана заблокирована, в строке состояния отображается значок блокировки в вертикальной ориентации  $\mathbf{\Theta}$ .

## Индивидуальная настройка главного экрана

#### **Изменение расположения программ**

Вы можете настроить расположение значков программ на главном экране, в том числе программ в Dock внизу экрана. При желании их можно расположить на нескольких главных экранах. Также программы можно сгруппировать по папкам.

#### **Изменение расположения значков.**

- 1 Нажмите и удерживайте любой значок программы на главном экране, пока он не начнет покачиваться.
- 2 Измените расположение значков программ, перетягивая их пальцем.
- з Нажмите кнопку «Домой» <sup>О</sup> для сохранения расположения.

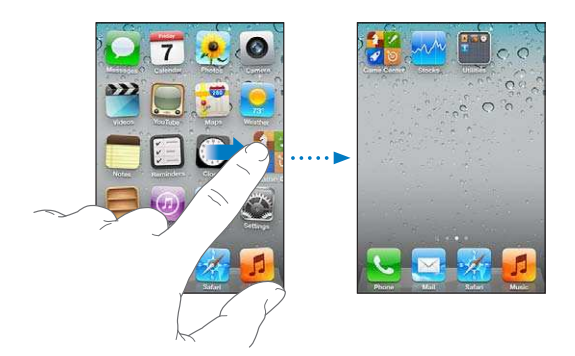

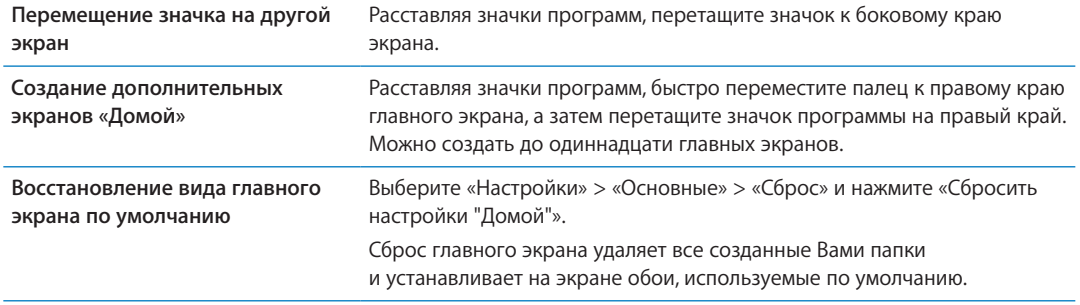

Вы также можете добавить на главный экран значки для открытия избранных веб-страниц. См. [«Веб-клипы](#page-82-1)» на стр. [83](#page-82-0).

Когда iPhone физически подключен к компьютеру (с помощью кабеля для подключения докстанции к порту USB), для настройки главных экранов можно использовать iTunes. В списке «Устройства» в iTunes выберите iPhone, затем нажмите вкладку «Программы» в верхней части экрана.

## <span id="page-24-0"></span>**Упорядочивание при помощи папок**

Программы на главном экране можно организовать в папки. В одну папку можно поместить до 12 программ. iPhone автоматически задает имя папки при создании на основе категории программ, используемой для ее создания. Это имя можно изменить в любой момент. Как и отдельные программы, папки можно реорганизовать, перемещая их по главным экранам или в Dock.

**Создание папки.** Нажмите значок программы и удерживайте его, пока значки программ на главном экране не начнут покачиваться, затем перетащите программу на другую программу.

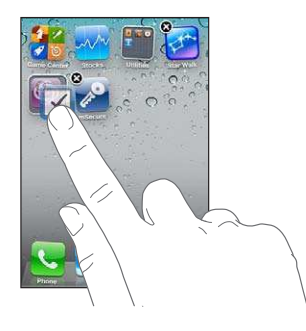

iPhone создаст новую папку, включающую эти две программы, и отобразит имя папки. Для ввода другого имени можно нажать поле имени и ввести имя.

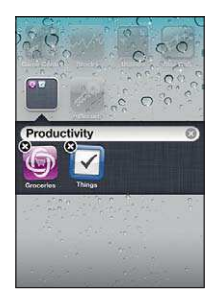

Нажмите папку, чтобы ее открыть, после чего Вы сможете открывать находящиеся в ней программы. Чтобы закрыть папку, нажмите за пределами папки или нажмите кнопку «Домой» 0. .

Действия при размещении значков программ.

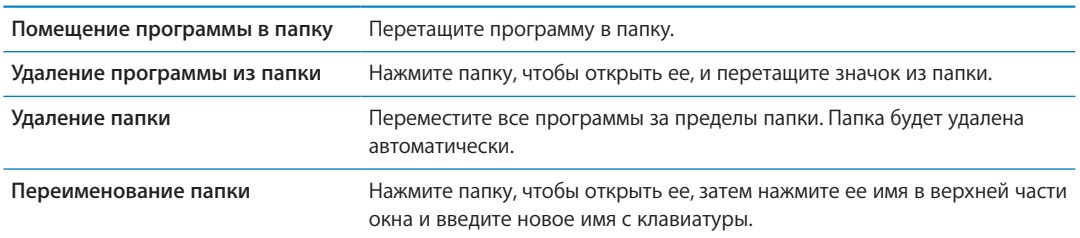

Закончив упорядочивание главного экрана, нажмите кнопку «Домой» <sup>(</sup>Для сохранения изменений.

## **Добавление обоев**

Вы можете выбрать изображение или фотографию в качестве обоев для экрана блокировки. Вы также можете установить обои для главного экрана. Можно выбрать изображение, находившееся на iPhone при покупке, фотографию из альбома «Фотопленка» или другого альбома на iPhone.

### **Установка обоев.**

- 1 В меню «Настройки» выберите «Обои», коснитесь значка главного экрана и экрана блокировки и выберите «Обои» или альбом.
- 2 Коснитесь для выбора изображения или фотографии. Если Вы выбираете фотографию, перетащите ее в нужное место и выполните масштабирование жестом сведения и разведения пальцев, пока изображение не примет желаемый вид.
- 3 Нажмите «Установить» и укажите, как использовать данную фотографию в качестве обоев для экрана блокировки, главного экрана или для обоих экранов.

## Ввод текста

Экранная клавиатура появляется всегда, когда Вам необходимо набрать текст.

## **Ввод текста.**

Используйте клавиатуру для ввода текста. Клавиатура исправляет ошибки в словах, предсказывает окончание слов и обучается по мере использования. В зависимости от используемой программы интеллектуальная клавиатура может автоматически предлагать варианты исправления слова при вводе текста, помогая избежать опечаток.

**Ввод текста.** Нажмите текстовое поле для вывода клавиатуры, а затем нажимайте клавиши на клавиатуре.

При вводе текста каждая буква появляется над большим или указательным пальцем руки. Если клавиша нажата ошибочно, можно передвинуть палец к правильной клавише. Буква не вводится, пока палец не оторвется от клавиши.

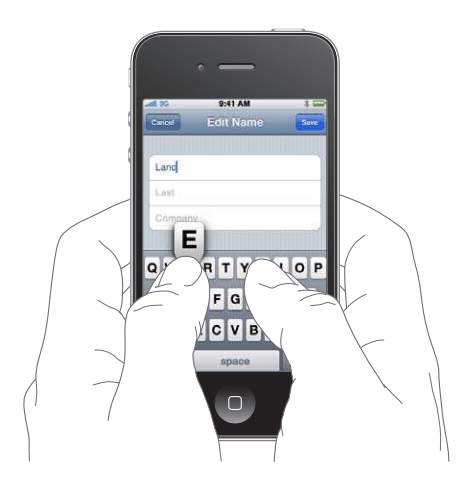

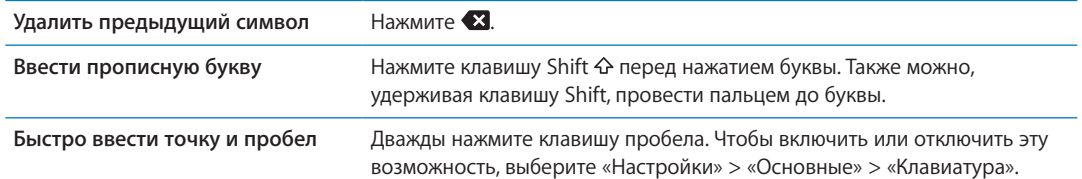

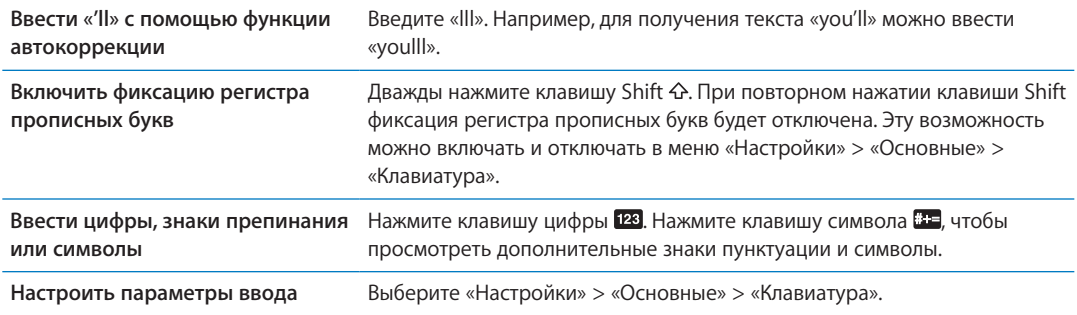

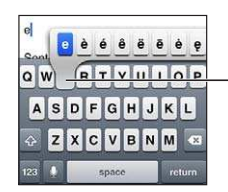

Чтобы ввести другой символ, нажмите и удерживайте клавишу, а затем сдвиньте по экрану для выбора одного из вариантов.

## **Автокоррекция и проверка орфографии**

Для многих языков iPhone может автоматически исправлять опечатки или предлагать слова во время ввода. Когда iPhone предлагает слово, его можно принять, не прерывая набора текста.

*Примечание:* Список поддерживаемых языков см. на веб-сайте [www.apple.com/ru/iphone/](http://www.apple.com/ru/iphone/specs.html) [specs.html](http://www.apple.com/ru/iphone/specs.html).

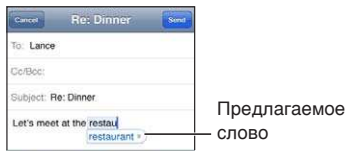

**Принятие предлагаемого варианта.** Нажмите пробел, знак препинания или клавишу возврата каретки.

**Отклонение предлагаемого варианта.** Нажмите «x».

После нескольких отклонений предложений для одного и того же слова iPhone, вероятнее всего, начнет предлагать именно Ваше слово.

iPhone может также подчеркнуть уже введенные слова, которые могут содержать ошибку.

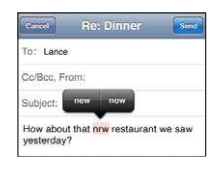

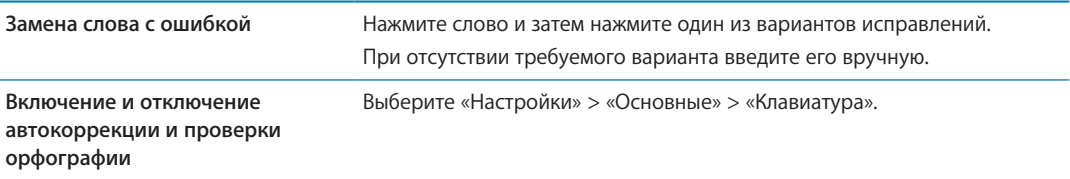

## <span id="page-27-0"></span>**Сокращения и личный словарь**

Сокращение представляет собой несколько символов, при наборе которых вводится более длинное слово или фраза. Расширенная версия фразы заменяет собой введенное сокращение. Например, сокращение «итд» заменяется фразой «и так далее».

**Создание сокращения.** Выберите «Настройки» > «Основные» > «Клавиатура» и нажмите «Новое сокращение».

**Добавление слова или фразы в личный словарь, чтобы iPhone не пытался его исправить или заменить.** Создайте сокращение, но оставьте поле «Сокращение» пустым.

**Редактирование сокращения** Выберите «Настройки» > «Клавиатура» и нажмите сокращение.

#### **Редактирование текста**

Введенный текст легко изменить с помощью сенсорного экрана. Значок увеличительного стекла на экране позволяет более точно поместить точку вставки. С помощью точек захвата можно быстро увеличить или уменьшить фрагмент выбранного текста. Можно также переносить фрагменты текста и фотографии внутри программы или между программами путем вырезания, копирования и вставки.

**Установка точки вставки.** Нажмите на экран и удерживайте палец до появления увеличительного стекла, затем, не убирая палец с экрана, переместите палец для определения точки вставки.

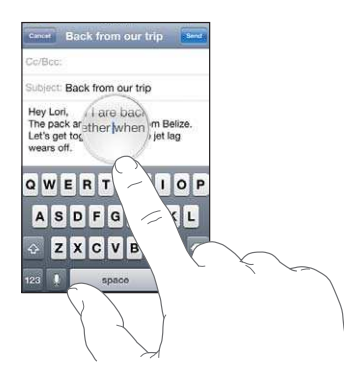

**Выбор текста.** Нажмите точку вставки для отображения кнопок выбора.

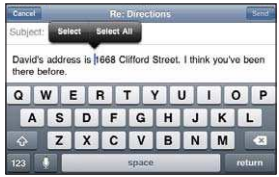

Также для выбора слова можно дважды коснуться его. В документах, предназначенных только для чтения, таких как веб-страницы или полученные сообщения электронной почты, нажмите экран и удерживайте палец для выбора слова. Перетащите точки захвата для увеличения или уменьшения объема выбранного текста.

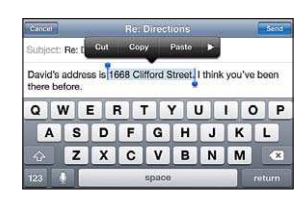

<span id="page-28-0"></span>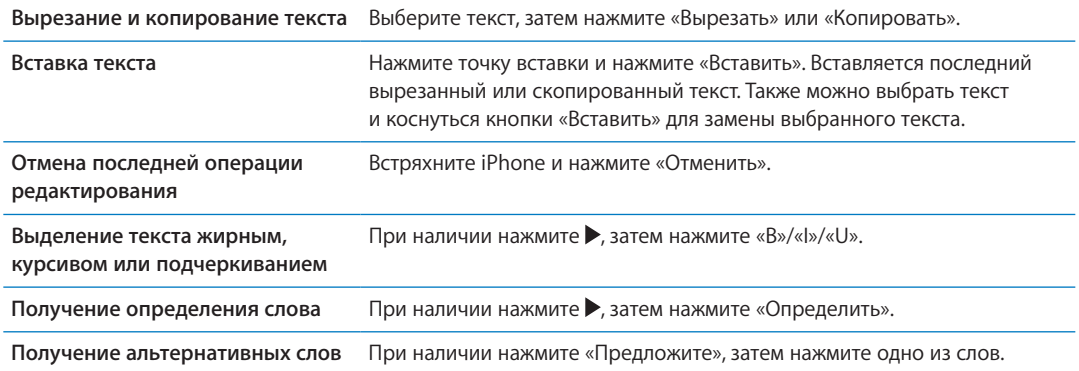

#### **Раскладки клавиатуры**

Можно использовать меню «Настройки» для задания раскладок программных и физических клавиатур. Доступные раскладки зависят от языка клавиатуры.

**Выбор раскладки клавиатуры.** Выберите «Настройки» > «Основные» > «Клавиатура» > «Международные клавиатуры» и выберите нужную клавиатуру.

Для каждого языка можно отдельно выбрать как экранную, так и любую внешнюю физическую клавиатуру. Раскладка виртуальной клавиатуры определяет раскладку клавиатуры на экране iPhone. Раскладка физической клавиатуры определяет раскладку беспроводной клавиатуры Apple, подключенной к iPhone.

#### **Использование беспроводной клавиатуры Apple**

Вы можете использовать беспроводную клавиатуру Apple (продается отдельно) для набора текста на iPhone. Беспроводная клавиатура Apple подключается через Bluetooth. См. [«Подключение устройства Bluetooth к iPhone»](#page-35-2) на стр. [36](#page-35-0).

После создания пары между клавиатурой и iPhone она будет автоматически подключаться при нахождении в зоне действия (до 9 метров). Отсутствие экранной клавиатуры при нажатии текстового поля указывает на то, что подключена внешняя клавиатура. Для экономии заряда аккумулятора отключайте клавиатуру или разрывайте соединение, если она не используется.

## Диктовка

Диктовка позволяет создавать и редактировать текст, не набирая, а проговаривая его. Можно диктовать, например, сообщения электронной почты, текстовые сообщения и заметки. С помощью диктовки можно также выполнять операции в сторонних программах, например, изменять статус в сети Facebook, публиковать сообщения в блоге Twitter, создавать подписи к изображениям и передавать их в сети Instagram. Диктовать можно сразу после того, как вы нажмете клавишу  $\oint u$  отобразится экранная клавиатура.

*Примечание:* В меню «Настройки» > «Основные» > «Siri» включите режим «Siri». Диктовка поддерживается только на iPhone 4S при наличии доступа к Интернету по сотовой связи или по сети Wi-Fi. Функция диктовки поддерживается не на всех языках. Возможность диктовки и набор ее функций зависят от региона. Может взиматься плата за передачу данных по сотовой сети.

**Продиктовать текст.** Нажмите на клавиатуре. По завершении нажмите «Готово».

<span id="page-29-0"></span>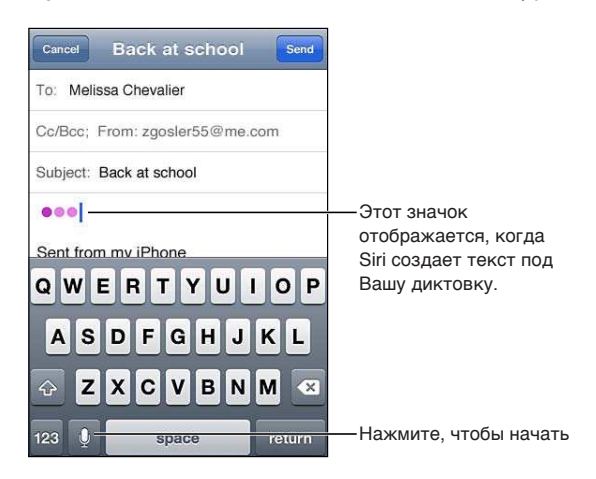

Для добавления текста снова нажмите • и продолжайте диктовать.

В режиме диктовки можно вставить слово или заменить выбранный фрагмент текста. Поместите точку вставки туда, где требуется добавить текст, или выберите фрагмент текста для замены, затем нажмите • и начните диктовать. Для замены слова выберите его двойным нажатием, нажмите  $\bigcirc$  и затем произнесите нужное слово.

Для включения режима диктовки можно также поднести iPhone к уху, не нажимая клавишу на клавиатуре. Для выхода их этого режима опустите телефон перед собой.

**Добавление знака препинания** Произнесите название знака препинания.

Например, для ввода текста «Dear Mary, the check is in the mail!» (Уважаемая Мария, квитанция вложена в сообщение!) следует произнести «Dear Mary comma the check is in the mail exclamation mark» (Уважаемая Мария запятая квитанция вложена в сообщение восклицательный знак).

## Печать

## **AirPrint**

Программа AirPrint обеспечивает беспроводную печать на принтерах, поддерживающих технологию AirPrint. Печатать можно из следующих программ:

- Mail сообщения и вложения, которые можно просмотреть в программе «Просмотр»;
- «Фото» и «Камера» фотографии;
- Safari веб-страницы, PDF и другие вложения, которые можно просмотреть в программе «Просмотр»;
- $\cdot$  iBooks документы PDF.
- «Карты» карта, отображаемая на экране;
- «Заметки» текущая отображаемая заметка.

Другие программы, доступные в App Store, также могут поддерживать AirPrint.

Принтеры, поддерживающие технологию AirPrint, не требуется настраивать — достаточно подключить их к той же сети Wi-Fi, что и iPhone. Подробную информацию см. на веб-сайте [support.apple.com/kb/HT4356?viewlocale=ru\\_RU.](http://support.apple.com/kb/HT4356?viewlocale=ru_RU)

## <span id="page-30-0"></span>**Печать документа**

Технология AirPrint позволяет передавать задания печати на принтер по беспроводной сети Wi-Fi. При этом iPhone и принтер должны быть подключены к одной и той же сети Wi-Fi.

Печать документа Нажмите ←, <u>M</u> или 2 (в зависимости от используемой программы), затем нажмите «Напечатать». Выберите принтер и параметры печати, затем нажмите «Напечатать».

**Просмотр состояния задания печати** Дважды нажмите кнопку «Домой»  $\Box$ , затем нажмите «Принт-центр».

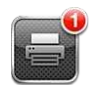

Программа «Принт-центр» появляется в списке последних использованных программ при печати документа. На наклейке над значком программы отображается количество документов в очереди на печать.

Если на печать отправлено несколько документов, можно выбрать задание печати и просмотреть его состояние.

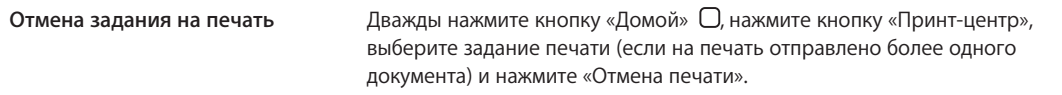

## Поиск

<span id="page-30-1"></span>На iPhone можно выполнять поиск по многим программам, включая «Контакты», Mail, «Календарь», «Музыка», «Сообщения», «Заметки» и «Напоминания». Можно выполнить поиск в отдельной программе или одновременный поиск по всем программам.

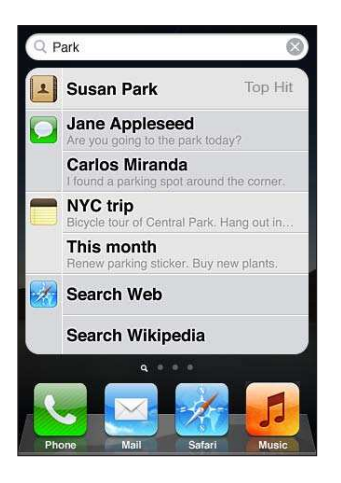

**Поиск по iPhone.** Перейдите на экран поиска. (Находясь на первом главном экране, пролистайте направо или нажмите кнопку «Домой» О.) Введите текст в поле «Поиск».

Результаты поиска появляются по мере ввода текста. Чтобы открыть объект, нажмите на него в списке результатов. Чтобы закрыть клавиатуру и просмотреть дополнительные результаты поиска, коснитесь значка «Найти».

Значки слева от результатов поиска указывают программы, из которых получены эти результаты.

<span id="page-31-0"></span>iPhone может отобразить для Вас самое точное совпадение, основываясь на предыдущих поисковых запросах. Результаты поиска Safari включают различные опции для поиска в Интернете и в Википедии.

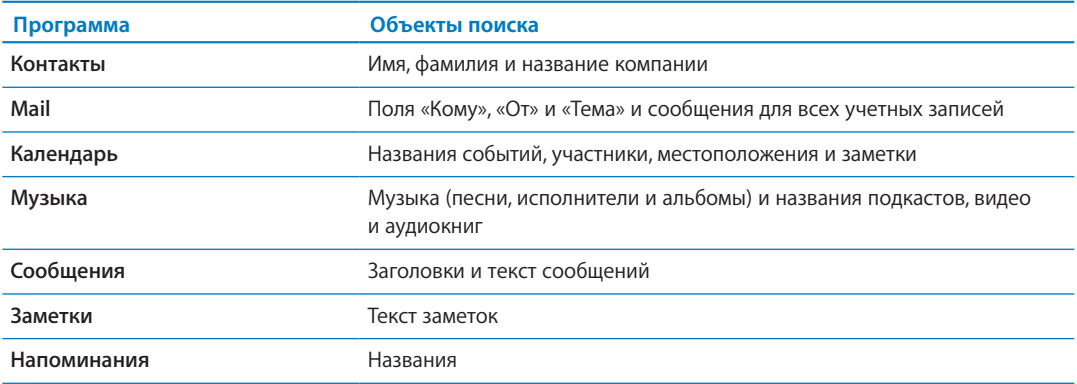

Функция поиска также выполняет поиск названий исходных и установленных программ на iPhone; таким образом, при наличии большого количества программ можно использовать ее для поиска и открытия программ.

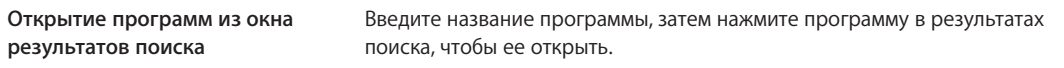

Используйте параметры поиска Spotlight, чтобы выбрать тип файлов для поиска и порядок представления результатов. См. «[Поиск Spotlight](#page-186-3)» на стр. [187](#page-186-1).

## Управление голосом

Функция голосового управления позволяет совершать телефонные вызовы и управлять воспроизведением музыки с помощью голосовых команд. При использовании iPhone 4S можно задействовать Siri для управления iPhone с помощью голосовых команд. См. Глава [4,](#page-41-0) «[Siri](#page-41-0),» на стр. [42.](#page-41-0)

*Примечание:* Функция голосового управления доступна не на всех языках. Функция голосового управления недоступна на iPhone 4S, когда включена функция Siri.

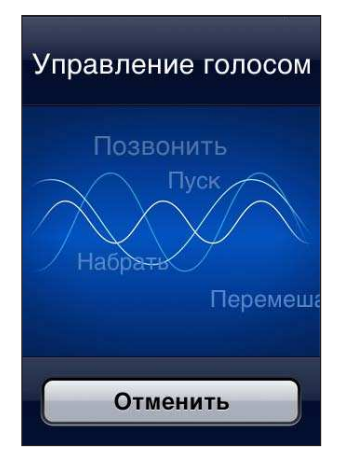

**Использование функции голосового управления.** Нажмите и удерживайте кнопку «Домой» до появления экрана «Управление голосом» и воспроизведения короткого звукового сигнала. Также можно нажать и удерживать центральную кнопку на наушниках iPhone.

<span id="page-32-0"></span>Для получения лучших результатов:

- При совершении звонков произносите слова в микрофон iPhone. Также можно использовать микрофон на гарнитуре Bluetooth или на совместимом автомобильном комплекте Bluetooth.
- Говорите четко и естественно.
- Произносите только команды iPhone и имена или номера. При произнесении делайте небольшие паузы между командами.
- Используйте полные имена.

Подробнее о функции голосового управления, включая использование других языков, можно узнать на веб-странице [support.apple.com/kb/HT3597?viewlocale=ru\\_RU](http://support.apple.com/kb/HT3597?viewlocale=ru_RU).

По умолчанию функция «Управление голосом» настроена на восприятие голосовых команд на языке, заданном для iPhone («Настройки» > «Основные» > «Язык и текст» > «Язык»). Настройки функции «Управление голосом» позволяют изменить язык для произносимых голосовых команд. Для некоторых языков имеются различные диалекты и акценты.

**Изменение языка или страны.** Выберите «Настройки» > «Основные» > «Язык и текст» > «Управление голосом» и нажмите название языка или страны.

Голосовое управление для программы «Музыка» всегда включено, но при заблокированном iPhone можно отключить голосовой набор в целях безопасности.

**Предотвращение голосового набора при заблокированном iPhone.** Выберите «Настройки» > «Основные» > «Защита паролем» и выключите «Голосовой набор». Для использования голосового набора разблокируйте iPhone.

См. «[Голосовой набор](#page-62-0)» на стр. [63](#page-62-1) и «[Использование Siri или голосового управления](#page-86-1)  [с программой «Музыка»»](#page-86-1) на стр. [87](#page-86-0).

## Уведомления

Центр уведомлений отображает в одном месте все Ваши уведомления, включая уведомления о таких событиях, как:

- Пропущенные телефонные вызовы и голосовые сообщения
- Новая электронная почта
- Новые текстовые сообщения
- Напоминания
- События календаря
- Запросы на добавление в друзья (Game Center)
- Погода
- Акции

**Отображение Центра уведомлений.** Проведите пальцем вниз, начиная от верхней части экрана. Прокрутите список для просмотра дополнительных предупреждений.

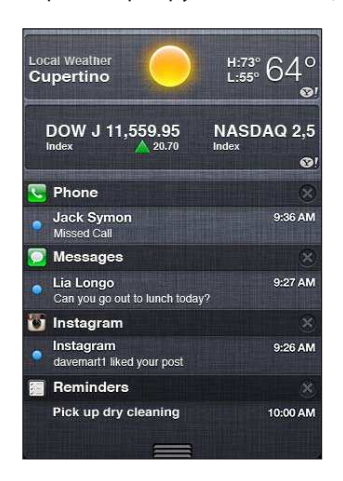

Предупреждения также отображаются на заблокированном экране и вкратце отображаются в верхней части экрана при работе с iPhone. Для просмотра всех текущих предупреждений откройте Центр уведомлений.

Многие программы, такие как «Телефон», «Сообщения», Mail и App Store, отображают «наклейку» на значках главного экрана с числом (входящих элементов) или восклицательным знаком (указание на проблему). Если эти программы расположены в папке, наклейка отображается на значке папки. Наклейка с числом указывает на количество не просмотренных Вами новых элементов, таких как входящие телефонные вызовы, сообщения электронной почты, текстовые сообщения и программы, для которых имеются обновления. Наклейка с восклицательным знаком указывает на проблему с данной программой.

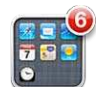

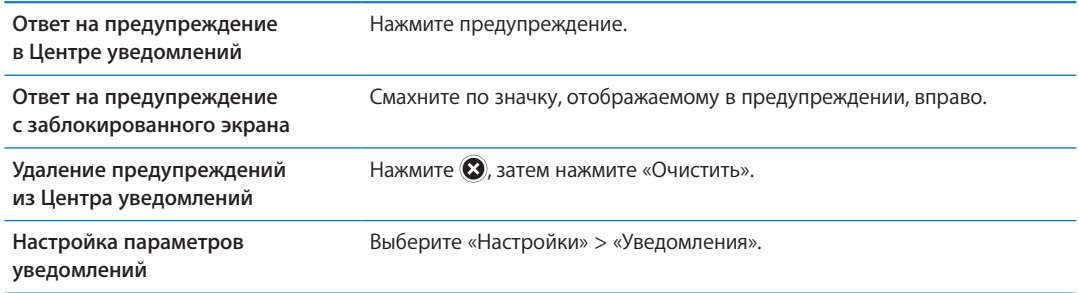

## **Twitter**

Войдите в систему своей учетной записи Twitter (или создайте новую учетную запись) на экране «Настройки» для включения поддержки твитов с вложениями из следующих программ:

- «Камера» или «Фото» фотография;
- Safari веб-страница;
- «Карты» местонахождение;
- YouTube видеоролик.

<span id="page-34-1"></span><span id="page-34-0"></span>**Вход в систему или создание учетной записи Twitter.** Выберите «Настройки» > «Twitter». Введите имя пользователя и пароль для существующей учетной записи или нажмите «Создать новую учетную запись».

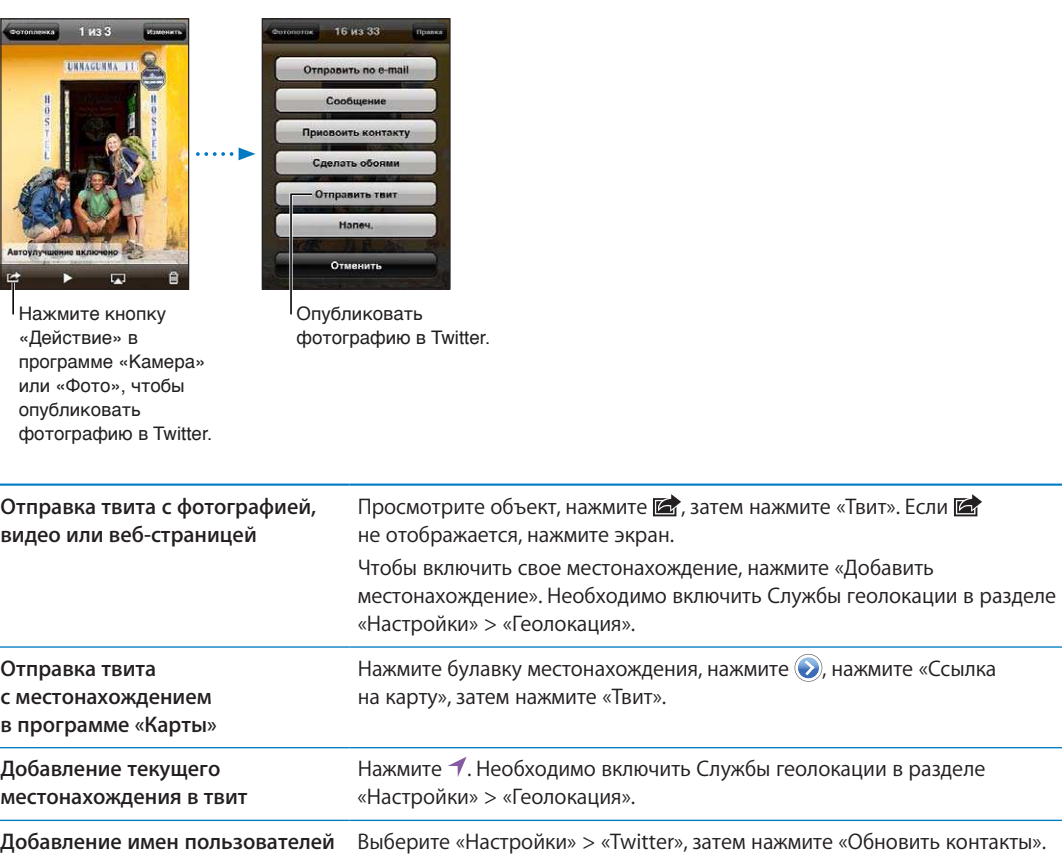

**и фотографий из Twitter в Ваши контакты**

**Включение и выключение Twitter для программы «Фото» или Safari** Выберите «Настройки» > «Twitter».

При написании твита число в правом нижнем углу экрана показывает оставшееся количество символов, которые Вы можете ввести. Вложения занимают около 140 символов твита.

Вы также можете установить и использовать программу Twitter для отправки твитов, просмотра временной шкалы, поиска актуальных тем и многого другого.

**Установка программы Twitter.** Выберите «Настройки» > «Twitter», затем нажмите «Установить».

Чтобы узнать о работе с программой Twitter, откройте программу, нажмите кнопку дополнительной информации («…»), нажмите «Учетные записи и настройки», нажмите «Настройки», затем нажмите «Руководство».

## <span id="page-35-0"></span>Наушники Apple с пультом дистанционного управления

## и микрофоном

Прилагающаяся к iPhone гарнитура снабжена микрофоном, кнопками регулировки громкости и кнопкой, которая позволяет легко отвечать на телефонные вызовы и завершать связь, а также управлять воспроизведением звука и видео.

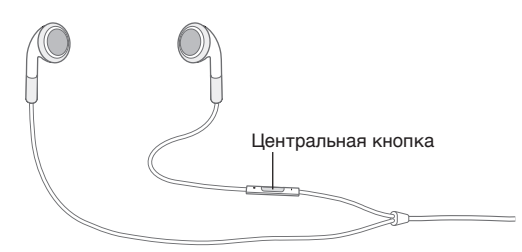

Подсоедините гарнитуру для прослушивания музыки или совершения телефонного звонка. Центральная кнопка позволяет управлять воспроизведением музыки и отвечать на телефонные звонки, даже когда iPhone заблокирован.

<span id="page-35-1"></span>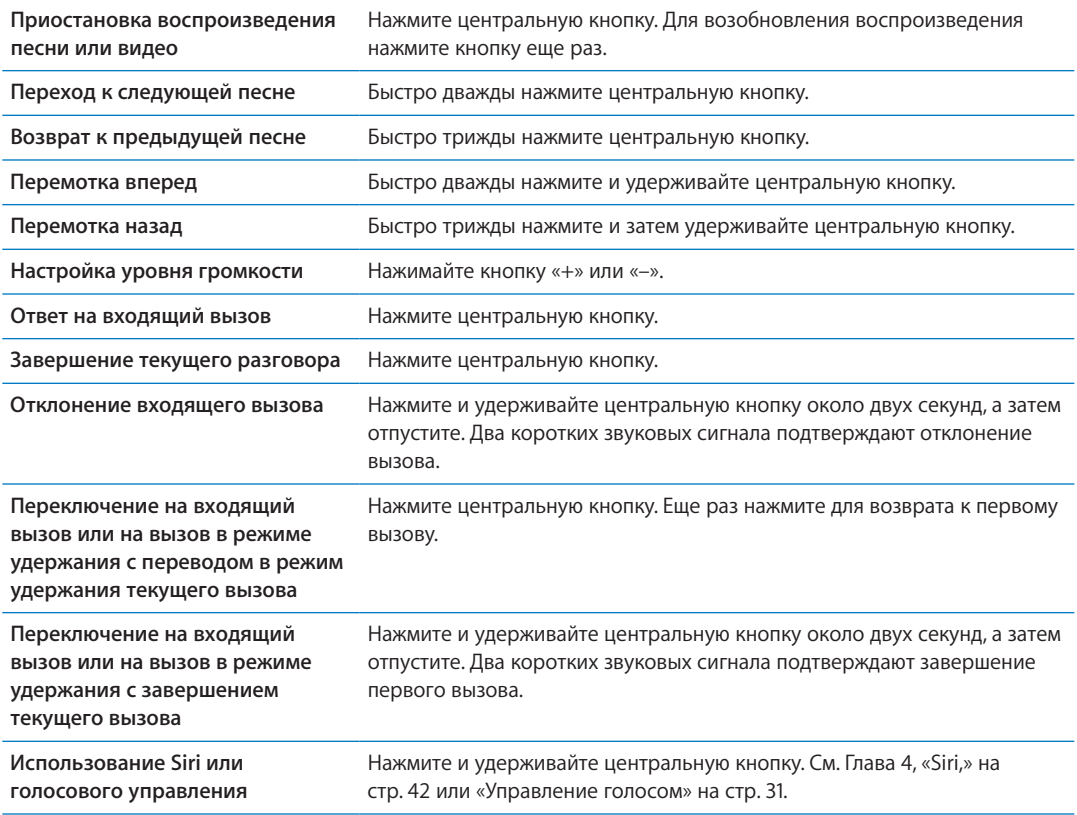

<span id="page-35-2"></span>Если вызов поступил при подключенной гарнитуре, сигнал вызова слышен и через динамик iPhone, и через гарнитуру.
# AirPlay

С помощью технологии AirPlay и Apple TV Вы можете передавать музыку, фотографии и видео по беспроводной сети в потоковом режиме на HD-телевизор. AirPlay также позволяет выполнять потоковую передачу аудиоданных на базовую станцию Airport Express. Доступны также другие приемники с поддержкой AirPlay, предлагаемые сторонними производителями. За информацией обращайтесь в магазин Apple Store.

**Потоковая передача материалов на устройство с поддержкой AirPlay.** Запустите воспроизведение видео, слайд-шоу или музыки, затем нажмите  $\square$  и выберите устройство AirPlay. После начала потоковой передачи можно выйти из программы, которая воспроизводит материал.

iPhone и устройство с поддержкой AirPlay необходимо подключить к одной и той же сети Wi-Fi.

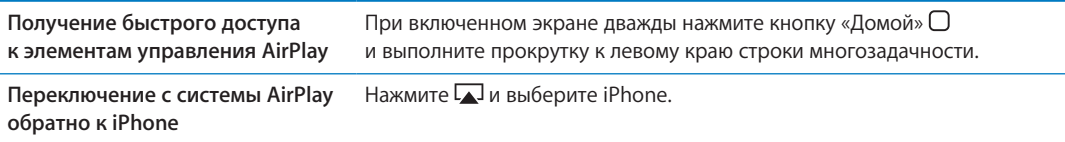

При использовании iPhone 4S можно отобразить содержимое экрана iPhone на телевизоре с помощью Apple TV. Все объекты на экране iPhone отображаются на телевизоре.

**Отображение экрана iPhone на телевизоре.** Нажмите **Д** в левом конце строки многозадачности, выберите Apple TV и нажмите появившуюся кнопку «Видеоповтор».

При включенном видеоповторе AirPlay в верхней части экрана iPhone 4S отображается синяя строка. Отобразить содержимое экрана iPhone на телевизоре можно также с помощью кабеля. См. [«Просмотр видео на телевизоре»](#page-143-0) на стр. [144.](#page-143-1)

# Устройства Bluetooth

iPhone можно использовать с беспроводной клавиатурой Apple и другими устройствами Bluetooth, такими как гарнитуры, автомобильные комплекты и стереонаушники Bluetooth. Наушники Bluetooth сторонних производителей могут поддерживать управление звуком и воспроизведением. Ознакомьтесь с документацией этих устройств Bluetooth. Поддерживаемые профили гарнитур Bluetooth указаны на веб-странице [support.apple.com/](http://support.apple.com/kb/HT3647?viewlocale=ru_RU) [kb/HT3647?viewlocale=ru\\_RU](http://support.apple.com/kb/HT3647?viewlocale=ru_RU).

# **Подключение устройства Bluetooth к iPhone**

*ПРЕДУПРЕЖДЕНИЕ:* Важную информацию о предупреждении потери слуха см. в *Руководстве по продукту* на веб-странице [support.apple.com/ru\\_RU/manuals/iphone](http://support.apple.com/ru_RU/manuals/iphone/).

Перед использованием устройства Bluetooth с iPhone необходимо создать с ним пару.

## **Создание пары между устройством Bluetooth, автомобильным комплектом или любым другим устройством и iPhone.**

- 1 Следуйте инструкциям, прилагаемым к устройству, чтобы обеспечить возможность его обнаружения или настройки на поиск других устройств Bluetooth.
- 2 Выберите «Настройки» > «Основные» > «Bluetooth» и включите связь Bluetooth.
- 3 Выберите устройство на iPhone и введите его код доступа или PIN-код. Подробнее о коде доступа или PIN-коде см. в инструкциях, прилагаемых к устройству.

После создания пары между устройством Bluetooth и iPhone необходимо установить соединение, чтобы настроить iPhone на использование этого устройства для совершения звонков. Ознакомьтесь с документацией, прилагаемой к устройству.

Если iPhone подсоединен к гарнитуре Bluetooth или автомобильному комплекту, исходящие вызовы направляются на это устройство. Входящие вызовы направляются на устройство при ответе с помощью устройства и на iPhone при ответе с помощью iPhone.

#### **Создание пары между беспроводной клавиатурой Apple и iPhone.**

- 1 Выберите «Настройки» > «Основные» > «Bluetooth» и включите связь Bluetooth.
- 2 Нажмите кнопку питания на беспроводной клавиатуре Apple, чтобы включить ее.
- 3 На iPhone выберите клавиатуру в разделе «Устройства».
- 4 Введите пароль на клавиатуре согласно инструкции и нажмите клавишу Return.

*Примечание:* Одновременно к iPhone можно подключить только одну беспроводную клавиатуру Apple. Для подключения другой клавиатуры следует сначала отключить первую. Подробнее см. раздел «[Использование беспроводной клавиатуры Apple»](#page-27-0) на стр. [28](#page-27-1).

#### **Состояние Bluetooth**

Значок Bluetooth находится в строке состояния в верхней части экрана iPhone.

- *∗ или •* стройство Bluetooth включено и связано с другим устройством. (Цвет зависит от текущего цвета строки состояния.)
- $\hat{\mathcal{X}}$ : устройство Bluetooth включено и связано с другим устройством, которое находится за пределами дальности связи или выключено.
- Â *Значок Bluetooth отсутствует:* устройство Bluetooth выключено или не связано с другим устройством.

#### **Отмена пары между устройством Bluetooth с iPhone**

Если связь между iPhone и другим устройством Bluetooth больше не требуется, ее можно отключить.

#### **Отмена согласования с устройством Bluetooth.**

- 1 Выберите «Настройки» > «Основные» > «Bluetooth» и включите связь Bluetooth.
- 2 Нажмите рядом с именем устройства, затем нажмите «Забыть это устройство».

## Аккумулятор

iPhone имеет внутренний заряжаемый аккумулятор.

## **Зарядка аккумулятора**

*ПРЕДУПРЕЖДЕНИЕ:* Важную информацию о технике безопасности при зарядке iPhone см. в *Руководстве по продукту* на веб-странице [support.apple.com/ru\\_RU/manuals/iphone](http://support.apple.com/ru_RU/manuals/iphone/).

Значок в правом верхнем углу экрана показывает уровень заряда аккумулятора или состояние зарядки. Также можно вывести на экран данные о заряде аккумулятора в процентах. Выберите «Настройки» > «Основные» > «Статистика» и включите параметр «Использование аккумулятора».

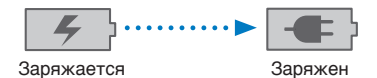

**Зарядка аккумулятора.** Подключите iPhone к сетевой розетке, используя прилагаемый кабель для подключения док-станции к порту USB и адаптер питания USB.

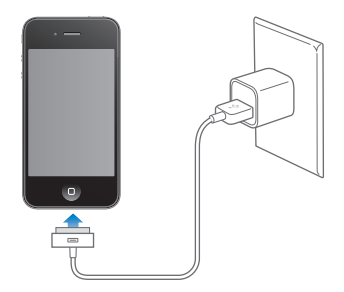

*Примечание:* Подключение iPhone к сетевой розетке может вызвать начало резервного копирования iCloud или беспроводной синхронизации iTunes. См. «[Резервное копирование](#page-196-0)  [iPhone](#page-196-0)» на стр. [197](#page-196-1) и «[Синхронизация с iTunes»](#page-17-0) на стр. [18](#page-17-1).

**Зарядка аккумулятора и синхронизация iPhone.** Подключите iPhone к компьютеру с помощью прилагаемого кабеля для подключения док-станции к порту USB. Также можно подсоединить iPhone к своему компьютеру с помощью прилагаемого кабеля и док-станции, приобретаемой отдельно.

Если у клавиатуры нет мощного порта USB 2.0, подсоедините iPhone к порту USB 2.0 компьютера.

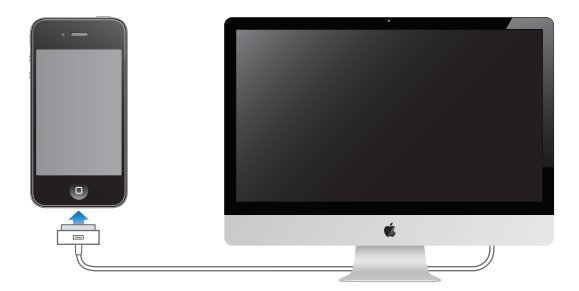

*Важно:* Если iPhone подключен к отключенному компьютеру или к компьютеру, находящемуся в режиме ожидания или спящем режиме, вместо зарядки аккумулятора iPhone может происходить его разрядка.

Если Вы заряжаете аккумулятор во время синхронизации или использования iPhone, для зарядки может потребоваться больше времени.

*Важно:* Если заряд iPhone заканчивается, на устройстве могут появляться следующие изображения, сигнализирующие о том, что iPhone требует зарядки до десяти минут, прежде чем его можно будет использовать. При очень низком уровне заряда iPhone экран может оставаться темным до двух минут до появления одного из изображений низкого уровня заряда аккумулятора.

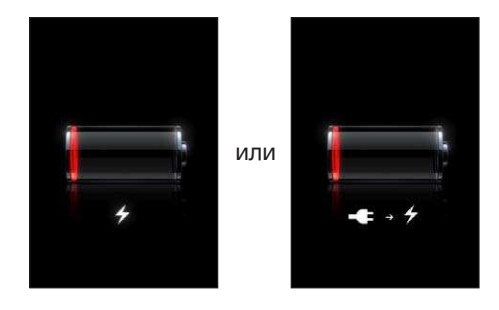

#### **Обеспечение максимального срока службы аккумулятора**

iPhone использует литий-ионные аккумуляторы. Подробную информацию об обеспечении максимально долгой работы аккумулятора iPhone см. на веб-странице [www.apple.com/ru/](http://www.apple.com/ru/batteries/) [batteries](http://www.apple.com/ru/batteries/).

#### **Замена аккумулятора**

Аккумуляторы имеют ограниченное количество циклов зарядки и со временем могут нуждаться в замене. Аккумулятор iPhone не предназначен для замены пользователем; он может заменяться только авторизованным сервисным центром. Подробнее см. на [www.apple.com/ru/batteries/replacements.html.](http://www.apple.com/ru/batteries/replacements.html)

# Функции безопасности

Функции безопасности позволяют защитить информацию на iPhone от доступа посторонних лиц.

#### **Пароли и защита данных**

Можно установить пароль, который требуется вводить каждый раз при включении или выводе iPhone из режима сна.

**Задание пароля.** Выберите «Настройки» > «Основные» > «Защита паролем» и введите пароль, состоящий из 4 цифр, затем введите пароль еще раз для подтверждения. iPhone потребует ввести пароль для разблокирования устройства или отображения параметров защиты паролем.

Установка блокировки паролем включает функцию защиты данных. Защита данных использует пароль как ключ шифрования сообщений электронной почты и их вложений, сохраненных на iPhone. (Защита данных может также применяться при работе некоторых программ, приобретенных в App Store.) В нижней части экрана «Защита паролем» в разделе «Настройки» отображается уведомление о том, что включена защита данных.

Для повышения уровня безопасности iPhone отключите параметр «Простой пароль» и используйте более длинный пароль, состоящий из комбинации цифр, букв, знаков препинания и специальных символов. См. «[Защита паролем»](#page-186-0) на стр. [187.](#page-186-1)

*Важно:* На iPhone 3GS, где не установлена iOS 4 или новее, также потребуется восстановить систему iOS, чтобы включить защиту данных. См. «[Обновление и восстановление](#page-198-0)  [ПО iPhone»](#page-198-0) на стр. [199.](#page-198-1)

**Предотвращение голосового набора при заблокированном iPhone.** Выберите «Настройки» > «Основные» > «Защита паролем» и выключите «Голосовой набор». Для использования голосового набора разблокируйте iPhone.

# **«Найти iPhone»**

Благодаря функции «Найти iPhone» можно найти и защитить iPhone с другого устройства iPhone, iPad или iPod touch, на котором установлена бесплатная программа «Найти iPhone», либо через браузер на компьютере Mac или ПК, выполнив вход на сайт [icloud.com](http://www.icloud.com) или [me.com.](http://www.me.com)

Функция «Найти iPhone» позволяет делать следующее.

Â **Найти на карте:** просмотреть приблизительное положение Вашего iPhone на полноэкранной карте.

- Â **Отправить сообщение или воспроизвести звуковой сигнал:** позволяет составить сообщение, которое будет отображено на экране Вашего iPhone, или включить на устройстве звуковой сигнал, который будет воспроизведен на полной громкости в течение двух минут, даже если аппарат был переведен в беззвучный режим.
- Â **Дистанционная защита паролем:** позволяет удаленно заблокировать iPhone и задать пароль из 4 цифр, если он не был задан ранее.
- Â **Удаленное стирание:** позволяет защитить Ваши данные и удалить все данные и мультимедийные материалы на iPhone, выполнив сброс устройства к заводским настройкам.

*Важно:* Для использования возможностей функции «Найти iPhone» ее необходимо включить в настройках iCloud или MobileMe на iPhone. Функцию «Найти iPhone» можно включить только в одной учетной записи.

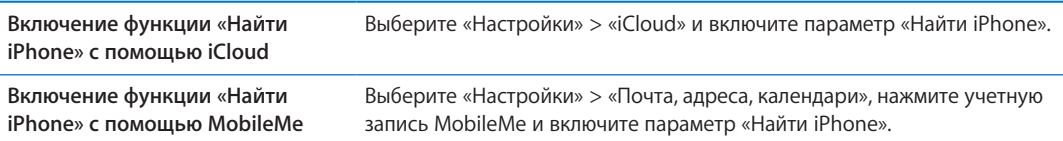

См. «[iCloud»](#page-16-0) на стр. [17](#page-16-1) или «[Настройка почтовой и других учетных записей](#page-15-0)» на стр. [16](#page-15-1).

# Уход за наружной поверхностью iPhone

Немедленно очистите iPhone, если на него попали любые загрязнения, которые могут привести к возникновению пятен, например чернила, красители, косметика, грязь, частички пищи, масла и лосьоны. Для очистки iPhone отсоедините все кабели и выключите iPhone (нажмите и удерживайте кнопку «Вкл./Выкл.», а затем передвиньте бегунок на экране). Затем используйте мягкую, слегка смоченную ткань без ворса. Не допускайте попадания влаги в отверстия. Не используйте средства для мойки окон, бытовые моющие средства, аэрозоли, растворители, спирт, аммиак и абразивные материалы для чистки iPhone. Передняя панель iPhone 3GS, а также передняя и задняя панели iPhone 4S и iPhone 4 сделаны из стекла и имеют олеофобное покрытие. Для очистки экрана просто протрите его мягкой безворсовой тканью. Обратите внимание, что способность этого покрытия отталкивать жир снижается со временем при нормальной эксплуатации, а протирание экрана абразивными материалами еще быстрее снижает его эффективность и может привести к появлению царапин на экране.

Дополнительные сведения о работе с устройством iPhone см. в *Руководстве по продукту iPhone* на веб-странице [support.apple.com/ru\\_RU/manuals/iphone](http://support.apple.com/ru_RU/manuals/iphone/).

# Перезапуск и сброс iPhone

Если что-либо работает неправильно, попробуйте перезагрузить iPhone, принудительно завершить работу программы или выполнить сброс iPhone.

**Перезапуск iPhone.** Нажмите и удерживайте кнопку «Вкл./Выкл.» до появления красного бегунка. Проведите пальцем вдоль бегунка для выключения iPhone. Для включения iPhone нажмите и удерживайте нажатой кнопку «Вкл./Выкл.» до появления логотипа Apple.

Если не удается выключить iPhone или проблема не устраняется, может потребоваться выполнить сброс iPhone. Сброс следует выполнять только в случае, если выключение и включение iPhone не приводит к устранению проблемы.

<span id="page-41-0"></span>**Принудительное завершение программы.** Нажмите кнопку «Вкл./Выкл.» и удерживайте ее в течение нескольких секунд, пока не появится красный бегунок, а затем нажмите и удерживайте кнопку «Домой»  $\Box$ , пока программа не завершится.

Можно также принудительно завершить программу, удалив ее из строки многозадачности. См. «[Открытие программ и переключение между ними»](#page-19-0) на стр. [20.](#page-19-1)

**Сброс iPhone.** Нажмите и удерживайте кнопку «Вкл./Выкл.» и кнопку «Домой» одновременно не менее десяти секунд до появления логотипа Apple.

Дополнительные советы по устранению неполадок см. в разделе Приложение [B](#page-196-1), [«Поддержка](#page-196-1)  [и другая информация](#page-196-1),» на стр. [197](#page-196-1).

# Общие сведения о программе Siri

Интеллектуальная программа Siri выполняет функции личного секретаря, который способен понимать голосовые команды. Программа Siri воспринимает естественную речь, поэтому пользователю не нужно заучивать специальные команды или запоминать ключевые слова. Допускаются различные формулировки запросов и команд. Например, можно произнести «Set the alarm for 6:30 a.m.» или «Wake me at 6:30 in the morning». Обе фразы интерпретируются в программе Siri как команды.

С помощью Siri можно создавать и передавать сообщения, назначать встречи, совершать телефонные вызовы, прокладывать маршрут, устанавливать напоминания, находить информацию в сети Интернет и выполнять многие другие задачи, просто проговаривая команды. Голосовые команды интерпретируются в программе Siri с учетом контекста. Сначала Siri повторит команду, чтобы Вы поняли, как программа интерпретировала Ваши слова, а если требуется уточнение или дополнительная информация, воспроизводится также соответствующий запрос. Такое взаимодействие настолько естественно, что напоминает разговор с человеком.

Например, на запрос «Any good burger joints around here?» в программе Siri может быть сформирован ответ «I found a number of burger restaurants near you». Если произнести «Hmm. How about tacos», из памяти Siri на основе предыдущего вопроса о ресторанах выполняет поиск расположенных поблизости мексиканских ресторанов.

Помимо использования возможностей обработки данных на устройстве iPhone, для интерпретации голосовых команд и быстрого формирования ответов программа Siri обращается к центрам обработки и хранения данных Apple. Интерпретация команд в программе Siri осуществляется с учетом информации из Вашего списка контактов, медиатеки, календарей, напоминаний и других программ.

Программа Siri может взаимодействовать с большинством других программ, встроенных в устройство iPhone 4S, и обладает интеллектуальными функциями, позволяющими определить подходящую программу для конкретной команды. При выполнении команд программа Siri также может обращаться к функции поиска и службам геолокации.

В программе Siri возможна интерпретация весьма разнообразных голосовых команд и запросов. Ниже приведен ряд примеров для начинающих пользователей.

- Â Call Joe
- Set the timer for 30 minutes
- How far to the nearest Apple store?
- Is it going to rain tomorrow?

*Примечание:* Программа Siri работает только на iPhone 4S при наличии доступа к сети Интернет по сотовой связи или через соединение Wi-Fi. Служба Siri доступна не на всех языках и не во всех регионах. Возможности могут различаться в зависимости от региона. Может взиматься плата за передачу данных по сотовой сети.

# <span id="page-43-1"></span>Использование Siri

# **Запуск программы Siri**

Программа Siri запускается нажатием кнопки.

Запуск программы Siri. Нажмите кнопку «Домой» <sup>О</sup> и удерживайте ее нажатой, пока не отобразится экран Siri.

Воспроизводятся два коротких звуковых сигнала, а на экране отображается текст «What can I help you with?» (Как я могу помочь?)

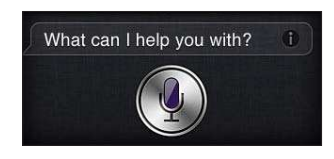

Начните говорить. Загорается значок микрофона, указывающий, что программа Siri воспринимает Вашу речь. В процессе взаимодействия с программой Siri перед произнесением очередной команды следует нажать значок микрофона.

Пауза интерпретируется в программе Siri как завершение команды, однако можно также обозначить завершение команды, нажав значок микрофона. Эта функция удобна при высоком уровне фонового шума. Кроме того, такая возможность позволяет ускорить взаимодействие с программой Siri, поскольку ей не требуется время на распознавание паузы.

<span id="page-43-0"></span>Произнесенная команда отображается на экране после интерпретации в Siri, после чего программа даст ответ на Ваш запрос. Во многих случаях на экране Siri отображается также дополнительная информация, которая может оказаться полезной. Если отображаемая информация относится к какой-либо программе (например, составленное пользователем текстовое сообщение или запрашиваемое местоположение), при нажатии этой информации открывается программа, в которой можно просмотреть дополнительные сведения и выполнить требуемые действия.

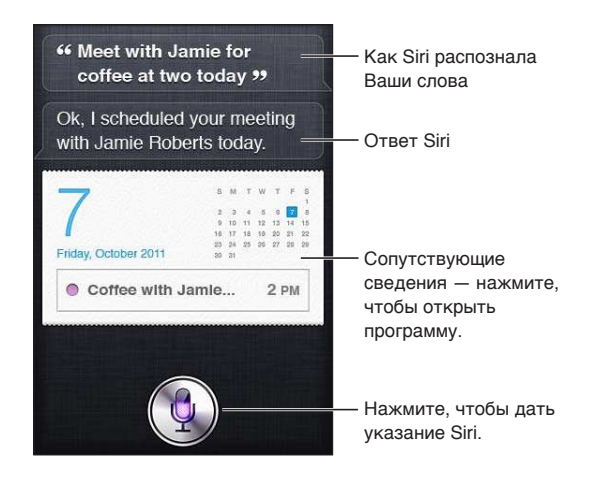

Если для выполнения команды недостаточно информации, программа Siri создает соответствующий запрос. Например, после произнесения команды «Remind me to call mom» программа Siri может выдать запрос «What time would you like me to remind you?» Поэтому пользователю не нужно формулировать команду, содержащую всю требуемую информацию. Дополнительные сведения запрашиваются программой Siri по мере необходимости.

Для подачи голосовых команд программе Siri пользователю достаточно поднести iPhone к уху, как при телефонном разговоре. Если экран отключен, сначала следует нажать кнопку «Домой» или «Вкл./Выкл.». Воспроизводятся два коротких звуковых сигнала, указывающие на то, что программа Siri готова к восприятию речи. Затем произнесите команду.

Если Вы поднесли iPhone к уху, но программа Siri не отвечает, сначала расположите устройство экраном к себе, поворачивая ладонь при движении вверх.

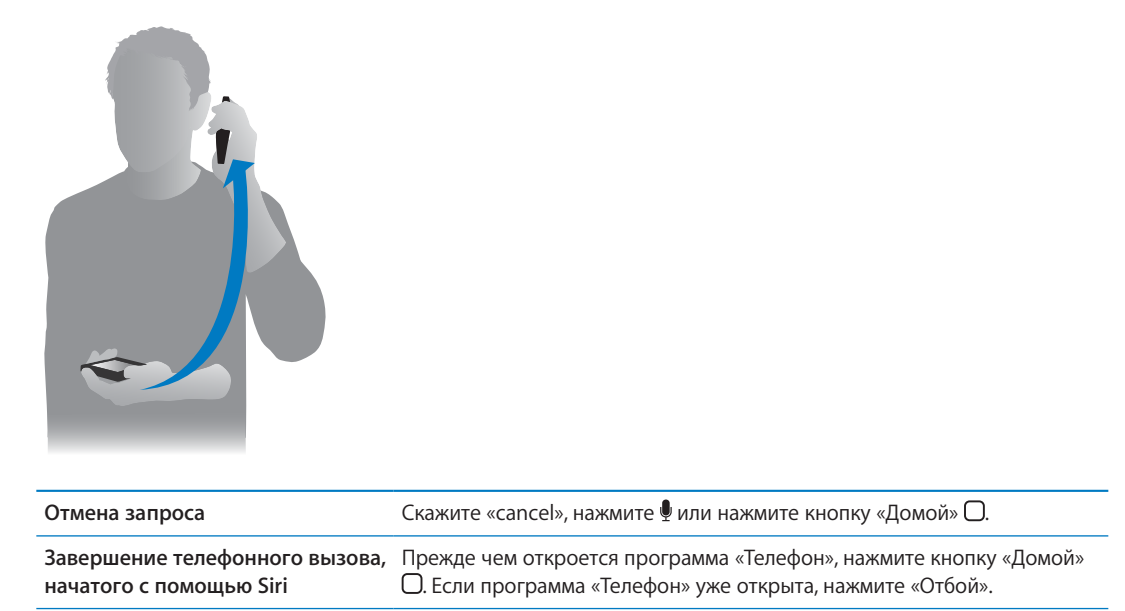

#### **Внесение информации о пользователе в программу Siri**

Чем больше информации о пользователе введено в программу Siri, тем точнее она будет выполнять команды. Программа Siri использует информация о пользователе, которая указана в его личной информационной карточке («Мои данные») в программе «Контакты».

**Ввод информации о пользователе в программу Siri.** Выберите «Настройки» > «Siri» > «Мои данные» и нажмите свое имя.

Введите на карточке свой домашний и рабочий адрес, чтобы Вы могли делать такие запросы, как «How do I get home?» или «Remind me to call Bob when I get to work».

Рекомендуется также ввести на личной карточке сведения о ближайших родственниках и друзьях, которые могут часто упоминаться при подаче команд программе Siri. Возможен также ввод таких данных по запросу программы Siri. Например, если пользователь в первый раз дает команду позвонить сестре, программа Siri запросит ввести данные о сестре (если они отсутствуют на карточке). После этого данные о родственных отношениях автоматически вносятся программой Siri в личную информационную карточку, и при последующих подачах такой команды запрос не выдается.

Создайте в программе «Контакты» карточки для всех родственников и друзей и в каждой карточке укажите такие сведения, как номера телефонов, адреса электронной почты, домашние и рабочие адреса и употребляемые уменьшительные имена.

## **Экранное руководство**

Примеры возможных голосовых команд могут отображаться непосредственно на экране Siri. При первом отображении экрана Siri произнесите запрос «what can you do» или нажмите  $\bullet$ .

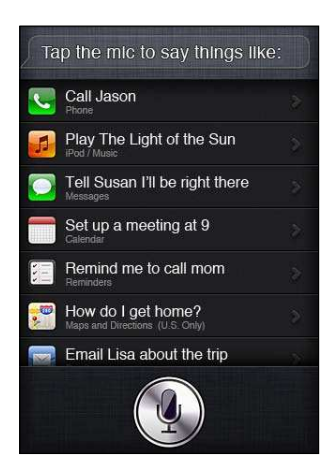

## **Работа с Siri посредством наушников или гарнитуры**

При работе с программой Siri можно пользоваться наушниками Apple с пультом дистанционного управления и микрофоном из комплекта поставки iPhone, другими поддерживаемыми наушниками или гарнитурой Bluetooth.

**Взаимодействие с программой Siri посредством наушников.** Нажмите и удерживайте центральную кнопку.

**Взаимодействие с программой Siri посредством гарнитуры Bluetooth.** Нажмите и удерживайте кнопку вызова.

Кнопку следует нажимать перед подачей каждой команды и удерживать ее до тех пор, пока не завершите произнесение команды.

При работе с наушниками или гарнитурой ответы программы Siri воспроизводятся голосом. Перед передачей ранее продиктованных текстовых сообщений и сообщений электронной почты в программа Siri произносит вслух их текст. Таким образом, при необходимости пользователь может изменить сообщение. Кроме того, перед созданием напоминаний программа Siri зачитывает название темы.

#### **Контекст**

Интерпретация команд осуществляется в программе Siri с учетом контекста, включая местоположение устройства и выполняемые в данный момент операции. Например, для ответа на только что полученное текстовое сообщение достаточно произнести «Reply», не называя имени адресата. Если в такой ситуации произнести «Call him», Siri позвонит отправителю сообщения. Все действия в программе Siri выполняются с предварительным уведомлением пользователя.

#### **Настройка параметров для программы Siri**

**Включение и отключение программы Siri.** Выберите «Настройки» > «Основные» > «Siri». *Примечание:* Выключение программы Siri приводит к восстановлению исходного состояния: в частности, утрачиваются сведения о голосе пользователя, которые запомнила программа. **Настройка параметров для программы Siri.** Выберите «Настройки» > «Основные» > «Siri». *Язык.* Выбор языка для работы с программой Siri.

*Голосовой ответ.* По умолчанию ответ программы Siri воспроизводится голосом только при поднесении устройства iPhone к уху или при работе с Siri через наушники или гарнитуру. Если требуется голосовое воспроизведение ответов Siri во всех случаях, задайте для этого параметра значение «Всегда».

*Мои данные.* С помощью этого параметра можно указать программе «Контакты» карточку с личной информацией о пользователе, которая необходима для взаимодействия с программой Siri. См. «[Внесение информации о пользователе в программу Siri](#page-43-0)» на стр. [44.](#page-43-1)

*Поднести и говорить.* В этом режиме для подачи голосовых команд программе Siri пользователю достаточно поднести телефон к уху (при этом экран должен быть включен).

**Разрешение или запрет доступа к программе Siri, если iPhone заблокирован с помощью пароля.** Выберите «Настройки» > «Основные» > «Защита паролем».

Запретить доступ к программе Siri можно также путем установки ограничений. См. [«Ограничения»](#page-187-0) на стр. [188](#page-187-1).

#### **Службы геолокации**

Поскольку в программе Siri хранится информация о таких местоположениях, как «current», «home» и «work», можно установить напоминания, которые будут воспроизводится, когда пользователь приходит в определенное место или уходит оттуда. Например, с помощью Siri можно ввести команду «Remind me to call my wife when I leave the office».

Информация о местоположении не отслеживается и не сохраняется на каких-либо устройствах, кроме данного телефона. Отключение режима «Службы геолокации» не препятствует работе программы Siri, однако не будут выполняться команды, требующие информации о местоположении.

**Отключение режима «Службы геолокации» для программы Siri.** Выберите «Настройки» > «Геолокация».

# **Универсальный доступ**

Пользователи с нарушениями зрения могут работать с Siri, применяя VoiceOver — программу голосового сопровождения интерфейса, встроенную в iOS. VoiceOver выполняет голосовое воспроизведение содержимого экрана, в том числе ответов программы Siri. Таким образом, пользователи могут работать с телефоном, не глядя на экран.

**Включение VoiceOver.** Выберите «Настройки» > «Универсальный доступ».

При включенной функции VoiceOver уведомления также воспроизводятся вслух. Подробнее см. раздел «[VoiceOver;](#page-160-0)» на стр. [161.](#page-160-1)

# Внесение исправлений в работу программы Siri

## **Исправление ошибок программы Siri**

В программе Siri возможна ошибочная интерпретация команд. Ошибки восприятия речи могут быть обусловлены, например, высоким уровнем окружающего шума. Если пользователь говорит с акцентом, программе Siri требуется дополнительное время, чтобы научиться воспринимать его голос. Если Siri распознает Ваши слова не совсем правильно, Вы можете внести исправления.

После получения команды программа Siri отобразит на экране тест команды наряду с ответом.

**Исправление ошибок интерпретации голосовых команд в программе Siri.** Нажмите диалоговое облако с текстом команды, интерпретированной в программе Siri. Отредактируйте запрос. Для этого введите нужный текст или нажмите • на клавиатуре и воспользуйтесь функцией диктовки.

Подробнее о функции диктовки см. в разделе «[Диктовка»](#page-59-0) на стр. [60](#page-59-1).

Если фрагмент текста подчеркнут синим цветом, при нажатии этого фрагмента на экране Siri отображаются другие возможные варианты. Нажмите один из вариантов или замените текст путем ввода текста или диктовки.

Исправление ошибок Siri с помощью голосовых команд. Нажмите , затем сформулируйте команду заново или уточните ее. Например, «I meant Boston».

Команда исправления ошибки Siri не должна содержать указаний на *неверную* интерпретацию: ее следует сформулировать в *утвердительной* форме.

**Исправление почтового или текстового сообщения.** При запросе на передачу сообщения, созданном в программе Siri, можно произнести одну из следующих команд.

«Change it to: Call me tomorrow».

«Add: See you there question mark».

«No, send it to Bob».

«No» (чтобы сохранить сообщение, но не отправлять его).

«Cancel».

Для прослушивания текста сообщения в программе Siri произнесите «Read it back to me» или «Read me the message». Если исправления вносить не нужно, можно произнести, например, «Yes, send it».

См. «[Mail»](#page-53-0) на стр. [54](#page-53-1) и [«Сообщения](#page-48-0)» на стр. [49.](#page-48-1)

## **Самообучение программы Siri**

Программа Siri начинает работать без предварительной настройки, а со временем качество распознавания речи повышается. В программе Siri накапливается информация об акценте и других особенностях голоса пользователя, что позволяет отнести этот голос к одному из распознаваемых диалектов или вариантов языка. По мере увеличения количества пользователей Siri, говорящих на различных диалектах, качество распознавания речи в программе Siri будет постепенно повышаться.

#### **Среда с высоким уровнем шума**

При высоком уровне окружающего шума поднесите iPhone близко ко рту, но но когда будете говорить, нижний край устройства должен находиться на достаточном расстоянии. Говорите четко и естественно. Завершив произнесение команды, нажмите .

При работе с программой Siri можно также попробовать во время подачи голосовых команд держать iPhone рядом с ухом.

#### **Подключение к сети**

При неполадках подключения к сети программа Siri может воспроизвести соответствующее уведомление. Поскольку для распознавания речи и выполнения других функций программа Siri подключатся к серверам Apple, необходимо подключение к Интернету (по сети сотовой связи стандарта 3G/4G или по сети Wi-Fi) с высоким уровнем сигнала.

# <span id="page-48-1"></span>Взаимодействие Siri с другими программами

Программа Siri поддерживает работу с большинством других программ, встроенных в iPhone 4S, и по мере необходимости обращается к ним для выполнения команд. В программу Siri поступает информация о работающих в данный момент программах, что позволяет при произнесении команд указывать элементы, отображаемые на экране. Например, при чтении сообщения в программе Mail можно произнести «Reply, I like it».

# **Телефон**

С помощью программы Siri позволяет можно совершить телефонный вызов или начать сеанс связи FaceTime. Для этого можно назвать абонента, зарегистрированного в программе «Контакты», или произнести номер телефона.

Например:

- Call Jennifer Wright mobile
- Call Susan on her work phone
- $\cdot$  Call 408 555 1212
- Call home
- FaceTime Lisa

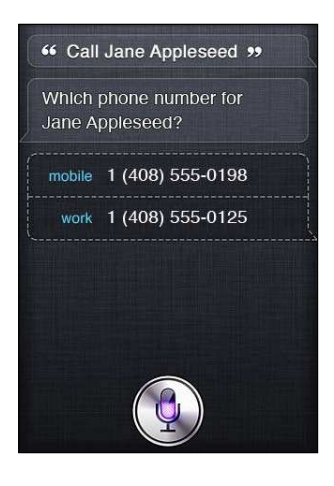

<span id="page-48-0"></span>Как правило, программа точно определит вызываемого абонента, если Вы назовете его имя и фамилию. Однако можно назвать только имя или только фамилию, и программа Siri выполнит его поиск в контактах. Сначала программа Siri проверяет список «Избранное» и при обнаружении совпадения совершает вызов этого абонента. Затем проверяется весь список контактов. При наличии нескольких абонентов с указанным именем программа Siri выдаст запрос на уточнение. Аналогичный запрос формируется при наличии нескольких номеров абонента.

Вызов, посылаемый с помощью программы Siri, можно также адресовать организации из списка контактов.

Для правильного распознавания вызываемых абонентов в программе Siri необходимо предварительно ввести информацию о пользователе. См. «[Внесение информации](#page-43-0)  [о пользователе в программу Siri»](#page-43-0) на стр. [44](#page-43-1).

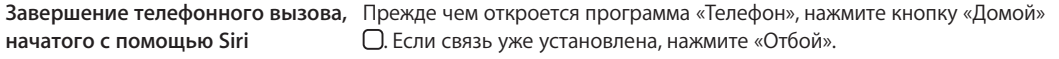

# **Музыка**

С помощью программы Siri можно воспроизвести песню, альбом или плейлист. Можно также приостановить воспроизведение, а затем возобновить его. Кроме того, можно указать определенный жанр музыки.

Если произнести только «Play», программа Siri выберет музыкальную композицию автоматически. Чтобы определить, какая песня воспроизводится, можно адресовать программе Siri запрос «What's playing?».

Ниже приведены примеры команд воспроизведения музыки с помощью программы Siri.

- Play The Light of the Sun
- Play Trouble
- Play Taking Back Sunday shuffled
- Play Alicia Keys
- Play some blues
- Play my party mix
- Shuffle my roadtrip playlist
- Воспр.
- Pause
- Resume
- Skip

Чтобы прослушать песни, сходные с воспроизводимой в данный момент, произнесите «Genius». В программе Siri создается временный список воспроизведения Genius, который не сохраняется.

## **Сообщения**

С помощью программы Siri можно передавать текстовые сообщения, прослушивать полученные сообщения и отвечать на них.

Имя адресата можно включить в текст или произнести позднее по запросу программы Siri. Текст можно передать на номер телефона, а также нескольким адресатам одновременно.

Ниже приведены примеры команд передачи текстовых сообщений.

- Tell Susan I'll be right there
- Send a message to Jason Russell
- Send a message to Lisa saying how about tomorrow?
- Send a message to Susan on her mobile saying I'll be late
- Send a message to 408 555 1212

• Text Jason and Lisa where are you?

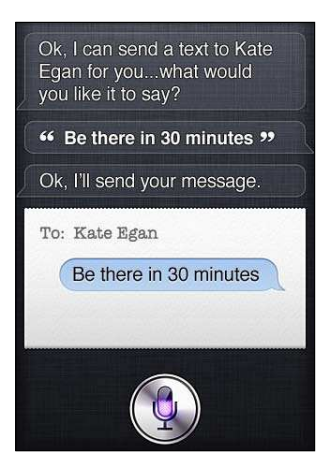

С помощью следующих команд можно просмотреть или прослушать принятые сообщения.

- Read me my messages
- Show my new texts
- Read it again

При приеме текстового сообщения или при чтении принятого ранее сообщения можно произнести следующие команды.

- Reply that's great news
- Tell him I'll be there in 10 minutes
- Call her

Адресат автоматически определяется в программе Siri из контекста.

Прежде чем передавать созданное сообщение, Siri отобразит его текст на экране или воспроизведет сообщение вслух. Так Вы сможете проверить, правильно ли составлено сообщение. При запросе на передачу сообщения, созданном в программе Siri, можно произнести одну из перечисленных ниже команд.

- Change it to: Call me tomorrow
- Add: See you there question mark
- No, send it to Bob
- No (для отмены передачи и сохранения сообщения).
- Cancel

Если требуется пометить в сообщение смайлик, скажите «smiley face». :-)

#### **Редактирование сообщений**

Если вы хотите изменить текстовое сообщение, созданное при помощи Siri, адресуйте этой программе соответствующий голосовой запрос. Незначительные изменения удобнее вносить в режиме редактирования. Когда сообщение отображается на экране Siri для проверки, нажмите диалоговое облако, чтобы открыть сообщения в программе «Сообщения». После этого можно отредактировать сообщение. Для этого введите текст или воспользуйтесь функцией диктовки. См. «[Диктовка»](#page-59-0) на стр. [60](#page-59-1).

# **Календарь**

Можно добавлять в календарь новые события, изменять записанные события и получать информацию о запланированных встречах. При создании события можно указать время, место проведения, название и мена приглашенных участников.

Добавить событие можно с помощью указанных ниже команд.

- Set up a meeting at 9
- Set up a meeting with Michael at 9
- Meet with Lisa at noon
- Set up a meeting about hiring tomorrow at 9 a.m.
- New appointment with Susan Park Friday at 3
- Schedule a planning meeting at 8:30 today in the boardroom

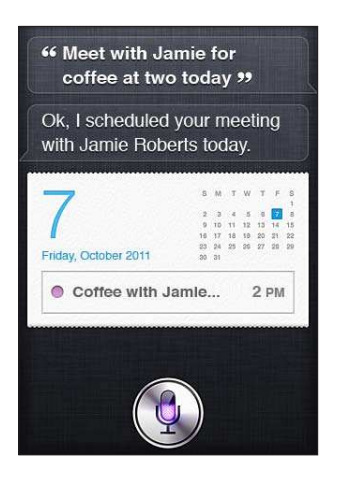

Для изменения или отмены события можно произнести следующие команды.

- Move my 3 p.m. meeting to 4:30
- Reschedule my appointment with Dr. Manning to next Monday at 9 a.m.
- Add Lisa to my meeting with Jason
- Cancel the budget review meeting

Ниже приведены примеры запросов информации о событиях, адресованных программе Siri.

- What does the rest of my day look like?
- What's on my calendar for Friday?
- When is my next appointment?
- When am I meeting with Michael?
- Where is my next event?

При создании или изменении события, а также при голосовом запросе сведений о событии программа Siri отображает на экране информацию об этом событии. Для получения дополнительной информации нажмите событие.

#### **Напоминания**

Программа Siri служит удобным средством для быстрого создания напоминаний.

Ниже приведены примеры команд создания напоминаний.

- Remind me to call mom
- Remember to take an umbrella
- Remind me take my medicine at 6 a.m. tomorrow
- Remind me when I leave to call Jason
- Remind me to finish the report by 6

Если для создания напоминания требуется дополнительная информация (например, дата, время и местоположение), программа Siri выдаст соответствующий запрос.

Если используется функция определения местоположения, программа Siri может напомнить о каком-либо действии, когда пользователь придет в указанное место или уйдет оттуда. Можно указать текущее местоположение устройства ("here") или адрес в программе «Контакты». Подробнее о том, как внести в программу Siri сведения о домашнем и рабочем адресах пользователя, см. в разделе [«Внесение информации о пользователе в программу](#page-43-0)  [Siri](#page-43-0)» на стр. [44](#page-43-1).

- Remind me to call my mom when I get home
- Remind me when I get to the office to call my wife
- Remind me to pick up flowers when I leave here
- Remind me to check the time when I get back here

Напоминания добавляются к стандартному списку напоминаний.

**Задание стандартного списка для программы «Напоминания».** Выберите «Настройки» > «Почта, адреса, календари» > «Стандартный список».

В следующих примерах к спискам добавляются напоминания, не связанные с конкретным временем и местом.

- Remember to buy milk
- Add eggs to my groceries list

Если программа Siri запросит на информацию о времени напоминания, можно произнести «never».

Если список отображается в программе «Напоминания», для добавления к нему напоминания достаточно произнести «Add».

• Add eggs

Если напоминание создается в программе Siri, текст напоминания отобразится на экране и программа запросит подтверждения.

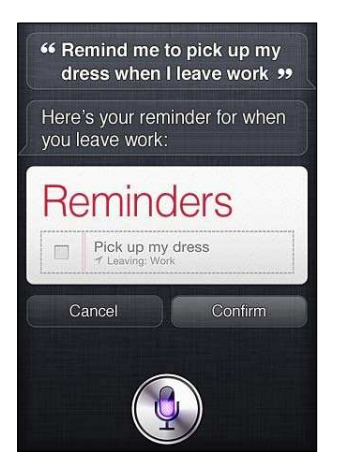

<span id="page-53-1"></span>Можно подтвердить или отменить напоминание на экране Siri, а также внести в него изменения. Для этого воспользуйтесь командами, которые указаны ниже.

- Change the time to 7
- Make it Tuesday instead
- Change that to: Get the car washed and waxed
- Move it to my Work list
- Move it to my Personal list

При нажатии подтвержденного пользователем напоминания открывается программа «Напоминания», где можно просмотреть напоминание и связанные с ним сведения.

#### **Карты**

С помощью программы Siri можно определять местонахождение, прокладывать маршрут и узнавать о ситуации на дорогах. Например:

- How do I get home?
- Show 1 Infinite Loop Cupertino California
- Directions to my dad's work
- What's the traffic like getting home?
- <span id="page-53-0"></span>• Find coffee near me
- Find some burger joints in Baltimore
- Find a gas station within walking distance
- Good Mexican restaurants around here

Запрашиваемое местоположение отображается на карте в программе Siri. Иногда Siri автоматически открывает программу «Карты». Если этого не происходит, достаточно нажать карту, чтобы открыть программу «Карты».

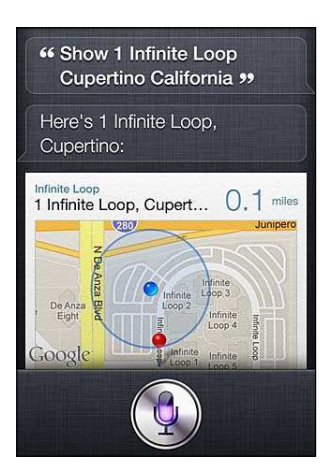

Ответ программы Siri может содержать список вариантов. Например, если пользователь запросит информацию о ресторанах быстрого питания, выполнится поиск таких ресторанов поблизости и на экране Siri отобразится их список, отсортированный по удаленности. Если спросить о лучшем ресторане быстрого питания, список сортируется по оценке. Для изменения порядка сортировки достаточно произнести запрос «which is the best?» или «which is the closest?».

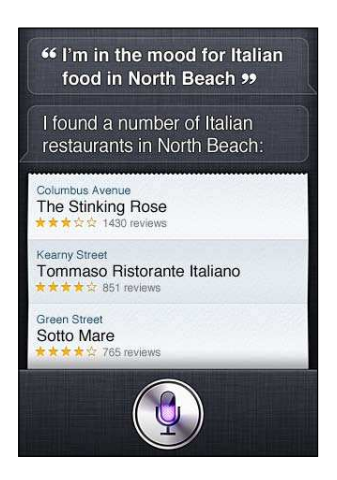

# **Mail**

С помощью программы Siri можно отправлять сообщения электронной почты, проверять почту и отвечать на полученные сообщения.

Для передачи сообщения необходимо указать хотя бы одного адресата, назвать тему (обозначив ее словом «about») и произнести текст сообщения. Однако составлять одну фразу, содержащую все эти данные, не требуется, поскольку программа Siri при необходимости запросит недостающую информацию.

Ниже приведены примеры команд передачи сообщений электронной почты.

- Email Lisa about the trip
- New email to Susan Park
- Mail Dad about the rent check
- Email Dr. Manning and say I got the forms, thanks
- Mail Lisa and Jason about the party and say I had a great time

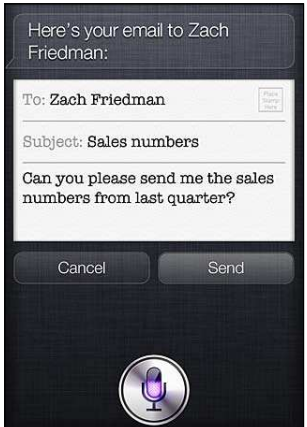

Проверить почту можно с помощью следующих команд.

- Check email
- Any new email from Michael today?
- Show new mail about the lease
- Show the email from Lisa yesterday

Для ответа на сообщение можно произнести следующие команды.

- Reply Dear Susan sorry about the late payment
- Call him at work

Прежде чем передать сообщение, программа Siri отобразит его текст или воспроизведет вслух для проверки. При запросе на передачу сообщения, созданном в программе Siri, можно произнести одну из следующих команд.

- Change it to say: Check's in the mail
- Add John (для добавления еще одного получателя)
- Change subject to: This weekend

## **Редактирование сообщения электронной почты**

Изменить сообщение электронной почты, созданное в программе Siri, можно с помощью голосового запроса. Незначительные изменения удобнее вносить в режиме редактирования. Нажмите сообщение, чтобы оно открылось в программе Mail, затем отредактируйте его (введите текст или воспользуйтесь функцией диктовки). См. [«Диктовка](#page-59-0)» на стр. [60.](#page-59-1)

# **Погода**

С помощью Siri можно получать информацию о погоде. Если в запросе не указано местоположение, ответ программы Siri относится к текущему местоположению устройства. Если в запросе не указано время, отображается прогноз на текущую дату, однако можно запросить прогноз погоды на любое время в течение ближайшей недели.

- What's the weather for today?
- What's the weather for tomorrow?
- Will it rain in Cupertino this week?
- What's the forecast for this evening?
- How's the weather in Tampa right now?
- How hot will it be in Palm Springs this weekend?
- What's the high for Anchorage on Thursday?
- What's the temperature outside?
- How windy is it out there?

#### • When is sunrise in Paris?

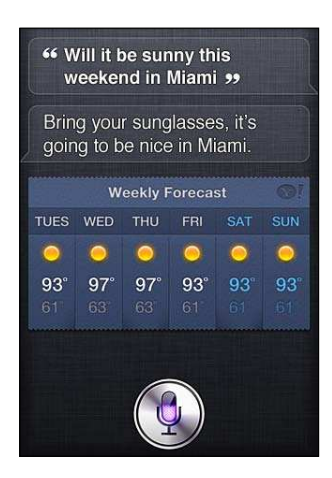

### **Акции**

Программа Siri позволяет быстро получить информацию о котировке избранных акций. Можно также запросить сведения о рыночной капитализации или о коэффициентах «цена/ прибыль». Запрашиваемая информация может относиться как к конкретным индексам, так и к общей ситуации на рынке. Например:

- What's Apple's stock price?
- What's Apple's P/E ratio?
- What did Yahoo close at today?
- How's the Nikkei doing?
- How are the markets doing?
- What's the Dow at?

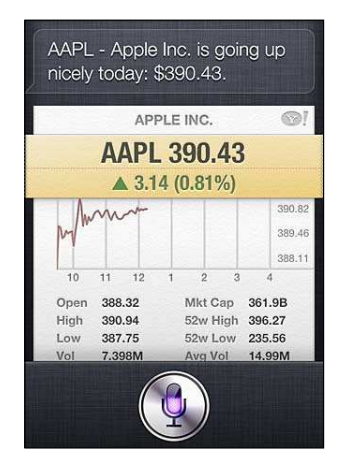

# **Часы**

Программа Siri позволяет быстро установить будильник, включить таймер во время приготовления пирога или узнать время в часовом поясе адресата.

Следующие команды предназначены для включения или изменения сигнала будильника.

- Wake me up tomorrow at 7 a.m.
- $\cdot$  Set an alarm for 6:30 a.m.
- Wake me up in 8 hours
- Change my 6:30 alarm to 6:45
- Turn off my 6:30 alarm
- Delete my 7:30 alarm

При установке времени срабатывания будильника в программе Siri появится изображение будильника для проверки. Можно включить или выключить будильник нажатием выключателя Нажмите изображение будильника, чтобы он открылся в программе «Часы».

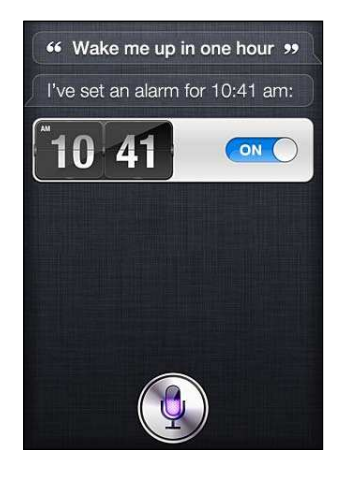

Ниже приведены примеры голосовых запросов даты и времени.

- What time is it?
- What time is it in Berlin?
- What is today's date?
- What's the date this Saturday?

В программе Siri появляется изображение часов. При его нажатии открывается программа «Часы».

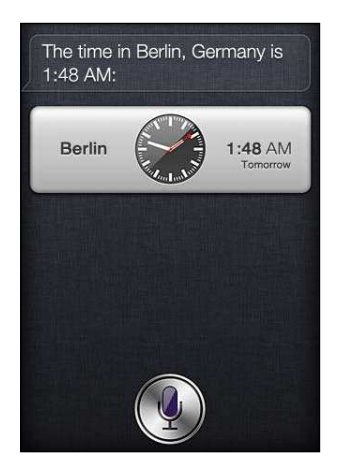

Следующие примеры команд относятся к работе с таймером.

- Set the timer for ten minutes
- Show the timer
- Pause the timer
- Resume
- Reset the timer
- Stop it

В программе Siri отображается таймер. При его нажатии открывается программа «Часы».

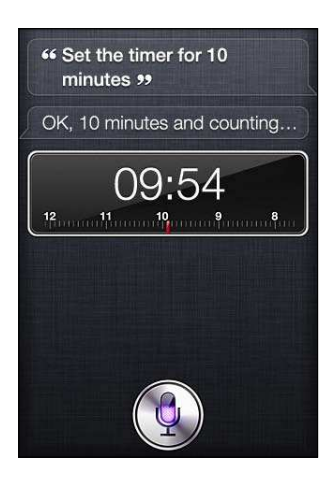

# **Контакты**

С помощью Siri можно выполнять поиск адресов, номеров телефонов и другой информации, которая записана в программе «Контакты», а также получать уведомления о днях рождения. Кроме того, с личной карточки пользователя, хранящейся в программе «Контакты», в программу Siri поступают сведения о его родственниках. См. «[Внесение информации](#page-43-0)  [о пользователе в программу Siri»](#page-43-0) на стр. [44](#page-43-1).

Ниже приведены примеры голосовых запросов информации из списка контактов.

- What's Michael's address?
- What is Susan Park's phone number?
- When is my wife's birthday?
- Show Jennifer's home email address
- What's my brother's work address?

Для поиска абонентов в списке контактов можно произнести следующие команды.

- Show Jason Russell
- Find people named Park
- Who is Michael Manning?

<span id="page-59-1"></span>Для определения номера телефона абонента из списка контактов дайте Siri команду на отображение контактной информации этого абонента. Чтобы совершить вызов, достаточно нажать номер. Другие элементы также активны: для создания нового сообщения электронной почты можно нажать адрес электронной почты, а для запуска сеанса видеосвязи — кнопку «FaceTime». Если не удается вспомнить фамилию абонента, можно сузить область поиска, указав его имя с помощью команды «Find John».

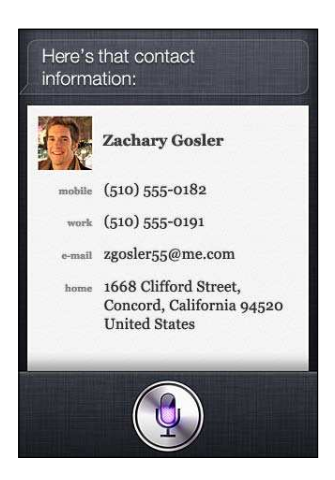

#### **Заметки**

В программе Siri можно создавать голосовые заметки и просматривать ранее созданные заметки. Ниже приведены примеры заметок, которые может произнести пользователь.

- Note that I spent \$12 on lunch
- Note: check out that new Alicia Keys album
- Find my restaurant note
- Create a reading list note
- Add Tom Sawyer to my reading list note

Заметка отображается в программе Siri для проверки. Если заметку требуется отредактировать, нажмите ее. Siri открывает программу «Заметки», в которой можно отредактировать заметку (для этого введите текст или воспользуйтесь функцией диктовки). См. «[Диктовка»](#page-59-0) на стр. 60.

# **Safari**

С помощью Siri можно искать информацию в сети Интернет, указав поисковую систему или ограничив область поиска одним сайтом, таким как Википедия. Например:

- Search the web for Bora Bora
- Search for vegetarian pasta recipes
- <span id="page-59-0"></span>• Search the web for best cable plans
- Google the war of 1812
- Search Wikipedia for Abraham Lincoln
- Search for news about the World Cup
- Bing Alicia Keys

Программа Siri запускает браузер Safari, где отображаются результаты поиска по запросу. Если в запросе не указана поисковая система, она определяется параметрами браузера Safari. Выберите «Настройки» > «Safari».

# **WolframAlpha**

В ответе программы Siri на запрос информации или команду вычисления может содержаться ссылка на сайт WolframAlpha [\(www.wolframalpha.com](http://www.wolframalpha.com)). Зачастую в ответ включается дополнительная информация по данной теме.

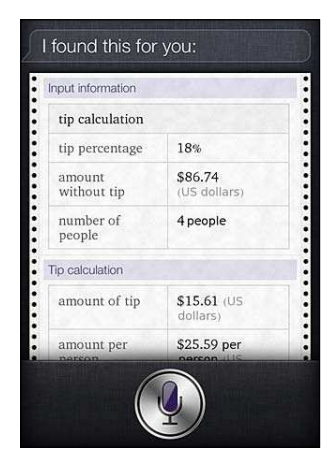

Ниже приведены примеры вопросов и команд.

- How many calories in a bagel?
- What is an 18% tip on \$86.74 for four people?
- Who's buried in Grant's tomb?
- How long do dogs live?
- What is the Gossamer Condor?
- What's the square root of 28?
- How many dollars is 45 euros?
- What was the Best Picture of 1983?
- How many days until Christmas?
- How far away is the sun?
- When is the next solar eclipse?
- Show me the Orion constellation
- What's the population of Jamaica?
- How high is Mt. Everest?
- How deep is the Atlantic Ocean?
- What's the price of gasoline in Chicago?

# Диктовка

Когда Siri включена, Вы также можете надиктовать текст. См. [«Диктовка](#page-27-2)» на стр. [28.](#page-27-1)

Хотя составлять сообщения электронной почты, текстовые сообщения и другие текстовые материалы можно путем непосредственного голосового ввода в программе Siri, в некоторых случаях удобнее пользоваться функцией диктовки. В режиме диктовки можно отредактировать сообщение, не заменяя весь текст. Кроме того, пользователю дается больше времени на обдумывание текста.

При работе с программой Siri пауза воспринимается как завершение команды и сигнал к формированию ответа. Благодаря этой особенности взаимодействие в программой Siri становится похоже на обычный разговор. Однако продолжительная пауза, которую делает пользователь для обдумывания текста, может привести к преждевременному прерыванию его команды. В режиме диктовки частота и продолжительность пауз не ограничена.

Можно также начать составление текста с помощью программы Siri и продолжить его в режиме диктовки. Например, можно создать в программе Siri сообщение электронной почты, а затем нажать черновик, чтобы сообщение открылось в программе Mail. В программе Mail можно завершить или отредактировать сообщения, а также внести другие изменения (например, добавить или удалить получателей, изменить тему или передать сообщение с другого адреса).

# **Телефон 5**

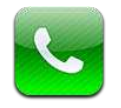

# Телефонные вызовы

## **Совершение телефонного вызова**

Для совершения вызова с помощью iPhone достаточно нажать имя или номер в списке контактов, попросить Siri позвонить абоненту (iPhone 4S), нажать имя в списке избранных или нажать один из последних вызовов, чтобы на него ответить. Кнопки в нижней части экрана программы «Телефон» обеспечивают быстрый доступ к списку избранных, последним вызовам, списку контактов и цифровой клавиатуре для набора номера вручную.

*ПРЕДУПРЕЖДЕНИЕ:* Важную информацию о безопасном вождении см. в *Руководстве по продукту* на веб-странице [support.apple.com/ru\\_RU/manuals/iphone.](http://support.apple.com/ru_RU/manuals/iphone/)

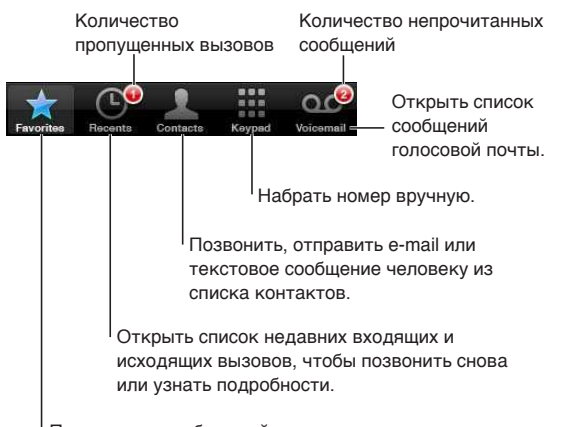

Позвонить на избранный номер одним нажатием.

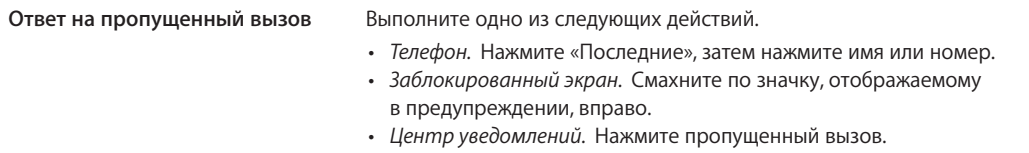

# **Набор номера вручную**

Вручную набрать номер можно с помощью клавиатуры.

**Набор номера.** Нажмите «Клавиши», введите номер, затем нажмите «Позвонить».

<span id="page-63-1"></span>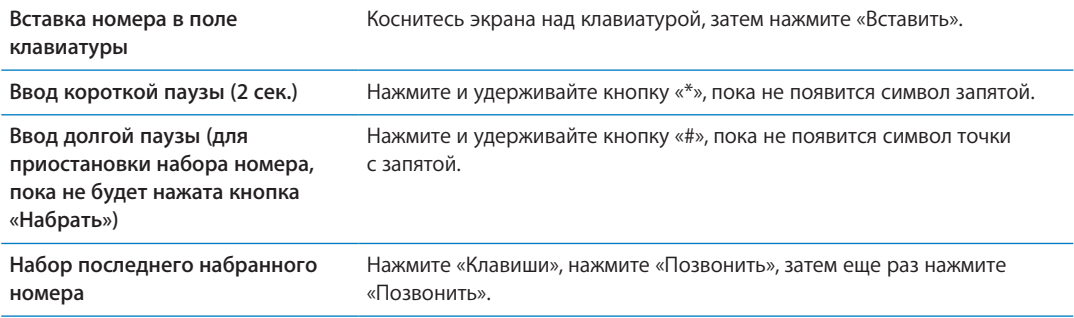

# **Голосовой набор**

Для совершения телефонного звонка абоненту из списка контактов или набора определенного номера можно использовать Siri (iPhone 4S) или функцию «Управление голосом». См. Глава [4](#page-41-0), [«Siri,](#page-41-0)» на стр. [42](#page-41-0) и [«Управление голосом](#page-30-0)» на стр. [31.](#page-30-1)

**Совершение телефонного вызова с помощью голосовых команд.** Активируйте Siri или функцию «Управление голосом», скажите «позвонить» или «набрать» и произнесите имя или номер.

*Siri. Если экран отключен, нажмите кнопку «Вкл./Выкл.» или кнопку «Домой»*  $\Box$ *, затем* поднесите iPhone к уху.

«Управление голосом» или Siri. Нажмите и удерживайте кнопку «Домой» <sup>(</sup>О, пока не услышите звуковой сигнал. Также можно нажать и удерживать центральную кнопку на наушниках iPhone.

Например:

- Позвонить Петр Иванов
- Позвонить Петр Иванов, домашний
- Позвонить Петр Иванов, мобильный

<span id="page-63-0"></span>Для обеспечения лучших результатов произносите полное имя того абонента, которому звоните. При голосовом наборе номера произносите каждую цифру отдельно, например: «четыре, один, пять, пять, пять, пять, один, два, один, два».

*Примечание:* Для кода области «800» в США можно произнести «восемьсот».

#### **Прием вызовов**

Чтобы принять вызов, нажмите «Ответить». Если iPhone заблокирован, переместите бегунок. Также можно нажать центральную кнопку на наушниках iPhone.

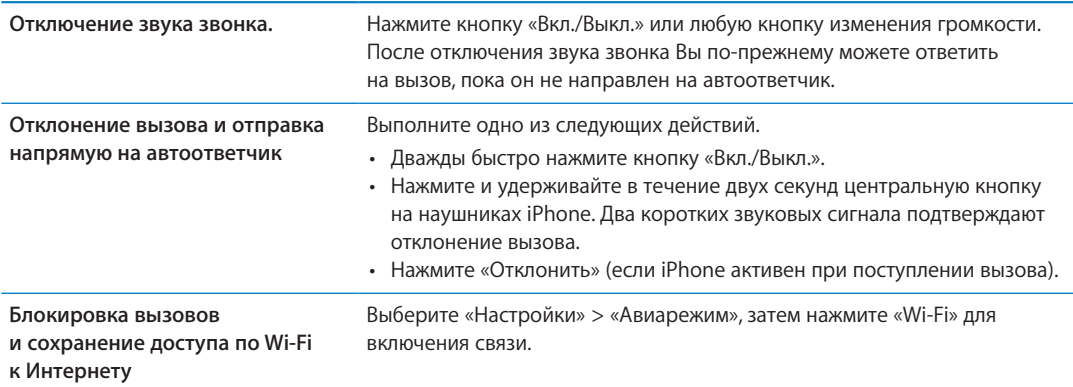

Когда iPhone выключен или находится в Авиарежиме, входящие вызовы сразу перенаправляются на автоответчик.

## **Во время разговора**

Во время Вашего разговора по телефону на экране отображаются функции вызова.

Переключение на другую линию. iPhone 4 или новее: нажмите и удерживайте, чтобы перевести вызов в режим удержания.

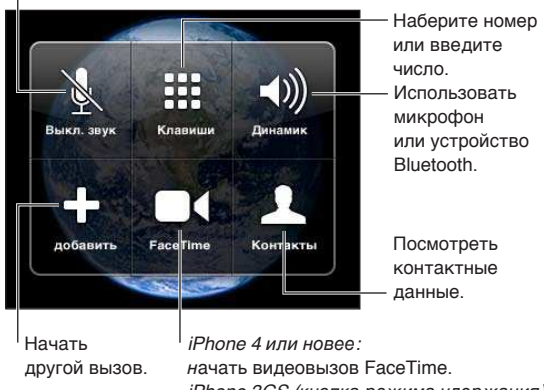

iPhone 3GS (кнопка режима удержания): перевести вызов в режим удержания.

Функции, доступные во время звонка, могут различаться в зависимости от того, какую модель iPhone Вы используете.

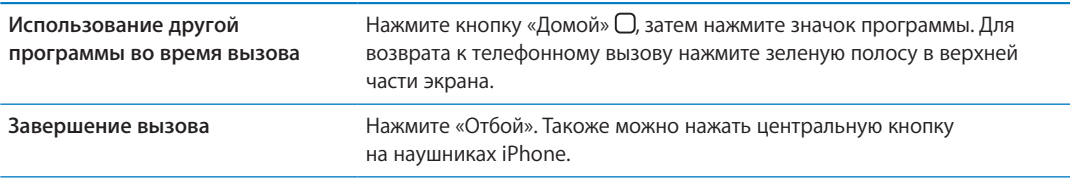

#### **Второй вызов**

Во время разговора можно совершить или принять другой вызов. При приеме второго вызова iPhone выдает звуковой сигнал и отображает информацию о вызывающем абоненте и список функций.

*Примечание:* В некоторых регионах существует дополнительная служба выполнения и приема вторых вызовов. За дополнительными сведениями обращайтесь к своему оператору.

#### **Ответ на второй вызов.**

- Â *Чтобы игнорировать вызов и отправить его на автоответчик:* нажмите «Игнорировать».
- Â *Чтобы перевести первый вызов в режим удержания и ответить на новый вызов:* нажмите «Удержать + Ответ».
- Â *Чтобы завершить первый вызов и ответить на новый вызов:* в сети GSM нажмите «Отбой + ответ». В сети CDMA нажмите «Отбой» и при сигнале от второго входящего звонка нажмите «Ответ» либо перетащите бегунок, если телефон заблокирован.

Если в это время Вы совершаете видеовызов FaceTime, можно завершить видеовызов, чтобы ответить на входящий вызов, либо отклонить вызов.

<span id="page-65-1"></span>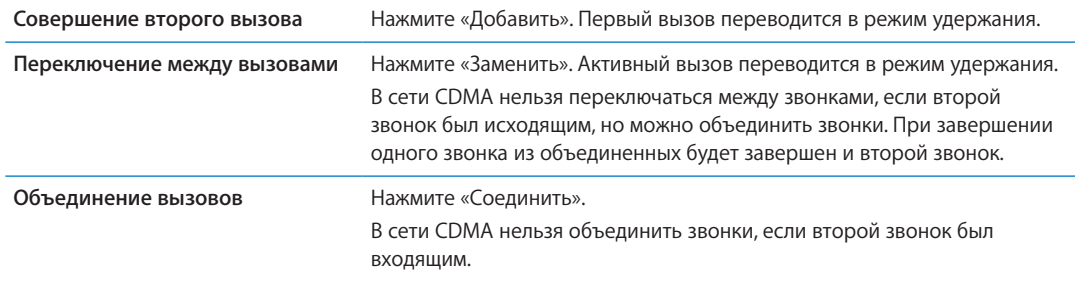

#### **Режим конференции**

В сети GSM можно говорить в режиме конференции с 5 абонентами одновременно, в зависимости от возможностей оператора Вашей сотовой сети.

*Примечание:* В некоторых регионах возможность выполнения конференц-звонков предоставляется в качестве дополнительной услуги. За дополнительными сведениями обращайтесь к своему оператору.

#### **Организация телефонной конференции.**

- 1 Вызовите первого абонента.
- 2 Нажмите «Добавить» и вызовите второго абонента. Первый вызов переводится в режим удержания.
- 3 Нажмите «Соединить». Вызовы объединяются на одной линии, все стороны слышат друг друга.
- 4 Повторите шаги два и три для добавления других вызовов.

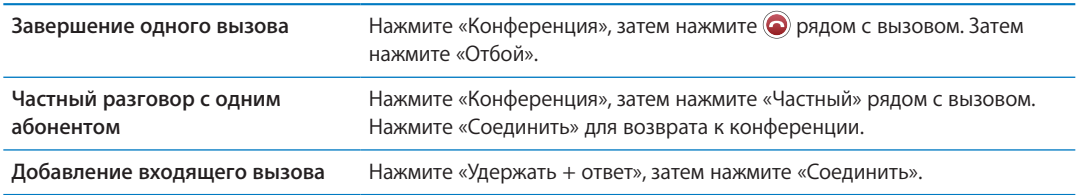

<span id="page-65-0"></span>Если в пакет услуг входит конференц-связь, в дополнение к конференц-связи iPhone всегда поддерживает в активном состоянии вторую линию.

*Примечание:* Находясь в режиме конференц-связи, нельзя инициировать видеовызов FaceTime.

## **Использование устройств Bluetooth для совершения звонков**

Телефонные звонки можно также совершать и принимать с помощью устройства Bluetooth, подключенного к iPhone. См. [«Подключение устройства Bluetooth к iPhone»](#page-35-0) на стр. [36](#page-35-1).

Информацию о работе с устройством Bluetooth см. в прилагаемой к нему документации.

#### **Обход устройства Bluetooth.**

- Ответить на вызов, нажав экран iPhone.
- Во время разговора нажать «Звук» и выбрать «iPhone» или «Громкая связь».
- Отключение Bluetooth в меню «Настройки» > «Основные» > «Bluetooth».
- Отключение устройства Bluetooth или перемещение его за пределы зоны действия. Чтобы устройство Bluetooth было подсоединено к iPhone, оно должно находиться от него на расстоянии не более 9 метров.

#### **Экстренные вызовы**

Даже если iPhone заблокирован с использованием пароля, Вы по-прежнему можете совершать экстренные вызовы.

**Совершение экстренного вызова, когда iPhone заблокирован.** На экране «Введите пароль» нажмите «Экстренный вызов», введите номер экстренной службы и нажмите зеленую кнопку.

В США при наборе номера 911 информация о местоположении (если доступна) предоставляется службе скорой помощи.

В сети CDMA после окончания экстренного вызова iPhone входит в *режим экстренных вызовов*, чтобы обеспечить прием входящих звонков от экстренных служб. В этом режиме передача данных и сообщений невозможна.

**Выход из режима экстренных звонков (CDMA).** Выполните одно из следующих действий.

- Нажмите кнопку «Назад».
- Нажмите кнопку «Вкл./Выкл.» или кнопку «Домой»  $\Box$ .
- Наберите на клавиатуре любой обычный номер и позвоните на него.

Режим экстренных звонков автоматически завершится через некоторое время, установленное Вашим оператором сети.

*Важно:* Не следует полагаться на беспроводные устройства в экстренных ситуациях, например при вызове скорой медицинской помощи. Использование iPhone для вызова экстренных служб в некоторых регионах или условиях может оказаться невозможным. Номера экстренных служб и сами службы различаются в зависимости от региона. Иногда совершению экстренного вызова может помешать недоступность сети или помехи окружающей среды. Некоторые сотовые сети могут не принимать экстренные вызовы с iPhone, если iPhone не активирован, если iPhone не совместим или не настроен для работы в определенной сотовой сети либо (когда это применимо) если iPhone не имеет SIM-карты или SIM-карта заблокирована с помощью PIN-кода. Если Вы совершаете видеовызов FaceTime, необходимо завершить этот звонок перед вызовом экстренной службы.

# FaceTime

Видеовызовы FaceTime (iPhone 4 или новее) позволяют слышать и видеть собеседника. Можно звонить таким образом на устройства Mac или iOS, поддерживающие технологию FaceTime. Дополнительное настраивание устройства не требуется, но оно должно быть подключено к Интернету по сети Wi-Fi. По умолчанию FaceTime использует камеру на передней панели, чтобы собеседник мог видеть Ваше лицо; переключитесь на заднюю камеру, чтобы собеседник мог видеть то же, что и Вы.

*Примечание:* Функция FaceTime доступна не во всех регионах.

**Вызов FaceTime.** В программе «Контакты» выберите имя, нажмите «FaceTime», а затем нажмите номер телефона или адрес электронной почты, используемый для видеосвязи FaceTime.

Для звонка абоненту на iPhone 4 или новее можно начать обычный голосовой звонок и затем нажать кнопку «FaceTime».

При установке видеосвязи на Вашем экране появляется изображение Вашего собеседника. Во врезке показано изображение, которое видит Ваш собеседник. Поверните iPhone для использования FaceTime в горизонтальной ориентации.

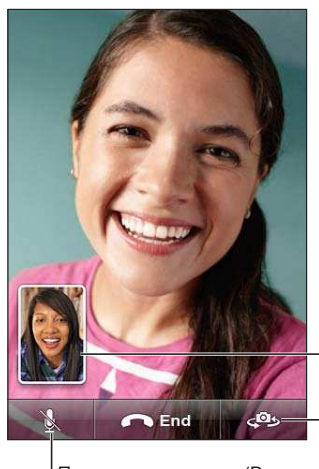

Перетащите картинку в любой угол.

Переключиться между камерами.

Переключить линию (Вы сможете видеть и слышать собеседника; собеседник сможет видеть, но не сможет слышать Вас).

Если сеть Wi-Fi недоступна (например, Вы находитесь вне зоны действия сети), Вы можете набрать номер повторно для совершения голосового вызова.

*Примечание:* При выполнении видеозвонка FaceTime Ваш номер телефона отображается, даже если функция идентификации абонента заблокирована или отключена.

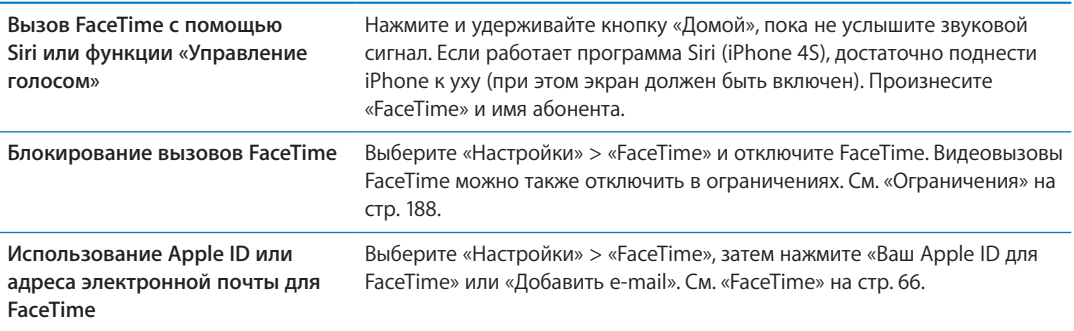

# Визуальный автоответчик

#### **Настройка автоответчика**

Визуальный автоответчик iPhone позволяет просматривать список сообщений и выбирать сообщения для воспроизведения или удаления, не прослушивая перед этим инструкции или предшествующие сообщения.

*Примечание:* В некоторых регионах визуальный автоответчик может оказаться недоступным или может относиться к дополнительным услугам. За дополнительными сведениями обращайтесь к своему оператору. Если визуальная голосовая почта недоступна, нажмите «Автоответч.» и следуйте голосовым подсказкам для извлечения сообщений.

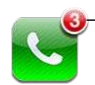

Количество пропущенных вызовов и непрослушанных голосовых сообщений. При первом нажатии кнопки «Автоответчик» iPhone выводит запрос о создании пароля автоответчика и записи приветствия.

**Изменение приветствия.** Нажмите «Автоответчик», нажмите «Мои слова», затем нажмите «Собственный». Нажмите «Записать» и произнесите приветствие. По завершении нажмите «Стоп».

Чтобы прослушать запись, нажмите «Пуск». Чтобы повторить запись, нажмите «Запись» еще раз. Добившись удовлетворительного результата, нажмите «Сохранить».

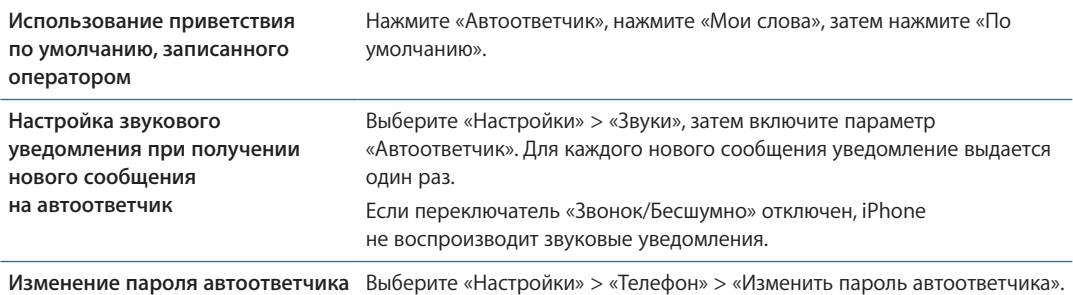

## **Проверка сообщений автоответчика**

При нажатии кнопки «Телефон» iPhone отображает число пропущенных вызовов и непрослушанных сообщений на автоответчике.

Нажмите «Автоответчик» для просмотра списка сообщений.

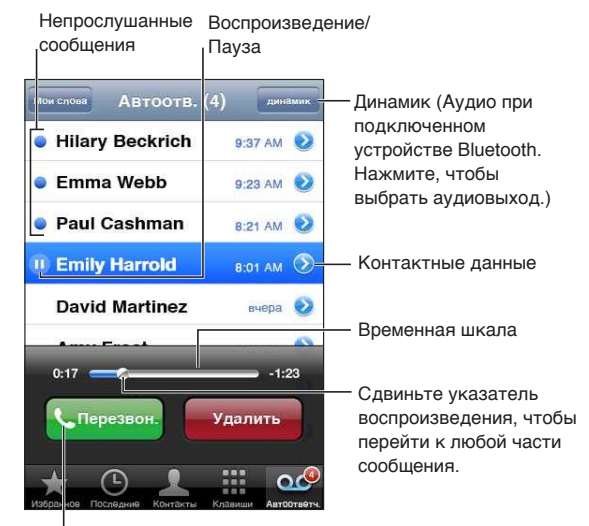

│ Перезвонить.

**Прослушивание сообщения на автоответчике.** Нажмите «Автоответчик», затем нажмите сообщение.

Если Вы уже прослушали сообщение, для его повторного воспроизведения нажмите сообщение еще раз. Используйте || и ▶ для приостановки и возобновления воспроизведения.

После прослушивания сообщение сохраняется до тех пор, пока не будет удалено оператором.

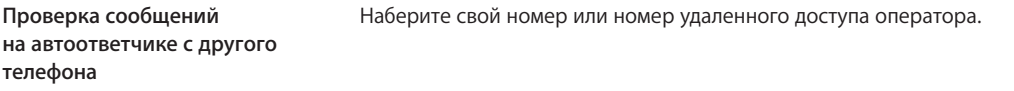

# **Удаление сообщений**

**Удаление сообщения.** Смахните или нажмите сообщение, затем нажмите «Удалить».

*Примечание:* В некоторых регионах удаленные сообщения на визуальном автоответчике могут окончательно удаляться оператором.

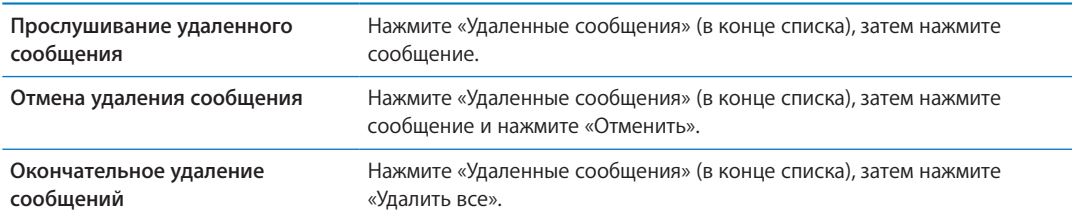

# Контакты

В окне «Данные» контакта Вы можете одним нажатием совершить телефонный звонок, написать электронное письмо, найти местонахождение контакта на карте и многое другое. См. «[Поиск контактов»](#page-138-0) на стр. [139.](#page-138-1)

# Избранное

Список избранных обеспечивает быстрый доступ к часто используемым номерам телефонов.

**Добавление номера телефона контакта в список избранных.** Нажмите «Контакты» и выберите контакт. Нажмите «Добавить в Избранное». Выберите номер телефона или адрес электронной почты (для видеовызовов FaceTime). На iPhone 4 или новее выберите вариант сохранения: как голосовой вызов или как видеовызов FaceTime.

Чтобы позвонить контакту из списка избранных, нажмите «Избранное» и выберите контакт. Если рядом с именем отображается  $\blacksquare$ , iPhone совершает видеовызов FaceTime.

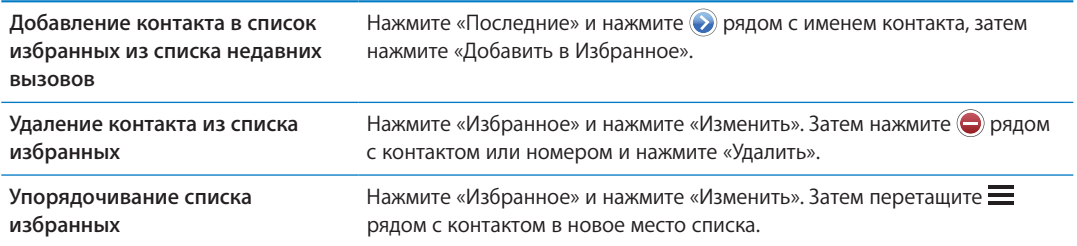

# Переадресация вызова, ожидание вызова и идентификатор абонента

#### **Переадресация**

Можно настроить iPhone на переадресацию входящих телефонных вызовов на другой номер.

*Примечание:* Вызовы FaceTime не переадресовываются.

**Включение переадресации (GSM).** Выберите «Настройки» > «Телефон» > «Переадресация» и включите параметр «Переадресация». На экране «Переадресовать» введите номер телефона, на который требуется перенаправлять вызовы.

**Включение переадресации (CDMA).** Введите \*72, затем введите номер, на который нужно переадресовать звонок, и нажмите «Позвонить».

Для отключения переадресации вызовов введите \*72, затем нажмите «Позвонить».

В сети GSM при включении переадресации вызовов в строке состояния отображается значок переадресации вызовов (→. Когда Вы настраиваете iPhone на переадресацию вызовов, Вы должны находиться в зоне действия сотовой сети, иначе вызовы не будут переадресованы.

#### **Ожидание вызова**

Ожидание вызова позволяет принять входящий вызов, когда Вы уже разговариваете по телефону. Вы можете:

- проигнорировать входящий вызов;
- перевести текущий вызов в режим удержания и ответить на входящий вызов;
- завершить текущий вызов и ответить на входящий вызов.

Если Вы разговариваете по телефону и ожидание вызова отключено, входящие вызовы переадресовываются на автоответчик. См. «[Второй вызов»](#page-63-0) на стр. [64](#page-63-1).

**Включение ожидания вызова (GSM).** Выберите «Настройки» > «Телефон» > «Ожидание вызова».

В сети CDMA ожидание вызова включено по умолчанию, но его можно отключить для отдельного вызова.

**Отключение ожидания вызова для отдельного вызова (CDMA).** Введите \*70, затем наберите нужный номер и позвоните.

#### **Идентификатор абонента**

Идентификатор абонента отображает Ваше имя или номер Вашего телефона на экране вызываемого абонента, если оборудование абонента поддерживает эту функцию и если Вы не отключили и не заблокировали ее.

*Примечание:* При выполнении видеозвонка FaceTime Ваш номер телефона отображается, даже если функция идентификации абонента заблокирована или отключена.

**Включение и выключение идентификации абонента (GSM).** Выберите «Настройки» > «Телефон» > «Показывать номер».

В сети CDMA идентификация абонента включена по умолчанию, но ее можно отключить для отдельного вызова.

**Блокирование идентификации абонента для отдельного вызова (CDMA).** Введите \*67, затем наберите нужный номер и позвоните.

## Рингтоны, переключатель «Звонок/Бесшумно» и вибрация

iPhone содержит набор рингтонов, которые используются в качестве сигнала входящих вызовов, а также сигнала будильников и таймера, установленных в программе «Часы». Вы также можете приобретать рингтоны из песен в iTunes. Звуковой сигнал вызова включается и отключается с помощью переключателя «Звонок/Бесшумно», а параметры вибрации задаются в разделе «Звук». По умолчанию iPhone вибрирует независимо от заданного режима — режима звонка или беззвучного.

**Выбор рингтона по умолчанию.** Выберите «Настройки» > «Звуки» > «Рингтон».

**Включение или отключение звонка.** Сдвиньте переключатель на боковой панели iPhone. См. [«Переключатель «Звонок/Бесшумно»»](#page-11-0) на стр. [12](#page-11-1).

*Важно:* Будильники, установленные в программе «Часы», по-прежнему срабатывают со звуком, даже если переключатель «Звонок/Бесшумно» переключен в бесшумный режим. **Включение вибрации iPhone.** Выберите «Настройки» > «Звуки». Отдельные элементы управления позволяют задать вибрацию для режима звонка и бесшумного режима.

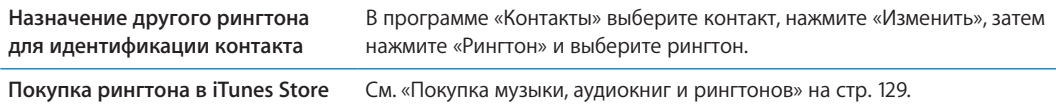

Подробнее см. раздел «[Звуки и переключатель «Звонок/Бесшумно»](#page-182-0)» на стр. [183](#page-182-1).

# Международные вызовы

#### **Совершение международных вызовов из региона проживания**

Для получения информации относительно совершения международных вызовов из домашнего региона, включая тарифы и другие взимаемые платежи, обратитесь к своему оператору или посетите веб-сайт оператора.

# **Использование iPhone за границей**

При поездке за границу Вы сможете использовать iPhone для совершения вызовов, отправки и получения текстовых сообщений и использования программ, которым нужен доступ к Интернету, в зависимости от доступных сотовых сетей.

**Включение международного роуминга.** За сведениями о наличии и оплате обратитесь к своему оператору.

*Важно:* Может взиматься плата за роуминг при использовании голосовой связи, передаче текстовых сообщений и передаче данных. Чтобы избежать взимания платы за телефонные разговоры и передачу данных по сотовой сети (включая визуальный автоответчик) при нахождении в роуминге за пределами сети Вашего оператора, отключите голосовой роуминг и роуминг данных.

При использовании iPhone 4S, который был активирован для работы в сети CDMA, Вы, возможно, сможете пользоваться услугами роуминга в сетях GSM, если в телефоне установлена SIM-карта. См. «[Установка SIM-карты»](#page-13-0) на стр. [14](#page-13-1). При роуминге в сети GSM iPhone имеет доступ к возможностям сети GSM. Может взиматься плата. За дополнительными сведениями обращайтесь к своему оператору.

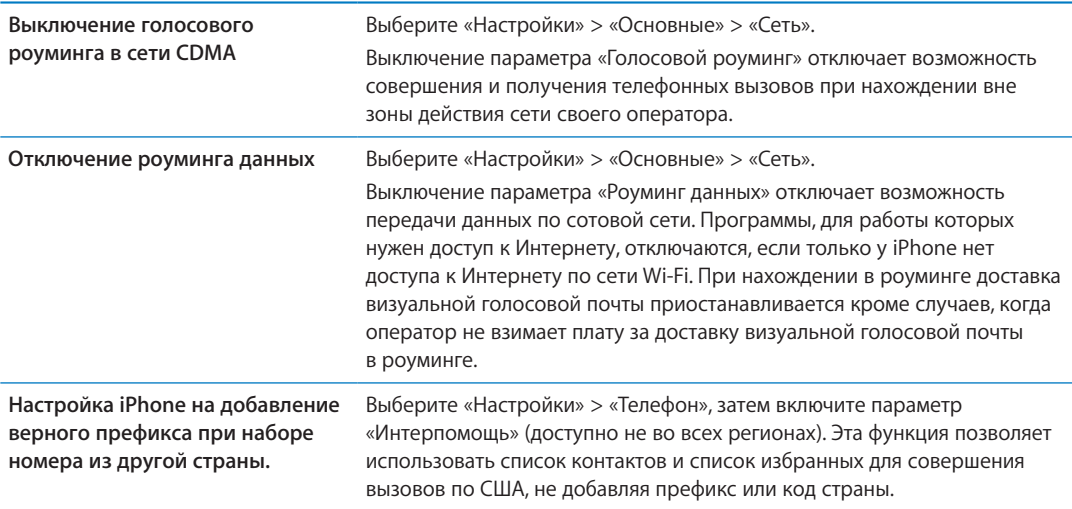
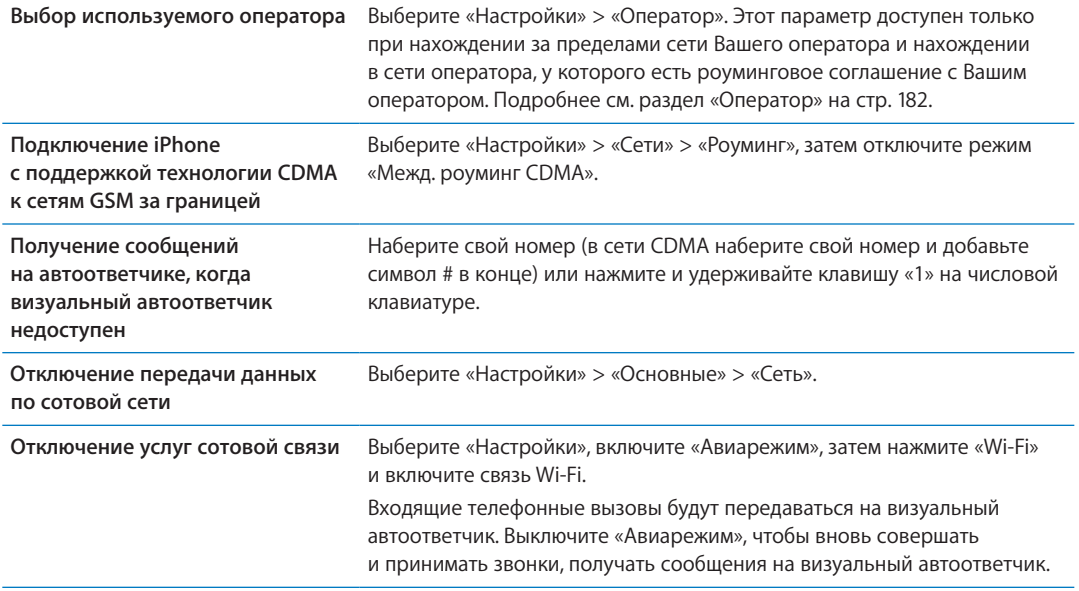

# Настройка параметров телефона

В меню «Настройки» выберите «Телефон» для выполнения следующих действий:

- просмотр номера телефона Вашего iPhone;
- включение и отключение переадресации вызовов, ожидания вызова и идентификации абонента (GSM);
- включение и отключение телетайпа;
- изменение пароля автоответчика (GSM);
- включение и отключение интерпомощи при совершении вызовов из-за границы функция «Интерпомощь» позволяет звонить абонентам из списка контактов и списка избранных, находящимся на территории США, не добавляя префикс или код страны (GSM);
- блокировка SIM-карты и требование ввода PIN-кода при включении iPhone (этого требуют некоторые операторы).

В меню «Настройки» выберите «FaceTime» для выполнения следующих действий:

- включение и отключение функции FaceTime;
- использование Вашего Apple ID для FaceTime;
- добавление адреса электронной почты для FaceTime.

Чтобы установить рингтоны, параметры вибрации и звуковое уведомление при получении нового сообщения на автоответчик, выберите «Настройки» > «Звуки». См. также «[Звуки](#page-182-0)  [и переключатель «Звонок/Бесшумно»](#page-182-0)» на стр. [183.](#page-182-1)

# **Mail 6**

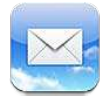

Программа Mail работает с iCloud, Microsoft Exchange и многими популярными системами электронной почты, включая Yahoo!, Google, Hotmail и AOL, а также с большинством почтовых систем отраслевого стандарта на базе протоколов POP3 и IMAP. С ее помощью Вы сможете отправлять и получать фотографии, видео и графику, просматривать документы PDF и другие вложения. Также можно печатать сообщения и вложения, которые могут быть открыты в программе «Быстрый просмотр».

# Проверка и чтение почты

Экран Mail «Почтовые ящики» позволяет получить быстрый доступ ко всех папкам «Входящие» и другим почтовым ящикам.

При открытии почтового ящика Mail извлекает и отображает недавние сообщения. Количество извлекаемых сообщений можно установить в настройках Mail. См. «[Учетные](#page-76-0)  [записи и настройки Mail](#page-76-0)» на стр. [77.](#page-76-1)

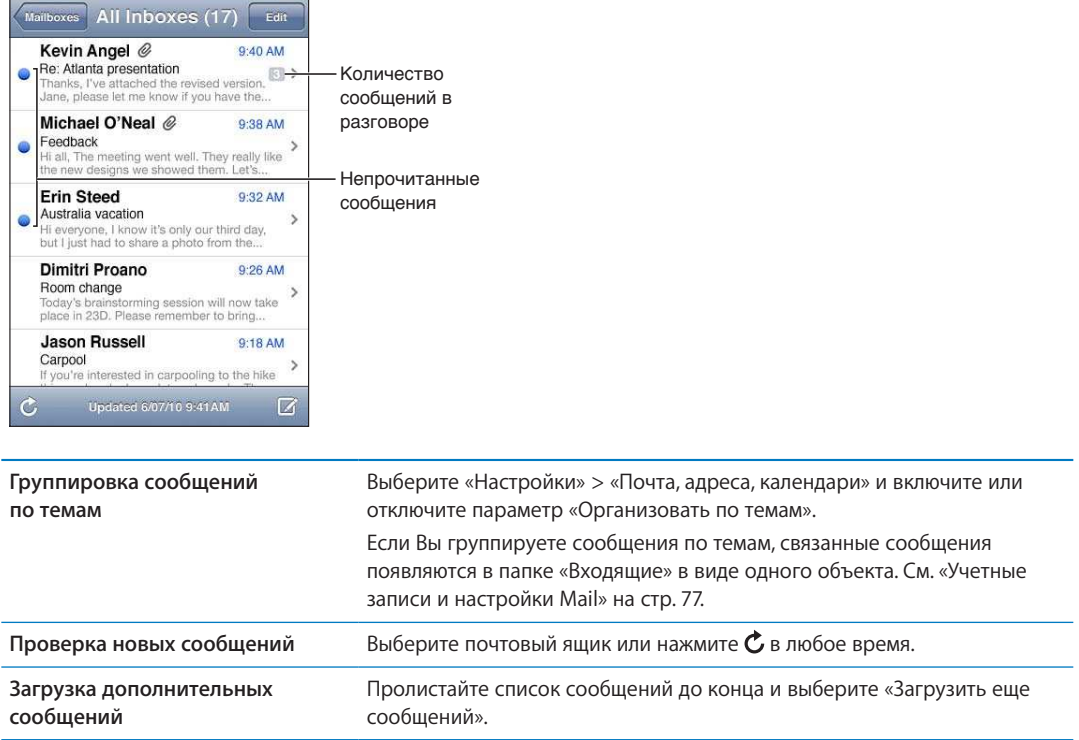

<span id="page-74-1"></span>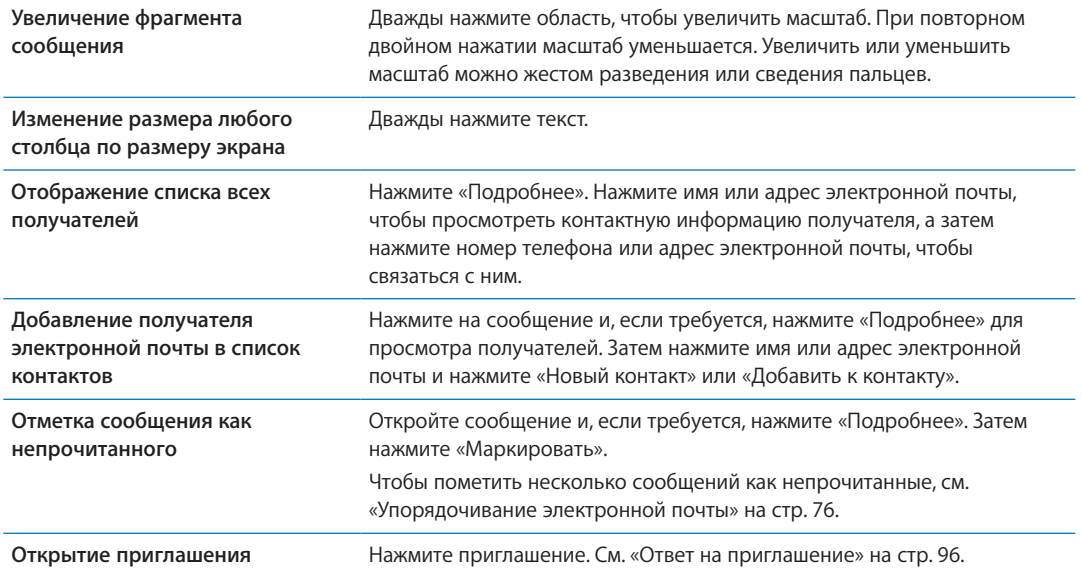

### <span id="page-74-0"></span>Работа с несколькими учетными записями

При наличии нескольких подключенных почтовых учетных записей доступ ко всем учетным записям можно получить через экран «Ящики». Можно также нажать «Все входящие» для просмотра всех входящих сообщений в виде одного списка. Информацию о настройке дополнительных почтовых учетных записей см. в разделе «[Учетные записи и настройки](#page-76-0)  [Mail](#page-76-0)» на стр. [77.](#page-76-1)

При написании нового сообщения нажмите поле «От», чтобы выбрать учетную запись, от имени которой будет отправлено сообщение.

# Отправка электронной почты

Сообщение электронной почты можно отправить любому, у кого есть адрес электронной почты.

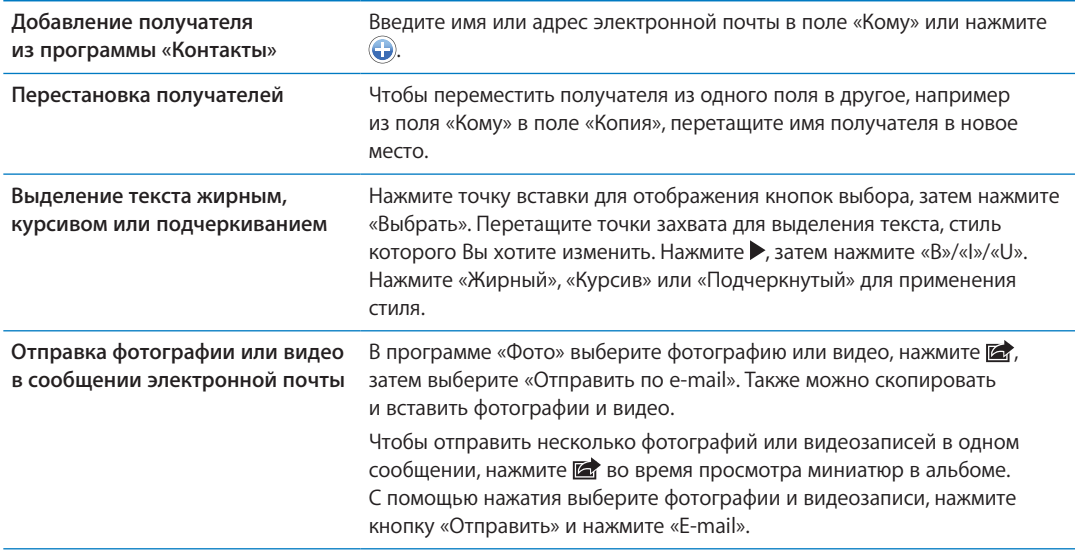

**Составление сообщения.** Нажмите

<span id="page-75-1"></span>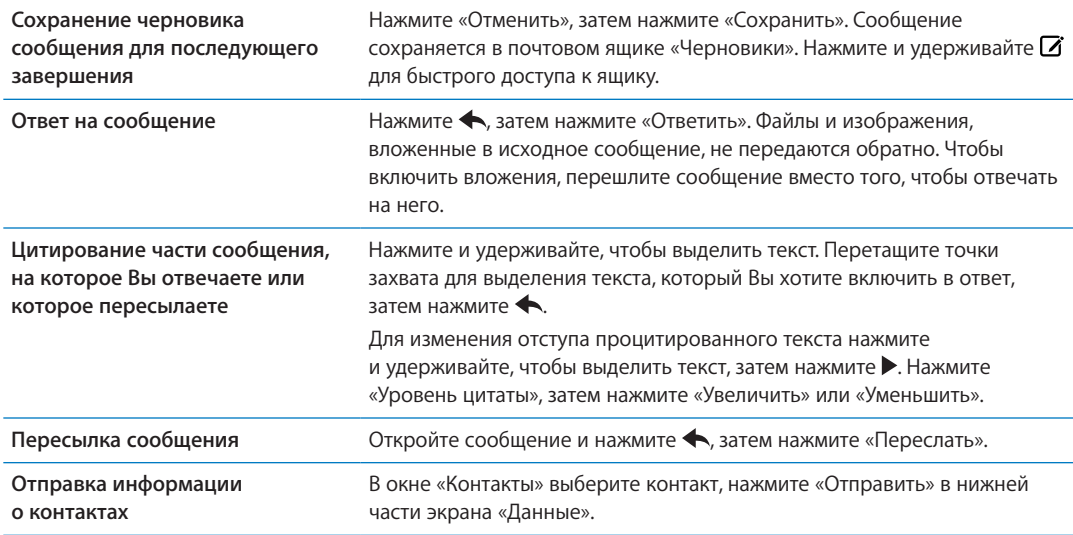

## Ссылки и обнаруженные данные

iPhone может распознавать веб-ссылки, телефонные номера, адреса электронной почты, даты и другие виды информации, которые можно использовать для открытия веб-страницы, написания письма с уже заполненным полем адреса, создания или добавления контактной информации и выполнения некоторых других полезных действий. Обнаруженные данные отображаются в виде подчеркнутого текста синего цвета.

Можно коснуться таких данных для выполнения действия по умолчанию или же длительно нажать для просмотра других вариантов действий. Например, для адреса можно отобразить местонахождение в «Картах» или добавить адрес в «Контакты».

## <span id="page-75-0"></span>Просмотр вложений

iPhone поддерживает отображение вложенных изображений во многих распространенных форматах (JPEG, GIF, и TIFF) вместе с текстом электронных писем. iPhone также поддерживает воспроизведение различных типов вложенных аудиозаписей, таких как MP3, AAC, WAV и AIFF. Вы можете загружать и просматривать файлы (такие как PDF, веб-страница, текст, документы Pages, Keynote, Numbers, а также Microsoft Word, Excel и PowerPoint), которые вложены в полученные сообщения.

**Просмотр вложенного файла.** Нажмите вложение, чтобы открыть его в программе «Просмотр». (Возможно, прежде чем просматривать файл, Вам придется дождаться его загрузки.)

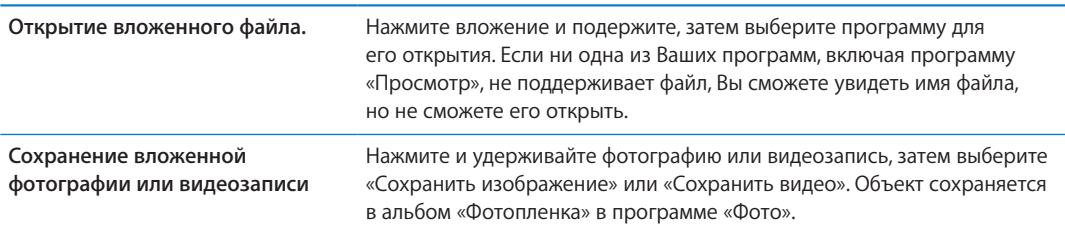

Программа «Просмотр» поддерживает следующие типы документов:

<span id="page-76-1"></span>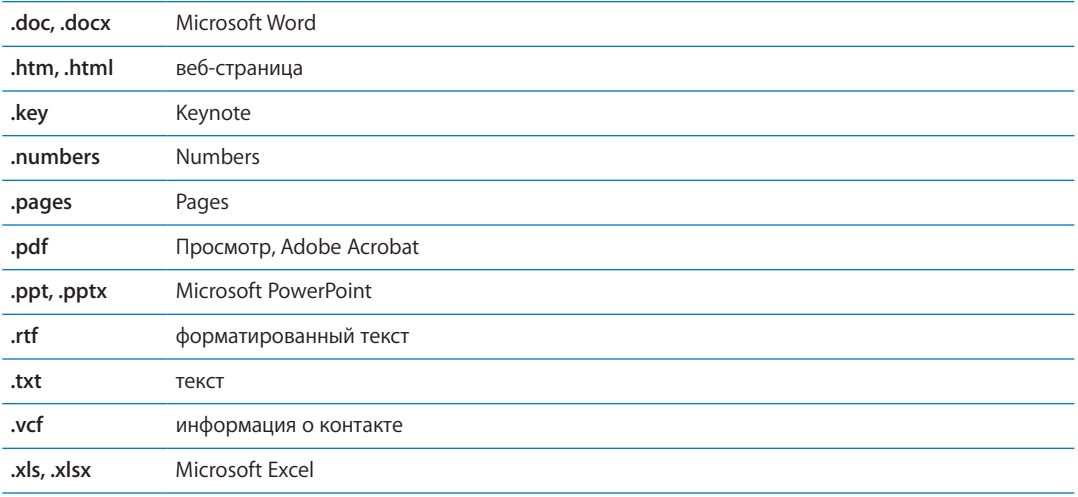

# Печать сообщений и вложенных файлов

Можно печатать сообщения электронной почты и вложения, которые можно просмотреть в Quick Look.

Печать сообщения электронной почты. Нажмите  $\blacklozenge$ , затем нажмите «Напечатать».

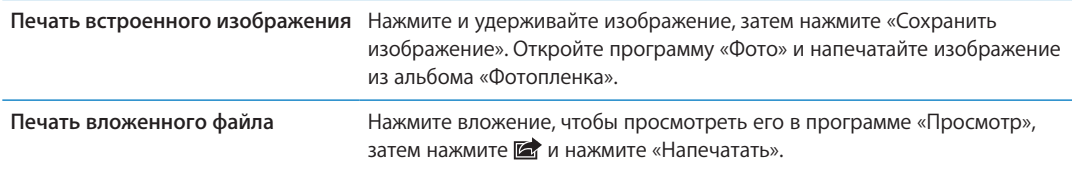

Подробнее о печати и настройках принтера см. [«Печать»](#page-28-0) на стр. [29.](#page-28-1)

## Упорядочивание электронной почты

<span id="page-76-0"></span>Вы можете организовать сообщения в любом почтовом ящике, папке или окне с результатами поиска. Можно удалить сообщение или пометить его как прочитанное. Можно также перемещать сообщения из одного почтового ящика или папки в другой ящик или папку, как в пределах одной учетной записи, так и между разными. Можно добавлять, удалять или переименовать почтовые ящики и папки.

**Удаление сообщения.** Откройте сообщение и нажмите  $\overline{m}$ .

Сообщение можно удалить непосредственно из списка сообщений почтового ящика, смахнув по заголовку сообщения влево или вправо, а затем нажав «Удалить».

В некоторых учетных записях электронной почты сообщения не удаляются, а архивируются. При архивировании сообщения оно перемещается из папки «Входящие» в папку «Вся почта». Включите или отключите архивирование в разделе «Настройки» > «Почта, адреса, календари».

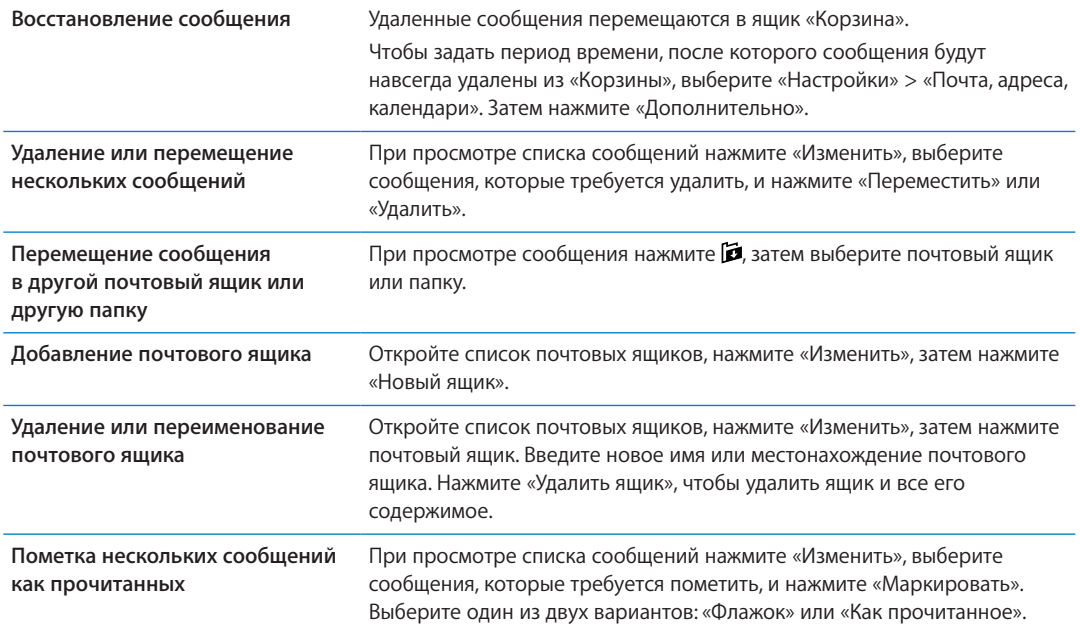

## Поиск по электронной почте

Можно выполнять поиск по полям «Кому», «От», «Тема» и по тексту сообщений электронной почты. Mail выполняет поиск по сообщениям, загруженным в текущий почтовый ящик. При использовании учетных записей iCloud, Exchange и некоторых почтовых учетных записей IMAP можно также выполнять поиск сообщений на сервере.

**Поиск сообщений электронной почты.** Откройте почтовый ящик, прокрутите вверх и введите текст в поле «Поиск». Выберите поля, по которым необходимо осуществлять поиск, нажав «Кому», «От», «Тема» или «Все». Если Ваша учетная запись поддерживает такую возможность, поиск также выполняется по сообщениям на сервере.

Сообщения Mail включаются в результаты поисков из главного экрана. См. «[Поиск»](#page-29-0) на стр. [30.](#page-29-1)

# Учетные записи и настройки Mail

### **Учетные записи**

Чтобы настроить параметры Mail и почтовых учетных записей, выберите «Настройки» > «Почта, адреса, календари». Можно настроить следующие службы:

- Microsoft Exchange
- Â iCloud
- MobileMe
- Google
- Адресная книга Yahoo!
- AOL
- Microsoft Hotmail
- другие почтовые системы POP и IMAP

Настройки зависят от типа настраиваемой учетной записи. Интернет-провайдер или системный администратор может сообщить информацию, которую Вам требуется ввести. **Изменение настроек учетной записи.** Выберите «Настройки» > «Почта, адреса, календари», выберите учетную запись, затем внесите требуемые изменения.

Изменения, которые Вы вносите в настройки учетных записей на iPhone, не копируются при синхронизации на компьютер, таким образом можно конфигурировать свои учетные записи для работы с iPhone без влияния на настройки учетных записей на компьютере.

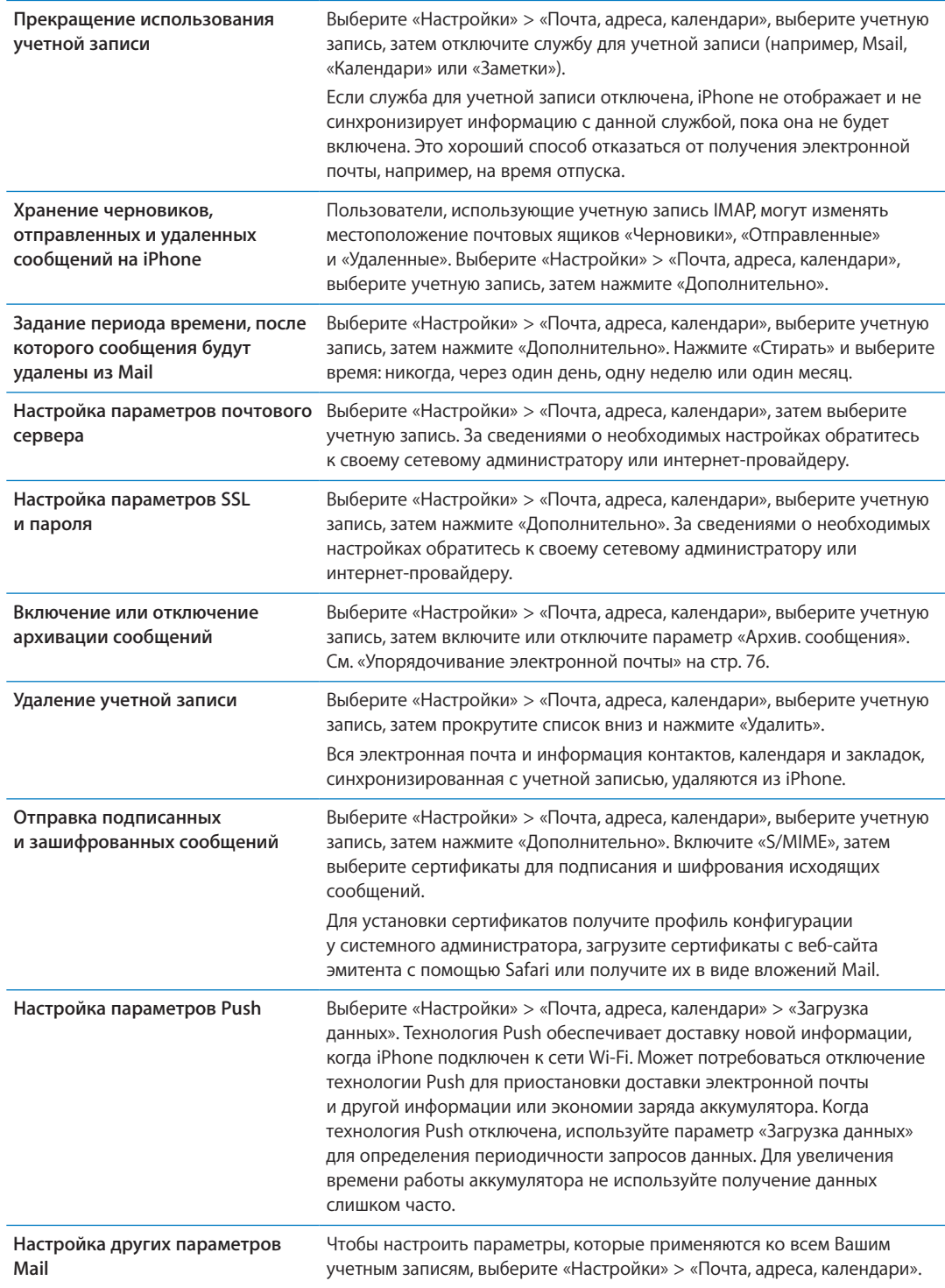

### **Параметры Mail**

Для установки параметров, которые будут применяться ко всем учетным записям данного пользователя, выберите «Настройки» > «Почта, адреса, календари».

**Изменение тональных сигналов, воспроизводимых при передаче или приеме почтовых сообщений.** Выберите «Настройки» > «Звуки».

### **Загрузка данных**

Данный параметр позволяет включить или отключить технологию Push для учетных записей iCloud, Microsoft Exchange, Yahoo! и других учетных записей с активной доставкой на iPhone. Учетные записи, поддерживающие активную доставку, обеспечивают автоматическую доставку новой информации на iPhone, когда новая информация появляется на сервере (возможна некоторая задержка, требуется подключение к Интернету). Может потребоваться отключение технологии Push для приостановки доставки электронной почты и другой информации или экономии заряда аккумулятора.

Когда технология Push отключена, а также в случае учетных записей, не поддерживающих активную доставку, сохраняется возможность «извлечения» данных — iPhone может обращаться к серверу и проверять наличие новой информации. Используйте параметр «Загрузка данных» для определения периодичности запросов данных. Для увеличения времени работы аккумулятора не используйте получение данных слишком часто. Если для параметра «Push» задано значение «Выкл.» (или для параметра «Выборка» на экране «Новые данные» задано значение «Вручную»), соответствующие настройки отдельных учетных записей замещаются.

**Настройка параметров Push.** Выберите «Настройки» > «Почта, адреса, календари» > «Загрузка данных».

# **Safari 7**

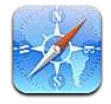

Safari позволяет искать и просматривать веб-сайты. Можно создавать закладки на iPhone и синхронизировать их с компьютером. Для быстрого доступа к избранным веб-сайтам добавьте веб-клипы на главный экран. Печатайте веб-страницы, документы PDF и другие документы. Добавляйте сайты, которые Вы хотите изучить позднее, в список для чтения.

# Просмотр веб-страниц

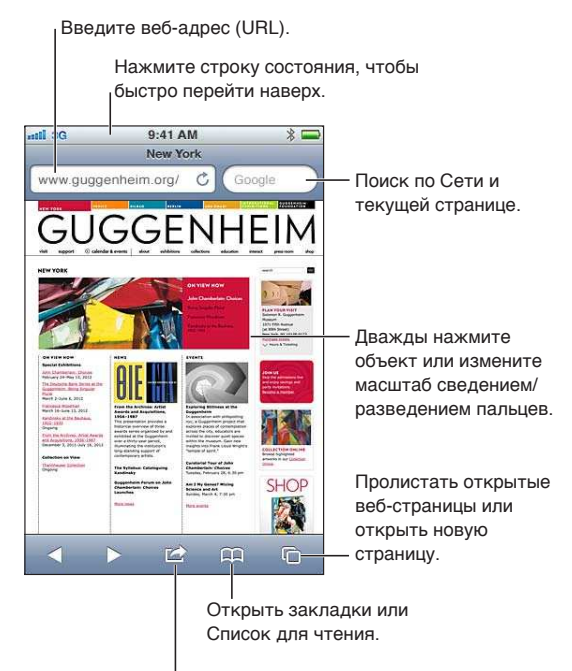

Добавить закладку, добавить в Список для чтения, добавить значок на главный экран, отправить или напечатать страницу.

**Просмотр веб-страницы.** Нажмите поле адреса (в строке заголовка) для отображения клавиатуры. Введите веб-адрес, затем нажмите «Перейти».

Если поле адреса не отображается, нажмите строку состояния для быстрой прокрутки вверх.

Можно просматривать веб-страницы в вертикальной или горизонтальной ориентации.

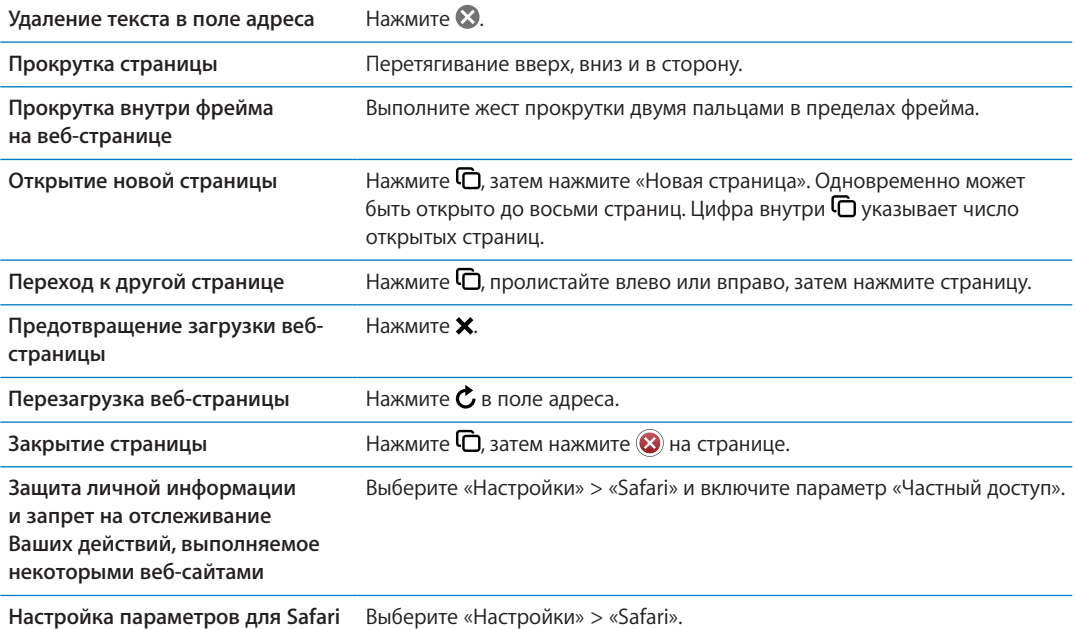

### Ссылки

**Переход по ссылке на веб-странице.** Нажмите ссылку.

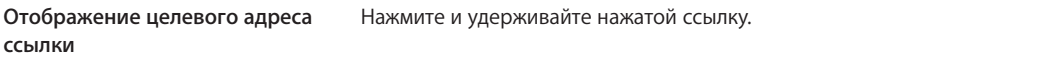

Обнаруженные данные — например, номера телефонов и адреса электронной почты могут отображаться на веб-страницах в виде ссылок. Нажмите и подержите ссылку для просмотра доступных действий. См. [«Ссылки и обнаруженные данные»](#page-74-0) на стр. [75](#page-74-1).

### Список для чтения

Список для чтения позволяет собирать ссылки на веб-страницы, которые Вы хотите прочитать позднее.

Добавление ссылки на текущую страницу в список для чтения. Нажмите **≥**, затем нажмите «В список для чтения».

**Добавление ссылки в список для чтения.** Нажмите ссылку и подержите, затем нажмите «В список для чтения».

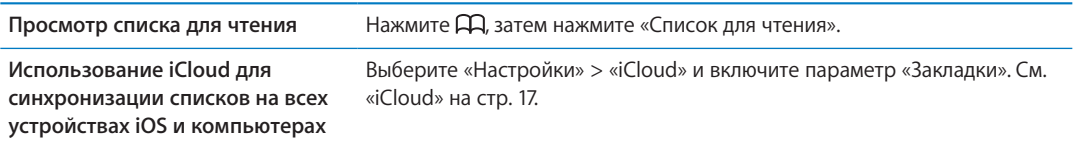

# Reader

Функция Reader позволяет открыть статью на веб-странице без рекламы и прочих элементов, отвлекающих внимание. При открытии веб-страницы со статьей в режиме Reader отображается только статья.

**Просмотр статьи с использованием функции Reader.** Нажмите кнопку «Reader», если она есть в поле адреса.

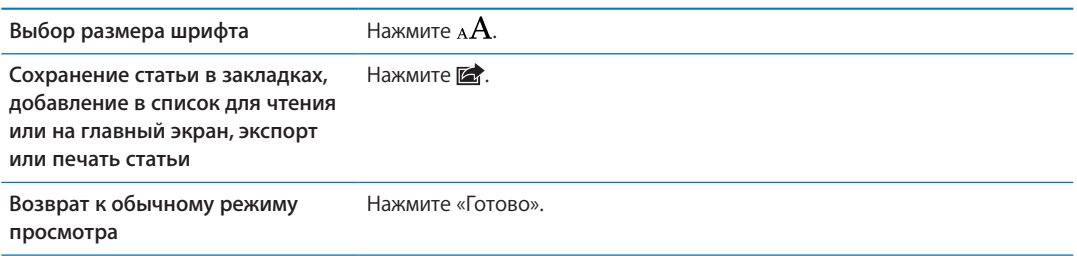

### Ввод текста и заполнение форм

**Ввод текста** Нажмите текстовое поле, чтобы вывести на экран клавиатуру.

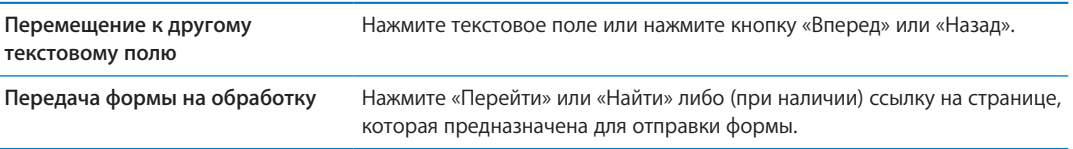

Чтобы включить Автозаполнение форм на веб-страницах, выберите «Настройки» > «Safari» > «Автозаполнение».

### Поиск

Поле поиска в правом верхнем углу позволяет выполнять поиск в сети Интернет, на текущей странице или в документе PDF.

**Поиск в сети Интернет, на текущей странице или в PDF с поддержкой поиска.** Введите текст в поле «Поиск».

- Â *Поиск в сети Интернет.* Нажмите один из появившихся предлагаемых вариантов или нажмите «Найти».
- Â *Поиск на текущей странице или в PDF.* Прокрутите до нижней части экрана, затем нажмите объект под надписью «На этой странице».

Первое появление искомой фразы выделяется цветом. Чтобы найти последующие появления, нажмите .

**Изменение поисковой машины** Выберите «Настройки» > «Safari» > «Поисковая машина».

## Закладки и история

Создание закладки для веб-страницы. Откройте страницу, нажмите **, затем нажмите** «Закладка».

При сохранении закладки можно изменить ее заголовок. По умолчанию закладки сохраняются на верхнем уровне папки «Закладки». Чтобы выбрать другую папку, нажмите «Закладки».

Обзор просмотренных веб-страниц (истории). Нажмите <sub>(</sub>Д, затем нажмите «История». Чтобы очистить журнал истории, нажмите «Очистить».

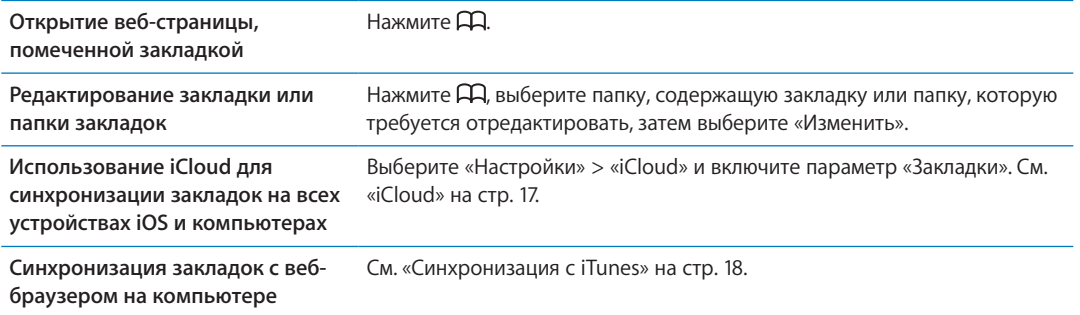

# Печать веб-страниц, документов PDF и других документов

Печать веб-страницы, документа PDF или документа Quick Look. Нажмите **,** затем нажмите «Напечатать».

Подробнее см. раздел «[Печать»](#page-28-0) на стр. [29](#page-28-1).

# Веб-клипы

Вы можете создавать веб-клипы, которые отображаются на главном экране в виде значков.

**Добавление веб-клипа.** Откройте веб-страницу и нажмите . Затем нажмите «Добавить в "Домой"».

При открытии веб-клипа Safari автоматически показывает область веб-страницы, которая отображалась при сохранении веб-клипа. Если у веб-страницы нет собственного значка, это изображение также используется в качестве значка веб-клипа на главном экране.

С помощью iCloud и iTunes создаются резервные копии веб-клипов, но их синхронизация с помощью iTunes и MobileMe не выполняется. Кроме того, они не передаются автоматически на другие устройства через iCloud.

**Музыка 8**

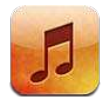

## Добавление музыки и аудиоматериалов

Загрузить музыку и другие аудиоматериалы на iPhone можно несколькими способами.

- Приобретайте и загружайте материалы из iTunes Store на iPhone. См. Глава [21](#page-127-0), «iTunes [Store,](#page-127-0)» на стр. [128](#page-127-0). (Попасть в iTunes Store можно также из программы «Музыка», нажав кнопку «Магазин» при просмотре музыкальной коллекции.)
- Используйте функцию «Автоматические загрузки» для автоматической загрузки новой музыки, купленной на других устройствах iOS и компьютерах. См. «[iCloud»](#page-16-0) на стр. [17.](#page-16-1)
- Выполните синхронизацию с iTunes на компьютере. При этом можно синхронизировать все материалы или выбрать отдельные песни и другие объекты. См. «[Синхронизация](#page-17-0)  [с iTunes»](#page-17-0) на стр. [18](#page-17-1).
- С помощью iTunes Match сохраните свою медиатеку в службе iCloud, после чего доступ к ней можно будет получать со всех остальных устройств iOS и компьютеров. См. [«iTunes](#page-87-0)  [Match](#page-87-0)» на стр. [88.](#page-87-1)

## Воспроизведение песен и других аудиоматериалов

*ПРЕДУПРЕЖДЕНИЕ:* Важные сведения о предупреждении потери слуха см. в *Руководстве по продукту* на веб-странице [support.apple.com/ru\\_RU/manuals/iphone](http://support.apple.com/ru_RU/manuals/iphone/).

Кнопки, расположенные вдоль нижней части экрана, позволяют просматривать содержимое iPhone по плейлистам, исполнителям, песням и другим категориям.

### **Воспроизведение песни или другого объекта.** Нажмите объект.

Используйте экранные элементы управления для управления воспроизведением. Вы можете также воспользоваться кнопками на наушниках. См. «[Наушники Apple с пультом](#page-34-0)  [дистанционного управления и микрофоном](#page-34-0)» на стр. [35](#page-34-1).

**Просмотр экрана «Вы слушаете».** Нажмите «Вы слушаете».

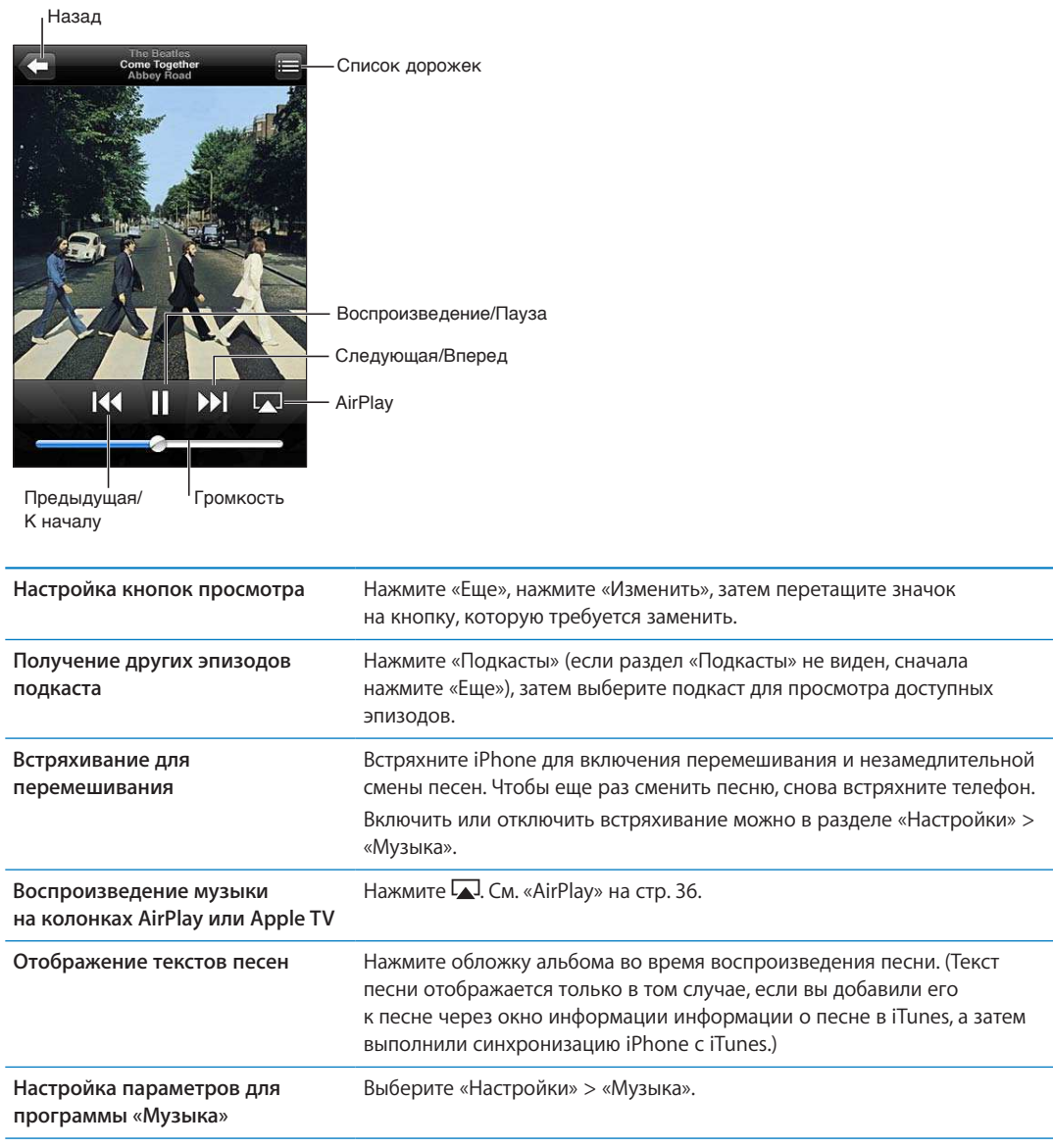

Во время работы с другой программой можно отобразить элементы управления воспроизведением аудиофайлов. Для этого дважды нажмите кнопку «Домой»  $\Box$ , а затем в нижней части экрана выполните пролистывание слева направо.

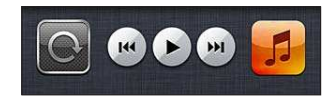

Элементы управления действуют в программе, которая воспроизводит музыку в настоящий момент, или — если музыка приостановлена — в программе, которая воспроизводила музыку последней. Значок программы отображается справа. Нажмите его, чтобы открыть программу. Снова пролистайте вправо, чтобы отобразить регулятор громкости и кнопку AirPlay (при нахождении в зоне действия Apple TV или динамиков AirPlay).

Двойное нажатие кнопки «Домой» <sup>О</sup> также вызывает отображение элементов управления воспроизведением звука, когда экран заблокирован.

## Дополнительные элементы управления звуком

Для отображения дополнительных элементов управления нажмите обложку альбома на экране «Вы слушаете». Отображается время от начала, оставшееся время и номер песни. Также отображается текст песни, если Вы добавили его к песне в iTunes.

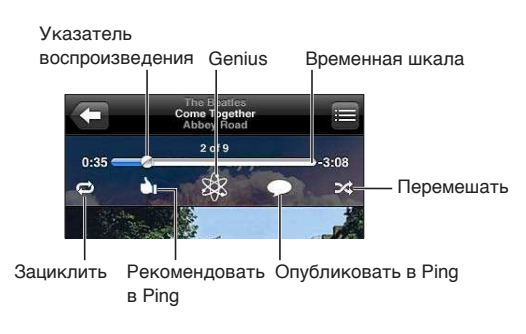

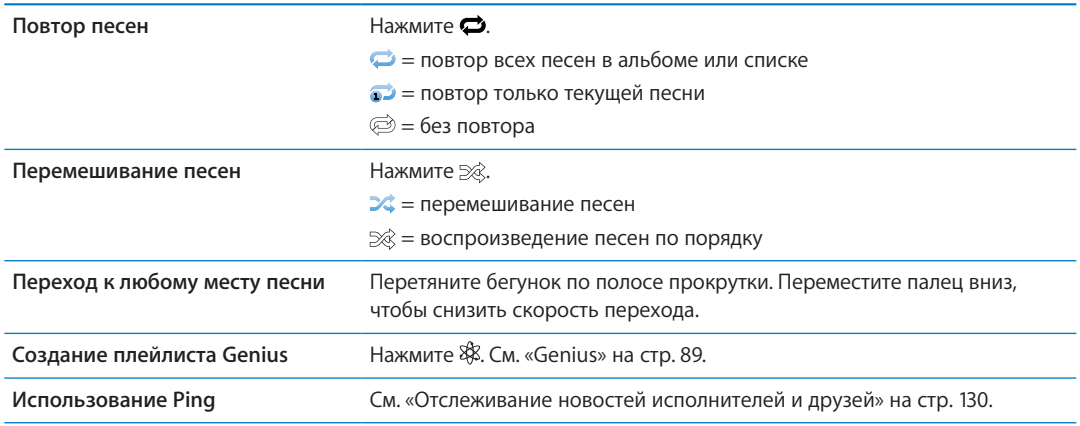

## Элементы управления подкастами и аудиокнигами

Когда начинается воспроизведение, на экране «Вы слушаете» отображаются элементы управления подкастами и аудиокнигами, а также информация об объекте.

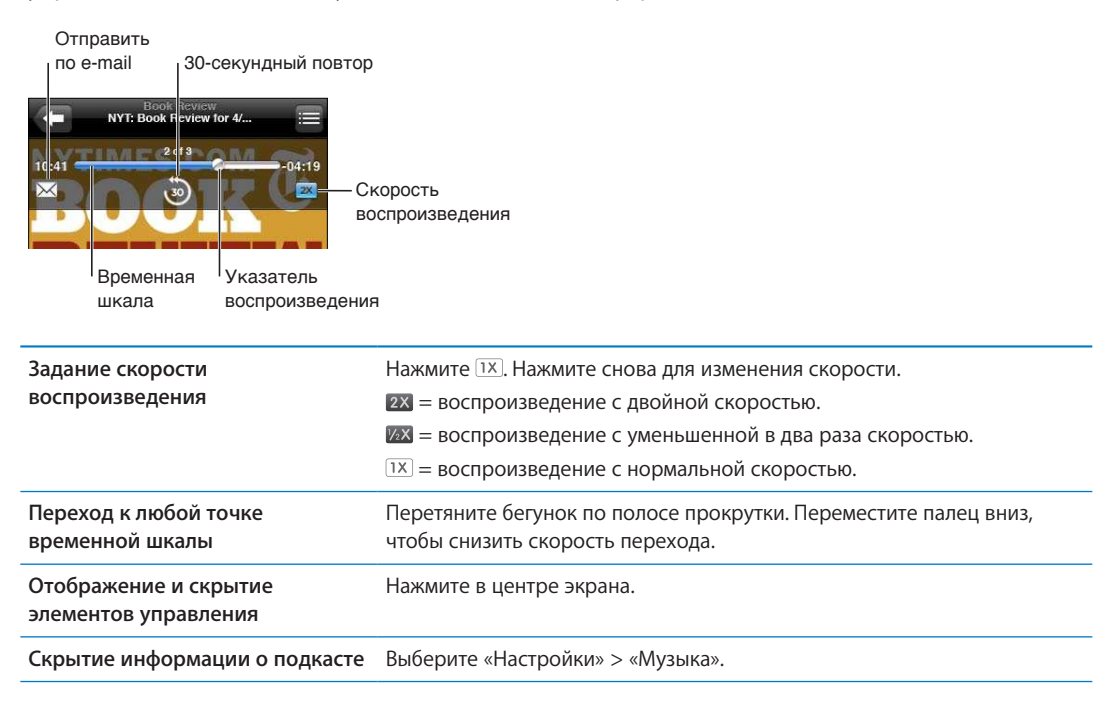

# <span id="page-87-1"></span>Использование Siri или голосового управления с программой «Музыка»

Вы можете использовать Siri (iPhone 4S) или голосовое управление для управления воспроизведением музыки на iPhone. См. Глава [4](#page-41-0), [«Siri,](#page-41-0)» на стр. [42](#page-41-0) и [«Управление голосом](#page-30-0)» на стр. [31.](#page-30-1)

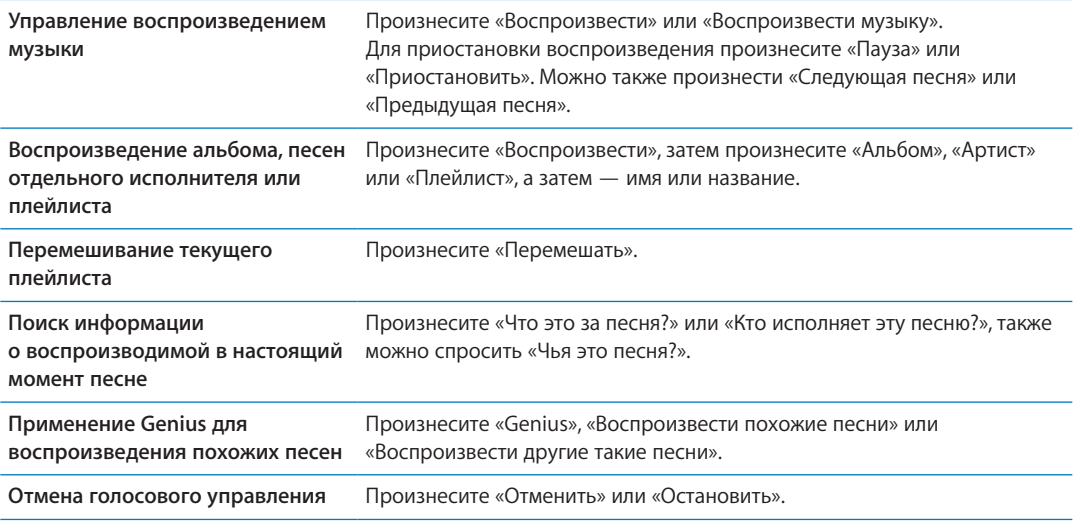

# Просмотр обложек альбомов в режиме Cover Flow

<span id="page-87-0"></span>При просмотре музыкальной коллекции можно повернуть iPhone, чтобы увидеть содержимое iTunes в режиме Cover Flow и просматривать обложки альбомов музыкальной коллекции.

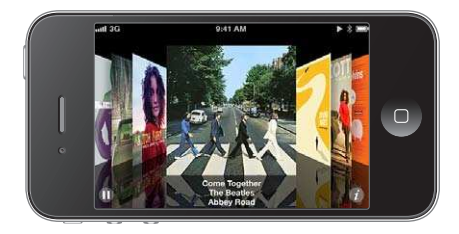

**Просмотр обложек альбомов.** Переместите палец по экрану влево или вправо.

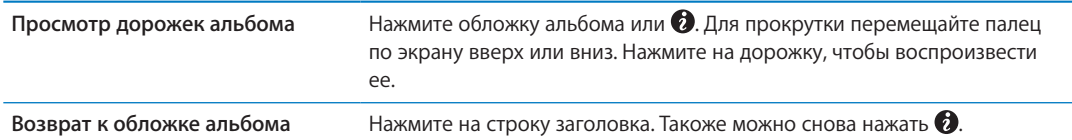

# <span id="page-88-1"></span><span id="page-88-0"></span>Просмотр дорожек альбома

**Просмотр всех дорожек альбома, содержащего текущую песню.** На экране «Вы слушаете» нажмите . Нажмите на дорожку, чтобы воспроизвести ее. Нажмите миниатюру, чтобы вернуться к экрану «Вы слушаете».

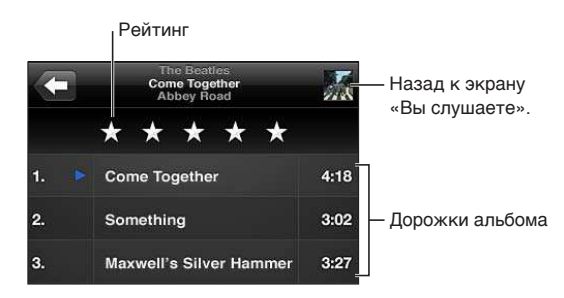

Используя просмотр списка дорожек, Вы можете присвоить песням рейтинги. Рейтинги можно использовать при создании смарт-плейлистов в iTunes.

## Поиск аудиоматериалов

Поиск можно выполнять по названию, исполнителю, альбому, композитору песни, подкаста или другого аудиоматериала, хранящегося на iPhone.

**Поиск музыки.** Введите текст в поле поиска в верхней части списка песен, плейлиста, списка исполнителей или другого представления содержимого программы «Музыка».

Поиск аудиоматериалов можно также выполнять с главного экрана. См. [«Поиск](#page-29-0)» на стр. [30](#page-29-1).

# iTunes Match

iTunes Match позволяет сохранить в службе iCloud всю медиатеку, в том числе песни, импортированные с компакт-дисков, и слушать ее на iPhone, других устройствах iOS и компьютерах в любое время, где бы вы ни находились. iTunes Match предоставляется на условиях платной подписки.

*Примечание:* Служба Tunes Match доступна не во всех регионах. Если включен режим «Настройки» > «Музыка» > «Сотовые данные», может взиматься плата за передачу данных по сети сотовой связи.

**Подписка на iTunes Match** В программе iTunes на компьютере выберите «Магазин» > «Включить iTunes Match», затем нажмите кнопку «Подписаться».

По оформлении подписки музыкальные данные, списки воспроизведения и миксы Genius сохраняются в службе iCloud. Если песни из Вашей медиатеки совпадают с песнями из iTunes Store, они автоматически станут доступны в службе iCloud. Остальные песни будут загружены на сервер. Вы можете загружать и воспроизводить совпадающие песни с качеством iTunes Plus (AAC 256 Кбит/с без защиты DRM), даже если Ваши исходные песни имели более низкое качество. Подробнее см. [www.apple.com/ru/icloud/features.](http://www.apple.com/ru/icloud/features/)

**Включение функции iTunes Match** Выберите «Настройки» > «Музыка». При включении службы iTunes Match синхронизированные музыкальные данные удаляются с iPhone, а функции «Миксы Genius» и «Плейлисты Genius» отключаются.

## Genius

Плейлист Genius — это коллекция песен из Вашей медиатеки, которые хорошо сочетаются друг с другом. Вы можете создавать плейлисты Genius в iTunes и синхронизировать их с iPhone. Также Вы можете создавать и сохранять плейлисты Genius непосредственно на iPhone.

Микс Genius — это подборка песен одного музыкального жанра, которая создается заново из Вашей медиатеки при каждом прослушивании микса.

Для использования функции Genius на iPhone необходимо сначала настроить Genius в iTunes, а затем синхронизировать iPhone с iTunes. Миксы Genius синхронизируются автоматически, если Вы не выбрали ручное управление музыкой и сами не указали миксы, которые Вы хотите синхронизировать в iTunes. Genius является бесплатной службой, но для нее требуется учетная запись Apple ID.

При синхронизации микса Genius iTunes может выбрать для синхронизации песни из Вашей медиатеки, которые не были указаны Вами для синхронизации.

**Просмотр миксов Genius.** Нажмите «Genius» (если раздел «Genius» не виден, сначала нажмите «Еще»). Выполните жест пролистывания влево или вправо для доступа к другим миксам. Для воспроизведения микса нажмите  $\blacktriangleright$ .

**Создание плейлиста Genius.** Откройте плейлисты, нажмите «Плейлист Genius» и выберите песню из списка.

Чтобы создать плейлист Genius с экрана «Вы слушаете», нажмите экран для отображения элементов управления, затем нажмите .

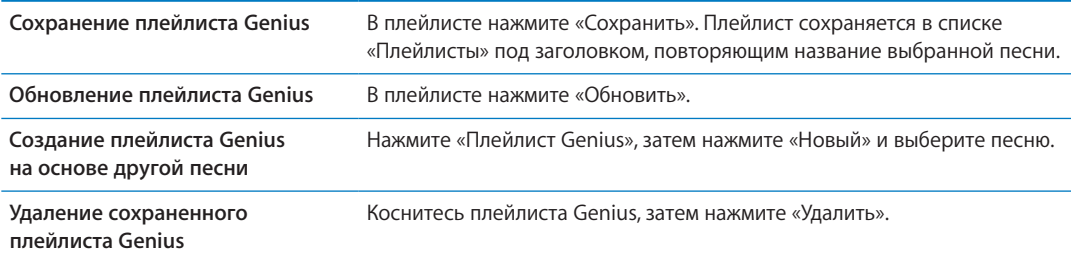

Плейлисты Genius, созданные на iPhone, копируются на компьютер при синхронизации с iTunes.

*Примечание:* После синхронизации плейлиста Genius с iTunes Вы не сможете удалить его из iPhone напрямую. Для изменения названия плейлиста, отключения синхронизации и удаления плейлиста используйте iTunes.

# Плейлисты

На iPhone можно создавать и редактировать собственные плейлисты. Также можно редактировать плейлисты, синхронизированные с iTunes на компьютере.

**Создание плейлиста.** Откройте плейлисты, нажмите «Плейлист» в верхней части списка. Введите название, нажмите  $\bigodot$  для выбора песен и видеозаписей, которые нужно включить, и нажмите «Готово».

После того как Вы создали плейлист и затем синхронизировали iPhone со своим компьютером, плейлист будет добавлен в медиатеку iTunes.

**Редактирование плейлиста.** Откройте плейлисты и выберите плейлист для редактирования. Нажмите «Изменить», затем выполните одно из следующих действий.

- Для добавления песен нажмите +.
- Для удаления песни нажмите . Удаление песни из плейлиста не приводит к ее удалению из iPhone.
- Для перемещения песни выше или ниже по списку перетяните  $\equiv$ .

Внесенные изменения копируются в плейлист Вашей медиатеки iTunes при следующей синхронизации iPhone с компьютером, а при наличии подписки на iTunes Match по беспроводной сети через iCloud.

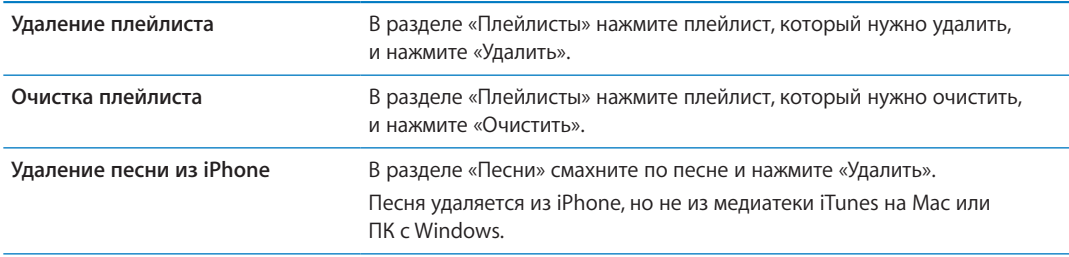

### Домашняя коллекция

Домашняя коллекция позволяет воспроизводить на iPhone музыку, фильмы и телешоу из медиатеки iTunes на Вашем компьютере Mac или ПК с Windows. iPhone и компьютер необходимо подключить к одной и той же сети Wi-Fi. На компьютере должна быть запущена программа iTunes, и в ней должна быть включена функция «Домашняя коллекция». Также необходимо использовать одинаковый Apple ID для Домашней коллекции в iTunes и на iPhone.

*Примечание:* Для работы Домашней коллекции нужна программа iTunes версии 10.2 или более новой, которая доступна по адресу [www.itunes.com/ru/download](http://www.itunes.com/ru/download). Бонусные материалы, например буклеты и iTunes Extras, нельзя экспортировать на другое устройство.

### **Воспроизведение музыки из медиатеки iTunes на iPhone.**

- 1 На компьютере запустите программу iTunes и выберите «Дополнительные» > «Включить Домашнюю коллекцию».
- 2 Войдите в систему, затем нажмите «Создать Домашнюю коллекцию».
- 3 На iPhone выберите «Настройки» > «Музыка», затем войдите в систему Домашней коллекции с использованием того же Apple ID и пароля.
- 4 В разделе «Музыка» нажмите «Еще», выберите «Общие» и выберите медиатеку на своем компьютере.

**Возврат к материалам на iPhone** Нажмите «Общие» и выберите «iPhone».

# **Сообщения 9**

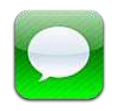

# Отправка и получение сообщений

*ПРЕДУПРЕЖДЕНИЕ:* Важную информацию о безопасном вождении см. в *Руководстве по продукту* на веб-странице [support.apple.com/ru\\_RU/manuals/iphone](http://support.apple.com/ru_RU/manuals/iphone/).

Программа «Сообщения» поддерживает обмен текстовыми сообщениями с другими устройствами, предназначенными для обмена SMS и MMS, и другими устройствами iOS, использующими iMessage. Используя MMS и iMessage, Вы можете передавать в сообщениях фотографии, видеозаписи и другую информацию.

iMessage позволяет отправлять сообщения другим пользователям iOS 5 по сети Wi-Fi или сети сотовой связи. Служба показывает, когда Ваш собеседник набирает текст, и позволяет уведомить других пользователей о том, что Вы прочитали их сообщения. Сообщения iMessage отображаются на всех устройствах iOS 5, использующих одинаковую учетную запись, так что Вы можете начать диалог на одном устройстве iOS и продолжить его на другом устройстве. Передача сообщений iMessage производится в зашифрованном виде.

*Примечание:* Для передачи сообщений SMS и MMS необходимо подключение к сотовой сети. Эта функция может быть доступна не во всех регионах. Может взиматься дополнительная плата или плата передачу данных по сотовой сети.

**Отправка текстового сообщения.** Нажмите  $\overline{Q}$ , затем нажмите  $\overline{Q}$  и выберите контакт, найдите контакт по имени или введите телефонный номер и адрес электронной почты вручную. Введите текст сообщения и нажмите «Отправить».

*Примечание:* Если сообщение не может быть отправлено, появляется предупреждающая «наклейка»  $\bigcirc$ . Нажмите на предупреждение в диалоге, чтобы еще раз попробовать отправить сообщение.

Диалоги сохраняются в списке «Сообщения». Синей точкой • помечены непрочитанные сообщения. Нажмите на диалог, чтобы просмотреть или продолжить его. В диалоге iMessage исходящие сообщения отображаются синим цветом.

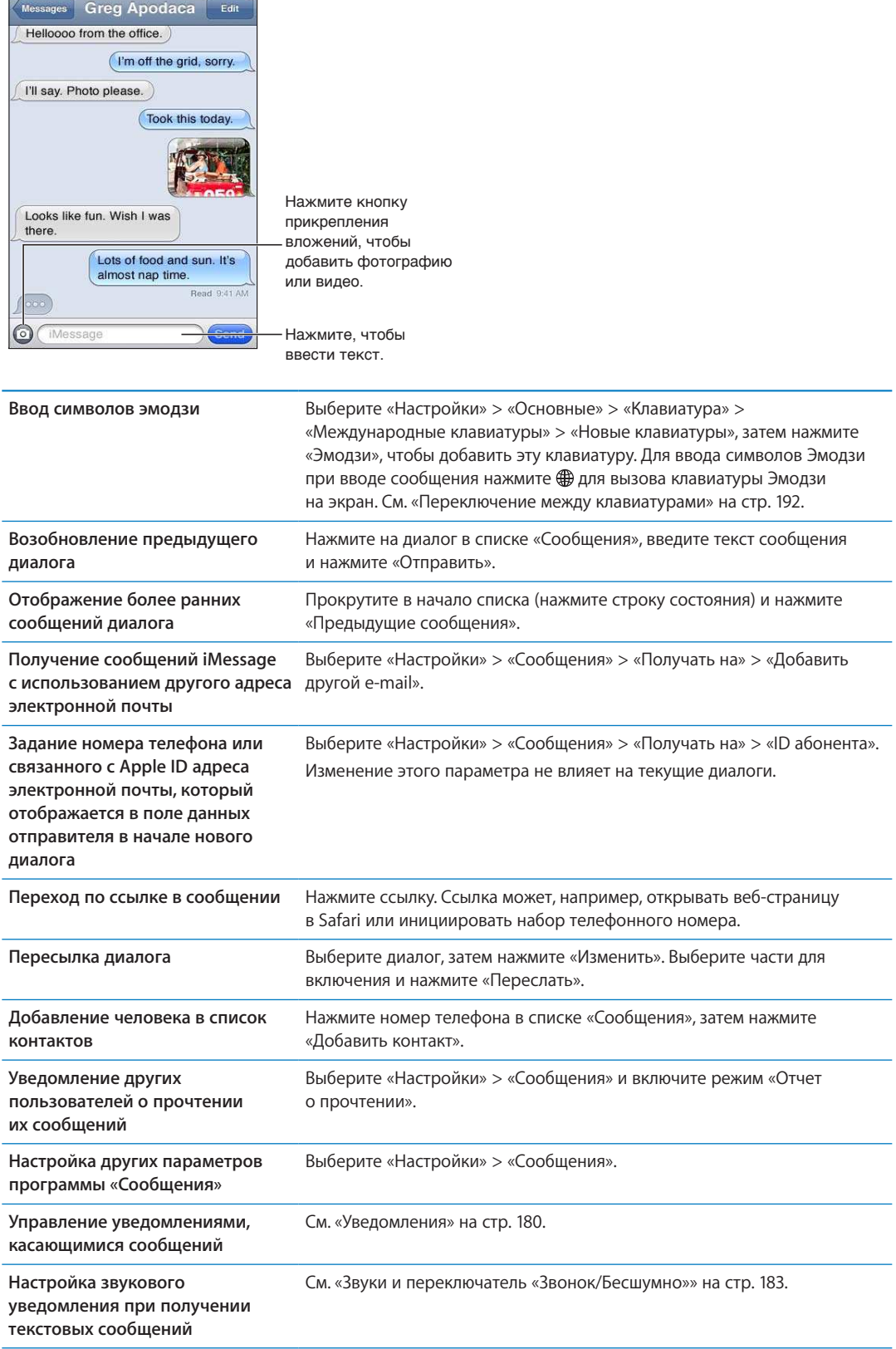

# Отправка сообщений группе пользователей

Групповая рассылка сообщений позволяет отправить сообщение нескольким получателям одновременно. Групповая рассылка сообщений работает с сообщениями iMessage и MMS (доступно не во всех регионах).

Отправка сообщений группе пользователей. Нажмите **И**, затем введите нескольких получателей.

*Примечание:* Для отправки MMS группе пользователей необходимо включить групповую рассылку сообщений в разделе «Настройки» > «Сообщения». Ответы на отправленное сообщение получаете только Вы — они не копируются другим пользователям в группе.

# Отправка фотографий, видео и других материалов

Используя iMessage или MMS, Вы можете отправлять фотографии, видеозаписи, ссылки на карту, информацию о контакте и записи диктофона.

### Отправка фотографии или видео. Нажмите .

Максимальный размер вложения зависит от поставщика услуг. При необходимости iPhone может сжать вложенную видеозапись или фотографию.

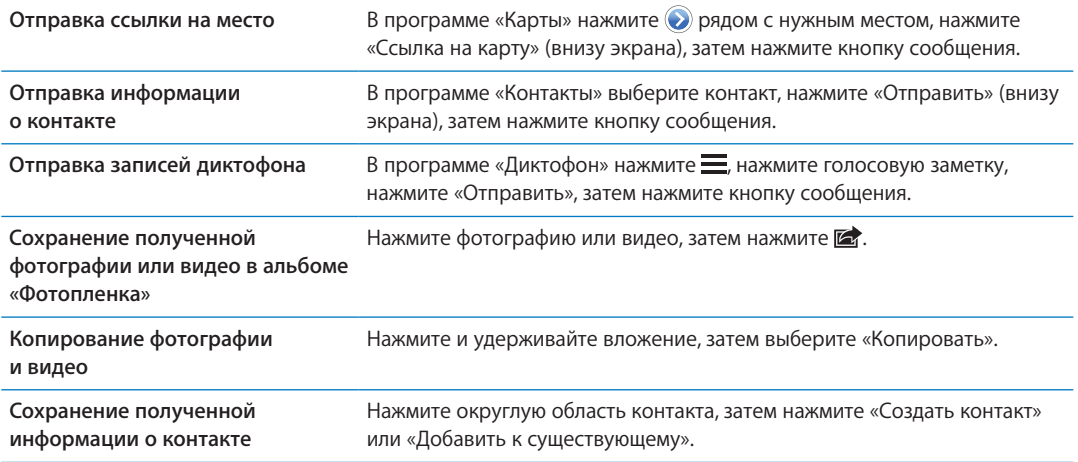

# Редактирование диалогов

Если нет необходимости сохранять диалог полностью, любые его части можно удалить. Можно также удалять диалоги из списка «Сообщения» полностью.

**Редактирование диалога.** Нажмите «Изменить», выберите части для удаления и нажмите «Удалить».

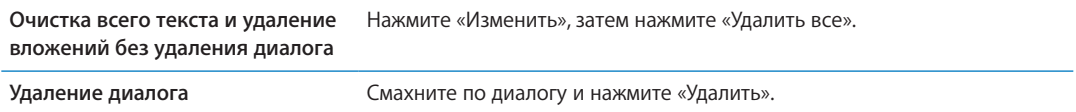

# Поиск сообщений

В списке «Сообщения» можно выполнять поиск по тексту диалогов.

**Поиск диалога.** Нажмите в верхней части экрана для отображения поля поиска и введите текст запроса.

Поиск диалогов можно также выполнять с главного экрана. См. «[Поиск](#page-29-0)» на стр. [30.](#page-29-1)

# <span id="page-95-1"></span>**Календарь 10**

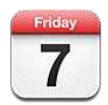

# О программе «Календарь»

«Календарь» поможет вам всегда и везде успевать. Можно просматривать как отдельные календари, так и несколько календарей одновременно. События календаря можно просматривать в виде списка, по дням или по месяцам. Можно выполнить поиск названий, участников, местоположений и заметок, связанных с событиями. Если Вы введете дни рождения для своих контактов, то также сможете просмотреть их в «Календаре».

Также Вы сможете создавать, редактировать или отменять события на iPhone, а затем копировать их при синхронизации в компьютер. Вы можете подписаться на календари Google, Yahoo! или iCal. При наличии учетной записи Microsoft Exchange или iCloud Вы можете получать приглашения на встречи и отвечать на них.

# Просмотр календарей

Календари можно просматривать по-отдельности или в виде объединенного календаря. Это упрощает согласование рабочего и домашнего календарей.

<span id="page-95-0"></span>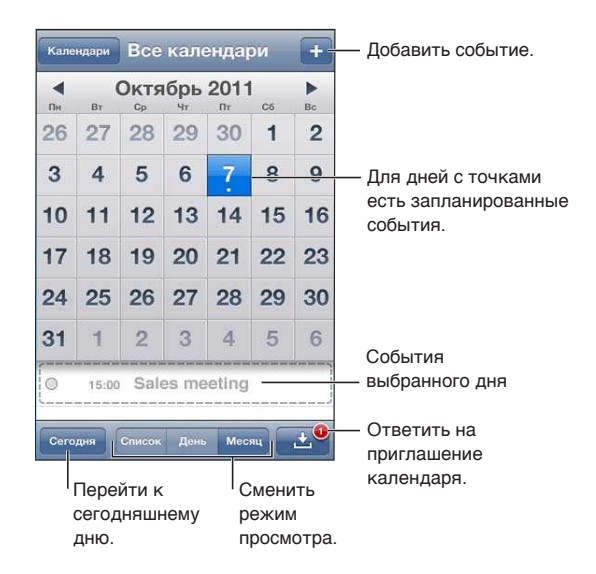

**Изменение режима просмотра.** Нажмите «Список», «День» или «Месяц». Для просмотра календаря за неделю поверните iPhone на бок.

Для перехода между датами в режиме просмотра по дням смахните влево или вправо.

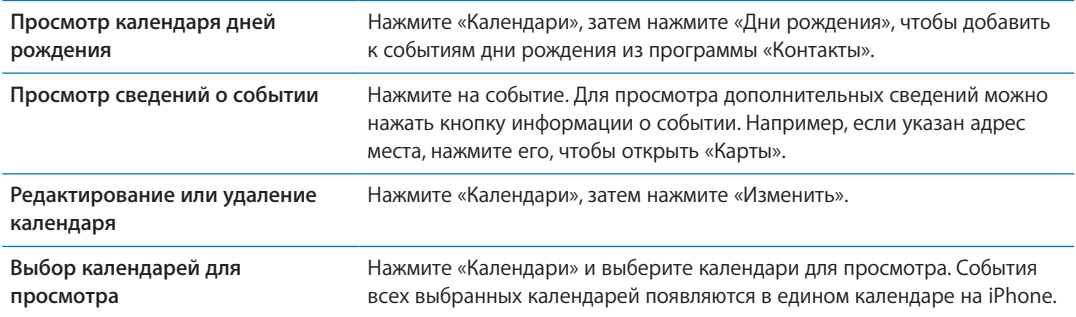

# Добавление событий

Вы сможете создавать и обновлять события календарей прямо на iPhone.

Добавление события. Нажмите + и введите информацию о событии, затем нажмите «Готово».

Для создания нового события Вы также можете нажать и удерживать пустую область календаря. Перетащите точки захвата для настройки длительности события.

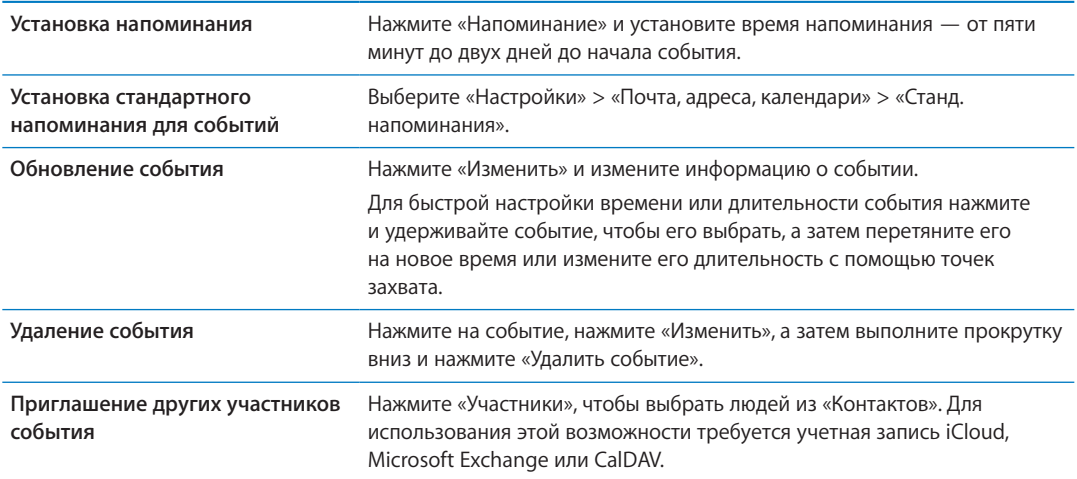

### Ответ на приглашение

Если у Вас настроена учетная запись iCloud, Microsoft Exchange или поддерживаемая учетная запись CalDAV, Вы можете получать приглашения от сотрудников своей организации и отвечать на них. При получении приглашения встреча отображается в календаре и выделяется пунктиром. • отображается в правом нижнем углу экрана.

Ответ на приглашение. Нажмите приглашение в календаре. Такоже можно нажать **В** для отображения экрана события, а затем нажать приглашение.

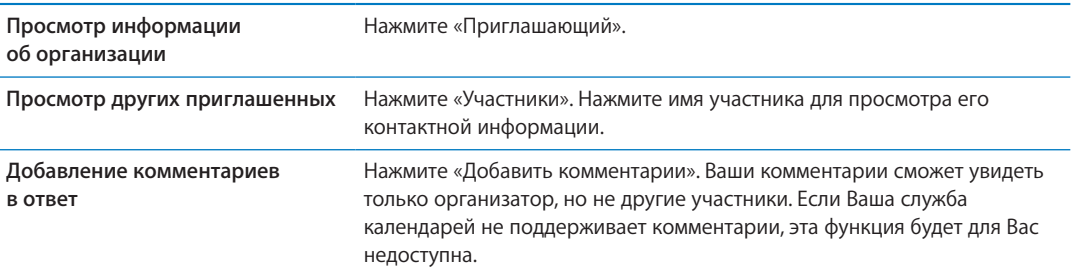

### Поиск в календарях

В режиме списка можно выполнить поиск названий, участников, местонахождений и заметок, связанных с событиями в календарях. Поиск в «Календаре» осуществляется только для событий в календарях, которые в данный момент открыты.

**Поиск событий.** Нажмите «Список» и введите текст в поле поиска.

События «Календаря» включаются в результаты поисков из главного экрана. См. «[Поиск](#page-29-0)» на стр. [30.](#page-29-1)

### Подписка на календари

Вы можете подписаться на календари, использующие форматы iCalendar (.ics). Многие календарные службы, включая iCloud, Yahoo!, Google и программу iCal в составе OS X, поддерживают подписку на календари.

Подписные календари доступны только для чтения. На iPhone можно читать сведения о событиях в подписных календарях, но нельзя редактировать или создавать новые события.

**Подписка на календарь.** Выберите «Настройки» > «Почта, адреса, календари», затем нажмите «Добавить учетную запись». Нажмите «Другое», затем нажмите «Подписной календарь».

Кроме того, Вы можете подписаться на любой календарь iCal (или другой календарь .ics), опубликованный в Интернете, нажав ссылку на календарь.

### Импорт событий календаря из Mail

Можно добавить в календарь события путем импорта файла календаря из сообщения электронной почты. Можно импортировать любой стандартный файл календаря с расширением .ics.

**Импорт событий из файла календаря.** В программе Mail откройте сообщение и нажмите файл календаря.

### Учетные записи и настройки «Календаря»

В разделе «Настройки» > «Почта, адреса, календари» можно настроить несколько параметров, которые влияют на «Календарь» и учетные записи календаря.

Учетные записи календаря также используются для синхронизации списка дел с программой «Напоминания».

**Добавление учетной записи CalDAV.** Выберите «Настройки» > «Почта, адреса, календари», нажмите «Добавить учетную запись», затем нажмите «Другое». В разделе «Календари» нажмите «Учетная запись CalDAV».

Эти настройки применяются ко всем вашим календарям.

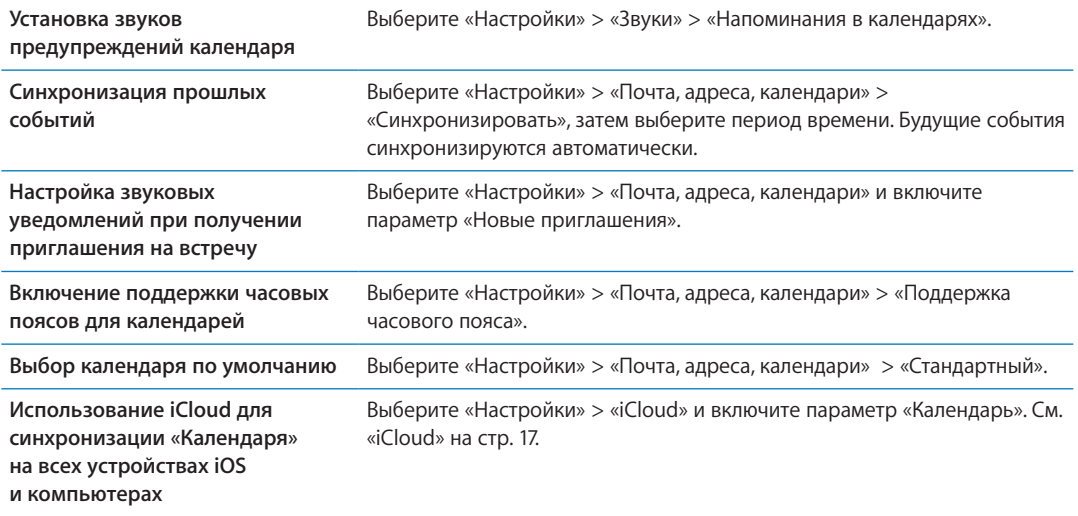

*Важно:* Если «Поддержка часового пояса» включена, календарь отображает дату и время событий для часового пояса выбранного Вами города. Если «Поддержка часового пояса» отключена, календарь отображает события для часового пояса Вашего текущего местонахождения, определяемого по сигналу синхронизации времени. Некоторые операторы сотовой связи не выполняют синхронизацию времени в определенных регионах. Если Вы путешествуете, iPhone может отображать события и выдавать звуковые напоминания не по местному времени. Чтобы узнать информацию об установке правильного времени, см. [«Дата и время](#page-188-0)» на стр. [189](#page-188-1).

<span id="page-99-1"></span>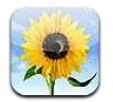

# Просмотр фотографий и видео

Программа «Фото» позволяет просматривать фотографии и видео на iPhone, которые находятся в:

- альбоме «Фотопленка» фотоснимки и видеоролики, сделанные с помощью встроенных камер, а также сохраненные из сообщений электронной почты, текстовых сообщений и с веб-страниц;
- альбоме «[Фотопоток](#page-104-0)» фотографии, переданные из iCloud (см. «Фотопоток» на стр. [105](#page-104-1))
- медиатеке и других альбомах, скопированных с компьютера при синхронизации (см. [«Синхронизация с iTunes»](#page-17-0) на стр. [18](#page-17-1)).

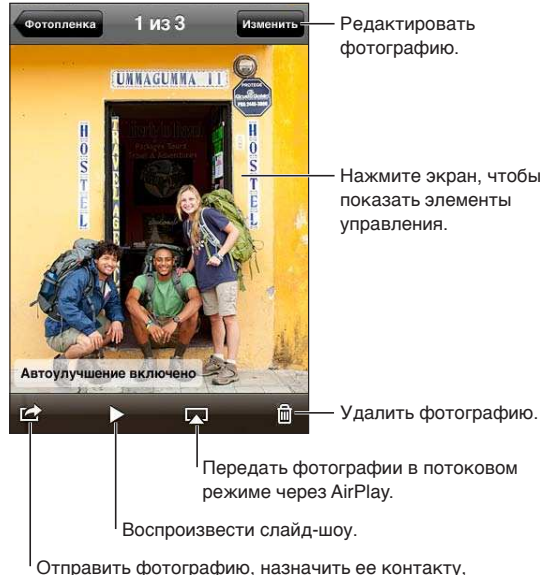

использовать как фоновый рисунок или напечатать.

**Просмотр фотографий и видео.** Нажмите альбом, затем нажмите миниатюру для просмотра фотографии или видео в полноэкранном режиме.

<span id="page-99-0"></span>Альбомы, синхронизированные с iPhoto 8.0 (iLife '09) или более поздней версии либо Aperture 3.0.2 или более поздней версии, можно просматривать по событиям или лицам. Фотографии также можно просматривать по месту съемки, если камера, на которую они были сняты, использует технологию привязки фотографий к месту съемки.

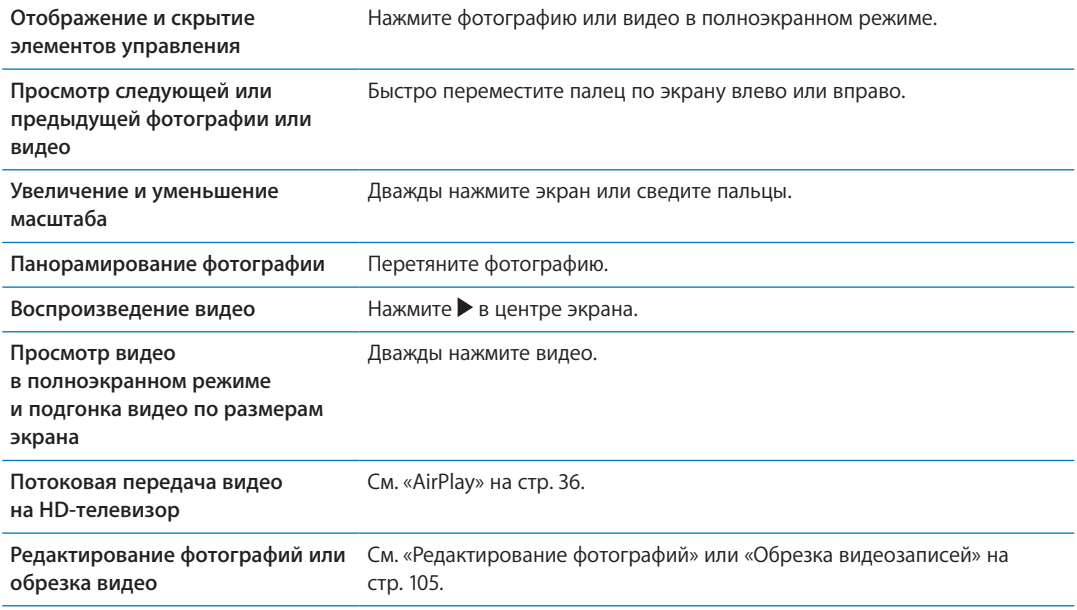

# Просмотр слайд-шоу

**Просмотр слайд-шоу.** Нажмите альбом, чтобы открыть его, затем нажмите фотографию и нажмите ». Выберите параметры слайд-шоу, затем нажмите «Начать слайд-шоу».

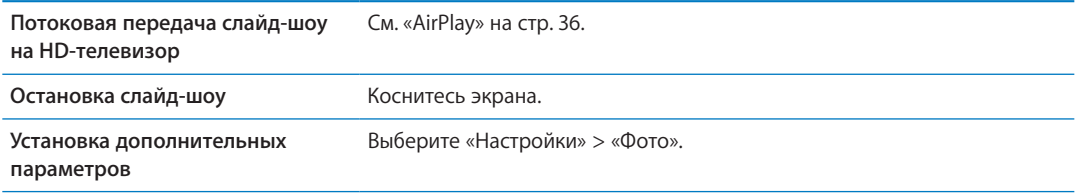

# Упорядочивание фотографий и видео

Вы можете создавать, переименовывать и удалять альбомы на iPhone для организации фотографий и видео.

**Создание альбома.** При просмотре альбомов нажмите «Изменить», затем нажмите «Добавить». Выберите фотографии для добавления в новый альбом, затем нажмите «Готово».

*Примечание:* Альбомы, созданные на iPhone, не копируются на компьютер при синхронизации.

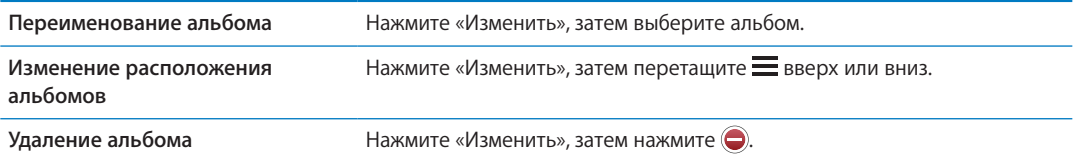

# Отправка фотографий и видео

**Отправка фотографии или видео в сообщении электронной почты, текстовом сообщении (iMessage или MMS) или твите.** Выберите фотографию или видео, затем нажмите . Если Вы не видите  $\blacksquare$ , нажмите экран для отображения элементов управления.

*Примечание:* Для отправки твита необходимо войти в учетную запись Twitter. Выберите «Настройки» > «Twitter».

Максимальный размер вложения зависит от поставщика услуг. При необходимости iPhone может сжать вложенную видеозапись или фотографию.

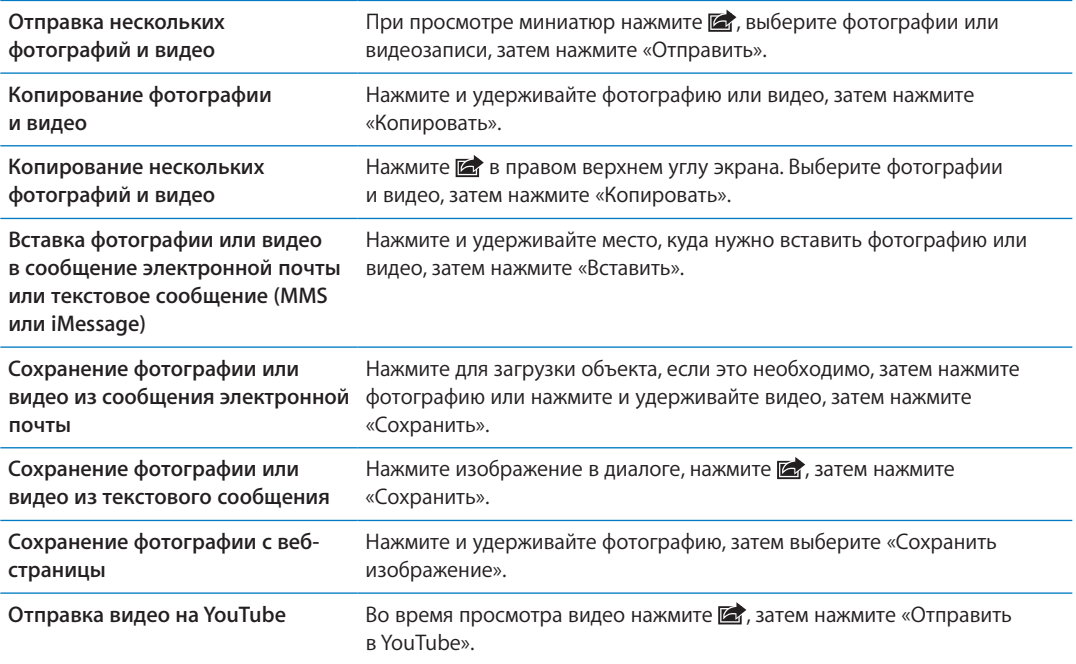

Фотографии и видео, которые вы получаете или которые сохраняете с веб-страниц, сохраняются в альбоме «Фотопленка».

# Печать фотографий

Печать фотографии. Нажмите **занем нажмите «Напечатать».** 

Печать нескольких фотографий. При просмотре фотоальбома нажмите **:** Выберите нужные фотографии и нажмите «Напечатать».

Подробнее см. раздел «[Печать»](#page-28-0) на стр. [29](#page-28-1).

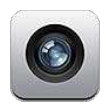

# О программе «Камера»

Встроенные камеры служат для фото- и видеосъемки. iPhone 4 и iPhone 4S, помимо камеры на задней панели, оснащены камерой на передней панели для видеозвонков FaceTime и съемки автопортретов, а также светодиодной вспышкой.

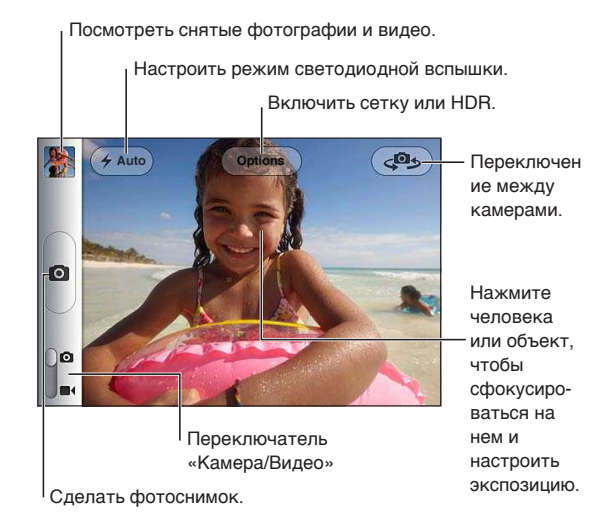

Если включены Службы геолокации, фотографии и видеозаписи снабжаются тегами с данными о местонахождении. Эти данные можно использовать в некоторых программах и на вебсайтах. См. «[Службы геолокации»](#page-180-0) на стр. [181.](#page-180-1)

*Примечание:* Если при запуске программы «Камера» Службы геолокации отключены, на экране появится запрос об их включении. «Камеру» можно использовать без включения Служб геолокации.

# Съемка фотографий и видео

Для быстрого запуска программы «Камера» при заблокированном iPhone нажмите кнопку «Домой»  $\bigcirc$  или «Вкл./Выкл.», затем перетащите значок  $\bigcirc$  вверх.

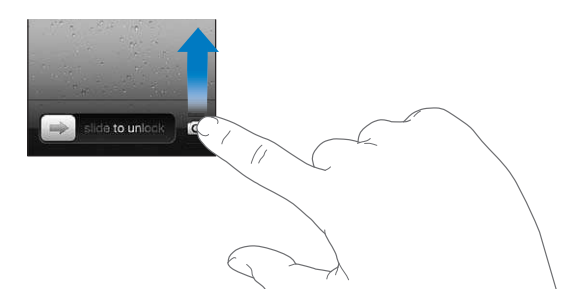

**Фотографирование.** Убедитесь, что переключатель «Камера/Видео» установлен в положение **О**, затем наведите iPhone и нажмите **. Для съемки фотографии можно также нажать кнопку** увеличения громкости.

Видеозапись. Сдвиньте переключатель «Камера/Видео» в положение **•** 4, затем нажмите • для запуска или остановки записи или нажмите кнопку увеличения громкости.

При нажатии кнопки iPhone издаст звук затвора фотоаппарата. Его громкость можно изменить с помощью кнопок регулировки громкости или переключателя «Звонок/Бесшумно».

*Примечание:* В некоторых регионах переключатель «Звонок/Бесшумно» не отключает звук затвора.

Ненадолго отобразится прямоугольная рамка, указывающая область фокусировки камеры и настройки экспозиции. При фотографировании людей на iPhone 4S включается функция распознавания лиц для автоматической фокусировки и выравнивания экспозиции по нескольким лицам (не более десяти). Вокруг каждого распознанного лица отображается прямоугольная рамка.

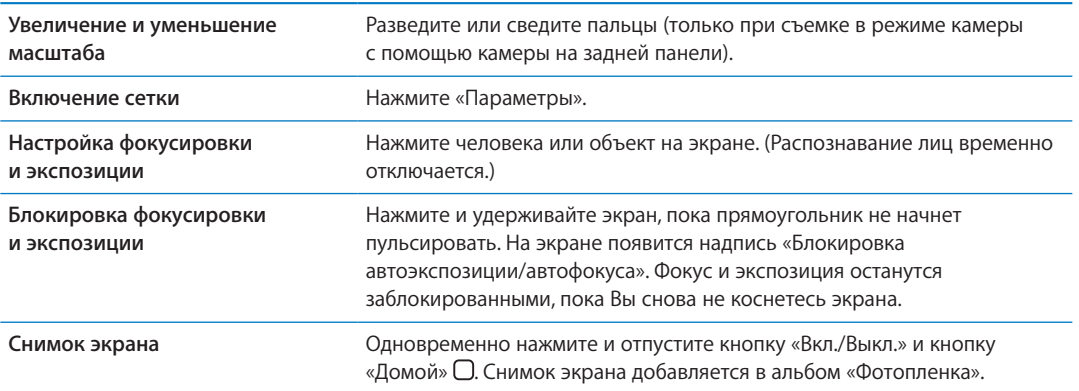

## <span id="page-103-0"></span>Фотографии HDR

Режим HDR (iPhone 4 или новее) позволяет объединить лучшие результаты трех разных экспозиций в одном фотоснимке с расширенным динамическим диапазоном. Для достижения оптимальных результатов iPhone и предмет съемки должны быть неподвижны.

**Включение HDR.** Нажмите «Параметры», затем включите HDR. Когда режим HDR включен, вспышка не работает.

<span id="page-104-1"></span>Для сохранения обычных вариантов наряду с вариантами, полученными с помощью технологии HDR, выберите «Настройки» > «Фотографии». Если сохранены оба варианта, в левом верхнем углу HDR-версии фотоснимка появится значок (при просмотре в альбоме «Фотопленка», когда отображаются элементы управления).

### <span id="page-104-2"></span>Просмотр, экспорт и печать

Фотографии и видеозаписи, сделанные с помощью программы «Камера», сохраняются в альбоме «Фотопленка».

**Просмотр альбома «Фотопленка».** Пролистайте слева направо или нажмите изображение миниатюры в левом нижнем углу экрана. Альбом «Фотопленка» можно также просмотреть в программе «Фото».

Чтобы продолжить съемку фотографий или видео, нажмите  $\blacksquare$ .

Если включен Фотопоток iCloud («Настройки» > «iCloud»), новые фотографии также отображаются в альбоме «Фотопоток» и передаются на все другие Ваши устройства iOS и компьютеры. См. [«iCloud»](#page-16-0) на стр. [17](#page-16-1).

<span id="page-104-3"></span>Дополнительную информацию о просмотре и экспорте фотографий и видеозаписей можно найти в разделах [«Отправка фотографий и видео](#page-99-0)» на стр. [100](#page-99-1) и [«Перенос фотографий](#page-104-3)  [и видеозаписей на компьютер»](#page-104-3) на стр. 105.

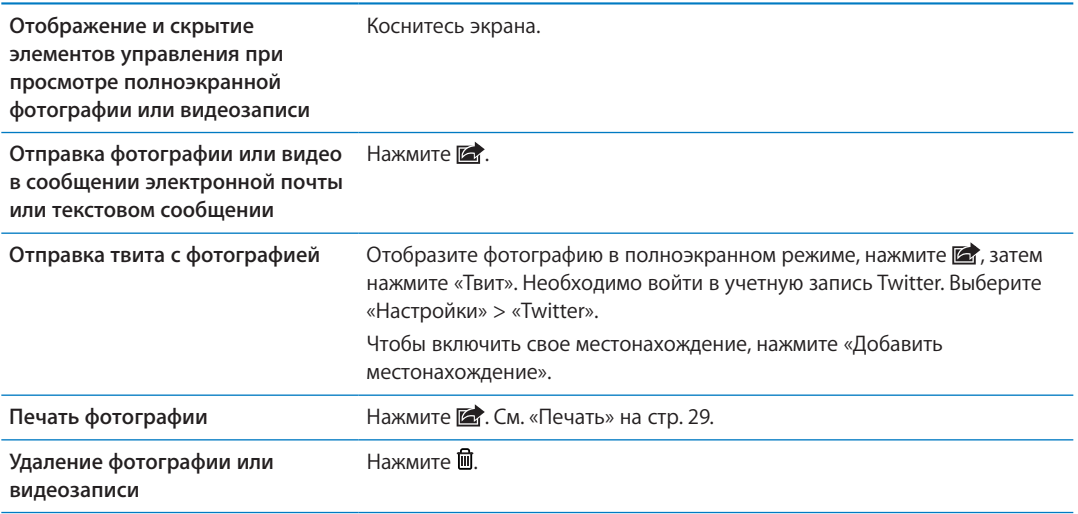

# <span id="page-104-0"></span>Редактирование фотографий

Вы можете поворачивать, улучшать и обрезать фотографии, а также устранять эффект красных глаз. Улучшение оптимизирует общий уровень затемнения или освещения фотографии, насыщенность цвета и другие показатели.

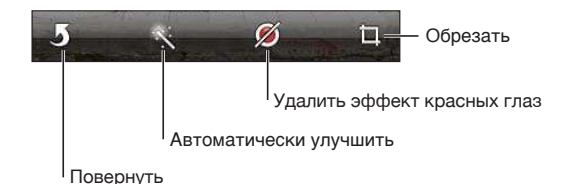

**Редактирование фотографии.** При просмотре фотографии в полноэкранном режиме нажмите «Изменить», затем выберите инструмент.

С помощью инструмента коррекции красных глаз прикоснитесь к каждому глазу, чтобы устранить эффект красных глаз. Чтобы обрезать снимок, перетащите уголки сетки, затем перетащите фотографию, чтобы изменить ее положение, и нажмите «Усечь». При обрезке можно нажать «Формат фото», чтобы установить определенное соотношение сторон.

## Обрезка видеозаписей

Можно обрезать кадры в начале и конце как только что записанной видеозаписи, так и любой видеозаписи из альбома «Фотопленка». Обрезанный вариант можно сохранить как новый видеоклип или заменить им оригинальную запись.

**Обрезка видеозаписи.** При просмотре видео коснитесь экрана для отображения элементов управления. Перетяните рамку на любой конец видеозаписи и нажмите кнопку «Обрезать».

*Важно:* Если выбрать «Обрезать оригинал», то обрезанные кадры навсегда удаляются из оригинальной видеозаписи. При выборе варианта «Сохранить как новый» новый обрезанный видеоклип будет сохранен в альбоме «Фотопленка», а оригинальная видеозапись не изменится.

### Перенос фотографий и видеозаписей на компьютер

Можно перенести фотографии и видеозаписи, сделанные с помощью программы «Камера», в программы обработки снимков на компьютере, например, в iPhoto на компьютере Mac.

**Перенос фотографий и видеозаписей на компьютер.** Подключите iPhone к компьютеру с помощью кабеля для подключения док-станции к порту USB.

- *Мас: выберите фотографии и видеозаписи, которые надо перенести, и нажмите «Импорт»* или «Загрузить» в iPhoto либо аналогичную кнопку в другой программе обработки фотографий на Вашем компьютере.
- Â *ПК с Windows:* придерживайтесь инструкций к Вашей программе обработки фотографий.

Если удалить фотографии и видеозаписи с iPhone при переносе на компьютер, снимки будут удалены из альбома «Фотопленка». На панели настроек «Фото» программы iTunes можно настроить синхронизацию фотографий и видеозаписей с программой «Фото» на iPhone (видеозаписи можно синхронизировать только с компьютерами Mac). См. [«Синхронизация](#page-17-0)  [с iTunes»](#page-17-0) на стр. [18](#page-17-1).

### Фотопоток

С помощью функции «Фотопоток» службы iCloud фотоснимки, сделанные с помощью iPhone, автоматически загружаются в службу iCloud и передаются на все остальные устройства с включенной функцией «Фотопоток». Фотографии, загруженные в службу iCloud с других устройств и компьютеров, автоматически передаются в альбом «Фотопоток» на iPhone. См. [«iCloud](#page-16-0)» на стр. [17](#page-16-1).

**Включение функции «Фотопоток».** Выберите «Настройки» > «iCloud» > «Фотопоток».

Новые фотографии загружаются в альбом «Фотопоток» в момент завершения работы программы «Камера», если iPhone подключено к Интернету через сеть Wi-Fi. Все остальные фотографии, добавленные в альбом «Фотопленка», в том числе фотографии, загруженные из сообщений электронной почты и текстовых сообщений, изображения, сохраненные с веб-страниц, и снимки экранов, также загружаются в альбом «Фотопоток» и автоматически передаются на другие устройства. Функция «Фотопоток» позволяет передать на другие устройства iOS до 1000 недавно сделанных снимков. Все фотографии из альбома «Фотопоток» можно сохранить на компьютерах.

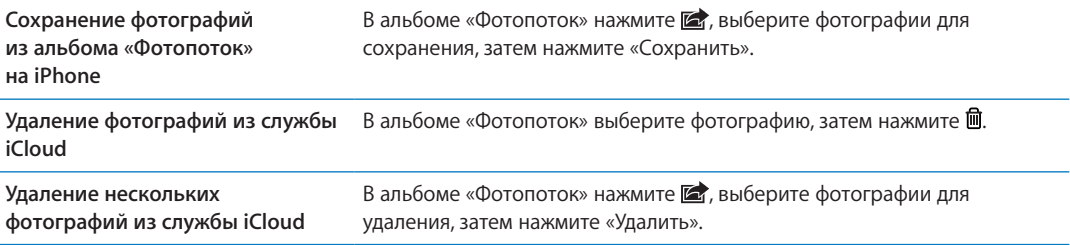

*Примечание:* Удалять фотографии из альбома «Фотопоток» можно только в том случае, если iPhone и все остальные устройства iOS работают под управлением iOS 5.1 или более поздней версии. См. [support.apple.com/kb/HT4486?viewlocale=ru\\_RU.](http://support.apple.com/kb/HT4486?viewlocale=ru_RU)

Фотографии, удаленные из альбомов «Фотопоток» на устройствах, сохраняются в альбоме «Фотопленка» на том устройстве, с которого они были загружены.

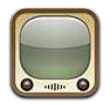

# О программе YouTube

YouTube позволяет просматривать короткие видеоролики, отправляемые людьми со всего света. Для использования некоторых функций YouTube требуется учетная запись YouTube. Для настройки учетной записи перейдите на веб-сайт [www.youtube.com](http://www.youtube.com).

*Примечание:* Служба YouTube может быть доступна не на всех языках и не во всех регионах.

## Просмотр и поиск видеороликов

**Просмотр видео.** Нажмите любую кнопку просмотра в нижней части экрана или нажмите «Еще» для вывода дополнительных кнопок просмотра. Чтобы вывести кнопки просмотра во время воспроизведения видеоролика, нажмите «Готово».

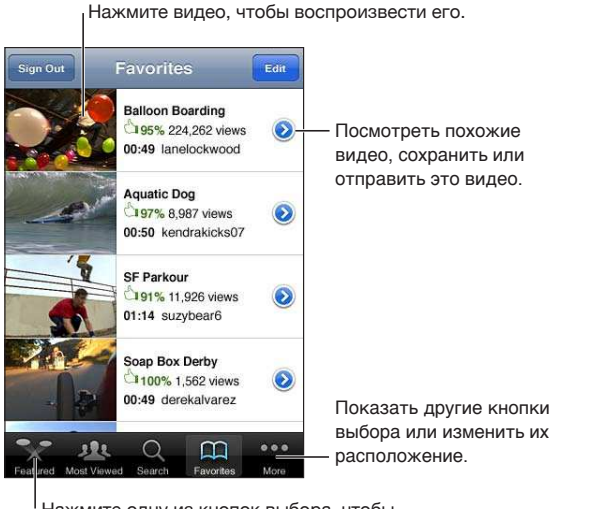

Нажмите одну из кнопок выбора, чтобы посмотреть список видеозаписей.

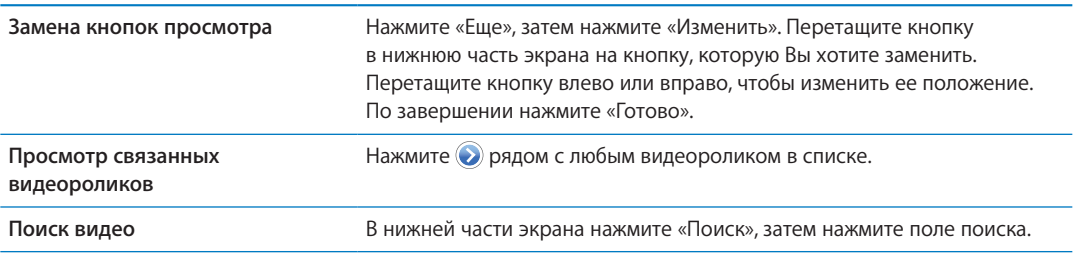

**107**
**Просмотр других видеороликов, отправленных из той же учетной записи** Нажмите Э рядом с текущим видеороликом на экране информации о видео, затем нажмите «Еще видео».

#### Воспроизведение видео

Сдвиньте указатель,

**Просмотр видео.** Нажмите любое видео. Воспроизведение начнется, когда на iPhone будет загружена достаточная часть видеоролика. Затемненная часть шкалы воспроизведения показывает ход загрузки.

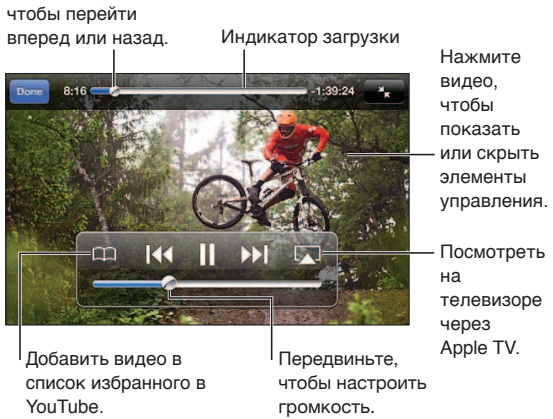

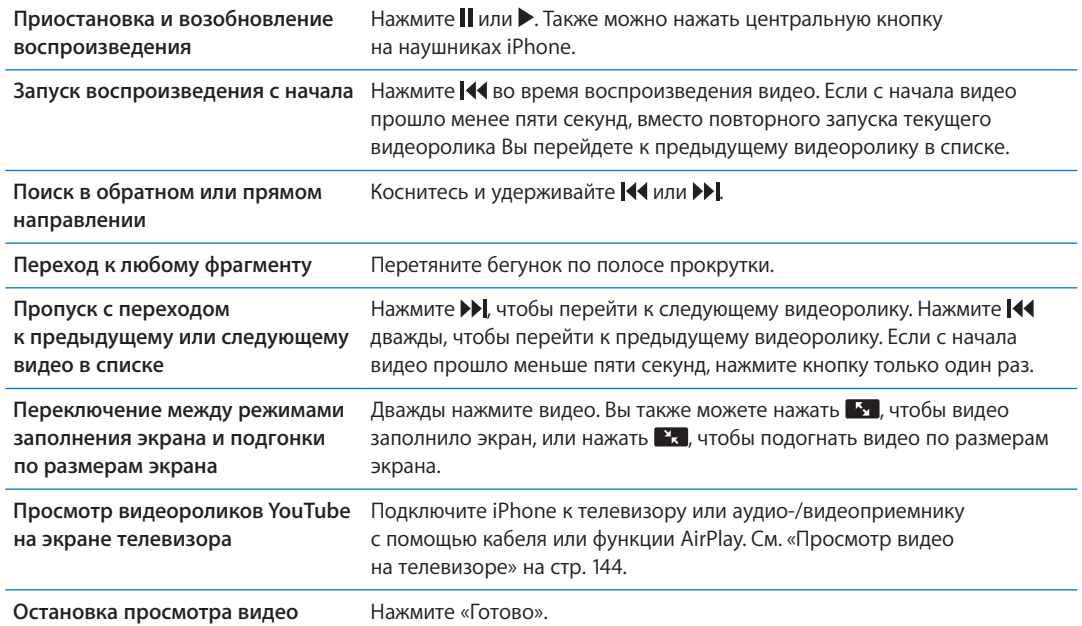

#### Сохранение понравившегося видеоролика

Добавление видео в список избранных или плейлист. Нажмите **о** рядом с видеороликом, чтобы отобразить кнопки добавления видео в список.

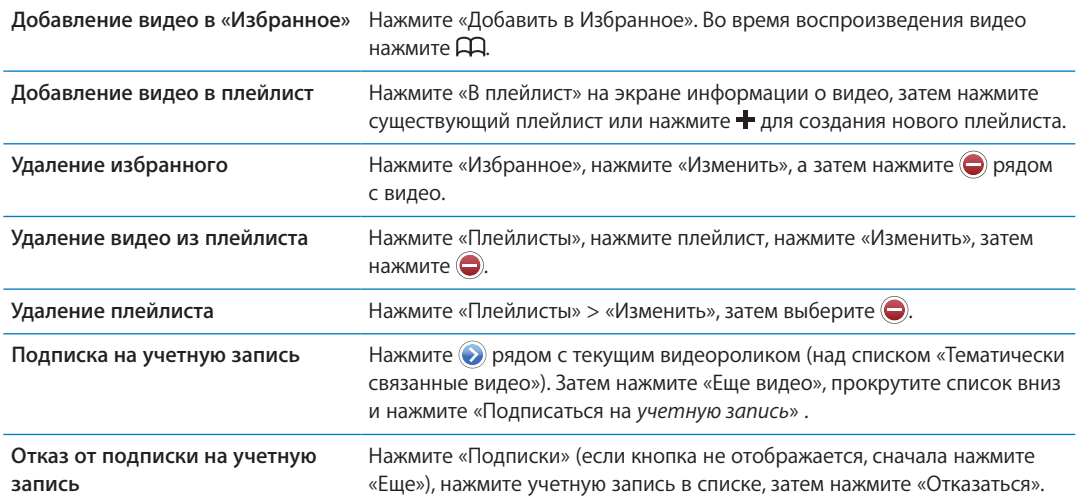

#### Отправка видео, комментариев и рейтингов

**Отображение элементов управления для отправки видео, комментариев и рейтингов.** Нажмите • рядом с видеороликом.

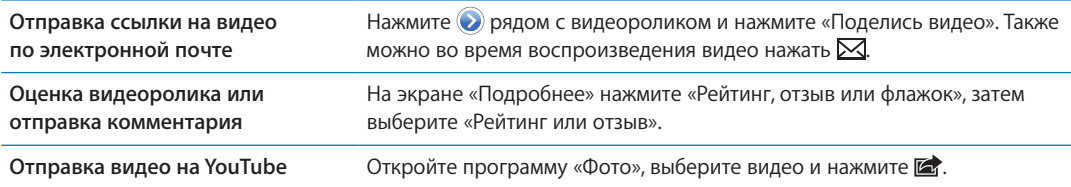

## Получение информации о видеоролике

Просмотр описания и комментариев зрителей. Нажмите **О** рядом с видеороликом в списке, затем снова нажмите кнопку  $\odot$ , когда она появится в верхней части экрана.

#### Передача видео на YouTube

При наличии учетной записи YouTube можно передать видео прямо на YouTube. См. [«Отправка фотографий и видео»](#page-99-0) на стр. [100.](#page-99-1)

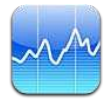

#### Просмотр котировок акций

Программа «Акции» позволяет просмотреть доступные котировки для выбранных акций, фондов и индексов.

Курсы могут выводиться с задержкой до 20 минут и более, величина задержки зависит от информационной службы.

Добавление акции, индекса или фонда в рыночный информатор. Нажмите  $\bigcirc$ , затем нажмите - Введите символ, название компании, название фонда или индекс, затем нажмите «Найти».

**Показ изменений во времени курса акций, фонда или индекса.** Нажмите акцию, фонд или индекс в списке и нажмите «1д», «1н», «1м», «3м», «6м», «1г» или «2г».

При просмотре диаграммы в горизонтальной ориентации Вы можете отобразить на экране значение для определенного момента времени.

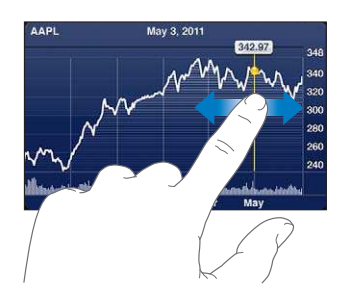

Используйте два пальца для просмотра изменения значения за определенный период времени.

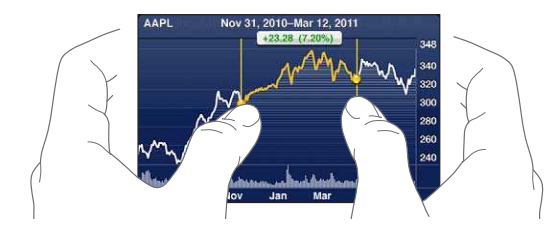

Вы также можете посмотреть биржевой телеграфный аппарат в Центре уведомлений. См. [«Уведомления»](#page-31-0) на стр. [32.](#page-31-1)

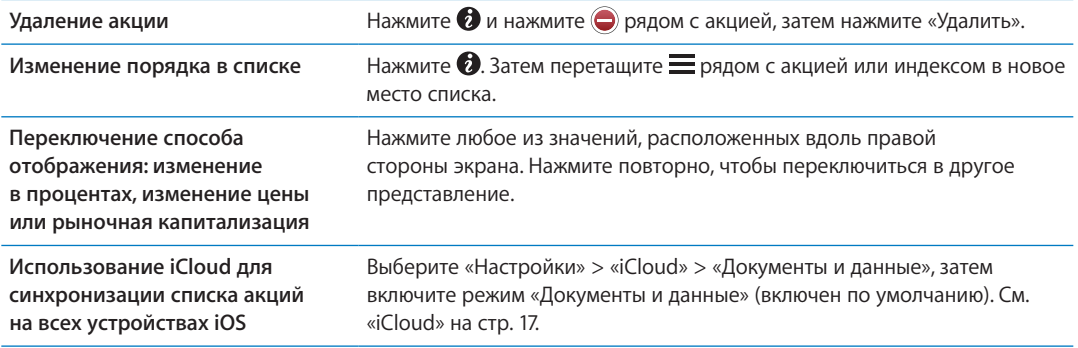

## Получение дополнительной информации

**Просмотр сводки, диаграммы или страницы новостей для акции, фонда или индекса.**  Выберите в списке акцию, фонд или индекс, затем быстро переместите палец по страницам под рыночным информатором, чтобы просмотреть сводку, диаграмму или страницу новостей.

На странице новостей можно выполнять прокрутку вверх и вниз для прочтения заголовков или нажать заголовок для просмотра статьи в Safari.

**Просмотр дополнительных сведений об акциях на Yahoo.com.** Выберите акцию, фонд или индекс, затем нажмите  $\bigcirc$ !

## **Карты 15**

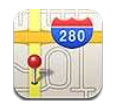

#### Поиск мест

*ПРЕДУПРЕЖДЕНИЕ:* Важную информацию о безопасном вождении и навигации см. в *Руководстве по продукту* на веб-сайте [support.apple.com/ru\\_RU/manuals/iphone.](http://support.apple.com/ru_RU/manuals/iphone/)

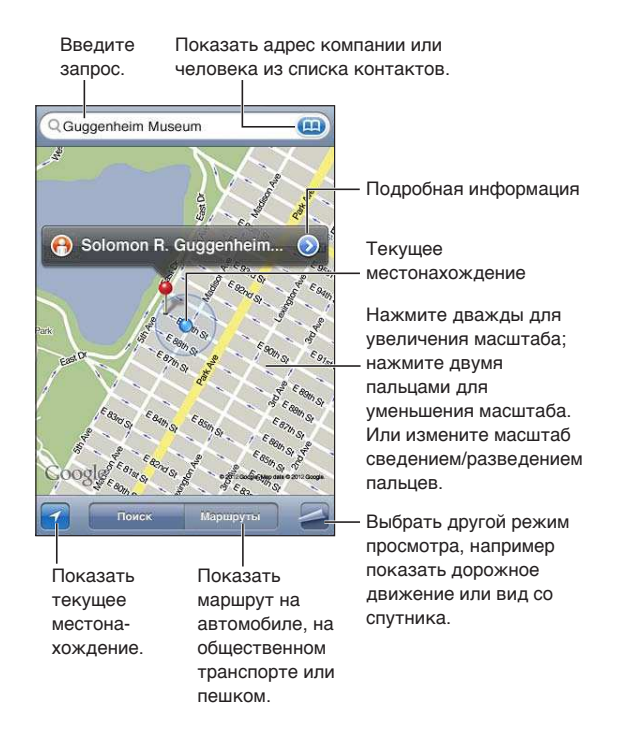

**Поиск места.** Коснитесь поля поиска, чтобы появилась клавиатура. Введите адрес или другую информацию, затем нажмите «Поиск».

Для поиска можно использовать такую информацию, как:

- перекресток («8th and market»);
- район («greenwich village»);
- ориентир («Кремль»);
- почтовый индекс;
- организация («кинотеатры», «рестораны Москвы», «Apple Inc Нью-Йорк»).

Вы также можете нажать для определения местонахождения контакта.

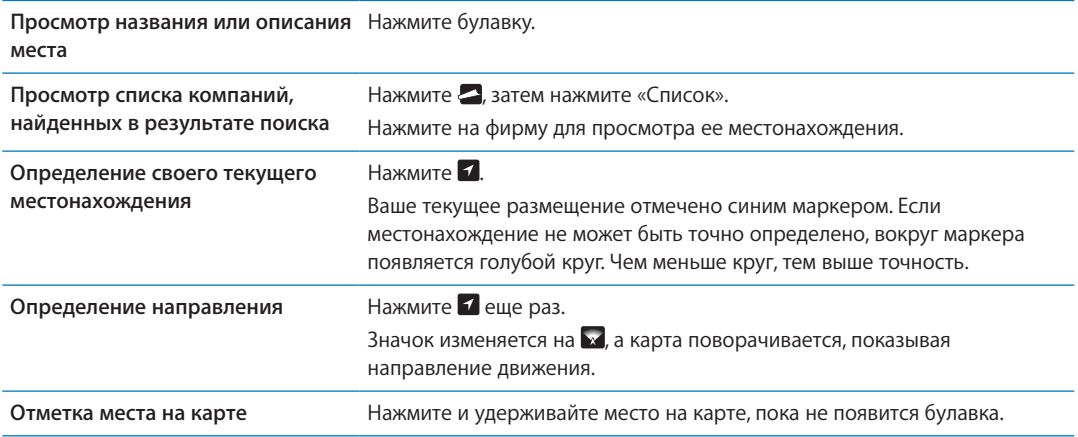

*Важно:* Карты, цифровой компас, маршруты и навигация по местонахождению, предоставляемые Apple, основываются на данных и услугах сторонних организаций. Эти службы предоставления данных могут меняться и могут быть доступны не во всех регионах, в результате чего карты, маршруты и сведения о местонахождении могут быть недоступными, неточными или неполными. Сравнивайте предоставляемую iPhone информацию со своим окружением и при каких-либо расхождениях отдавайте предпочтение указателям.

Если при запуске программы «Карты» службы геолокации отключены, на экране появится запрос об их включении. «Карты» можно использовать без включения служб геолокации. См. [«Службы геолокации](#page-180-0)» на стр. [181.](#page-180-1)

#### Получение маршрутов

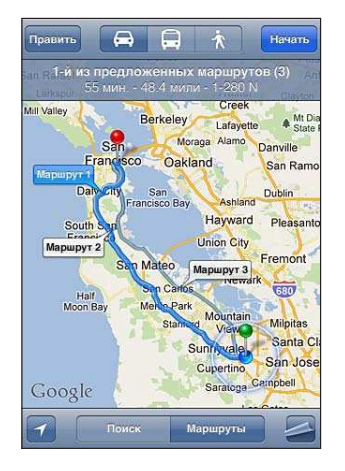

#### **Получение инструкций для маршрута.**

- 1 Нажмите «Маршруты».
- 2 Введите начальную и конечную точки.

Нажмите **в любом из полей, чтобы выбрать место в «Закладках» (включая текущее** размещение и установленную булавку), последнее место или контакт. Если не отображается, нажмите  $\bullet$  для удаления содержимого поля.

- 3 Нажмите «Маршрут», затем выберите автомобильный маршрут (=), маршрут на общественном транспорте  $\left(\Box\right)$  или пешеходный маршрут  $\left(\bigstar\right)$ .
- 4 Выполните одно из следующих действий.
- Для пошагового просмотра маршрута нажмите «Начать», затем нажимайте  **д**ля отображения следующего участка.
- Для просмотра всех маршрутов в списке нажмите  $\blacktriangleleft$ , затем выберите «Список». Нажмите на любой объект в списке, чтобы увидеть карту с этим участком. Нажмите «Обзор маршрута», чтобы вернуться к экрану обзора.
- 5 Если отображается несколько маршрутов, выберите нужный.

Если используется общественный транспорт, нажмите  $\Theta$ , чтобы задать время отправления или прибытия и выбрать расписание. Нажмите значок на остановке, чтобы увидеть время отправления данного автобуса или поезда, а также получить ссылку на веб-сайт или контактную информацию перевозчика.

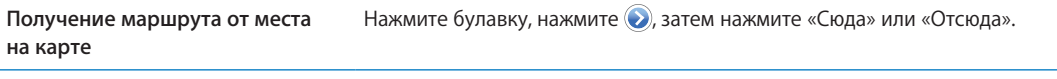

**Создание закладки для места** Нажмите «Закладка».

#### Обмен информацией о месте

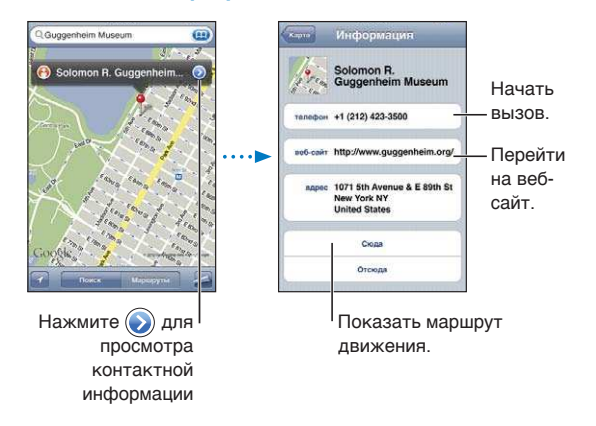

**Обмен информацией о месте.** Нажмите булавку, затем нажмите .

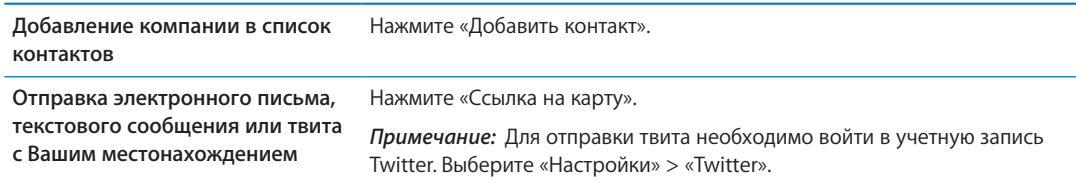

#### Отображение информации о движении на дорогах

Вы можете просматривать данные о дорожном движении на главных улицах и автомагистралях.

Отображение и скрытие информации о дорожном движении. Нажмите **2**, затем нажмите «Пробки» или «Скрыть пробки».

Автомагистрали кодируются цветом в зависимости от интенсивности дорожного движения.

- Серый отсутствие информации.
- Зеленый скорость движения примерно равна установленной максимальной скорости.
- Желтый скорость движения медленнее установленной максимальной скорости.

• Красный — движение с остановками.

*Примечание:* Данные о дорожном движении доступны не во всех регионах.

## $\overline{\mathbf{m}}$ Булавка Печать Пробки Спутник Гибрид Список Поис

#### Режимы просмотра карт

Просмотр в режиме снимка со спутника или в гибридном режиме. Нажмите 2, затем выберите нужный режим.

Просмотр изображения места в режиме просмотра улиц. Нажмите **(•)**. Для разворота панорамного вида на 360° пролистайте влево или вправо (на врезке отображается текущий вид). Для перемещения по улице нажмите стрелку. Для возврата в режим просмотра карты нажмите врезку с картой в правом нижнем углу.

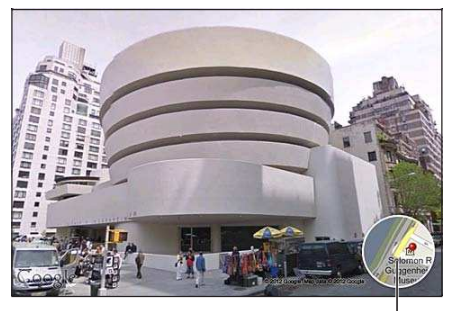

Нажмите, чтобы вернуться к режиму карты

*Примечание:* Режим просмотра улиц доступен не во всех регионах.

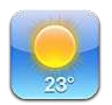

#### Получение информации о погоде

Нажмите «Погода» на главном экране, чтобы узнать сведения о текущей температуре, а также прогноз погоды на шесть дней для одного или нескольких городов мира.

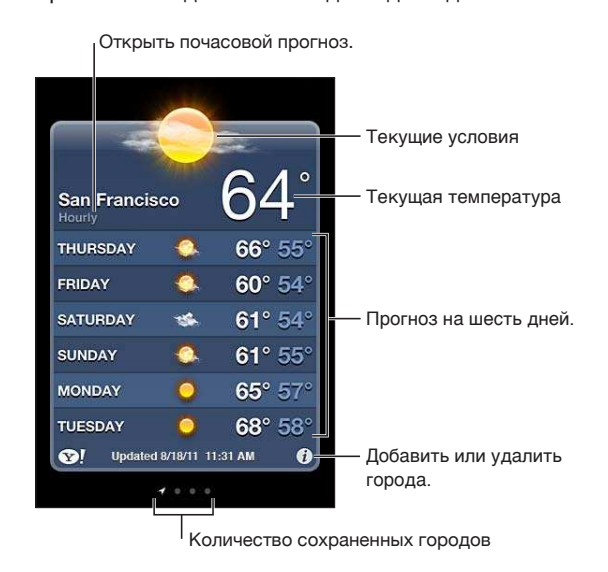

Если экран погоды голубого цвета, то в этом городе день. Если экран темно-фиолетового цвета, то в городе ночь.

Добавление города. Нажмите <sup>3</sup>, затем нажмите + Введите название города или почтовый индекс, затем нажмите «Найти».

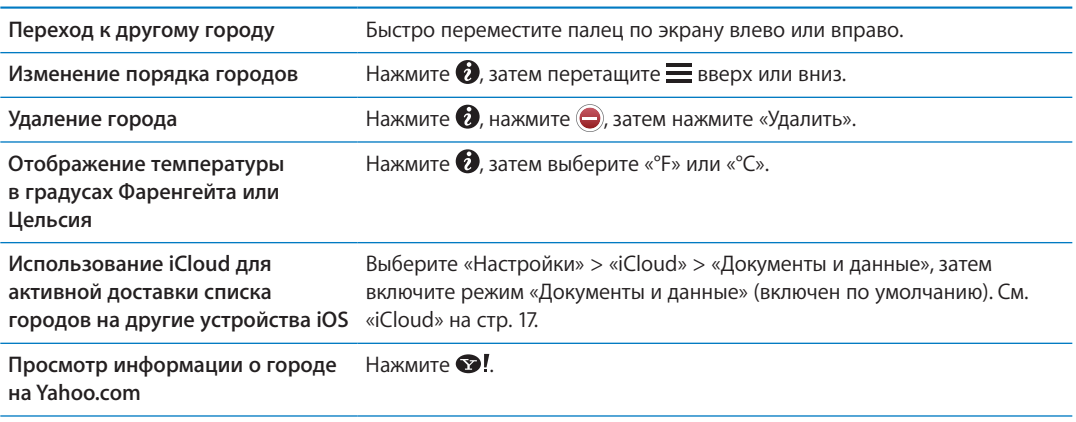

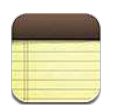

### О программе «Заметки»

Служба iCloud обеспечивает доступ к заметкам, созданным на iPhone, с других устройств iOS и компьютеров Mac. Вы также можете читать и создавать заметки в других учетных записях, например Gmail или Yahoo.

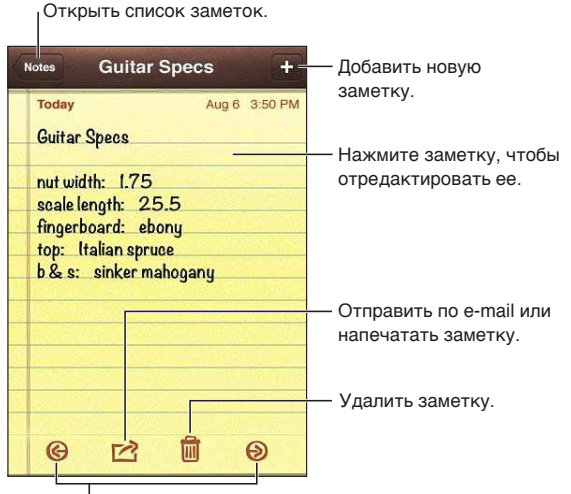

| Открыть предыдущую или следующую заметку.

#### Написание заметок

Добавление заметки. Нажмите +, затем введите текст заметки и выберите «Готово».

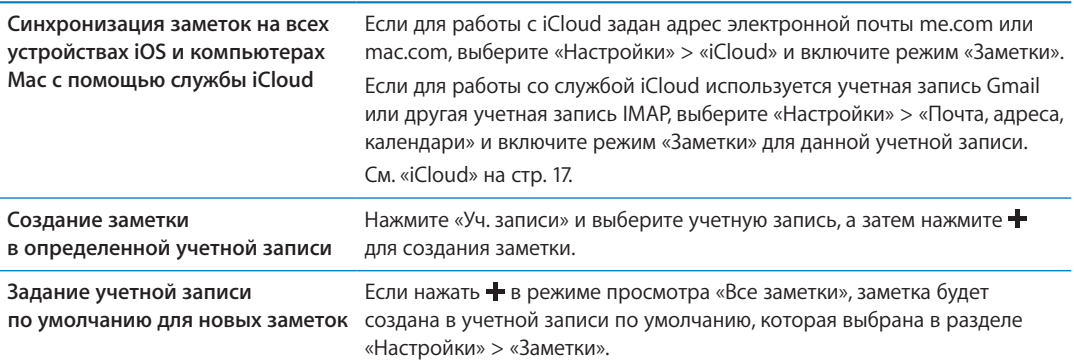

#### Чтение и редактирование заметок

Недавние заметки отображаются вверху списка. Если с учетной записью iCloud используется несколько устройств iOS или компьютеров, список содержит заметки из всех устройств. Если к заметкам имеет доступ программа на компьютере или другие сетевые учетные записи, например Yahoo или Gmail, эти заметки группируются по учетной записи.

**Чтение заметки.** Нажмите заметку в списке. Для просмотра следующей или предыдущей заметки нажмите  $\Rightarrow$  или  $\leftarrow$ .

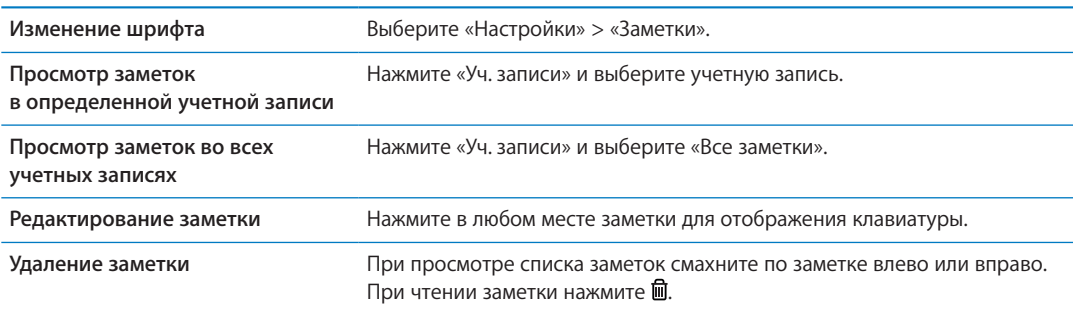

#### Поиск по заметкам

Можно выполнять поиск текста во всех заметках.

**Поиск по заметкам.** При просмотре списка заметок пролистайте вниз для перехода в верхнюю часть списка и отобразите поле поиска, затем нажмите поле и введите искомую фразу.

Поиск заметок можно также выполнять с главного экрана. См. [«Поиск](#page-29-0)» на стр. [30](#page-29-1).

#### Печать заметок и их передача по электронной почте

Для отправки заметки по электронной почте iPhone должен быть настроен для использования электронной почты. См. «[Настройка почтовой и других учетных записей»](#page-15-0) на стр. [16.](#page-15-1)

**Печать заметки или передача заметки по электронной почте.** При чтении заметки нажмите ...

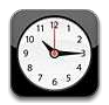

#### О программе «Часы»

«Часы» позволяют узнавать время в любом месте земного шара, устанавливать будильник, измерять длительность события и использовать таймер.

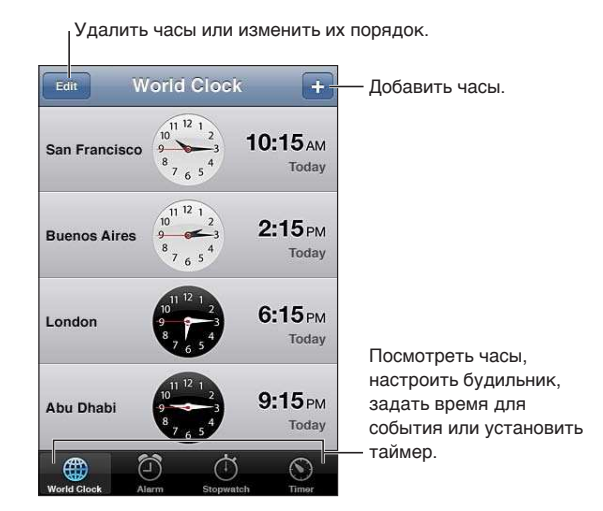

#### Установка мировых часов

Можно добавить часы для отображения времени в других крупных городах и часовых поясах по всему миру.

Добавление часов. Нажмите +, затем введите название города. Если Вам не удается найти нужный город, выберите другой крупный город в том же часовом поясе.

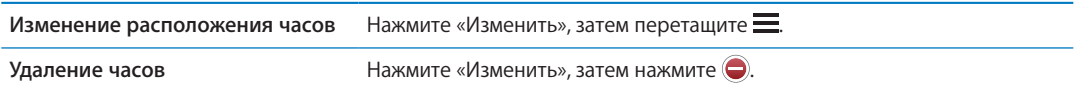

#### Установка будильников

Можно установить несколько будильников. Для будильника можно задать повтор сигнала по определенным дням, которые Вы зададите, или только однократный сигнал.

**Установка будильника.** Нажмите «Будильник» и затем нажмите +.

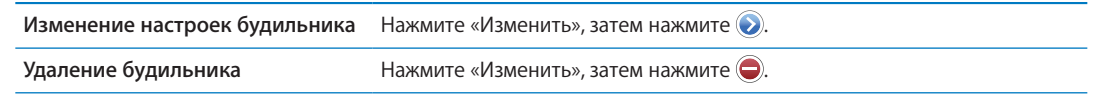

Если хотя бы один будильник установлен и включен, отображается • в строке состояния iPhone в верхней части экрана. Если для будильника задано только однократное срабатывание, то после сигнала он автоматически выключится. Вы можете включить его снова.

*Важно:* Некоторые операторы сотовой связи не выполняют синхронизацию времени в определенных регионах. Если Вы путешествуете, напоминания iPhone могут срабатывать не по местному времени. См. [«Дата и время](#page-188-0)» на стр. [189](#page-188-1).

## Использование секундомера

**Измерения длительности события.** Нажмите «Секундомер», затем нажмите «Старт». Секундомер продолжает работать, если переключиться на другую программу.

#### Установка таймера

Можно установить таймер, который продолжает работать даже при использовании других программ.

**Установка таймера.** Нажмите «Таймер», жестом пролистывания установите длительность, а затем нажмите «Старт».

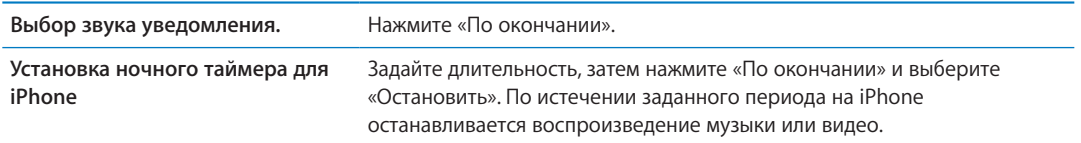

<span id="page-121-1"></span>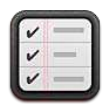

#### О программе «Напоминания»

Программа «Напоминания» позволит Вам упорядочить свою жизнь с помощью списков дел, которые, помимо прочих данных, включают сроки и места. Программа может выдавать напоминания при наступлении определенного дня или даты либо в тот момент, когда Вы приближаетесь к какому-либо месту (например, дому или офису) или покидаете его. Программа «Напоминания» работает с Вашими учетными записями календаря, поэтому внесенные изменения автоматически переносятся на другие устройства iOS и компьютеры.

<span id="page-121-0"></span>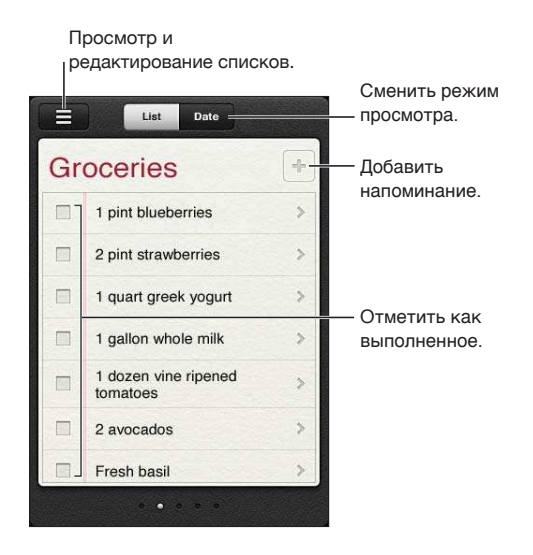

**Переключение между режимом списка и режимом даты.** В верхней части экрана нажмите «Список» или «Дата».

#### Установка напоминания

Напоминание может быть привязано к дате и времени, определенному месту или их сочетанию.

Добавление напоминания. В программе «Напоминания» нажмите +, затем введите описание и нажмите «Готово».

Добавив напоминание, Вы можете настроить его параметры.

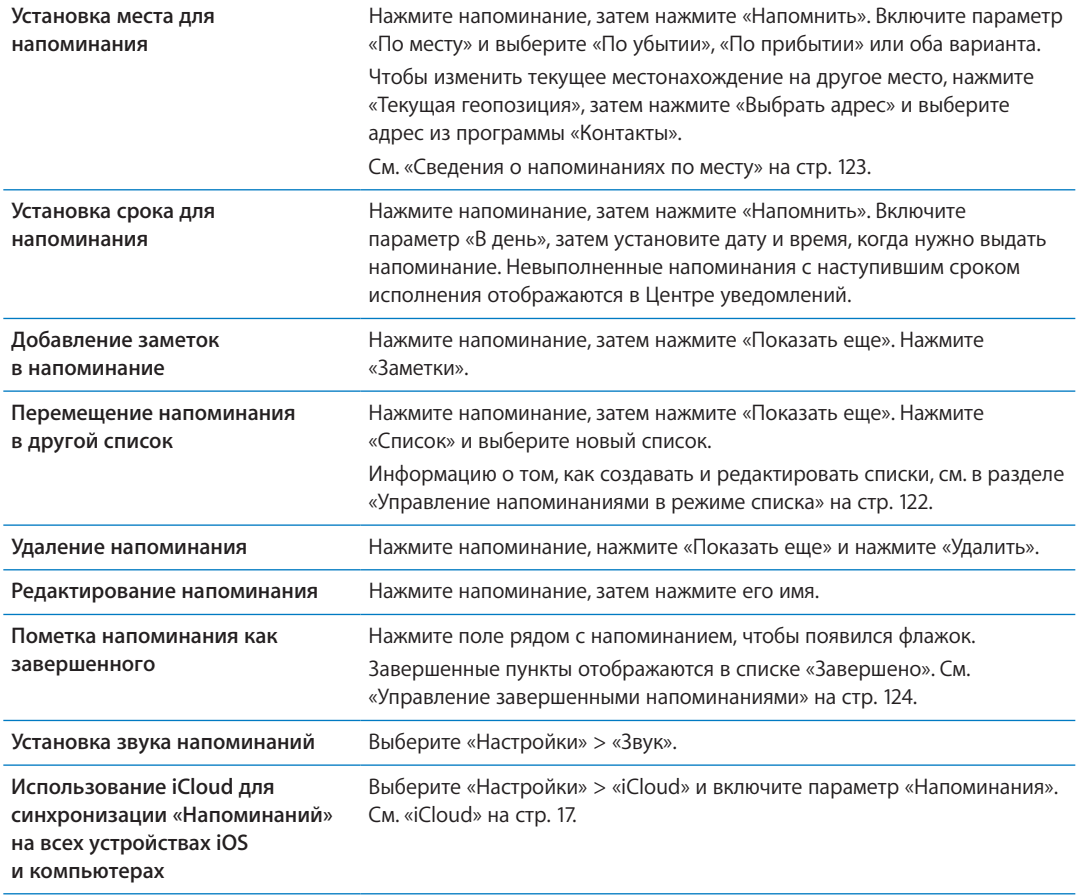

#### <span id="page-122-0"></span>Управление напоминаниями в режиме списка

Напоминания можно организовать в списки, чтобы рабочие, личные и прочие списки дел не смешивались между собой. Изначально в программе «Напоминания» имеется один список для активных напоминаний и один список для завершенных дел. Вы можете добавлять другие списки.

Создание списка. В верхней части экрана нажмите «Список», затем нажмите *= Нажмите* «Изменить».

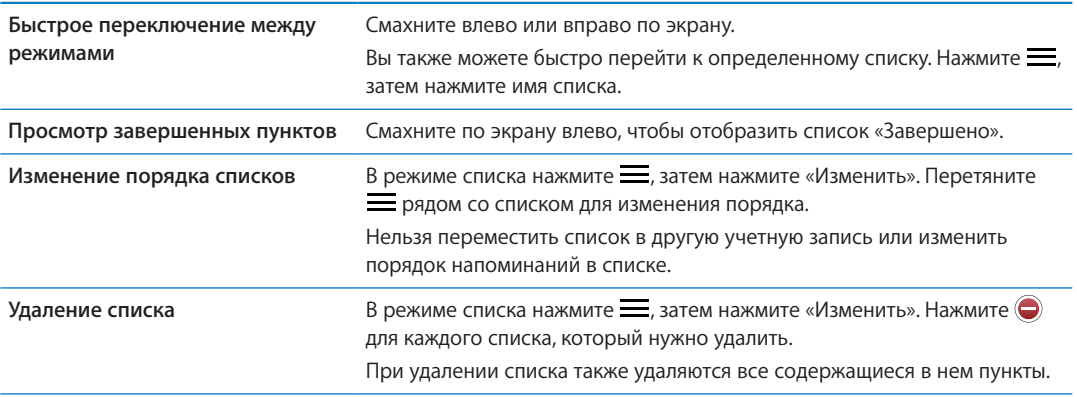

<span id="page-123-1"></span><span id="page-123-0"></span>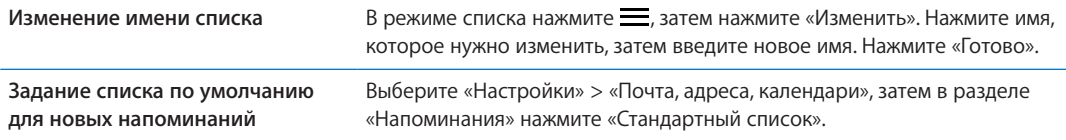

Напоминание также можно создать с помощью голосовой команды. См. Глава [4](#page-41-0), [«Siri,](#page-41-0)» на стр. [42.](#page-41-0)

#### Управление напоминаниями в режиме даты

Режим даты предназначен для управления напоминаниями, имеющими срок.

**Просмотр напоминаний для даты** В верхней части экрана нажмите «Дата» для просмотра напоминаний на сегодня и незавершенных напоминаний за предыдущие дни.

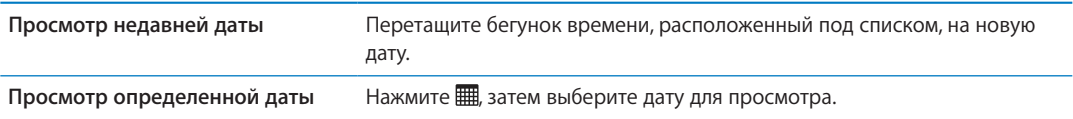

#### Сведения о напоминаниях по месту

Напоминания по месту доступны только на iPhone 4 и iPhone 4S и могут быть недоступны в некоторых регионах. Для напоминаний, созданных в учетных записях Microsoft Exchange и Outlook, указать место невозможно.

Можно установить напоминание по месту, чтобы программа «Напоминания» предупредила Вас о приближении к определенному месту и о том, что Вы от него удалились. Для достижения наилучших результатов укажите точно определенное место — например, адрес, а не город. Следует также учитывать, что точность определения местоположения может изменяться. Периодичность определения местоположения зависит от модели iPhone и может снижаться при блокировке устройства, поэтому возможна задержка перед срабатыванием напоминания.

При создании напоминания можно использовать свое текущее местонахождение или выбрать место из списка контактов. Добавьте в программу «Контакты» те места, которые Вы планируете использовать с программой «Напоминания», например, магазин или школу. Кроме того, добавьте в свою карточку контакта в программе «Контакты» такие места, как Ваш домашний и рабочий адреса. Программа «Напоминания» показывает места из Вашей карточки контакта. Подробнее о настройке своей карточки в «Контактах» см. «[Учетные записи](#page-140-0)  [и настройки «Контактов»»](#page-140-0) на стр. [141](#page-140-1).

#### Управление завершенными напоминаниями

Программа «Напоминания» сохраняет пункты, которые Вы помечаете как завершенные. Для их просмотра можно использовать режим списка, режим даты или режим «Завершено».

**Просмотр завершенных пунктов.** Нажмите кнопку «Список» в верхней части экрана, затем смахните слева направо, чтобы показать список «Завершено».

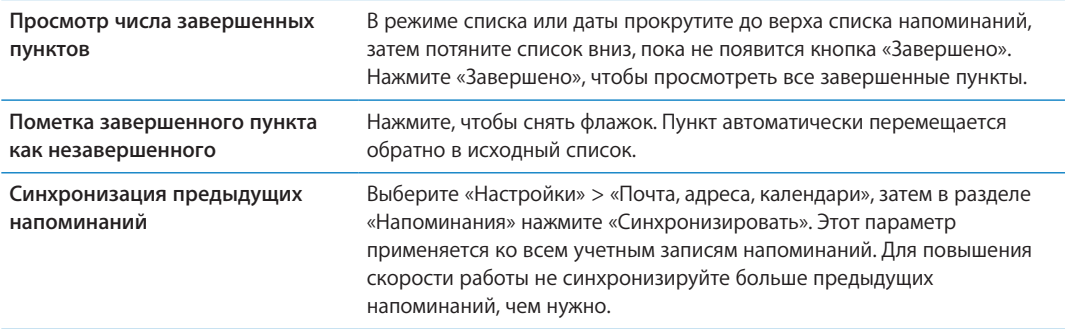

#### Поиск напоминаний

Можно быстро найти ожидающие или завершенные напоминания. Поиск напоминаний выполняется по имени.

Поиск напоминаний в режиме даты. Нажмите **)** затем нажмите «Искать напоминания» и введите фразу для поиска.

Поиск напоминаний в режиме списка. Нажмите =  $\equiv$ , затем нажмите «Искать напоминания» и введите фразу для поиска.

Поиск напоминаний можно также выполнять с главного экрана. См. [«Поиск Spotlight](#page-186-0)» на стр. [187](#page-186-1). Вы также можете попросить Siri найти напоминание по названию. См. Глава [4,](#page-41-0) «[Siri](#page-41-0),» на стр. [42.](#page-41-0)

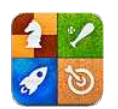

## О службе Game Center

С помощью Game Center Вы можете открывать для себя новые игры и обмениваться игровым опытом с друзьями по всему миру. Приглашайте своих друзей в игру или находите себе других достойных соперников с помощью функции «Автосовпадения». Зарабатывайте бонусные очки, выполняя особые задания во время игр. Посмотрите на достижения своих друзей. Взгляните на таблицы рекордов и узнайте, кто достиг лучших результатов.

*Примечание:* Служба Game Center доступна не во всех регионах, и доступные игры могут различаться.

Для использования Game Center необходимо подключение к Интернету и Apple ID. Если у Вас еще нет Apple ID, можно создать его прямо в Game Center, как описано ниже.

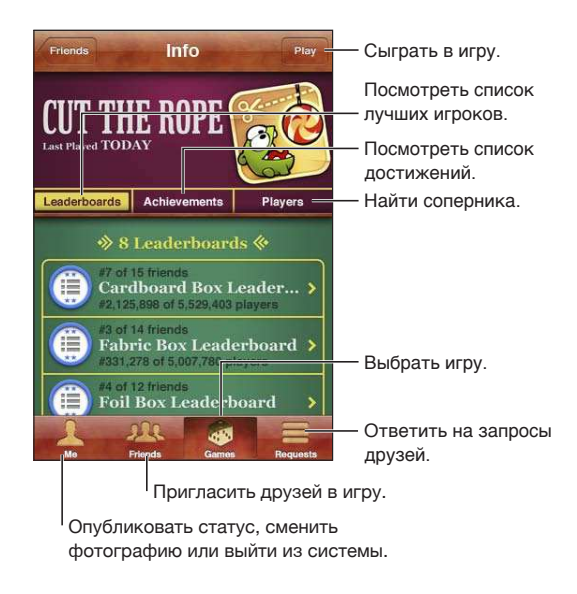

## Вход в систему Game Center

**Вход в систему.** Откройте Game Center. Если Вы видите свой псевдоним и фотографию в верхней части экрана, Вы уже вошли в систему. Если нет, введите свой Apple ID и пароль, затем нажмите «Войти». Такоже можно нажать «Создать учетную запись» для создания нового Apple ID.

<span id="page-126-1"></span>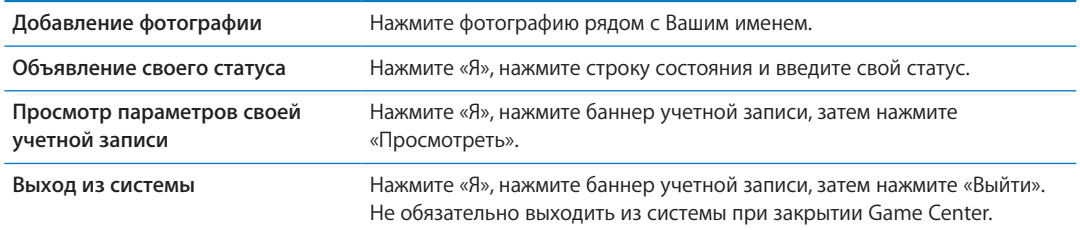

#### Покупка и загрузка игр

Игры для Game Center можно приобрести в App Store.

**Приобретение и загрузка игры.** Нажмите «Игры», затем нажмите рекомендованную игру или нажмите «Найти игры Game Center».

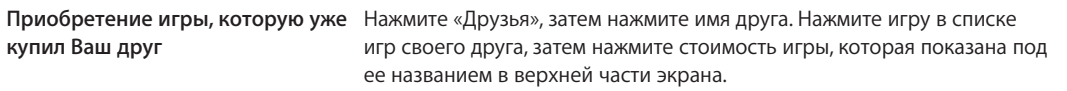

#### Участие в играх

**Начало игры.** Нажмите «Игры», выберите игру и нажмите «Пуск».

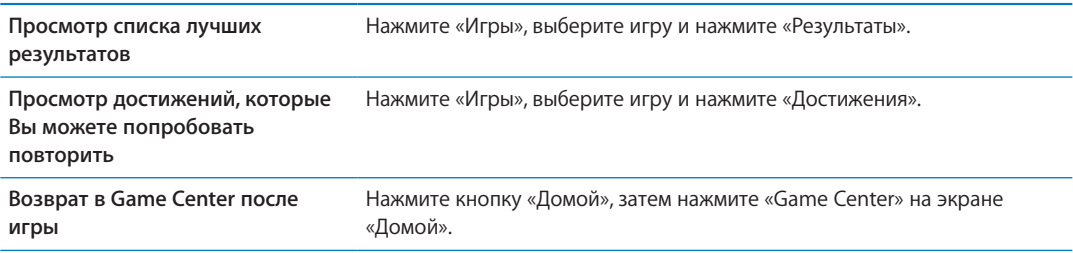

#### <span id="page-126-0"></span>Игра с друзьями

С помощью Game Center Вы сможете познакомиться с игроками со всего мира. Вы можете добавлять друзей в Game Center, делая запрос или принимая запрос от другого игрока.

**Приглашение друзей в игру с несколькими игроками.** Нажмите «Друзья», выберите друга, выберите игру и нажмите «Играть». Если игра позволяет или требует участия дополнительных игроков, Вы можете пригласить их, нажав кнопку «Далее». Отправьте свое приглашение и ожидайте, когда его примут другие игроки. Когда все будут готовы, начните игру.

Если друг занят или не отвечает на приглашение, Вы можете нажать кнопку «Автосовпадения», чтобы служба Game Center нашла для Вас другого соперника, или кнопку «Пригласить», чтобы пригласить другого друга.

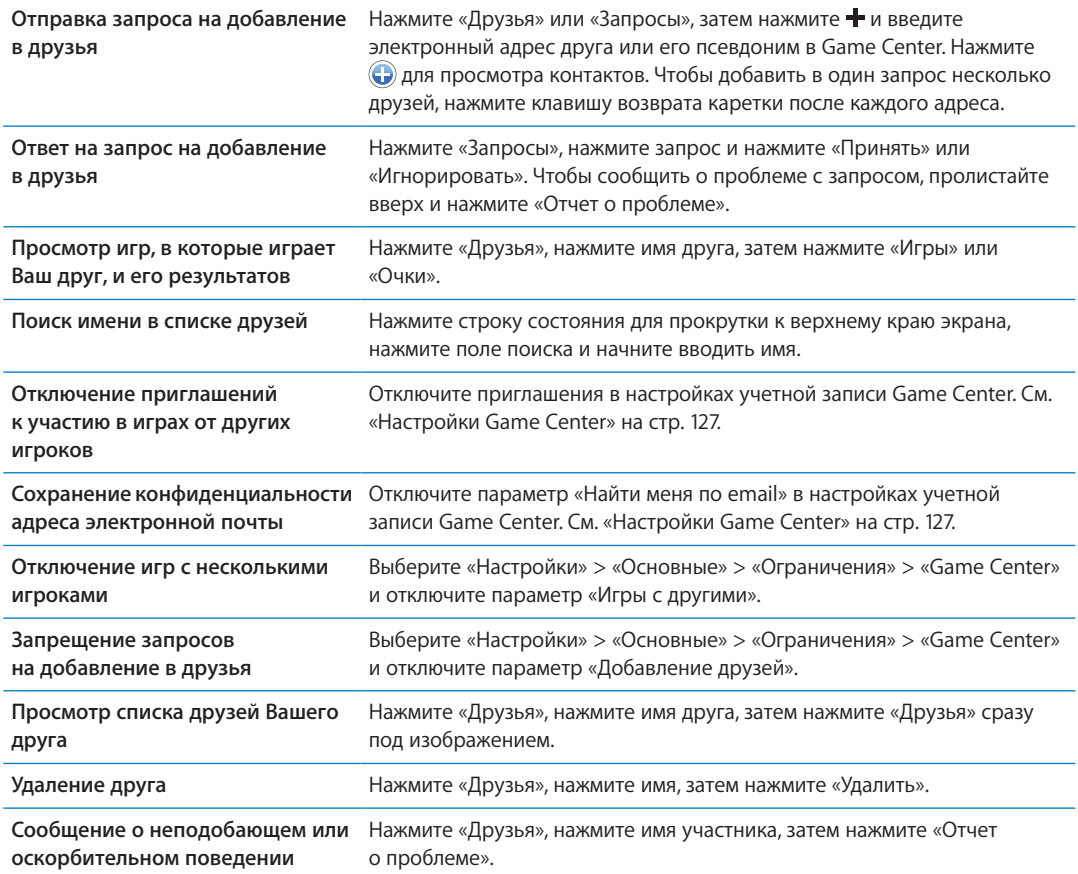

## Настройки Game Center

Некоторые настройки Game Center связаны с Apple ID, который используется для входа в систему. Другие настройки задаются в программе «Настройки» на iPhone.

**Изменение настроек Game Center, связанных с Apple ID.** Войдите в систему с использованием своего Apple ID, нажмите «Я», нажмите баннер учетной записи, затем нажмите «Просмотреть».

**Выбор уведомлений для Game Center.** Выберите «Настройки» > «Уведомления» > «Game Center». Если Game Center не отображается, включите режим «Уведомления».

**Изменение ограничений, затрагивающих Game Center.** Выберите «Настройки» > «Основные» > «Ограничения» > «Game Center».

<span id="page-128-1"></span>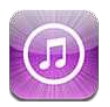

## О магазине iTunes Store

Используйте iTunes Store для добавления материалов на iPhone. Вы можете искать и приобретать музыку, телешоу, аудиокниги, звуки предупреждений и рингтоны. Вы также можете покупать и брать напрокат фильмы, а также загружать и воспроизводить подкасты или коллекции iTunes U. Для приобретения материалов необходим идентификатор Apple. См. [«Настройки магазина»](#page-136-0) на стр. [137](#page-136-1).

*Примечание:* Магазин iTunes Store доступен не во всех регионах, и материалы в iTunes Store могут различаться в зависимости от региона. Доступные возможности подлежат уточнению.

Для доступа к iTunes Store необходимо подключение iPhone к Интернету. См. «[Сеть»](#page-184-0) на стр. [185](#page-184-1).

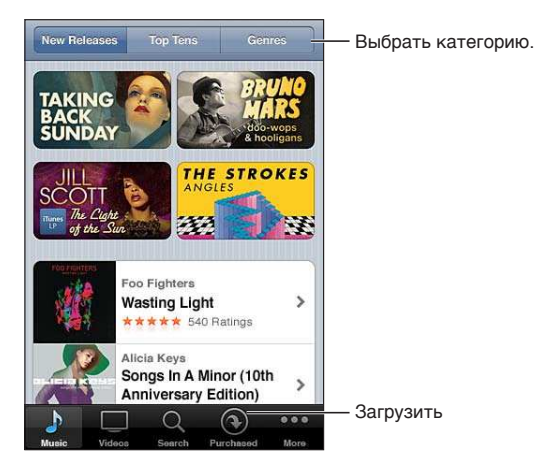

## Поиск музыки, видео и других материалов

<span id="page-128-0"></span>**Обзор содержимого.** Нажмите одну из категорий материалов, например «Music» или «Videos». Такоже можно нажать «Еще» для просмотра других материалов.

<span id="page-129-0"></span>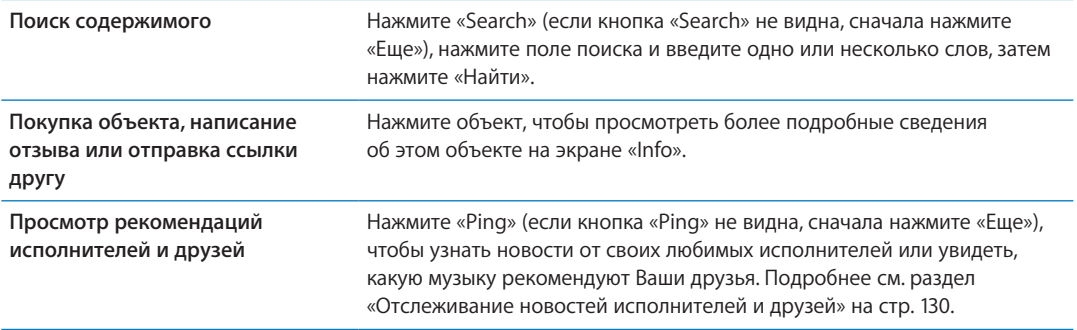

#### Покупка музыки, аудиокниг и рингтонов

После того как Вы нашли понравившиеся песню, альбом, звук предупреждения, рингтон или аудиокнигу в iTunes Store, Вы можете купить и загрузить их. Перед покупкой песню можно предварительно прослушать, чтобы убедиться в правильности выбора.

**Предварительное прослушивание песни, рингтона или аудиокниги.** Нажмите объект и следуйте инструкциям на экране.

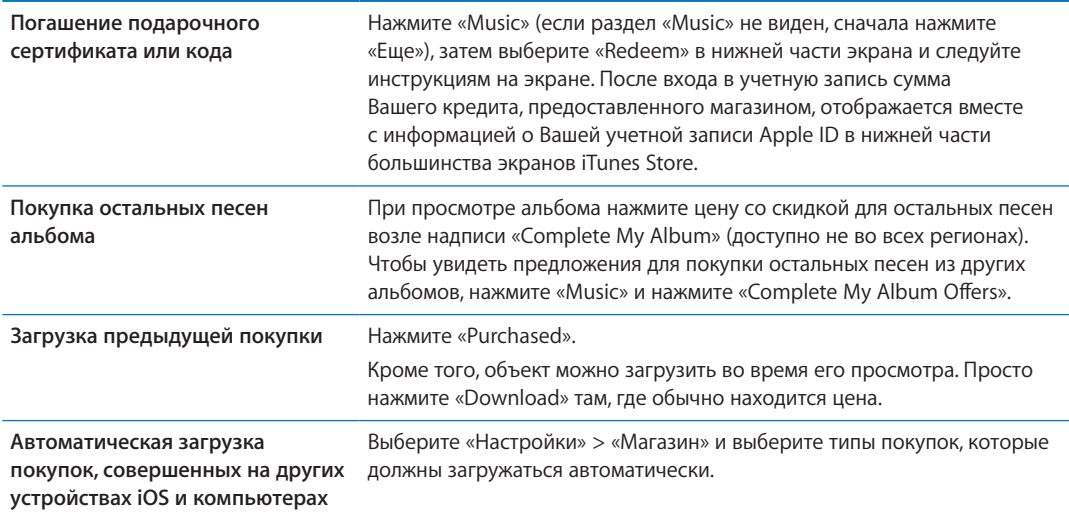

#### Приобретение или прокат видео

В iTunes Store (доступен не во всех регионах) можно покупать и загружать фильмы, телешоу и музыкальные видеоклипы. Некоторые фильмы можно также брать напрокат на определенное время. Видеоматериалы могут быть доступны в формате стандартной четкости (SD или 480p), высокой четкости (HD или 720p) или в обоих форматах.

**Приобретение или прокат видео.** Нажмите «Buy» или «Rent».

После приобретения начинается загрузка объекта, и этот объект появляется на экране «Downloads». См. «[Проверка статуса загрузки»](#page-130-0) на стр. [131.](#page-130-1)

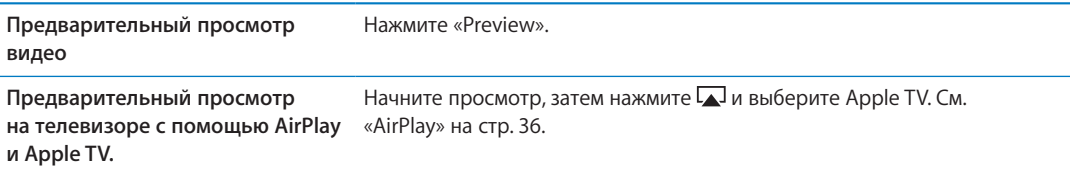

<span id="page-130-1"></span>*Примечание:* Если Вы приобрели видео в формате HD на iPhone 3GS, видео будет загружено в формате SD.

#### Отслеживание новостей исполнителей и друзей

С помощью функции Ping Вы можете познакомиться с любителями музыки со всего мира. Следите за новостями о любимых исполнителях, чтобы всегда быть в курсе предстоящих выпусков альбомов, концертов и турне; просматривайте фотографии и видео, а также узнавайте о новых музыкальных влияниях на их творчество. Читайте комментарии друзей о музыке, которую они слушают, узнайте, какие альбомы они покупают и какие концерты собираются посетить. Выражайте свои музыкальные вкусы и публикуйте комментарии для тех, кто следует за Вами.

Для погружения в мир музыки достаточно создать профиль пользователя.

**Создание профиля Ping.** Откройте программу iTunes на Mac или PC, нажмите «Ping» и следуйте инструкциям на экране.

Нажмите «Ping» (если кнопка «Ping» не видна, сначала нажмите «Еще»), а затем используйте возможности Ping. Можно выполнить следующие действия.

<span id="page-130-0"></span>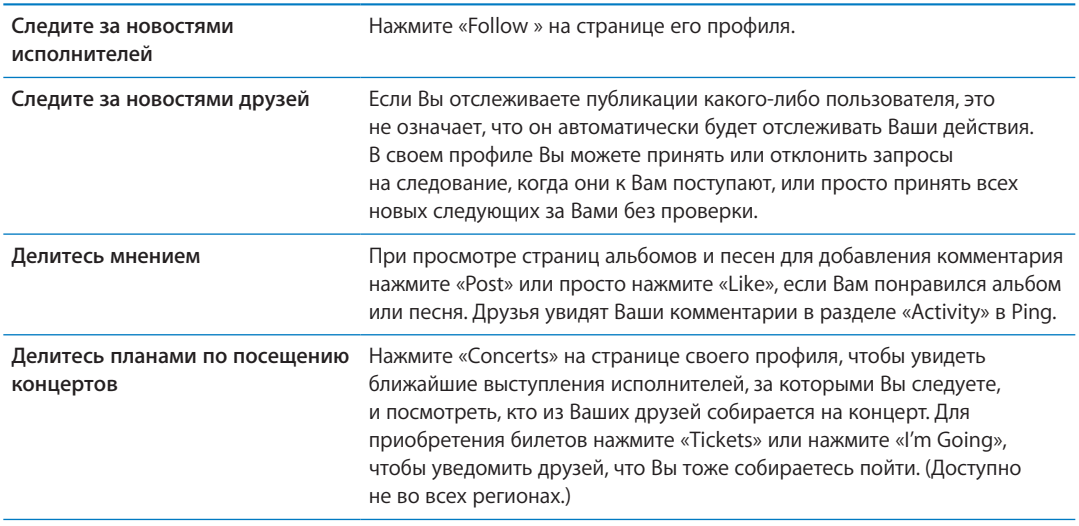

#### Потоковая передача и загрузка подкастов

Вы можете слушать аудиоподкасты и смотреть видеоподкасты из iTunes Store путем потоковой передачи из Интернета. Можно также загрузить аудио- и видеоподкасты.

**Воспроизведение подкаста в потоковом режиме.** Нажмите «Podcasts» (если раздел «Podcasts» не виден, нажмите «Еще») для просмотра подкастов в iTunes Store.

Видеоподкасты отмечены значком видео  $\Box$ .

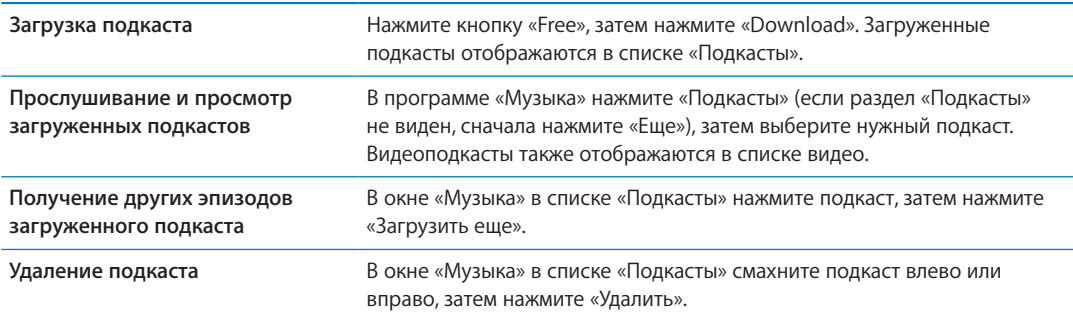

#### Проверка статуса загрузки

На экране «Загрузки» можно проверить статус выполняемых и запланированных загрузок, включая покупки по предварительному заказу.

**Просмотр статуса загружаемых объектов.** Нажмите «Downloads» (если раздел «Downloads» не виден, сначала нажмите «Еще»).

Предварительно заказанные объекты не загружаются автоматически после их выпуска. Вернитесь на экран «Downloads», чтобы начать загрузку.

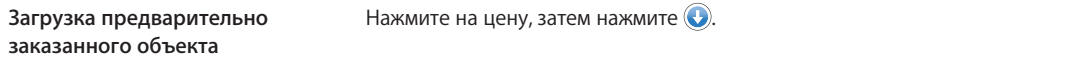

Если загрузка прервана, она возобновится при следующем подключении к Интернету. Если на компьютере открыта программа iTunes, загрузка будет завершена в медиатеку iTunes (при условии, что компьютер подключен к Интернету и с него выполнен вход в систему по тому же Apple ID).

#### Замена кнопок просмотра

Можно заменить кнопки «Music», «Podcasts», «Videos» и «Search» в нижней части экрана другими, которые используются чаще. Например, если Вы часто загружаете аудиокниги и редко смотрите видео, можно заменить кнопку «Videos» кнопкой «Audiobooks».

**Замена кнопок просмотра.** Нажмите «Еще», нажмите «Изменить», затем перетащите кнопку в нижнюю часть экрана на кнопку, которую Вы хотите заменить.

Вы можете перетянуть кнопки в нижней части экрана влево или вправо, чтобы изменить порядок их расположения. По завершении нажмите «Готово».

Во время просмотра списка видео нажмите «Еще» для доступа к кнопкам обзора, которые не отображаются.

#### <span id="page-132-0"></span>Просмотр информации учетной записи

Для просмотра информации об учетной записи Apple ID, имеющейся в iTunes Store, на iPhone нажмите свой Apple ID (в нижней части большинства окон iTunes Store). Такоже можно выбрать «Настройки» > «Магазин» и нажмите «Просмотреть Apple ID». Для просмотра информации учетной записи необходимо войти в систему. См. «[Настройки магазина](#page-136-0)» на стр. [137.](#page-136-1)

#### Проверка загрузок

Программу iTunes на компьютере можно использовать для проверки наличия в медиатеке iTunes всей музыки, видео, программ и других объектов, приобретенных в iTunes Store или App Store. Например, это может потребоваться в случае, если загрузка была прервана.

**Проверка купленных элементов.** В iTunes на компьютере выберите «Магазин» > «Проверить наличие доступных загрузок».

Для просмотра всех совершенных покупок войдите в свою учетную запись Apple ID, выберите «Магазин» > «Просмотреть мою учетную запись» и нажмите «Purchase History».

# **Киоск 22**

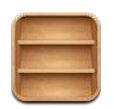

## О программе «Киоск»

«Киоск» собирает Ваши подписки на журналы и газеты на одной полке, обеспечивая быстрый и удобный доступ к публикациям. Новостные программы отображаются на полке «Киоска». При выходе нового выпуска появляется специальная «наклейка», которая сообщает о наличии новых материалов. Они доставляются на iPhone автоматически.

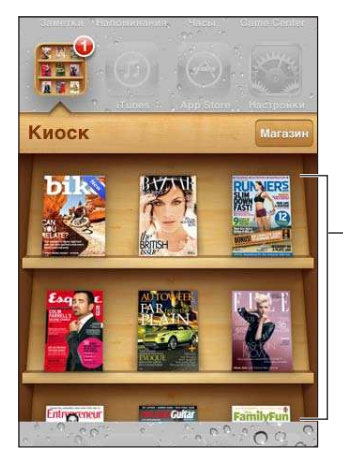

Нажмите и удерживайте публикацию, чтобы переместить ее.

**Поиск программ для «Киоска».** Нажмите «Киоск», чтобы на экране появилась полка, затем нажмите «Магазин».

После покупки программы для киоска она добавляется на полку, где она легко доступна. После загрузки программы откройте ее для просмотра выпусков и вариантов подписки.

Подписки представляют собой встроенные покупки, плата за которые взимается с Вашей учетной записи магазина. См. [«Настройки магазина»](#page-136-0) на стр. [137](#page-136-1).

Цена варьируется. Программы для «Киоска» могут быть доступны не во всех регионах.

#### Чтение последних выпусков

При выходе нового выпуска газеты или журнала «Киоск» загружает их (после подключения к сети Wi-Fi) и уведомляет Вас, отображая «наклейку» на значке программы. Для перехода к чтению откройте программу «Киоск», затем найдите программы с надписью «New».

Каждая программа использует свой способ управления выпусками. Информацию об удалении, поиске или просмотре отдельных выпусков можно найти в справочной информации по программе или в списке App Store. Удалить с полки программу «Киоск» или поместить на полку программы других типов невозможно.

**Отключение автоматической загрузки.** Выберите «Настройки» > «Магазин» и отключите автоматические загрузки для публикации.

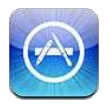

## О магазине App Store

Можно выполнять поиск, просматривать списки, знакомиться с обзорами, покупать и загружать программы из App Store непосредственно на iPhone.

Для просмотра App Store необходимо подключить iPhone к Интернету. См. [«Сеть](#page-184-0)» на стр. [185](#page-184-1). Для покупки программ также необходимо наличие Apple ID (услуга доступна не во всех регионах). См. [«Настройки магазина»](#page-136-0) на стр. [137](#page-136-1).

*Примечание:* Магазин App Store доступен не во всех регионах, и материалы в App Store могут различаться в зависимости от региона. Доступные возможности подлежат уточнению.

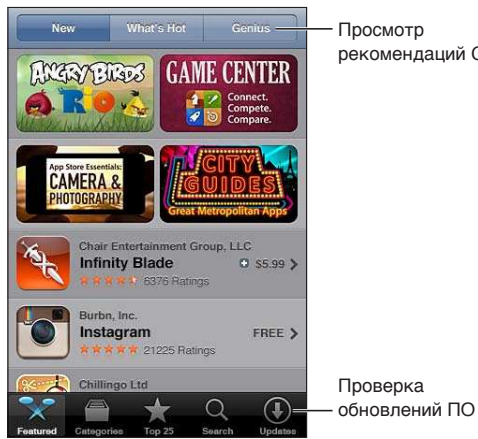

рекомендаций Genius

#### Поиск и загрузка программ

В списке избранных программ можно найти последние новинки и рекомендуемые программы, а в списке «Топ-25» — самые популярные программы. Если необходимо найти определенную программу, используйте функцию «Search».

**Просмотр содержимого App Store.** Нажмите «Featured», «Categories» или «Top 25».

<span id="page-136-1"></span><span id="page-136-0"></span>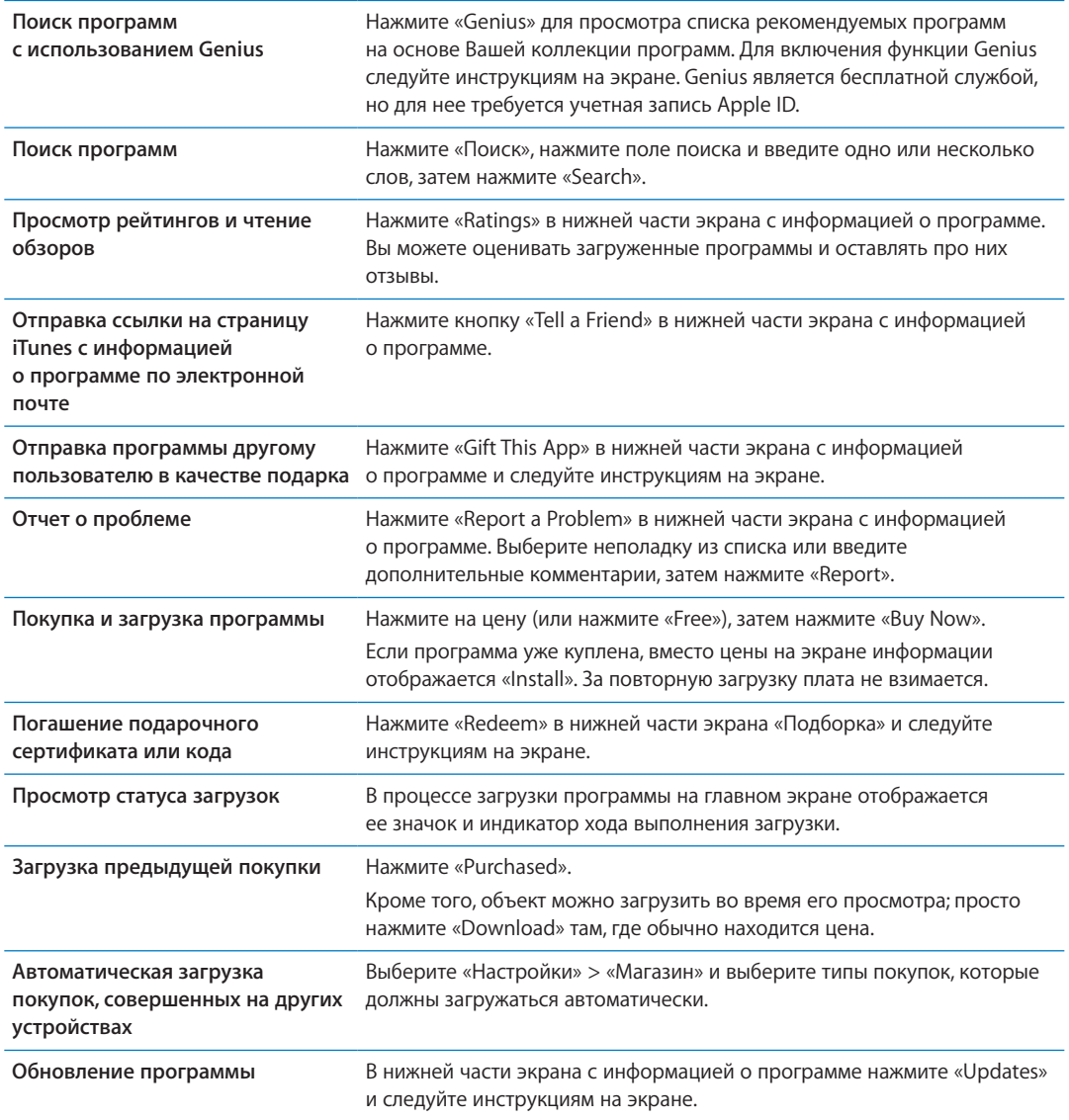

#### Удаление программ

Программы, загруженные из App Store, можно удалять. При удалении программы также удаляются связанные с ней данные.

**Удаление программы App Store.** Нажмите значок программы на главном экране и удерживайте его, пока значки не начнут покачиваться, затем нажмите  $\bigcirc$ . Закончив удаление программ, нажмите кнопку «Домой»  $\Box$ .

Подробнее о стирании всех программ, данных и настроек см. «Удаление содержимого и настроек» в разделе стр. [190.](#page-189-0)

Вы можете бесплатно загрузить любую удаленную программу, приобретенную в App Store.

**Загрузка удаленной программы** В App Store нажмите «Updates», затем нажмите «Purchased». Нажмите программу, затем нажмите «Install».

#### Настройки магазина

В разделе настроек «Магазин» можно изменить или создать Apple ID, а также выполнить вход в систему. Если у Вас есть несколько Apple ID, в настройках магазина можно выйти из системы с помощью одного Apple ID и войти с помощью другого Apple ID. По умолчанию в разделе настроек «Магазин» отображается Apple ID, который Вы используете при синхронизации iPhone с компьютером.

Условия пользования iTunes Store см. на веб-странице [www.apple.com/legal/itunes/ww/.](http://www.apple.com/legal/itunes/ww/)

**Вход в Apple ID.** Выберите «Настройки» > «Магазин», нажмите «Войти», выберите «С имеющимся Apple ID», затем введите свой Apple ID и пароль.

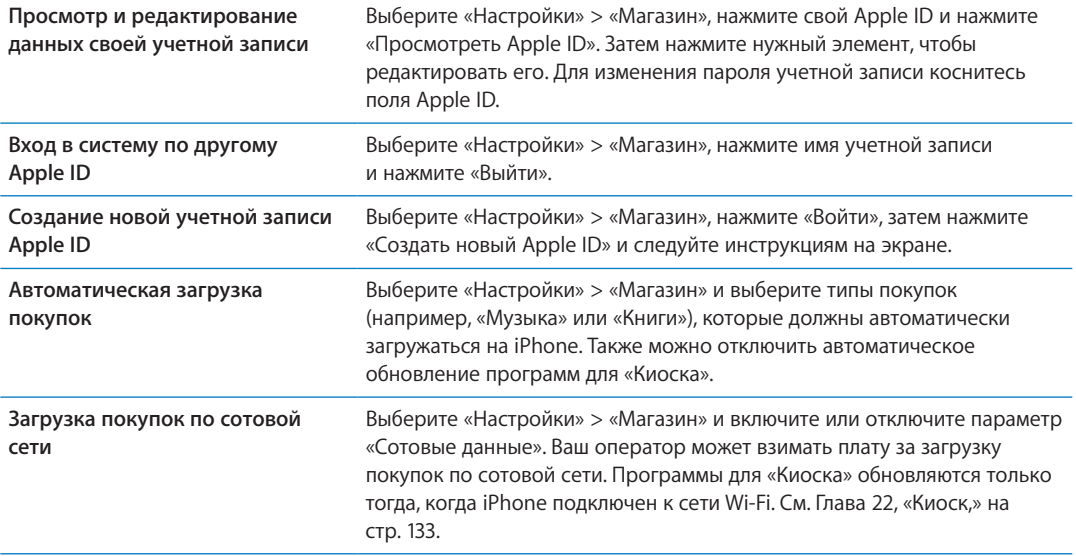

## **Контакты 24**

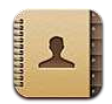

#### О программе «Контакты»

«Контакты» позволяют с легкостью просматривать и редактировать списки контактов из личных, рабочих и корпоративных учетных записей. Вы можете выполнять поиск по всем своим группам. Кроме того, информация из «Контактов» используется для быстрой и удобной адресации электронных писем.

<span id="page-138-0"></span>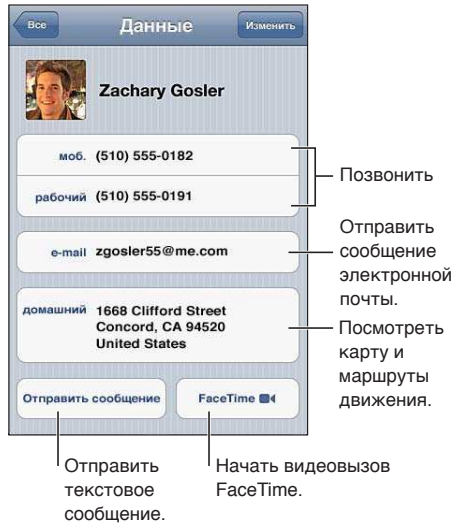

#### Синхронизация контактов

Контакты можно добавить одним из следующих способов.

- Синхронизируйте контакты из Google или Yahoo! с помощью iTunes или программ на компьютере. См. [«Синхронизация с iTunes](#page-17-0)» на стр. [18.](#page-17-1)
- Перенесите контакты из службы iCloud. См. [«iCloud](#page-16-0)» на стр. [17](#page-16-1).
- Настройте учетную запись Microsoft Exchange на iPhone с включенными «Контактами». См. [«Учетные записи и настройки «Контактов»](#page-140-0)» на стр. [141.](#page-140-1)
- Настройте учетную запись LDAP или CardDAV для доступа к каталогам компании или школы. См. «[Учетные записи и настройки «Контактов»](#page-140-0)» на стр. [141.](#page-140-1)
- Введите контактную информацию непосредственно на iPhone. См. «Добавление [и редактирование контактов](#page-138-0)» на стр. 139.
- Импортируйте контакты с SIM-карты (модели GSM). См. «Учетные записи и настройки [«Контактов»»](#page-140-0) на стр. [141](#page-140-1).

#### Поиск контактов

В списке контактов iPhone можно выполнять поиск по должностям, именам или фамилиям людей и названиям компаний. При наличии учетной записи Microsoft Exchange, LDAP или CardDAV можно также выполнять поиск по соответствующим контактам.

**Поиск контактов.** В программе «Контакты» нажмите поле поиска в верхней части любого списка контактов и введите критерии поиска.

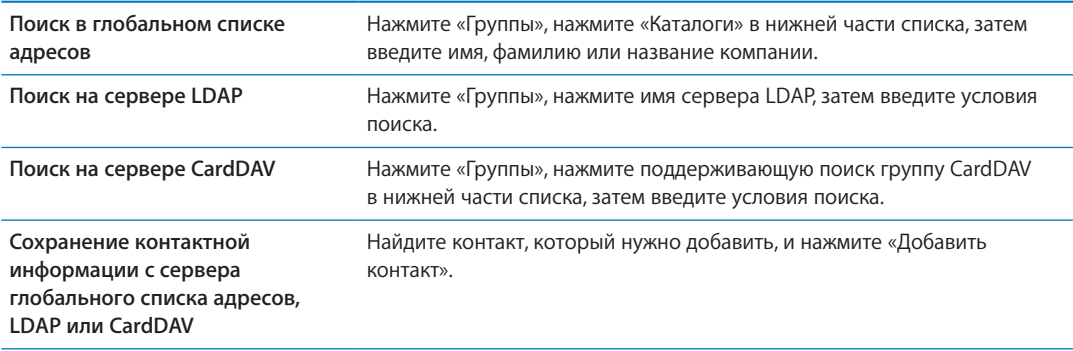

Поиск контактов можно также выполнять с главного экрана. См. [«Поиск»](#page-29-0) на стр. [30](#page-29-1).

#### Добавление и редактирование контактов

Добавление контакта на iPhone. Нажмите «Контакты» и затем нажмите +. Если + не отображается, убедитесь, что Вы просматриваете не список контактов LDAP, CalDAV или глобального списка адресов.

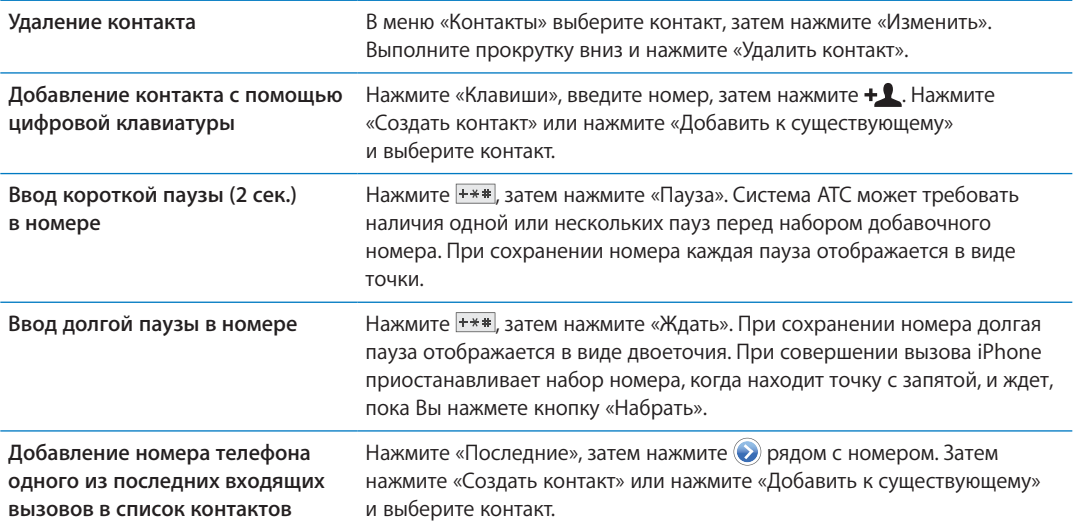

#### **Редактирование информации о контакте.** Выберите контакт, затем нажмите «Изменить».

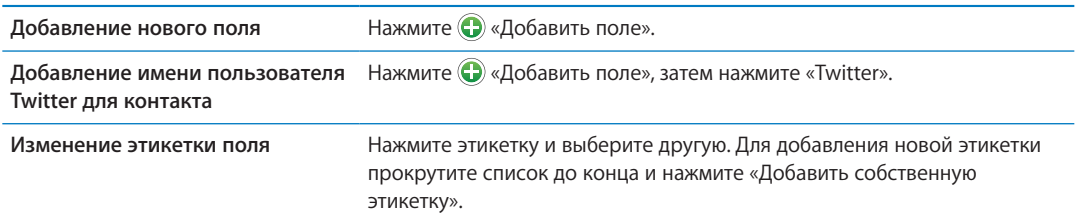

<span id="page-140-1"></span><span id="page-140-0"></span>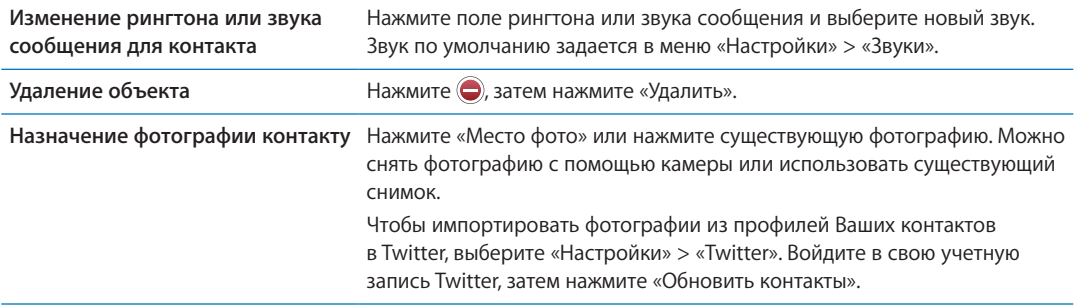

#### Объединенные контакты

Когда Вы синхронизируете контакты с несколькими учетными записями, данные об одном и том же человеке могут быть включены в разные учетные записи. Чтобы избежать появления избыточных контактов в списке «Все контакты», контакты из разных учетных записей, имеющие одинаковые имена, связываются между собой и отображаются как *объединенный контакт*. При просмотре объединенного контакта в верхней части экрана появляется заголовок «Контакт».

Создание связи с контактом. Нажмите «Изменить», затем нажмите **Ф** и выберите контакт.

Если Вы связываете контакты с отличающимися именами или фамилиями, то имена отдельных контактов не изменятся, но на объединенной карточке появится только одно имя. Для выбора имени, которое должно появляться при просмотре объединенной карточки, коснитесь связанной карточки с нужным именем и нажмите «Использовать имя для карточки».

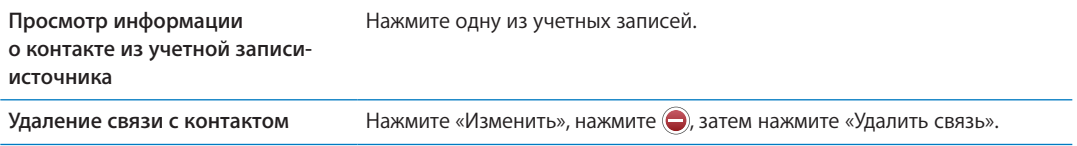

Связанные контакты не объединяются полностью. Если Вы изменяете или добавляете информацию в объединенном контакте, изменения копируются в каждую исходную учетную запись, в которой существует данный контакт.

## Учетные записи и настройки «Контактов»

Вы можете добавлять учетные записи «Контактов» или изменять способ сортировки и отображения имен контактов.

**Добавление учетной записи «Контактов».** Выберите «Настройки» > «Почта, адреса, календари», затем нажмите «Добавить учетную запись».

Для изменения настроек «Контактов» выберите «Настройки» > «Почта, адреса, календари». Доступны следующие возможности.

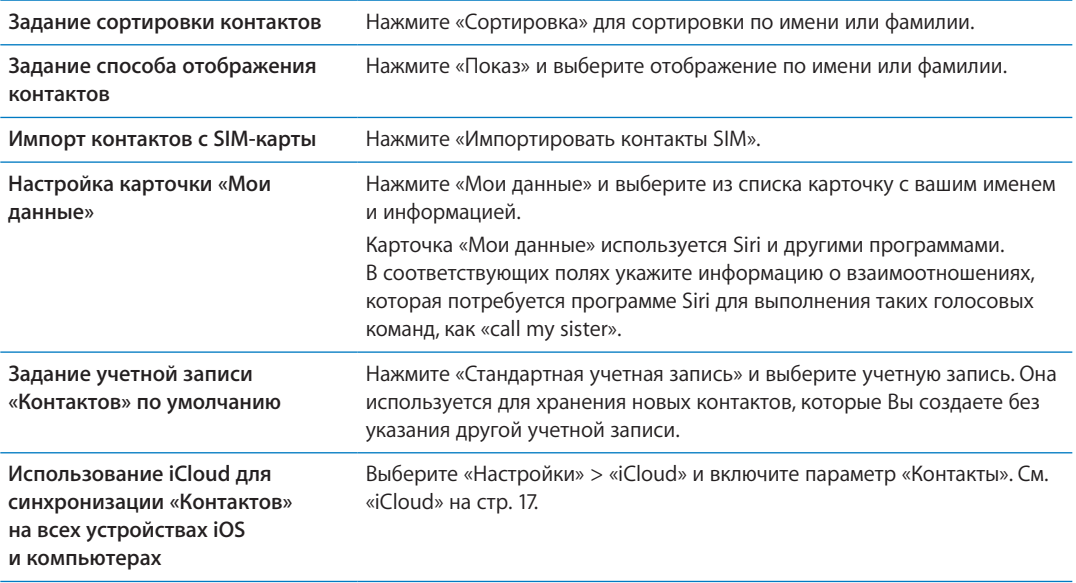

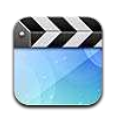

#### О программе «Видео»

iPhone позволяет просматривать видеоматериалы (фильмы, клипы и видеоподкасты) из iTunes. В некоторых регионах можно также просматривать телешоу.

#### Воспроизведение видео

**Воспроизведение видео.** Нажмите видео.

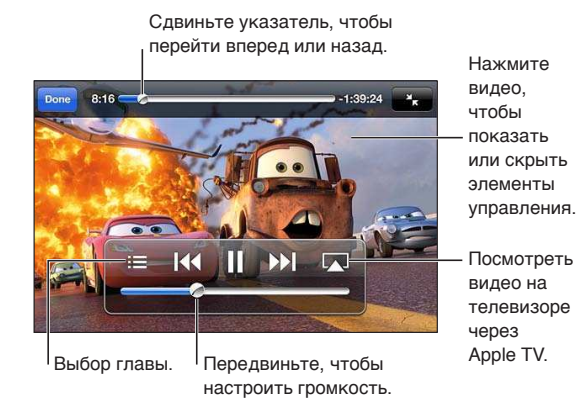

Мультфильм «Тачки 2» доступен в iTunes. Мультфильм «Тачки 2» © Disney/Pixar.

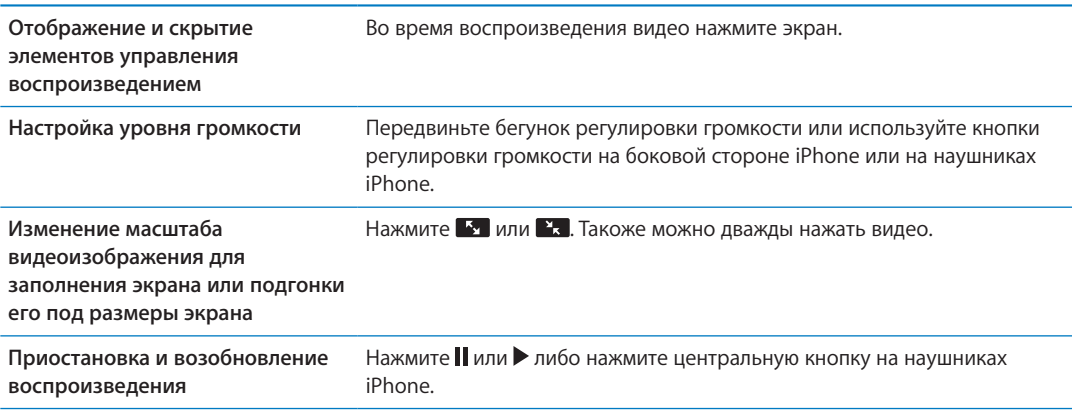

<span id="page-143-1"></span><span id="page-143-0"></span>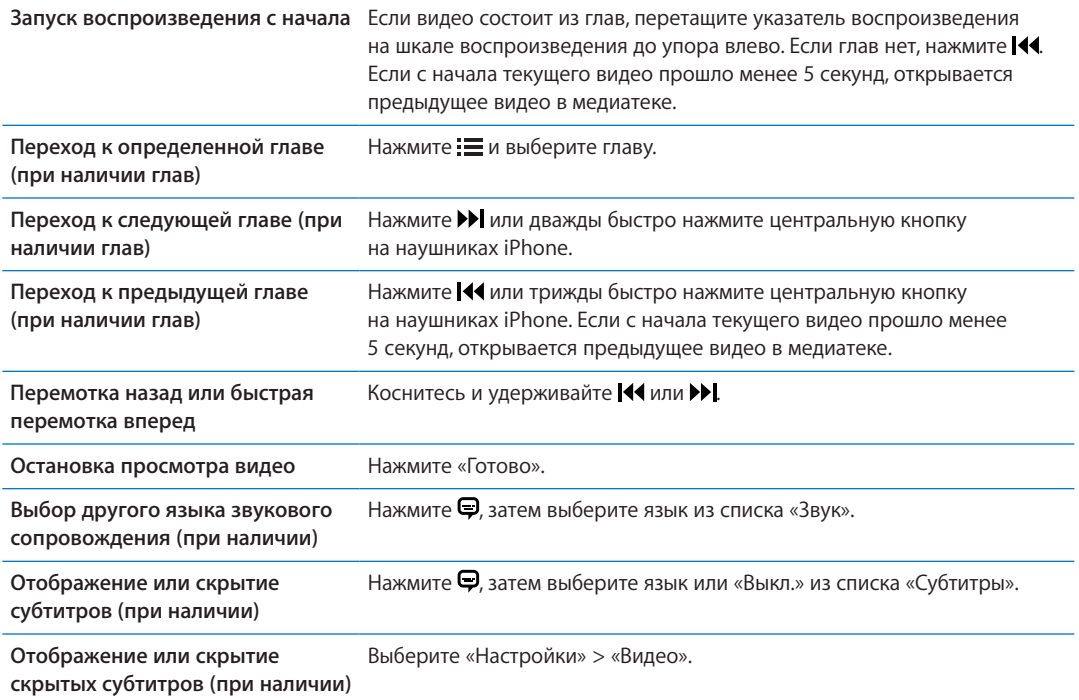

#### Поиск видео

Можно выполнять поиск по всей коллекции видео на iPhone: по названиям фильмов, телешоу и видеоподкастов.

**Поиск видео.** Нажмите строку состояния в верхней части экрана, чтобы открыть поле поиска, нажмите поле и введите текст.

Поиск видео можно также выполнять с главного экрана. См. [«Поиск»](#page-29-0) на стр. [30](#page-29-1).

#### Просмотр взятых напрокат фильмов

В iTunes Store можно брать напрокат фильмы и просматривать их на iPhone. Вы также можете загружать взятые напрокат фильмы прямо на iPhone или переносить фильмы из iTunes на компьютере в iPhone. (Прокат фильмов доступен не во всех регионах.)

Срок взятых напрокат фильмов истекает через определенное количество дней, поэтому, если Вы начали их просмотр, у Вас есть ограниченное время для завершения просмотра. Рядом с названием фильма отображается оставшееся время для просмотра. По истечении этого срока взятые напрокат материалы удаляются. Прежде чем брать фильм напрокат, проверьте время окончания проката в iTunes Store. Подробнее см. раздел «[Приобретение или прокат](#page-128-0)  [видео](#page-128-0)» на стр. [129](#page-128-1).

**Просмотр взятого напрокат фильма.** Нажмите фильм, который Вы хотите посмотреть. Если Вы не видите видеозаписи в списке, возможно, она еще не загрузилась.

**Перенос взятых напрокат фильмов на iPhone.** Подсоедините iPhone к компьютеру. Затем выберите iPhone в боковом меню iTunes, нажмите «Фильмы» и выберите взятые напрокат фильмы, которые нужно перенести. Компьютер должен быть подключен к Интернету. Фильмы, взятые напрокат на iPhone, нельзя перенести на компьютер.
При использовании iPhone 3GS Вы можете переносить взятые напрокат фильмы между iPhone и своим компьютером. При использовании iPhone 4 Вы можете переносить взятые напрокат фильмы и телепередачи между iPhone и своим компьютером, если они были взяты напрокат в iTunes с Вашего компьютера.

### Просмотр видео на телевизоре

Вы можете осуществлять потоковую передачу видео на телевизор по беспроводной сети, используя AirPlay и Apple TV, или подключить iPhone к телевизору с помощью одного из следующих кабелей:

- цифрового аудиовидеоадаптера Apple и кабеля HDMI (iPhone 4 или новее);
- компонентного аудиовидеокабеля Apple;
- композитного аудиовидеокабеля Apple;
- адаптера Apple VGA и кабеля VGA.

Кабели, адаптеры и док-станции Apple продаются отдельно во многих регионах. Посетите веб-сайт [www.apple.com/ru/store](http://www.apple.com/ru/store) или посетите местный розничный магазин Apple.

**Потоковая передача видео с помощью AirPlay.** Запустите воспроизведение видео, затем нажмите  $\Box$  и выберите Apple TV из списка устройств AirPlay. Если кнопка  $\Box$  недоступна или нужного Apple TV нет в списке устройств AirPlay, убедитесь, что iPhone и Apple TV подключены к одной и той же беспроводной сети. Подробнее см. раздел «[AirPlay»](#page-35-0) на стр. [36](#page-35-1).

Во время воспроизведения видео можно завершить программу «Видео» и пользоваться другими программами. Чтобы вернуться к воспроизведению через iPhone, нажмите и выберите iPhone.

**Потоковая передача видео через кабельное подключение** С помощью кабеля подключите iPhone к телевизору или аудиовидеоприемнику и выберите соответствующий вход.

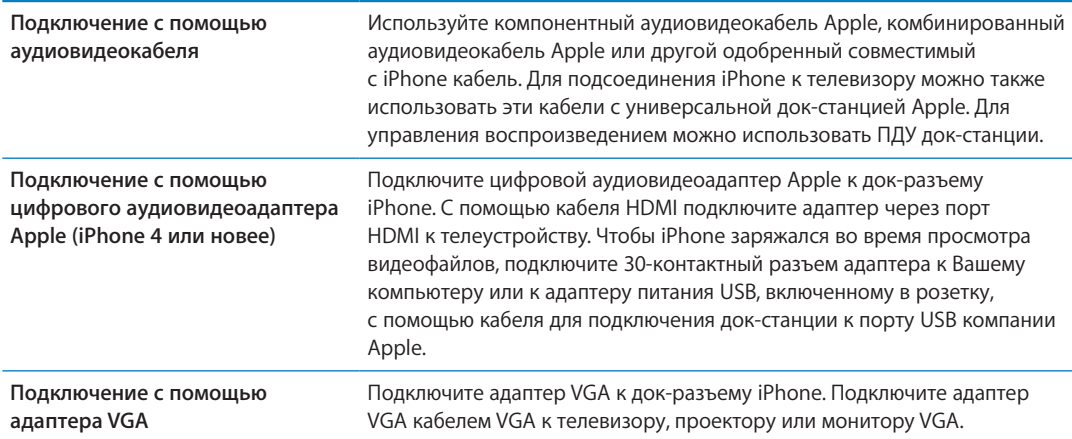

Цифровой аудиовидеоадаптер поддерживает видео высокой четкости до 720p со звуком.

Если iPhone 4S подключен к телевизору или проектору с помощью цифрового аудиовидеоадаптера Apple или адаптера VGA, содержимое экрана iPhone автоматически отображается на внешнем дисплее с разрешением до 1080p, а видео воспроизводится с разрешением до 720p.

Если используется iPhone 4S, содержимое экрана можно также передавать на экран телевизора по беспроводной сети с помощью функции «Видеоповтор AirPlay» и устройства Apple TV. См. «[AirPlay](#page-35-0)» на стр. [36.](#page-35-1)

### Удаление видео из iPhone

Для экономии пространства можно удалить видео из iPhone. Удаление видео (кроме взятых напрокат фильмов) из iPhone не приводит к его удалению из медиатеки iTunes. Удаленное видео может снова появиться на iPhone, если для него настроена синхронизация в iTunes.

*Важно:* После удаления взятого напрокат фильма из iPhone его невозможно восстановить или перенести обратно на компьютер.

**Удаление видео.** В списке видео, смахните влево или вправо по видео, затем нажмите «Удалить».

### Использование Домашней коллекции

Домашняя коллекция позволяет воспроизводить на iPhone музыку, фильмы и телешоу из медиатеки iTunes на Вашем компьютере Mac или ПК с Windows. См. «[Домашняя](#page-89-0)  [коллекция](#page-89-0)» на стр. [90.](#page-89-1)

### Настройка таймера сна

Можно настроить iPhone на приостановку воспроизведения музыки или видео по прошествии определенного периода времени.

**Установка ночного таймера.** В программе «Часы» нажмите «Таймер», затем выберите нужные значения часов и минут. Нажмите «По окончании» и выберите «Режим сна», нажмите «Выст.», затем нажмите «Старт», чтобы запустить таймер.

Когда таймер остановится, iPhone прекратит воспроизведение музыки или видео, закроет все другие программы и заблокируется.

### Преобразование видео для iPhone

Кроме видеозаписей, приобретенных в iTunes Store, на iPhone можно добавлять и другие видеозаписи, например ролики, созданные в iMovie на компьютере Mac, или записи, загруженные из Интернета и затем добавленные в iTunes. Если при попытке добавить видео из iTunes на iPhone появится сообщение о том, что видео не может быть воспроизведено на iPhone, Вы можете преобразовать его.

**Преобразование видео для работы с iPhone.** Выберите видео в своей медиатеке iTunes и выберите «Дополнительные» > «Создать версию для iPod или iPhone». Затем добавьте конвертированное видео на iPhone.

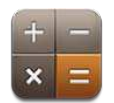

### Использование калькулятора

Цифры и функции программы «Калькулятор» используются так же, как и в обычном калькуляторе. При нажатии кнопки добавления, вычитания, умножения или деления вокруг кнопки отображается белая окружность, напоминающая о том, какая операция будет выполнена.

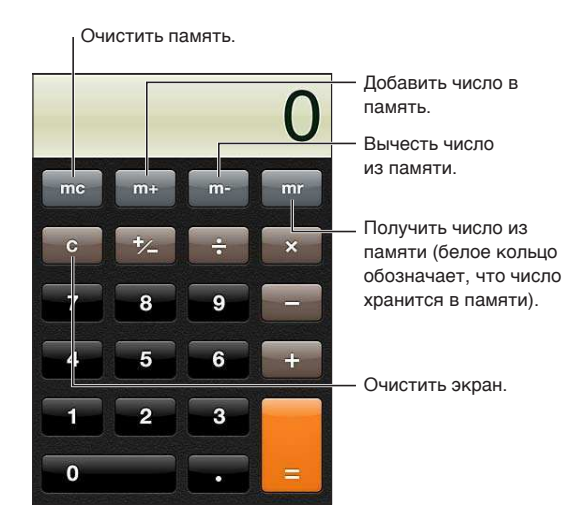

### Научный калькулятор

Поверните iPhone в горизонтальную ориентацию для отображения научного калькулятора.

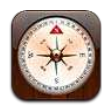

### О программе «Компас»

Встроенный компас показывает направление, в котором указывает iPhone, а также географические координаты текущего местонахождения. Компас можно настроить на указание не только магнитного, но и географического Северного полюса.

*Важно:* На точность показаний компаса могут влиять магнитные поля и другие условия окружающей среды; отклонение могут вызвать даже магниты, находящиеся в наушниках iPhone. Применяйте цифровой компас только для основной навигационной ориентировки и не полагайтесь на его показания для определения точного местонахождения, близости, расстояния или направления.

Если при запуске программы «Компас» Службы геолокации отключены, на экране появится запрос об их включении. «Компас» можно использовать без включения Служб геолокации. См. [«Службы геолокации](#page-180-0)» на стр. [181.](#page-180-1)

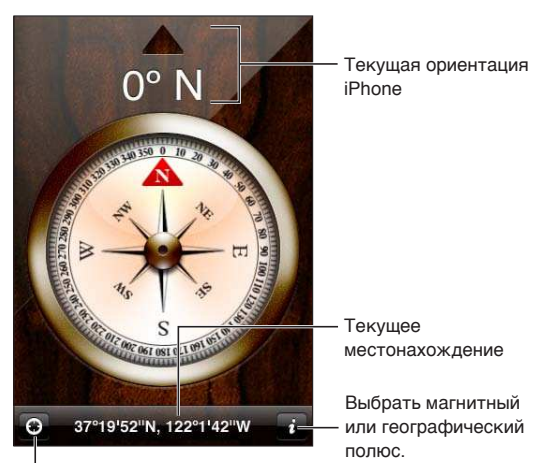

Показать текущее местонахождение в Картах.

## Калибровка компаса

При первом использовании компаса необходимо выполнить его калибровку, в дальнейшем также может потребоваться периодически выполнять калибровку. iPhone сообщит Вам об этом.

**Калибровка внутреннего компаса.** Возьмите iPhone в руки и опишите им в воздухе восьмерку.

### Определение направления

**Определение направления, в котором указывает iPhone.** Возьмите iPhone в руку и расположите его параллельно земле. В верхней части экрана отображается направление, а в нижней — местонахождение.

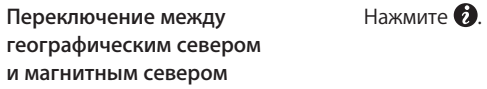

### Использование «Компаса» в программе «Карты»

С помощью «Компаса» можно определить текущее местонахождение и направление в программе «Карты». Подробнее см. раздел «[Поиск мест»](#page-111-0) на стр. [112](#page-111-1).

Просмотр текущего местонахождения в программе «Карты». Нажмите <sup>7</sup> в нижней части экрана «Компаса». Открывается программа «Карты», и синим маркером указывается Ваше текущее местонахождение.

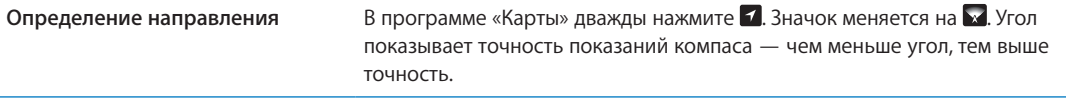

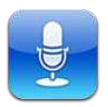

### О программе «Диктофон»

Диктофон позволяет использовать iPhone как портативное записывающее устройство, используя встроенный микрофон iPhone, микрофон гарнитуры Bluetooth или встроенный внешний микрофон. Записи, выполненные с помощью встроенного микрофона, являются монофоническими, но с помощью внешнего стереомикрофона можно сделать стереозапись.

*Примечание:* Внешние микрофоны должны подключаться к гнезду гарнитуры iPhone или док-разъему. В качестве гарнитуры можно использовать наушники Apple или совместимые аксессуары сторонних производителей, имеющие логотип Apple «Made for iPhone» или «Works with iPhone».

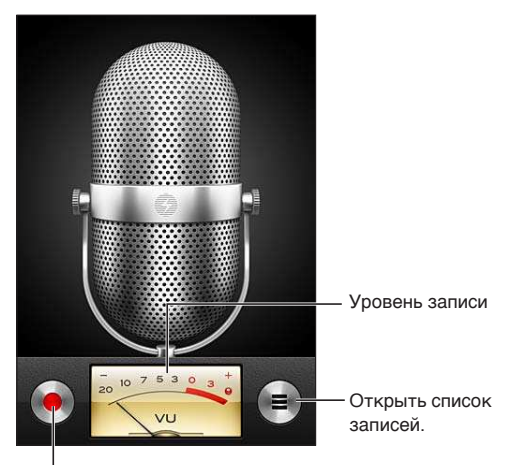

<sup>І</sup> Начать, приостановить или прекратить запись.

### Запись

Запись. Нажмите **•** или нажмите центральную кнопку на наушниках iPhone. Нажмите || для приостановки или для остановки записи либо нажмите центральную кнопку на наушниках iPhone.

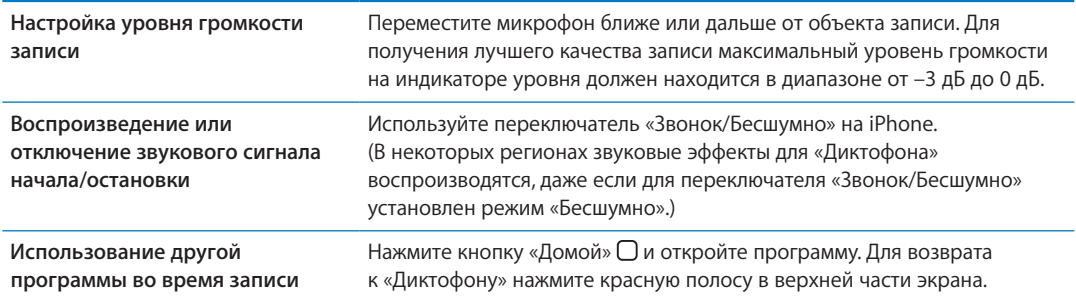

## Прослушивание записи

Воспроизведение записи. Нажмите = нажмите заметку и нажмите > Нажмите || для приостановки.

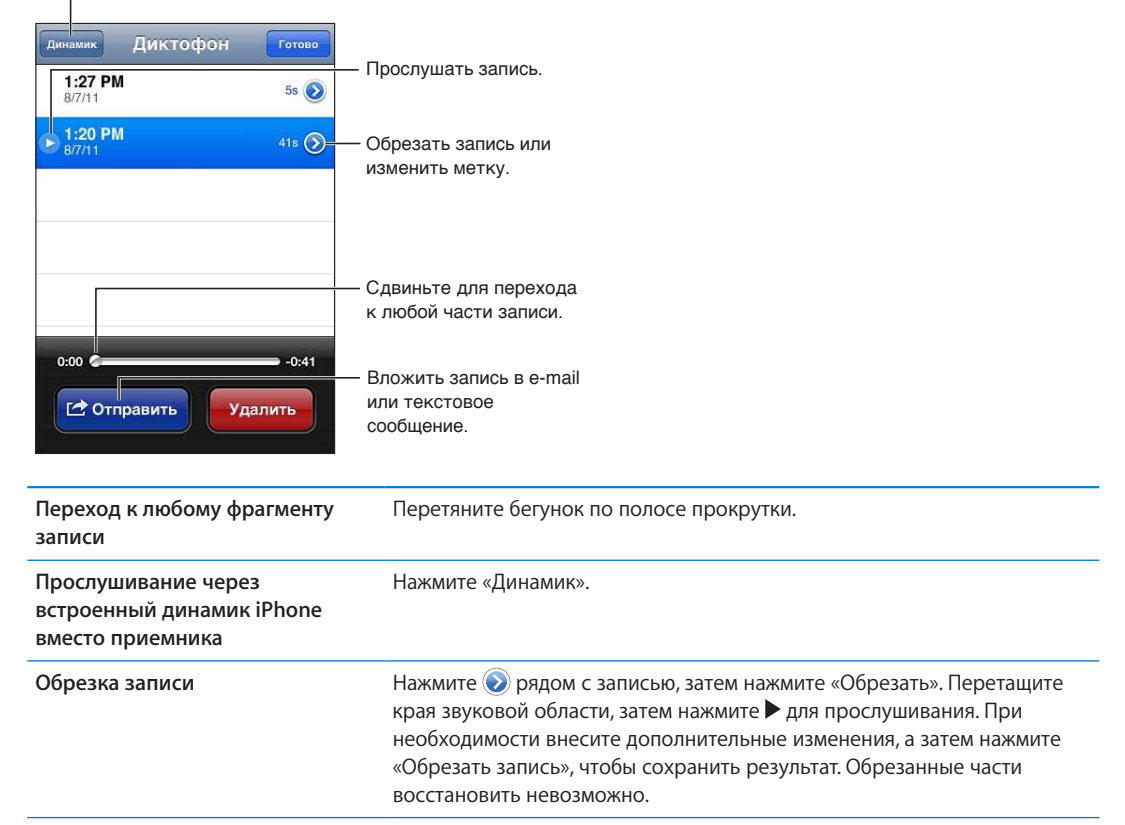

## <sub>1</sub> Переключатель между динамиком и приемником.

### Управление записями и экспорт записей

Название записи — это время, когда она была записана.

Изменение названия записи. Нажмите • рядом с записью, нажмите > на экране информации, а затем выберите название или нажмите «Произвольное».

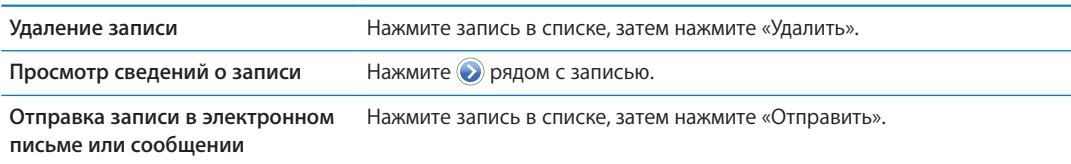

### Отправка голосовых заметок на компьютер

iTunes может автоматически синхронизировать голосовые заметки с медиатекой iTunes при подключении iPhone к компьютеру.

Когда голосовые заметки синхронизируются в iTunes, они также остаются в программе «Диктофон», пока Вы не удалите эти данные. В случае удаления голосовых заметок с iPhone они не удаляются из плейлиста «Диктофон» программы iTunes. Однако, если Вы удалите голосовые заметки в iTunes, они *удаляются* с iPhone при следующей синхронизации с iTunes.

**Синхронизация голосовых заметок с iTunes.** Подключите iPhone к компьютеру и выберите iPhone в списке устройств iTunes. Выберите «Музыка» в верхней части экрана (между «Программами» и «Фильмами»), выберите синхронизацию музыки, выберите «Включать голосовые записи» и нажмите «Применить».

Голосовые заметки из iPhone отображаются в плейлисте «Диктофон» программы iTunes.

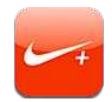

### О программе «Nike + iPod»

С помощью датчика Nike + iPod (продается отдельно) программа «Nike + iPod» обеспечивает озвучивание данных о Вашей скорости, пройденном расстоянии, времени от начала тренировки и сжигаемых калориях при пробежках или ходьбе. Вы можете отправлять данные о тренировках на веб-сайт [nikeplus.com](http://www.nikeplus.com/), чтобы отслеживать свои успехи, устанавливать цели и участвовать в соревнованиях.

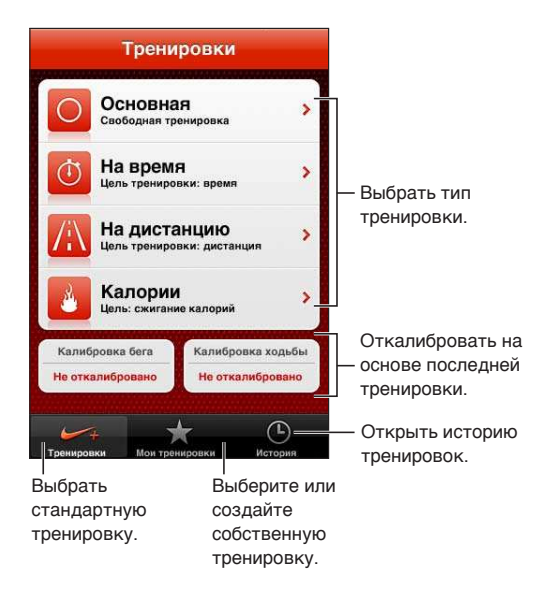

### Активация программы «Nike + iPod»

Программа «Nike + iPod» не отображается на главном экране, пока Вы ее не включите.

Информацию по настройке «Nike + iPod» см. в документации программы «Nike + iPod». **Включение «Nike + iPod».** Выберите «Настройки» > «Nike + iPod».

### Подключение датчика

«Nike + iPod» получает данные о тренировке от датчика (продается отдельно), который закрепляется в обуви. Когда Вы начинаете тренировку в первый раз, программа просит Вас активировать датчик, который автоматически связывается с iPhone. Вы также можете подключить датчик к iPhone с помощью настроек программы «Nike + iPod».

Программа «Nike + iPod» может подключиться только к одному датчику одновременно. Для подключения к другому датчику используйте настройки Nike + iPod.

**Подключение датчика к iPhone.** Подсоедините датчик к обуви, затем выберите «Настройки» > «Nike + iPod» > «Датчик».

**Установка связи iPhone с другим**  Выберите «Настройки» > «Nike + iPod» > «Датчик» и нажмите «Связать». **датчиком**

### Тренировка с Nike + iPod

Активировав программу «Nike + iPod» и вставив датчик Nike + iPod в свою обувь, Вы можете начинать сбор данных.

*Важно:* Перед началом любой программы тренировок необходимо проконсультироваться с врачом и пройти полный медицинский осмотр. Перед началом тренировки выполняйте упражнения на разминку и растяжение. Соблюдайте осторожность во время тренировки. Если Вам потребуется настроить устройство во время бега, снизьте скорость. Незамедлительно прекратите тренировку, если почувствуете боль, слабость, головокружение, упадок сил или нехватку воздуха. Выполняя физические упражнения, вы принимаете на себя риски, связанные с тренировками, включая любые травмы, которые могут возникнуть в результате такой деятельности.

**Тренировка с Nike + iPod.** Откройте «Nike + iPod», нажмите «Тренировки» и выберите тренировку. При переходе iPhone в режим сна сбор данных продолжается.

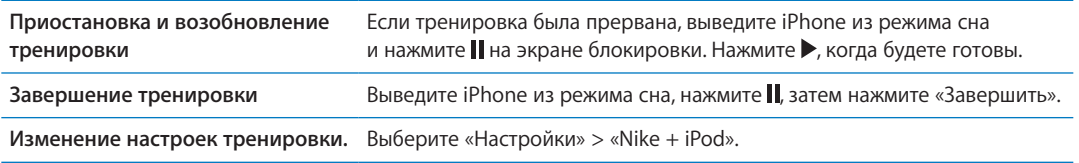

### Калибровка Nike + iPod

Для повышения точности данных тренировки откалибруйте Nike + iPod под длину своего шага при ходьбе или беге.

**Калибровка Nike + iPod.** Запишите тренировочную пробежку или прогулку с известным расстоянием (как минимум 400 метров). Нажмите «Завершить», затем нажмите «Калибровать» на экране сводных данных по тренировке и введите фактическое расстояние, которое Вы преодолели за тренировку.

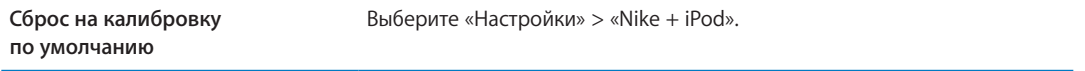

## Передача данных тренировки на сайт nikeplus.com

На сайте nikeplus.com Вы можете отслеживать рост своего мастерства с течением времени, просматривать записи всех своих предыдущих тренировок, устанавливать цели и контролировать их достижение, а также сравнивать свои результаты с результатами других людей. Вы даже можете соревноваться с другими пользователями Nike + iPod, участвуя в интернет-состязаниях.

**Отправка данных на nikeplus.com с iPhone по беспроводной сети.** Когда iPhone подключен к Интернету, откройте «Nike + iPod», нажмите «История» и нажмите «Отправить на Nike+».

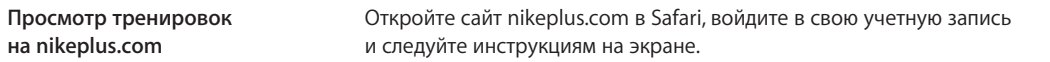

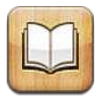

## О программе iBooks

iBooks — это отличный способ чтения и покупки книг. Загрузите эту бесплатную программу из App Store и покупайте разнообразные книги — от классики до бестселлеров, используя встроенный магазин iBookstore. Как только книга будет загружена, она появится на Вашей книжной полке.

Для загрузки программы iBooks и использования iBookstore требуются подключение к сети Интернет и Apple ID. Если у Вас нет Apple ID или Вы хотите совершить покупку, используя другой Apple ID, выберите пункт меню «Настройки» > «Магазин». См. [«Настройки магазина»](#page-136-0) на стр. [137.](#page-136-1)

*Примечание:* Программа iBooks и магазин iBookstore доступны не на всех языках и не во всех регионах.

## Использование iBookstore

В программе iBooks выберите «Магазин», чтобы открыть iBookstore. Здесь Вы сможете просмотреть книги из различных подборок и хиты продаж, выполнить поиск книг по автору или теме. Выбрав книгу, можно купить и загрузить ее.

*Примечание:* Некоторые функции iBookstore доступны не во всех регионах.

**Покупка книги.** Найдите требуемую книгу, нажмите цену, затем нажмите «Buy Book» (Купить книгу), а если книга распространяется бесплатно, – «Get Book» (Получить книгу).

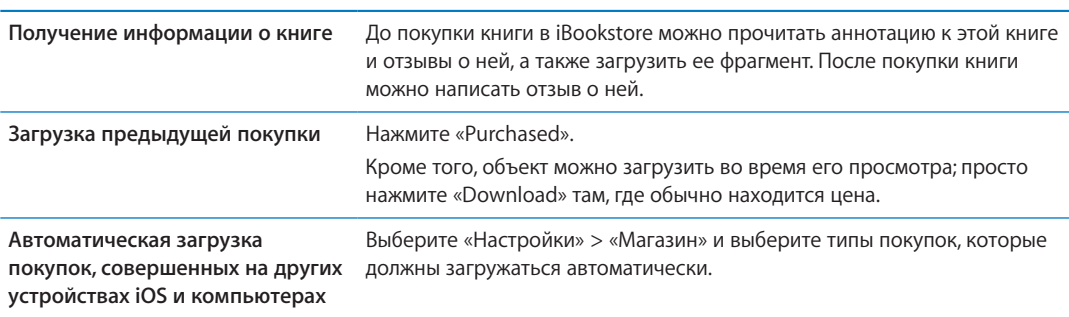

## Синхронизация книг и файлов PDF

С помощью iTunes можно выполнять синхронизацию книг и файлов PDF между iPhone и компьютером, а также покупать книги в iTunes Store. Когда iPhone подключен к компьютеру, на панели «Книги» можно выбрать объекты для синхронизации. Можно также добавлять в медиатеку iTunes книги в формате ePub и файлы PDF, не защищенные по технологии DRM. Книги в форматах PDF и ePub можно загрузить из Интернета.

**Синхронизация книги ePub или файла PDF на iPhone.** В iTunes на компьютере выберите пункт меню «Файл» > «Добавить в медиатеку», а затем выберите файл. Выберите книгу или файл PDF на панели «Книги» в iTunes, затем выполните синхронизацию.

Чтобы добавить книгу или файл PDF в iBooks, не выполняя синхронизацию, отправьте с компьютера на собственный адрес сообщение электронной почты, вложив в него требуемый файл. Откройте сообщение на iPhone, затем нажмите на вложенный файл, и удерживая его, дождитесь появления меню и выберите в нем «Open in iBooks» (Открыть в iBooks).

### Чтение книг

Читать книги на iPhone очень удобно. Перейдите на книжную полку и нажмите книгу, которую Вы хотите почитать. Если Вам не удается найти нужную книгу, коснитесь имени другой коллекции в верхней части экрана, чтобы перейти к другим коллекциям.

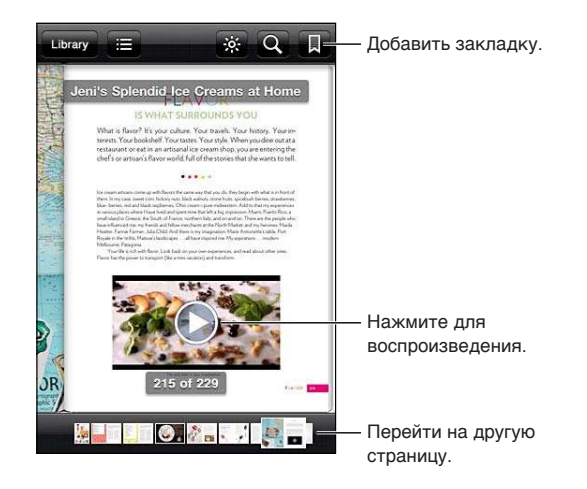

**Чтение книги лежа.** Используйте блокировку экрана в вертикальной ориентации во избежание поворота экрана iPhone при повороте iPhone. См. «[Просмотр в вертикальной](#page-21-0)  [и горизонтальной ориентации»](#page-21-0) на стр. [22](#page-21-1).

Набор функциональных возможностей при работе с конкретной книгой зависит от ее содержимого и формата. Некоторые из описанных ниже возможностей доступны не для всех книг. Например, печать поддерживается только для книг в формате PDF, а значок чтения вслух отображается только в том случае, если книга содержит запись звукового сопровождения.

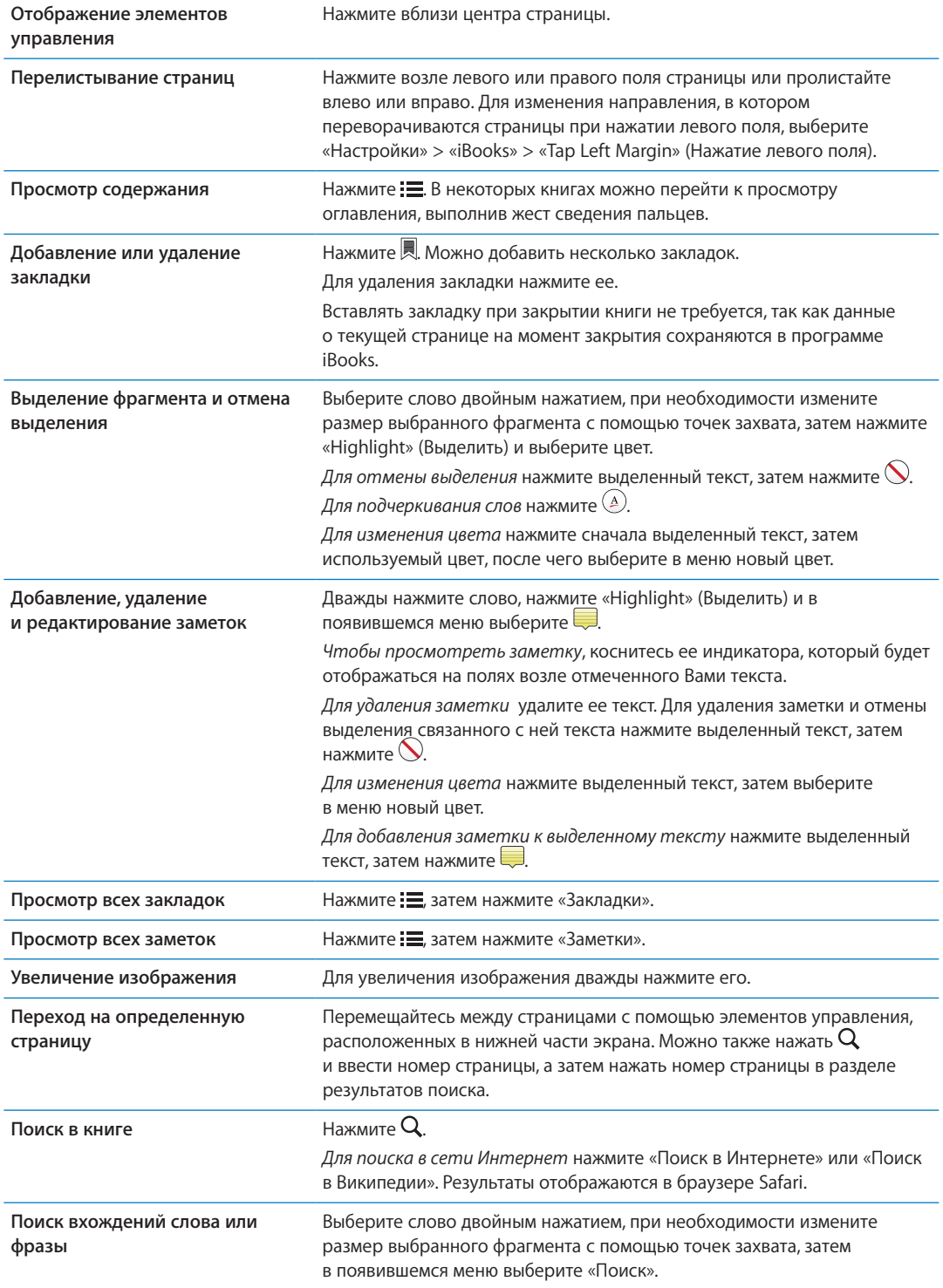

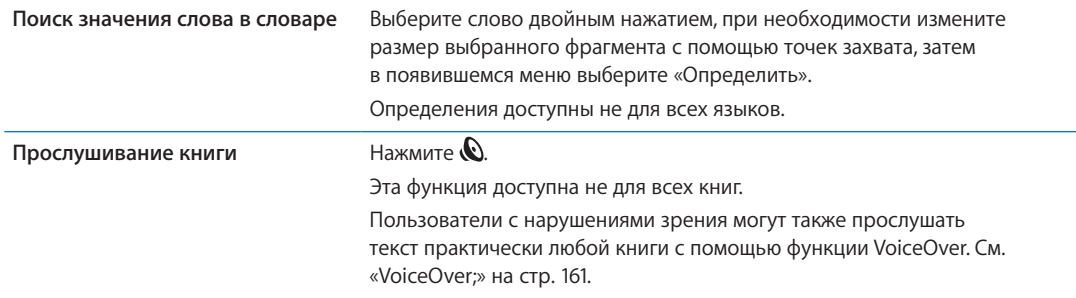

В программе iBooks хранятся коллекции, закладки, заметки, а также информация о текущей странице, доступная по идентификатору Apple, что позволяет продолжить чтение книги с другого устройства iOS. При открытии и закрытии программы iBooks в ней сохраняется информация обо всех книгах. Кроме того, при открытии и закрытии отдельной книги сохраняется информация об этой книге.

**Включение и отключение синхронизации.** Выберите «Настройки» > «iBooks».

В некоторых книгах предусмотрена возможность доступа к видео- или аудиоматериалам, хранящимся в сети Интернет.

**Включение и отключение доступа к видео- или аудиоиатериалам в интерактивном режиме** Выберите «Настройки» > «iBooks» > «Online Audio & Video» (Интерактивный доступ к аудио- и видеоматериалам).

*Примечание:* Если на iPhone установлено подключение к сотовой сети передачи данных, оператор связи может взимать плату за воспроизведение таких файлов.

#### Изменение внешнего вида книги

В некоторых книгах можно изменить размер шрифта, гарнитуру и цвет страниц.

**Настройка яркости.** Нажмите вблизи центра страницы для отображения элементов управления, затем нажмите  $\mathcal{X}$ . Если элемент  $\mathcal{X}$  не отображается, сначала нажмите  $_A \mathbf{A}$ .

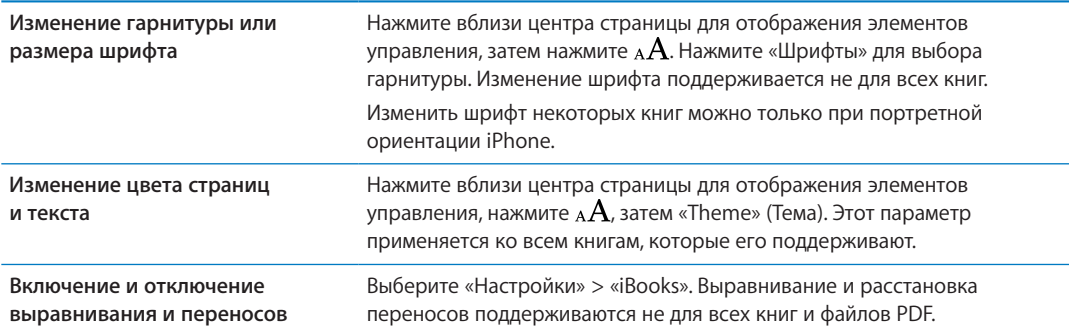

### Печать файлов PDF и их передача по электронной почте

С помощью iBooks можно отправить копию файла PDF по электронной почте, а также полностью или частично распечатать его на поддерживаемом принтере.

В отличие от файлов PDF, книги невозможно передавать по электронной почте или распечатывать.

**Отправка файла PDF по электронной почте.** Откройте документ PDF, нажмите и выберите «Email». Появится новое сообщение с вложенным файлом PDF. Введите адрес получателя и текст сообщения, затем нажмите «Отправить».

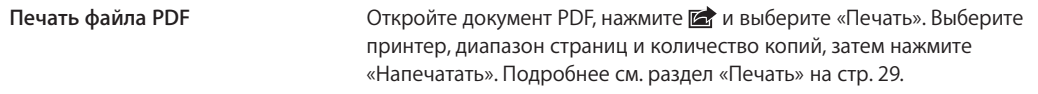

### Упорядочивание книжной полки

Книжная полка обеспечивает удобный поиск книг и файлов PDF. Объекты можно также организовать в коллекции.

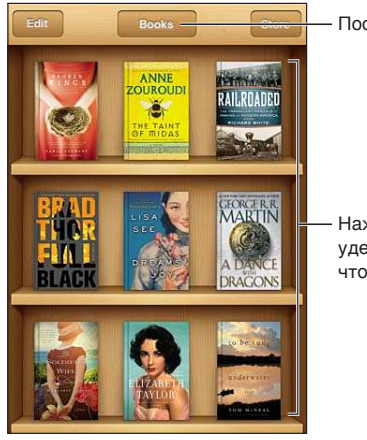

Посмотреть коллекции.

Нажмите и удерживайте книгу, чтобы переместить ее.

**Перемещение книги или файла PDF в коллекцию.** Перейдите на книжную полку и нажмите «Изменить». Выберите объекты, которые нужно переместить, затем нажмите «Переместить» и выберите коллекцию.

Книги и файлы PDF, добавленные на книжную полку, отображаются в коллекциях «Книги» или «PDF». Затем можно переместить эти объекты в другую коллекцию. Например, можно создать коллекции книг для работы и учебы, коллекции справочной и развлекательной литературы.

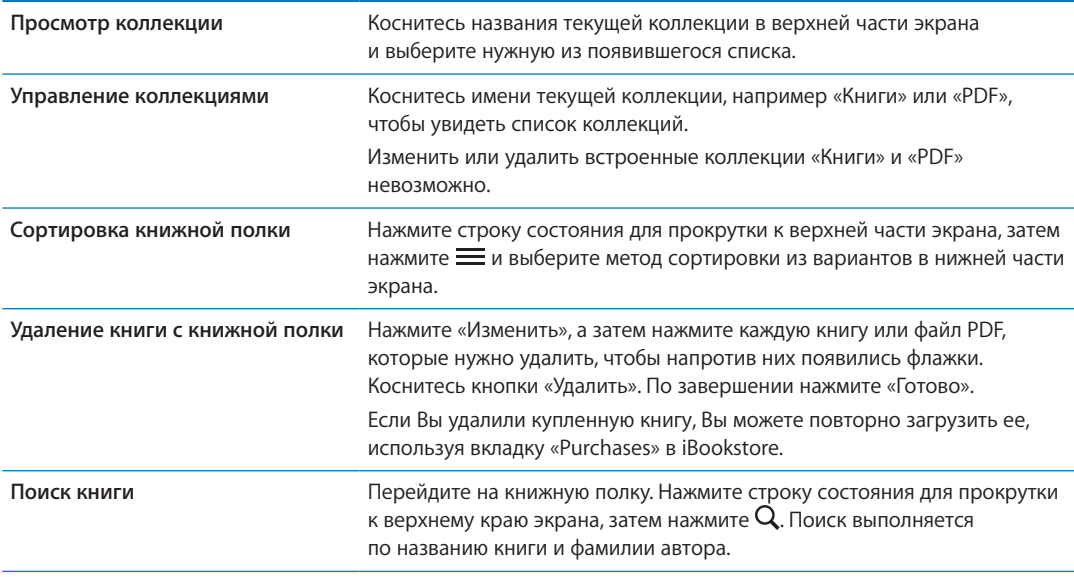

# <span id="page-160-1"></span><span id="page-160-0"></span>**Универсальный доступ 31**

### Функции универсального доступа

iPhone включает различные функции универсального доступа, такие как:

- VoiceOver:
- перенаправление звука вызова;
- Siri;
- увеличение;
- крупный текст;
- белое на черном;
- выбор вслух;
- автопроизношение;
- моно-аудио и баланс;
- режим слухового аппарата (iPhone 4 GSM);
- <span id="page-160-2"></span>• настройка вибраций;
- LED-вспышка для предупреждений;
- AssistiveTouch;
- поддержка дисплеев Брайля;
- воспроизведение скрытых субтитров.

Все эти функции универсального доступа, за исключением VoiceOver, работают практически со всеми программами iPhone, включая программы сторонних производителей, которые Вы загружаете из App Store. VoiceOver работает со всеми предварительно установленными на iPhone программами, а также с многими программами сторонних производителей.

Подробную информацию о функциях универсального доступа iPhone см. на веб-сайте [www.](http://www.apple.com/ru/accessibility) [apple.com/ru/accessibility.](http://www.apple.com/ru/accessibility)

Отдельные функции универсального доступа можно включить или выключить в настройках «Универсального доступа» на iPhone. Некоторые функции также можно включить и выключить в iTunes, когда iPhone подключен к компьютеру.

**Включение функций универсального доступа с помощью iPhone.** Выберите «Настройки» > «Основные» > «Универсальный доступ».

**Включение функций универсального доступа с помощью iTunes.** Подключите iPhone к компьютеру и выберите «iPhone» в списке устройств iTunes. Нажмите «Обзор», а затем нажмите «Настроить Универсальный доступ» в нижней части экрана «Обзор».

Функцию «Крупный текст» можно включить или отключить в настройках iPhone. См. «[Крупный](#page-173-0)  [текст»](#page-173-0) на стр. [174](#page-173-1).

## VoiceOver;

VoiceOver озвучивает содержимое экрана и позволяет пользоваться iPhone, не глядя на экран.

VoiceOver произносит описание каждого объекта при выборе этого объекта на экране. Выбранный объект обводится черным прямоугольником (курсором VoiceOver), и VoiceOver произносит его название или описание.

Коснитесь экрана или переместите пальцы, чтобы услышать описание других элементов на экране. Если выделен текст, VoiceOver читает этот текст. Когда включена функция «Подсказки», VoiceOver может произнести название объекта и инструкции для пользователя, например: «Дважды нажмите, чтобы открыть». Для взаимодействия с объектами на экране, такими как кнопки и ссылки, используйте жесты, описанные в разделе [«Изучение жестов](#page-163-0)  [VoiceOver](#page-163-0)» на стр. [164.](#page-163-1)

При переходе на другой экран VoiceOver воспроизводит звуковой сигнал, а затем автоматически выбирает и произносит название первого объекта на экране (обычно это объект в левом верхнем углу). VoiceOver также оповещает об изменении режима альбомной или книжной ориентации и о блокировке или разблокировке экрана.

*Примечание:* Озвучивание средствами VoiceOver выполняется на языке, который указан в разделе «Язык и текст» и может зависеть от значения параметра «Регион» («Настройки» > «Основные» > «Язык и текст» > «Регион»). VoiceOver доступна на многих языках, но не на всех.

### **Настройка VoiceOver**

*Важно:* VoiceOver меняет набор жестов, применяемых для управления iPhone. Когда функция VoiceOver включена, для управления iPhone необходимо использовать жесты VoiceOver даже для отключения VoiceOver и возобновления работы в обычном режиме.

*Примечание:* Функции VoiceOver и «Увеличение» не работают одновременно.

**Включение и выключение VoiceOver.** Выберите «Настройки» > «Основные» > «Универсальный доступ» > «VoiceOver». Также можно настроить включение и отключение функции VoiceOver при тройном нажатии кнопки «Домой». См. «[Тройное нажатие кнопки](#page-172-0)  [«Домой»](#page-172-0)» на стр. [173](#page-172-1).

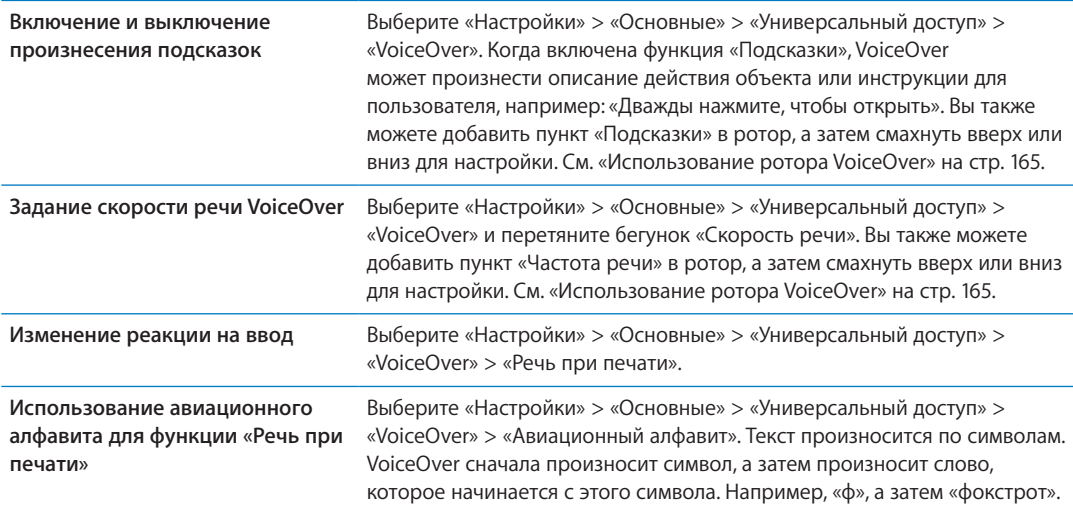

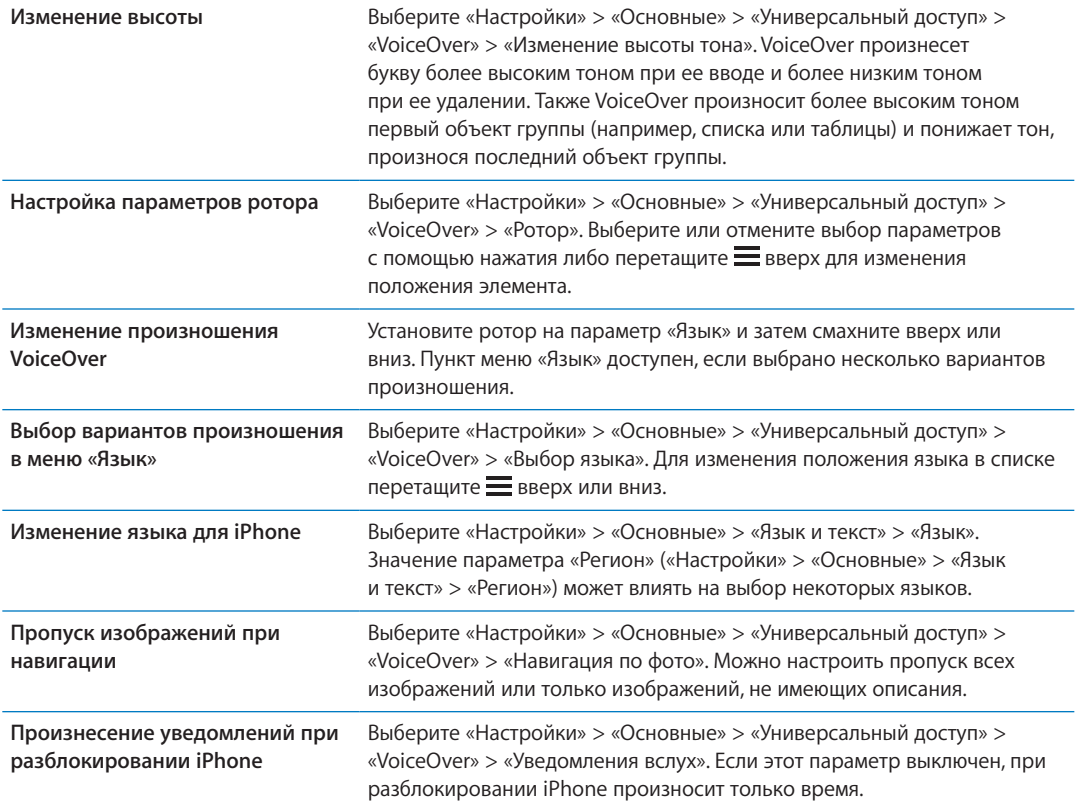

#### **Использование VoiceOver**

**Выбор объектов на экране.** Проведите пальцем по экрану. VoiceOver идентифицирует каждый объект, которого Вы касаетесь. Также можно по порядку переходить от одного объекта к другому, быстро перемещая палец влево или вправо. Выбор объектов выполняется слева направо, сверху вниз. Быстро переместите палец вправо для перехода к следующему объекту или влево для перехода к предыдущему объекту.

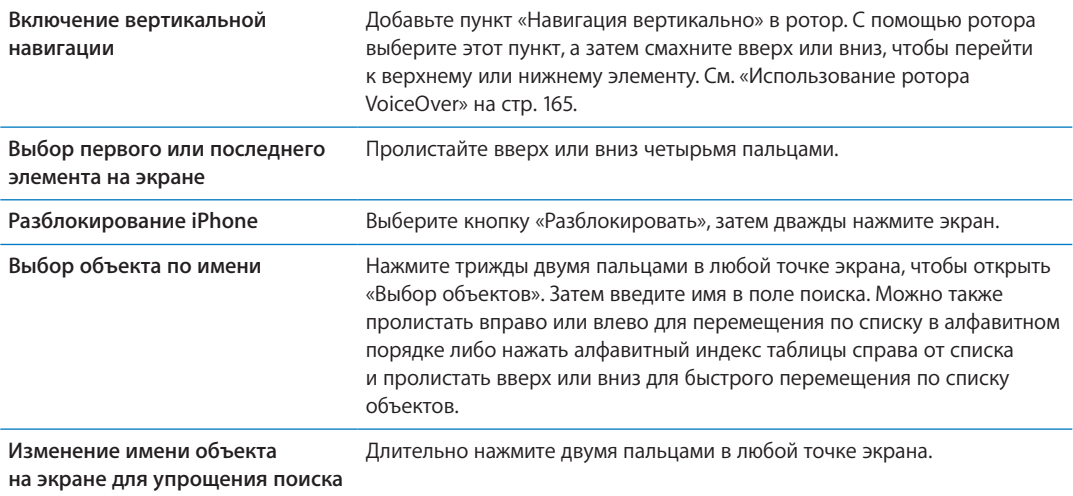

**Произнесение текста выбранного объекта.** Пролистайте одним пальцем вниз или вверх для произнесения следующего или предыдущего слова или символа (поверните ротор для выбора режима произнесения символов или слов). Можно включить использование авиационного алфавита. См. «[Настройка VoiceOver»](#page-160-2) на стр. [161](#page-160-1).

<span id="page-163-1"></span>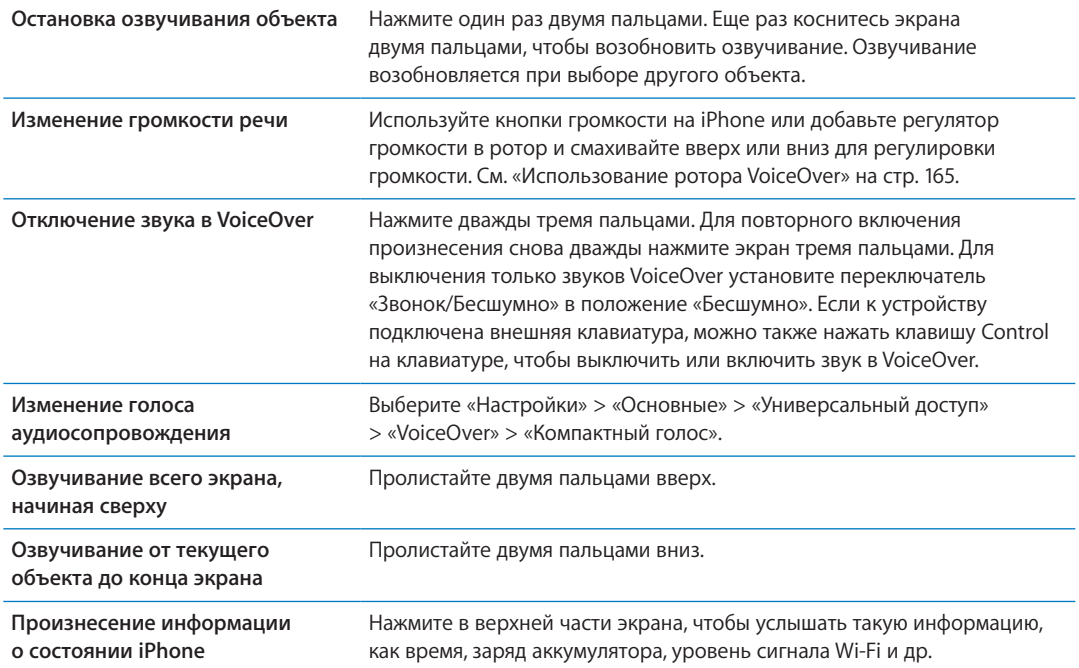

<span id="page-163-0"></span>**«Нажатие» выбранного объекта при включенной функции VoiceOver.** Дважды нажмите

в любой точке экрана.

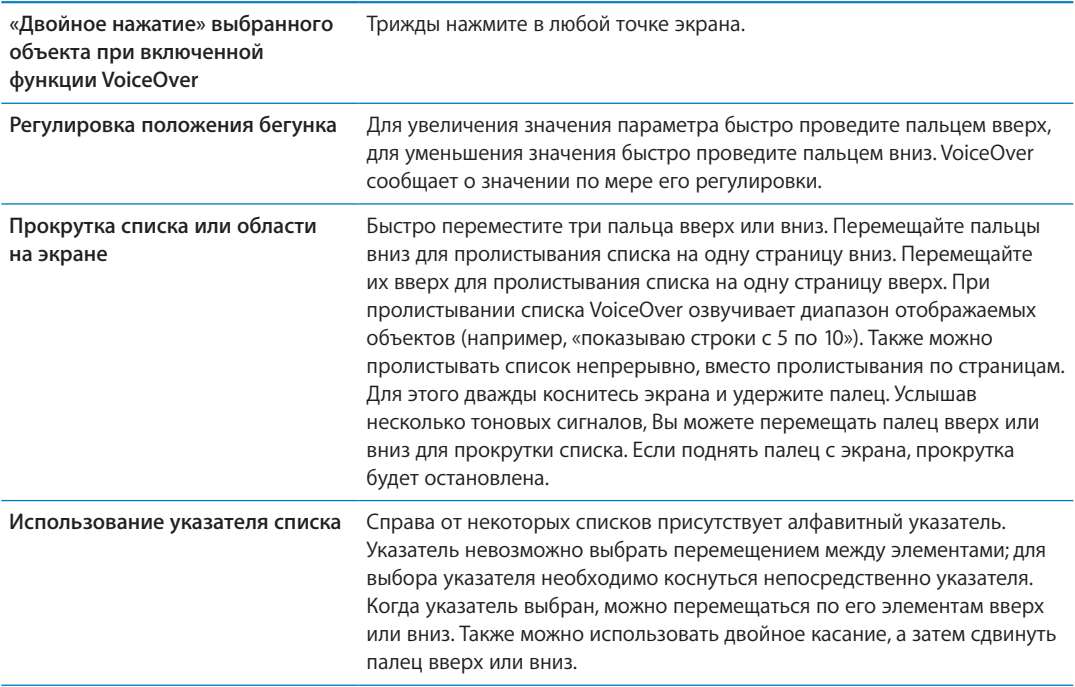

<span id="page-164-1"></span>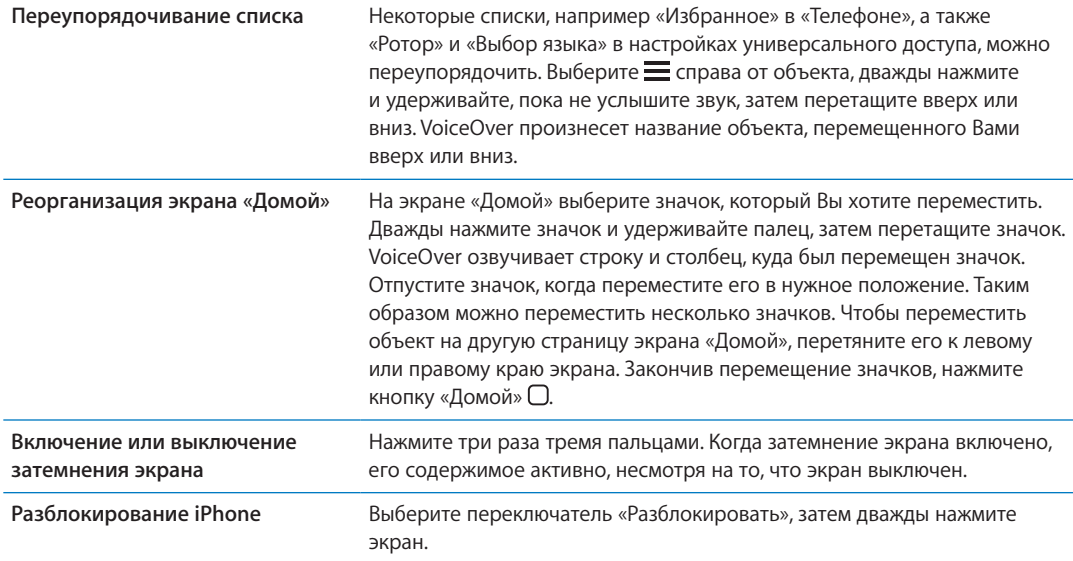

#### **Изучение жестов VoiceOver**

Когда функция VoiceOver включена, стандартные жесты для сенсорной клавиатуры приводят к другим результатам. Стандартные и дополнительные жесты позволяют перемещаться по экрану, выбирать отдельные объекты и управлять ими. К жестам VoiceOver относятся нажатие и пролистывание двумя или тремя пальцами. Для лучших результатов при использовании жестов из двух или трех пальцев расслабьте руку и нажимайте экран, сохраняя некоторое расстояние между пальцами.

Когда функция VoiceOver включена, можно использовать стандартные жесты, дважды коснувшись экрана и удерживая на нем палец. Несколько тоновых сигналов указывают, что применяются обычные жесты. Они продолжают действовать, пока Вы не поднимете палец. После этого возобновляются жесты VoiceOver.

Имеется много других вариантов выполнения жестов VoiceOver. Например, можно выполнить жест нажатия двумя пальцами одной руки или используя по одному пальцу каждой руки. Также можно использовать большие пальцы. Многие пользователи считают жесты «раздельного нажатия» особенно эффективными: вместо выбора объекта и двойного нажатия можно нажать и удерживать объект одним пальцем, а затем нажать на экран другим пальцем. Попробуйте разные варианты и выберите наиболее подходящий для Вас.

Если Ваши жесты не работают, попробуйте ускорить движение — особенно для жестов двойного касания и пролистывания. Для пролистывания постарайтесь быстро переместиться по экрану с помощью одного или нескольких пальцев. Когда функция VoiceOver включена, появляется кнопка «Тренировка жестов», с помощью которой можно поупражняться с жестами VoiceOver перед продолжением работы.

**Тренировка жестов.** Выберите «Настройки» > «Основные» > «Универсальный доступ» > «VoiceOver», затем нажмите «Тренировка жестов VoiceOver». По завершении нажмите «Готово». Если Вы не видите кнопку «Тренировка жестов VoiceOver», проверьте, что функция VoiceOver включена.

Ниже перечислены основные жесты VoiceOver.

#### <span id="page-164-0"></span>**Навигация и чтение**

Â *Нажатие.* Произнесение названия объекта.

- Â *Пролистывание вправо или влево.* Выбор следующего или предыдущего объекта.
- Â *Пролистывание вверх или вниз.* Зависит от настроек ротора. См. «[Использование ротора](#page-164-0)  [VoiceOver](#page-164-0)» на стр. [165](#page-164-1).
- Â *Нажатие двумя пальцами.* Прекращение озвучивания текущего объекта.
- Â *Пролистывание вверх двумя пальцами.* Чтение всего содержимого экрана, начиная от верхней части экрана.
- Â *Пролистывание вниз двумя пальцами.* Чтение всего содержимого экрана, начиная с текущей позиции курсора.
- Â *Зигзаг двумя пальцами.* Быстрое перемещение пальцев назад и вперед три раза (жест в виде буквы «z») позволяет отклонить уведомление или перейти к предыдущему экрану.
- Â *Тройное нажатие двумя пальцами.* Открытие «Выбора объектов».
- Â *Пролистывание тремя пальцами вверх или вниз.* Пролистывание страницы за один раз.
- Â *Пролистывание тремя пальцами вправо или влево.* Переход к следующей или предыдущей странице (например, главному экрану, «Акциям» или Safari).
- Â *Нажатие тремя пальцами.* Произнесение дополнительной информации, такой как положение в списке или выбран ли текст.
- Â *Нажатие четырьмя пальцами в верхней части экрана.* Выбор первого объекта на странице.
- Â *Нажатие четырьмя пальцами в нижней части экрана.* Выбор последнего объекта на странице.

#### **Активация**

- Â *Двойное нажатие.* Активация выбранного объекта.
- Â *Тройное нажатие.* Двойное нажатие объекта.
- Â *Раздельное нажатие.* В качестве альтернативы жесту выбора объекта и двойного нажатия можно нажать объект одним пальцем и затем нажать на экран другим пальцем, чтобы активировать данный объект.
- Â *Нажатие объекта одним пальцем, нажатие экрана другим пальцем («раздельное нажатие»).* Активация объекта.
- Â *Двойное нажатие и удержание (1 секунда) + стандартный жест.* Использование стандартного жеста.

Двойное нажатие с удерживанием пальца на экране: iPhone воспринимает следующий жест как стандартный. Например, можно дважды нажать и удерживать, а затем, не отрывая пальца, провести пальцем по экрану, чтобы переместить переключатель.

- Â *Двойное нажатие двумя пальцами.* Ответ на телефонный вызов или завершение вызова. Воспроизведение или приостановка в программах «Музыка», «Видео», YouTube, «Диктофон» и «Фото». Фотосъемка (Камера). Начало или приостановка записи в программе «Камера» или «Диктофон». Запуск или остановка секундомера.
- Â *Двойное нажатие двумя пальцами и удержание.* Открытие средства для маркировки элементов.
- Â *Тройное нажатие двумя пальцами.* Открытие «Выбора объектов».
- Â *Двойное нажатие тремя пальцами.* Выключение или включение звука VoiceOver.
- Â *Тройное нажатие тремя пальцами.* Включение или выключение затемнения экрана.

#### **Использование ротора VoiceOver**

Ротор представляет собой невидимый диск, с помощью которого можно изменить результаты жестов пролистывания вверх и вниз, когда включена функция VoiceOver.

**Управление ротором.** Поверните два пальца на экране iPhone вокруг точки между ними.

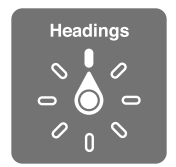

**Изменение пунктов ротора.** Выберите «Настройки» > «Основные» > «Универсальный доступ» > «VoiceOver» > «Ротор» и выберите функции, которые должны быть доступны с помощью ротора.

Действие ротора зависит от того, что Вы делаете. Если Вы читаете текст в полученном сообщении электронной почты, с помощью ротора можно переключаться между произнесением текста по словам и по символам, выполнив жест пролистывания вверх или вниз. Если Вы просматриваете веб-страницу, с помощью ротора можно прослушать весь текст (по словам или по символам) или переходить от одного объекта определенного типа к другому объекту того же типа, например заголовку или ссылке.

#### **Чтение текста**

Выбор и прослушивание текста по:

• символам, словам или строкам.

#### **Речь**

Можно настроить следующие параметры речи VoiceOver:

- громкость или скорость;
- использование произношения при наборе, изменения высоты тона и авиационного алфавита (с помощью беспроводной клавиатуры Apple).

См. «[Управление функцией VoiceOver с помощью беспроводной клавиатуры Apple»](#page-168-0) на стр. [169.](#page-168-1)

#### **Навигация**

Выбор и прослушивание элементов по:

- символам, словам или строкам;
- заголовкам;
- ссылкам, посещенным ссылкам, не посещенным ссылкам или ссылкам, встроенным в страницы;
- элементам управления формой;
- таблицам или строкам (при перемещении по таблице);
- спискам;
- ориентирам;
- изображениям;
- статическому тексту;
- элементам одного типа;
- Кнопки
- текстовым полям;
- полям поиска;
- контейнерам (областям экрана, таким как Dock).

Увеличение и уменьшение масштаба

#### **Ввод текста**

Перемещение точки вставки и прослушивание текста по:

• символам, словам или строкам.

Выбор функции редактирования

Выбор языка

#### **Использование элемента управления**

Выбор и прослушивание значений по:

• символам, словам или строкам.

Настройка значения объекта

#### **Ввод и редактирование текста с помощью VoiceOver**

После выбора текстового поля с помощью VoiceOver для ввода текста можно использовать экранную или внешнюю клавиатуру, подключенную к iPhone.

Для ввода текста в VoiceOver можно воспользоваться двумя способами: *стандартный* набор и набор *вслепую*. При стандартном наборе Вы выбираете клавишу и затем дважды касаетесь экрана для ввода данного символа. При наборе вслепую Вы просто касаетесь клавиши и символ вводится автоматически, как только Вы поднимаете палец. Набор вслепую может быть быстрее, но требует больше практики, чем стандартный набор.

При этом можно использовать функции редактирования iPhone, с помощью которых можно вырезать, скопировать или вставить текст в текстовое поле.

**Ввод текста** Выберите редактируемое текстовое поле, дважды нажмите для отображения точки вставки и экранной клавиатуры, а затем введите символы.

- Â *Стандартный набор.* Для ввода текста выберите клавишу на клавиатуре с помощью жеста пролистывания влево или вправо, затем дважды нажмите символ, чтобы его ввести. Также можно перемещать палец по клавиатуре для выбора клавиши и, удерживая эту клавишу одним пальцем, нажать на экран другим пальцем. VoiceOver произносит название клавиши при ее выборе и вновь произносит его при вводе символа.
- *Набор вслепую*. Нажмите клавишу на клавиатуре для ее выбора, затем поднимите палец для ввода символа. Если Вы ошиблись при выборе клавиши, перемещайте палец по клавиатуре, пока не выберите нужную клавишу. VoiceOver будет произносить название каждой клавиши, которую Вы нажимаете, но введет символ только тогда, когда Вы отпустите ее.

*Примечание:* Набор вслепую работает только с клавишами, которые вводят текст. Используйте стандартный набор с такими клавишами, как Shift, Delete и Return.

**Перемещение точки вставки.** Быстро переместите палец вверх или вниз, чтобы переместить в тексте точку вставки вперед или назад. С помощью ротора выберите способ перемещения точки вставки — по символам или по словам. При перемещении точки вставки VoiceOver воспроизводит звук и озвучивает символ, слово или строку, через которые перемещается точка вставки.

<span id="page-168-1"></span>При перемещении вперед по словам точка вставки помещается в конец очередного слова и устанавливается в позицию перед пробелом или знаком препинания, который следует за словом. При перемещении назад точка вставки помещается в конец предшествующего слова и устанавливается в позицию перед пробелом или знаком препинания, который следует за словом. Для перемещения точки вставки за знак препинания в конце слова или предложения на роторе выберите режим перемещения по символам. При перемещении точки вставки по строкам VoiceOver произносит каждую строку, через которую перемещается точка вставки. При перемещении вперед точка вставки помещается в начало следующей строки (кроме случая, когда достигнута последняя строка абзаца и точка вставки устанавливается в конец только что произнесенной строки). При перемещении назад точка вставки устанавливается в начало только что произнесенной строки.

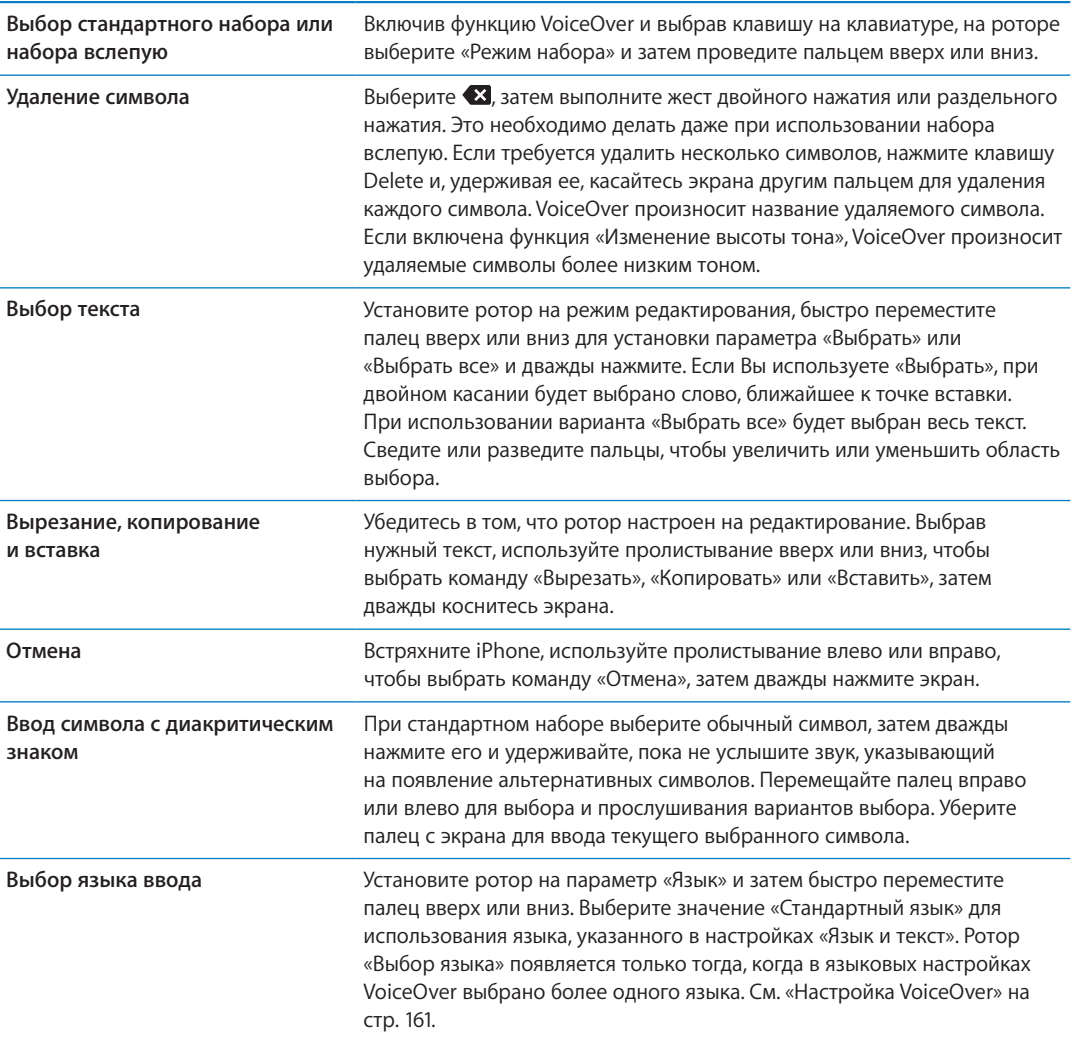

#### <span id="page-168-0"></span>**Функция телефонных звонков в VoiceOver**

Для совершения или окончания вызова дважды коснитесь экрана двумя пальцами. Если при установке связи включена функция VoiceOver, на экране по умолчанию отображается клавиатура, а не функции вызова. Это облегчает выбор параметров меню с помощью клавиатуры, если Вы имеете дело с автоматической системой ответа абонентам.

**Отображение функций вызова.** Выберите кнопку «Скрыть» в правом нижнем углу и дважды нажмите ее.

**Включение отображения цифровой клавиатуры.** Выберите кнопку «Клавиши» в центре экрана и дважды нажмите ее.

#### **Использование VoiceOver в Safari**

При поиске в Интернете с включенной функцией VoiceOver ротор результатов поиска позволяет Вам услышать список предлагаемых поисковых фраз.

**Поиск в сети Интернет.** Выберите поле поиска, введите запрос, а затем выберите «Результаты поиска» с помощью ротора. Пролистайте вправо или влево для перемещения вниз или вверх по списку, затем дважды нажмите экран, чтобы совершить поиск по текущей поисковой фразе.

#### **Использование VoiceOver в программе «Карты»**

С помощью VoiceOver можно увеличивать и уменьшать масштаб карт, делать пометки с помощью булавок и получать информацию о местонахождении.

**Увеличение и уменьшение масштаба.** Выберите карту, с помощью ротора выберите режим масштабирования, затем пролистайте вверх или вниз для увеличения или уменьшения масштаба.

**Выбор булавки.** Коснитесь булавки или используйте пролистывание влево или вправо для выбора нового элемента.

**Получение информации о местонахождении.** Выбрав булавку, дважды коснитесь экрана для отображения информационного флажка. Пролистайте влево или вправо, чтобы выбрать кнопку дополнительной информации, затем дважды нажмите экран для отображения страницы информации.

#### **Редактирование видео и записей диктофона с помощью VoiceOver**

Можно использовать жесты VoiceOver для обрезки видео с «Камеры» и диктофонных записей.

**Обрезка голосовых данных.** На экране «Диктофон» выберите кнопку справа от записи, которую Вы хотите обрезать, и дважды коснитесь экрана. Выберите «Обрезать» и дважды коснитесь экрана. Выберите начало и конец обрезаемого фрагмента. Используйте пролистывание вверх для перемещения вправо или пролистывание вниз для перемещения влево. VoiceOver сообщает количество времени, которое будет вырезано из записи при обрезке в данном месте. Для выполнения обрезки выберите «Обрезать запись» и дважды коснитесь экрана.

**Обрезка видеозаписи.** При просмотре видеозаписи в программе «Фото» дважды нажмите экран для отображения элементов управления видео, затем выберите начало и конец обрезаемого фрагмента. Используйте пролистывание вверх для перемещения вправо или пролистывание вниз для перемещения влево. VoiceOver сообщает количество времени, которое будет вырезано из записи при обрезке в данном месте. Для выполнения обрезки выберите «Обрезать» и дважды коснитесь экрана.

### **Управление функцией VoiceOver с помощью беспроводной клавиатуры Apple**

Для управления VoiceOver на iPhone можно использовать беспроводную клавиатуру Apple. См. «[Использование беспроводной клавиатуры Apple»](#page-27-0) на стр. [28](#page-27-1).

С помощью команд клавиатуры VoiceOver можно перемещаться по экрану, выбирать объекты, озвучивать содержимое экрана, работать с ротором и выполнять другие действия VoiceOver. При вводе всех команд с клавиатуры (кроме одной) используется сочетание клавиш Control– Option, которое в следующей таблице обозначено как «VO».

Справка VoiceOver произносит название клавиш и команд клавиатуры по мере их ввода. Для ознакомления с раскладкой клавиатуры и действиями, соответствующими основным сочетаниям клавиш, Вы можете использовать Справку VoiceOver.

#### **Команды клавиатуры VoiceOver**

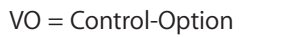

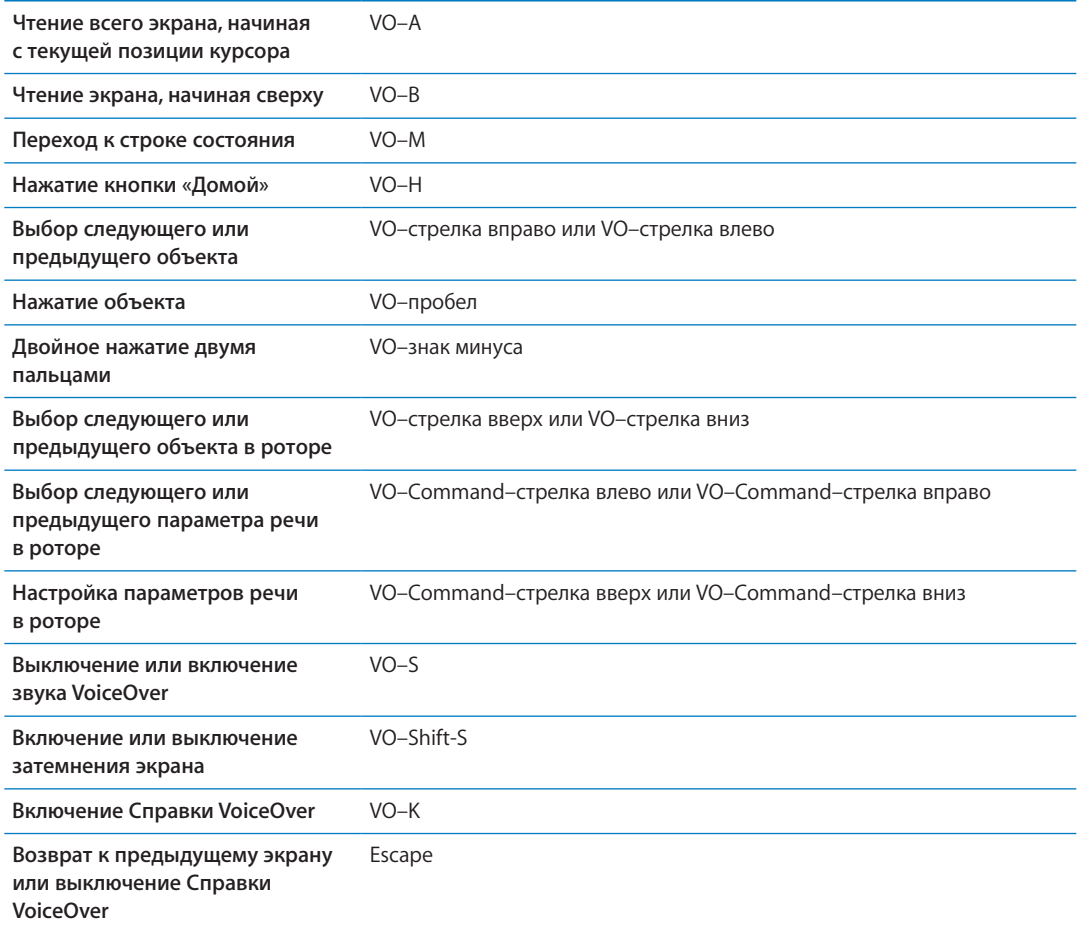

#### **Быстрая навигация**

Включите функцию быстрой навигации для управления VoiceOver с помощью клавиш со стрелками. По умолчанию быстрая навигация выключена.

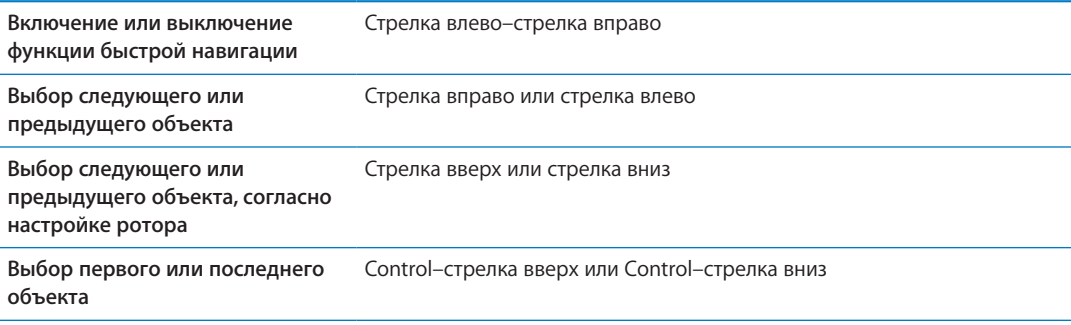

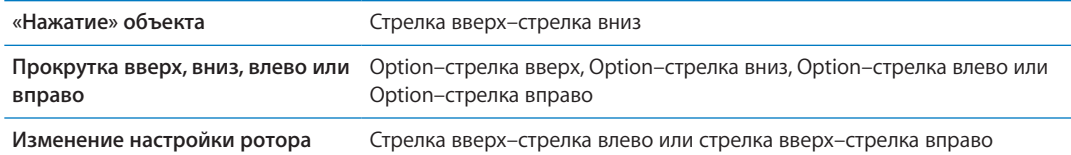

Также можно вводить цифры на беспроводной клавиатуре Apple, чтобы набрать номер телефона в программе «Телефон» или ввести цифры в «Калькуляторе».

#### **Быстрая навигация в сети Интернет путем ввода отдельных букв**

Если функция быстрой навигации включена, при просмотре веб-страницы Вы можете использовать следующие клавиши на клавиатуре для быстрой навигации по странице. Нажатие кнопки вызывает переход к следующему элементу указанного типа. Чтобы перейти к предыдущему элементу, при вводе буквы удерживайте нажатой клавишу Shift.

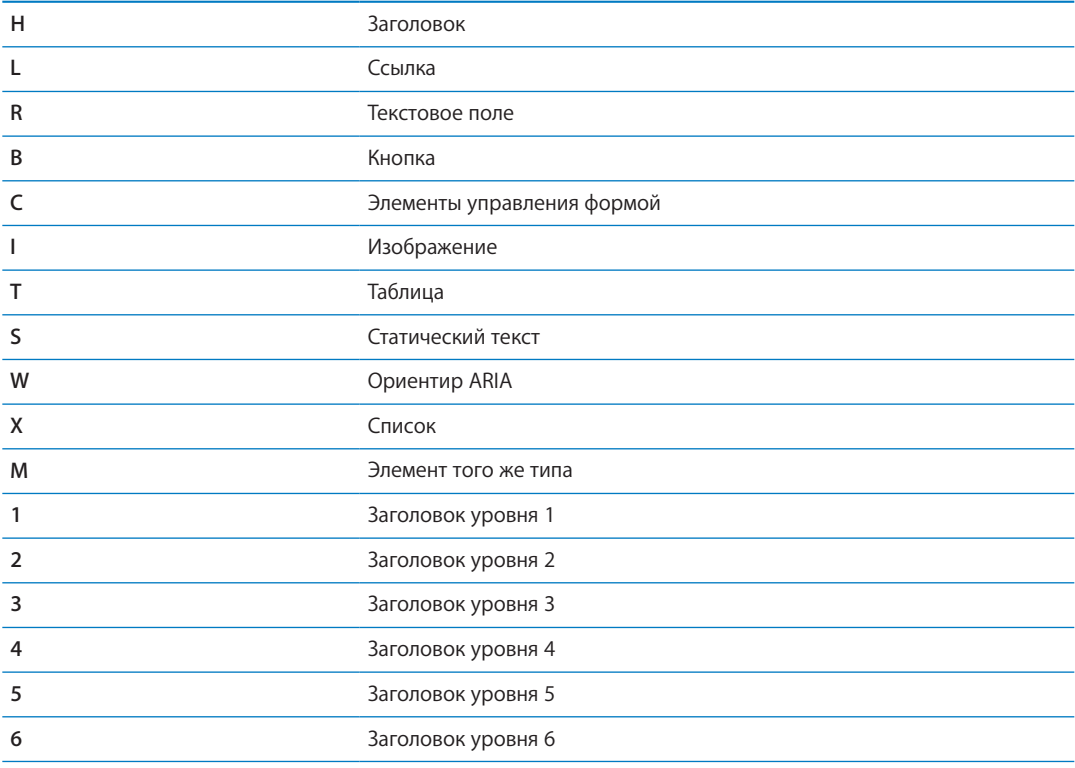

#### **Использование дисплея Брайля совместно с VoiceOver**

Текст, озвучиваемый средствами VoiceOver, можно выводить шрифтом Брайля на обновляемый дисплей Брайля, подключенный через Bluetooth; при включенной функции VoiceOver можно также управлять устройством iPhone с дисплея Брайля, оснащенного клавишами ввода и другими элементами управления. iPhone совместим со многими беспроводными дисплеями Брайля. Список поддерживаемых дисплеев представлен на странице [www.apple.com/ru/accessibility/iphone/braille-display.html](http://www.apple.com/ru/accessibility/iphone/braille-display.html).

**Настройка дисплея Брайля.** Включите дисплей, выберите «Настройки» > «Основные» > «Bluetooth» и включите связь Bluetooth. Затем выберите «Настройки» > «Основные» > «Универсальный доступ» > «VoiceOver» > «Брайль» и выберите дисплей.

<span id="page-172-1"></span><span id="page-172-0"></span>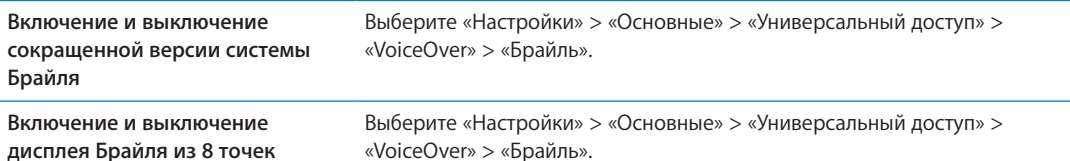

Информация о стандартных командах навигации, выполняемых средствами VoiceOver с дисплея Брайля, а также сведения о конкретных дисплеях представлены на странице [support.apple.com/kb/HT4400?viewlocale=ru\\_RU](http://support.apple.com/kb/HT4400?viewlocale=ru_RU).

Информация на дисплее Брайля отображается на языке, заданном для функции управления речью. Обычно это язык, установленный для iPhone в разделе настроек «Основные» > «Язык и текст» > «Язык». С помощью настройки языка VoiceOver можно задать другой язык для VoiceOver и дисплеев Брайля.

**Выбор языка для VoiceOver.** Выберите «Настройки» > «Основные» > «Язык и текст» > «Управление голосом» и выберите язык.

Если Вы измените язык для iPhone, возможно, понадобится переустановить язык для VoiceOver и дисплея Брайля.

Дисплей Брайля можно настроить так, чтобы в его самой левой и самой правой ячейках отображались данные о состоянии системы и другая информация, а именно:

- История оповещений содержит непрочитанное сообщение.
- Текущее сообщение истории оповещений не было прочитано.
- Голос VoiceOver отключен.
- Низкий заряд аккумулятора iPhone (менее 20%).
- iPhone настроен на горизонтальную ориентацию
- Дисплей выключен.
- Текущая строка содержит дополнительный текст слева.
- Текущая строка содержит дополнительный текст справа.

**Настройка крайней левой и крайней правой ячеек на отображение информации** 

**о состоянии дисплея.** Выберите «Настройки» > «Основные» > «Универсальный доступ» > «VoiceOver» > «Брайль» > «Ячейка состояния» и выберите «Слева» или «Справа».

**Просмотр расширенного описания ячейки состояния.** На дисплее Брайля нажмите кнопку направления для ячейки состояния.

#### Перенаправление звука входящих вызовов

Можно настроить автоматическое перенаправление звука входящих вызовов на гарнитуру или динамик громкой связи вместо приемника iPhone.

**Перенаправление звука вызовов.** Выберите «Настройки» > «Основные» > «Универсальный доступ» > «Входящие вызовы» и выберите устройство для воспроизведения вызовов.

#### Siri

Вы можете попросить Siri что-то сделать на iPhone, а VoiceOver прочитает Вам ее ответ. Подробнее см. раздел Глава [4](#page-41-0), [«Siri,](#page-41-0)» на стр. [42](#page-41-0).

### <span id="page-173-1"></span><span id="page-173-0"></span>Тройное нажатие кнопки «Домой»

Тройное нажатие кнопки «Домой» — это легкий способ включить или отключить некоторые функции универсального доступа, переключаемые при быстром тройном нажатии кнопки «Домой» <sup>(</sup>). Тройному нажатию кнопки «Домой» можно назначить следующие операции:

- включение и отключение VoiceOver;
- включение и отключение режима «Белое на черном»;
- включение и отключение увеличения;
- включение и отключение функции AssistiveTouch.

Тройному нажатию кнопки «Домой» можно также назначить функцию отображения запроса о включении VoiceOver, режима «Белое на черном» или увеличения. Функция тройного нажатия кнопки «Домой» по умолчанию отключена.

**Установка функции тройного нажатия кнопки «Домой».** Выберите «Настройки» > «Основные» > «Универсальный доступ» > «3 нажатия «Домой».

### Увеличение

Многие программы iPhone позволяют увеличивать и уменьшать масштаб определенных объектов. Например, двойным нажатием или разведением пальцев можно расширить столбцы веб-страницы в Safari.

Увеличение также является функцией универсального доступа. Она позволяет увеличивать весь экран любой программы для упрощения просмотра отображаемых объектов.

При использовании функции «Увеличение» с помощью беспроводной клавиатуры Apple (см. раздел «[Использование беспроводной клавиатуры Apple»](#page-27-0) на стр. [28](#page-27-1)) изображение на экране следует за точкой вставки, а точка вставки остается в центре экрана.

**Включение и выключение увеличения.** Выберите «Настройки» > «Основные» > «Универсальный доступ» > «Увеличение». Также можно использовать тройное нажатие кнопки «Домой». См. «[Тройное нажатие кнопки «Домой»»](#page-172-0) на стр. [173.](#page-172-1)

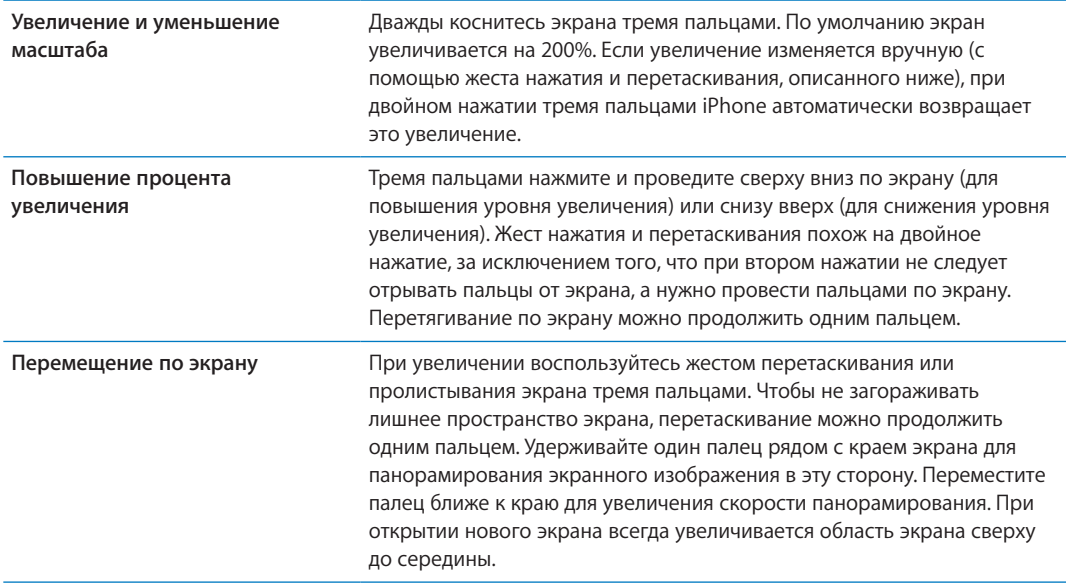

*Примечание:* Функции VoiceOver и «Увеличение» не работают одновременно.

### Крупный текст

Функция «Крупный текст» позволяет увеличить текст в уведомлениях, программах «Календарь», «Контакты», Mail, «Сообщения» и «Заметки».

**Настройка размера текста.** Выберите «Настройки» > «Основные» > «Универсальный доступ» > «Крупный текст».

#### Белое на черном

Режим «Белое на черном» инвертирует цвета на экране iPhone, что может упростить чтение данных. При включении режима «Белое на черном» экран выглядит, как негатив фотографии.

**Инвертирование цветов экрана.** Выберите «Настройки» > «Основные» > «Универсальный доступ» > «VoiceOver» > «Белое на черном».

### Выбор вслух

Даже при отключенной функции VoiceOver Вы можете сделать так, чтобы iPhone читал вслух любой выделяемый Вами текст.

**Включение функции «Выбор вслух» и настройка скорости чтения.** Выберите «Настройки» > «Основные» > «Универсальный доступ» > «Выбор вслух».

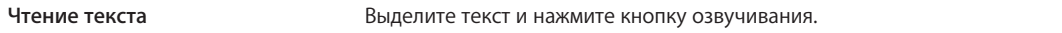

#### Автопроизношение

В режиме «Автопроизношение» произносятся варианты исправления текста iPhone во время ввода текста пользователем.

**Включение и выключение режима «Автопроизношение».** Выберите «Настройки» > «Основные» > «Универсальный доступ» > «Автопроизношение».

Функция «Автопроизношение» также работает с VoiceOver и функцией увеличения.

### Моно-аудио

В режиме «Моно-аудио» звук левого и правого стереоканалов преобразуется в монофонический сигнал, воспроизводимый через оба канала. Баланс монофонического сигнала можно настроить, чтобы увеличить громкость правого или левого канала.

**Включение и выключение «Моно-аудио».** Выберите «Настройки» > «Основные» > «Универсальный доступ» > «Моно-аудио».

### Совместимость со слуховыми аппаратами

Правила совместимости со слуховыми аппаратами (HAC) были адаптированы FCC для цифровых беспроводных телефонов. Согласно этим правилам, определенные телефоны должны пройти проверку на соответствие стандартам совместимости со слуховыми устройствами ANSI C63.19-2007 и получить соответствующую оценку. Стандарт ANSI по совместимости со слуховыми устройствами предусматривает два рейтинга: M — при пониженных радиочастотных помехах для обеспечения акустической связи со слуховыми устройствами, которые не работают в режиме индукционной катушки; и T — для индуктивной связи со слуховыми устройствами, работающими в режиме индукционной катушки. Эти рейтинги присваиваются по четырехбалльной шкале, где цифра 4 означает высшую степень совместимости. Телефон считается совместимым со слуховым устройством по правилам Федеральной комиссии по связи, если ему присвоен рейтинг M3 или M4 для акустической связи и T3 или T4 для индуктивной связи.

Текущие рейтинги совместимости iPhone со слуховыми устройствами можно найти на вебстранице [www.apple.com/support/hac.](http://www.apple.com/support/hac)

Рейтинги совместимости со слуховыми аппаратами не являются гарантией того, что конкретный слуховой аппарат будет работать с конкретным телефоном. Некоторые слуховые аппараты могут работать с телефонами, которым не присвоены конкретные рейтинги. Чтобы убедиться в совместимости определенного слухового аппарата и телефона, следует проверить их перед покупкой.

#### **Режим слухового аппарата**

iPhone 4 GSM предусматривает режим слухового аппарата, активация которого может уменьшить влияние на работу некоторых моделей слуховых аппаратов. Режим слухового аппарата уменьшает мощность радиосигнала сотовой связи в диапазоне GSM 1900 МГц и может привести к снижению покрытия сотовой сети 2G.

**Включение режима слухового аппарата (только iPhone 4).** Выберите «Настройки» > «Основные» > «Универсальный доступ».

### Свои вибрации

Телефонным вызовам или видеовызовам FaceTime от важных контактов можно назначить особые рисунки вибрации. Вы можете выбрать один из существующих рисунков или создать новый рисунок.

**Включение своих вибраций.** Выберите «Настройки» > «Основные» > «Универсальный доступ» > «Свои вибрации».

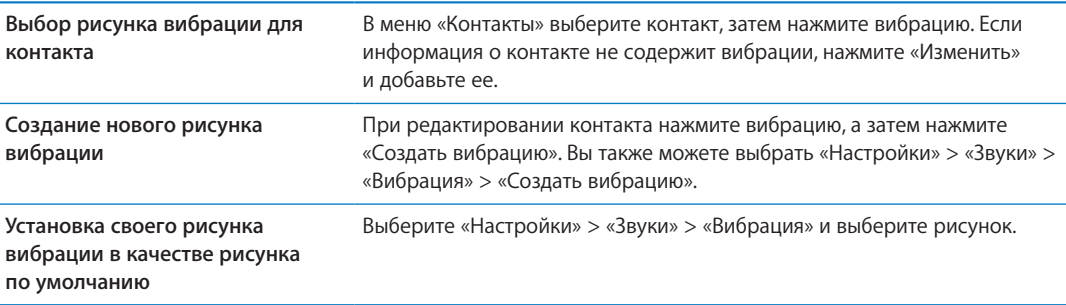

### LED-вспышка для предупреждений

Если Вы не можете слышать звуки, которые сообщают о входящих вызовах, и другие уведомления, Вы можете сделать так, чтобы iPhone выдавал предупреждения с помощью LEDвспышки (которая находится рядом с объективом камеры на задней панели iPhone). Такие предупреждения появляются, только если iPhone заблокирован или находится в режиме сна. Доступно для iPhone 4 или новее.

**Включение LED-вспышки для предупреждений.** Выберите «Настройки» > «Основные» > «Универсальный доступ» > «LED-вспышка для предупреждений».

### **AssistiveTouch**

AssistiveTouch помогает использовать iPhone, если Вы не можете дотрагиваться до экрана или нажимать на кнопки. Для управления iPhone можно использовать совместимое адаптивное оборудование (например, джойстик) вместе с AssistiveTouch. Вы также можете использовать AssistiveTouch без дополнительного оборудования для выполнения сложных для Вас жестов.

**Включение AssistiveTouch.** Выберите «Настройки» > «Основные» > «Универсальный доступ» > «AssistiveTouch». Также можно настроить включение и отключение функции AssistiveTouch при тройном нажатии кнопки «Домой»; выберите «Настройки» > «Основные» > «Универсальный доступ» > «3 нажатия "Домой"».

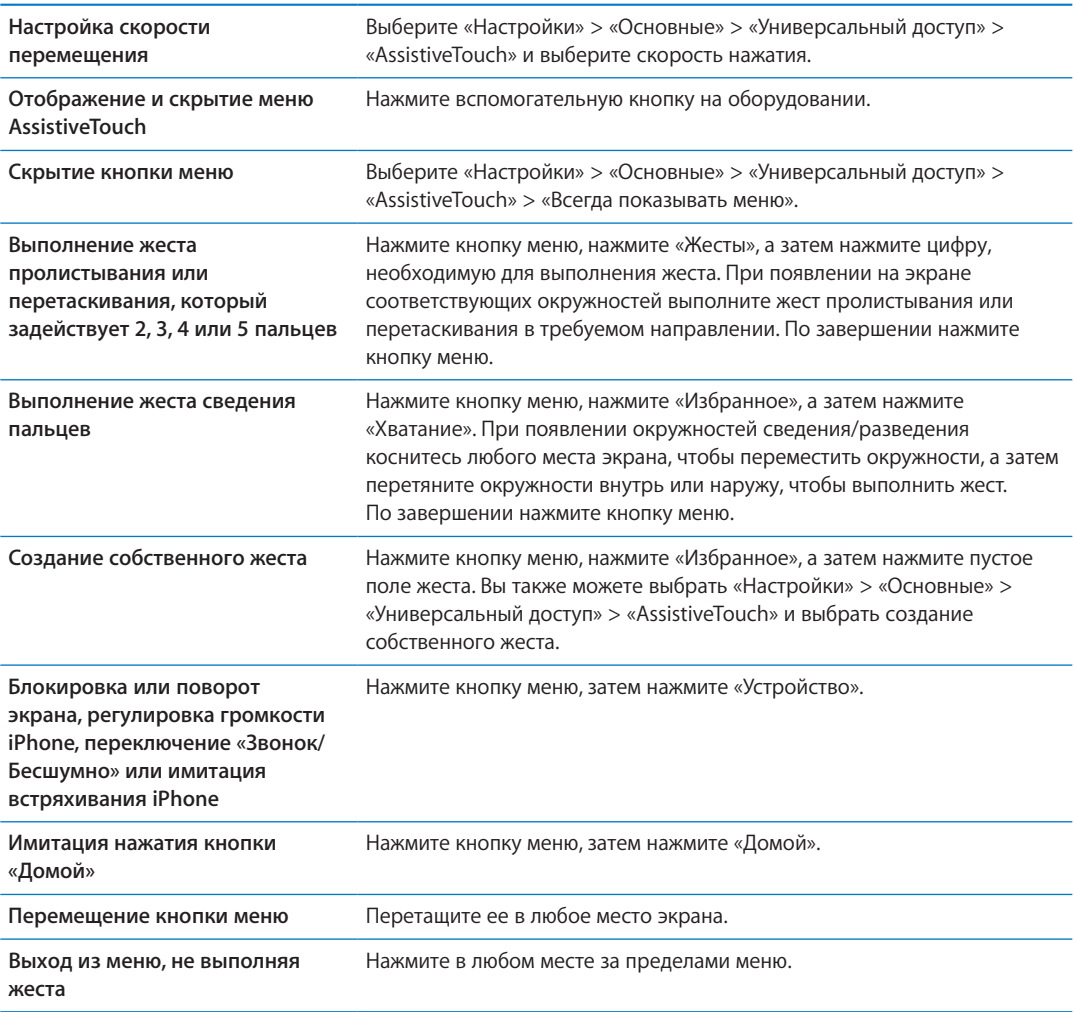

### Универсальный доступ в OS X

Если синхронизация информации и содержимого из медиатеки iTunes на iPhone выполняется с помощью iTunes, можно воспользоваться функциями универсального доступа, предусмотренными в OS X. В Finder выберите «Справка» > «Справочный центр», затем задайте для поиска «универсальный доступ».

Дополнительные сведения о функциях универсального доступа на iPhone и в OS X представлены на странице [www.apple.com/ru/accessibility](http://www.apple.com/ru/accessibility).

### Поддержка телетайпа

С помощью кабеля адаптера телетайпа iPhone (продающегося отдельно во многих регионах) можно подключить iPhone к телетайпу. Зайдите на веб-сайт www.apple.com/store (услуга может быть доступна не во всех регионах) или посетите местный розничный магазин Apple.

**Подсоединение iPhone к телетайпу.** Выберите «Настройки» > «Телефон» и включите телетайп, а затем подсоедините iPhone к телетайпу с помощью адаптера телетайпа iPhone.

Когда на iPhone включена функция телетайпа, в строке состояния в верхней части экрана отображается значок телетайпа ... Информацию о работе с телетайпом см. в прилагаемой к нему документации.

### Минимальный размер шрифта для сообщений электронной почты

Для повышения удобства чтения выберите «Большой», «Гигантский» или «Огромный» в качестве минимального размера шрифта текста сообщений программы Mail.

**Установка минимального размера шрифта для сообщений электронной почты.** Выберите «Настройки» > «Почта, адреса, календари» > «Размер шрифта».

Настройка функции «Крупный текст» замещает настройку минимального размера шрифта.

#### Назначаемые рингтоны

Различным лицам в списке контактов можно назначить различные рингтоны, чтобы по звонку различать, кто звонит. Вы можете приобретать рингтоны для своего iPhone в iTunes Store. См. [«Покупка музыки, аудиокниг и рингтонов](#page-128-0)» на стр. [129](#page-128-1).

#### Визуальный автоответчик

Элементы управления сообщениями визуального автоответчика позволяют управлять воспроизведением и приостановкой сообщений. Передвиньте бегунок на шкале воспроизведения для повторного воспроизведения части сообщения, которая прозвучала неразборчиво. См. «[Проверка сообщений автоответчика](#page-67-0)» на стр. [68.](#page-67-1)

#### Широкоформатные клавиатуры

Многие программы, включая Mail, Safari, «Сообщения», «Заметки» и Контакты», позволяют поворачивать iPhone при вводе текста, чтобы использовать клавиатуру большего размера.

### Большая клавиатура телефона

Выполняйте телефонные вызовы, просто нажимая на записи в контактах и списках избранного. Когда требуется набрать номер телефона, большая цифровая клавиатура iPhone упрощает эту задачу. См. «[Телефонные вызовы»](#page-61-0) на стр. [62](#page-61-1).

### Управление голосом

Функция голосового управления позволяет совершать телефонные вызовы и управлять воспроизведением музыки с помощью голосовых команд. См. «[Голосовой набор»](#page-62-0) на стр. [63](#page-62-1) и «[Использование Siri или голосового управления с программой «Музыка»](#page-86-0)» на стр. [87](#page-86-1).

## Скрытые субтитры

**Включение скрытых субтитров для видеозаписей.** Выберите «Настройки» > «Видео» > «Скрытые субтитры».

Не все видеозаписи содержат скрытые субтитры.

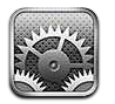

Программа «Настройки» позволяет настраивать iPhone, задавать параметры программ, добавлять учетные записи и регулировать другие параметры.

### Авиарежим

В Авиарежиме беспроводные функции отключаются, чтобы уменьшить потенциальное воздействие на работу приборов воздушного судна и другого электронного оборудования.

**Включение Авиарежима.** Выберите «Настройки» и включите Авиарежим.

Когда Авиарежим включен, в строке состояния в верхней части экрана отображается  $\blacktriangleright$ . На iPhone не передаются сигналы телефонной связи, Wi-Fi и Bluetooth и не принимаются сигналы GPS. Вы не сможете использовать программы или функции, для работы которых требуются эти сигналы (например, подключение к сети Интернет, совершение и прием телефонных вызовов, отправка текстовых сообщений, получение сообщений визуального автоответчика и т. п.).

Если позволяют правила авиакомпании и действующее законодательство, Вы можете продолжать слушать музыку, смотреть видео, читать электронные письма, работать с календарем и другими данными, которые были получены ранее, а также использовать программы, которым не требуется подключение к сети Интернет.

Если доступна сеть Wi-Fi и правила авиакомпании и действующее законодательство позволяют ее использовать, Вы можете выбрать «Настройки» и включить связь Wi-Fi. Вы можете включить связь Bluetooth в меню «Настройки» > «Основные» > «Bluetooth».

## Wi-Fi

#### **Подключение к сетям Wi-Fi**

Настройки Wi-Fi определяют, использует ли iPhone локальные сети Wi-Fi для подключения к Интернету. Когда iPhone подключен к сети Wi-Fi, значок Wi-Fi  $\widehat{\mathcal{F}}$  в строке состояния в верхней части экрана отображает уровень сигнала. Чем больше полос, тем сильнее сигнал сети. Если сети Wi-Fi недоступны или связь Wi-Fi отключена, iPhone подключается к Интернету по сети сотовой связи (когда она доступна).

После подключения к сети Wi-Fi iPhone автоматически подключается к этой сети, когда находится в зоне ее действия. Если iPhone находится в зоне действия нескольких сетей, с которыми ранее устанавливалось соединение, выбирается та сеть, к которой устройство подключалось в последний раз.
Вы можете также использовать iPhone для создания новой базовой станции AirPort, обеспечивающей работу сети Wi-Fi у Вас дома или на работе. См. «[Настройка базовой станции](#page-179-0)  [AirPort»](#page-179-0) на стр. [180.](#page-179-1)

**Включение или отключение Wi-Fi.** Выберите «Настройки» > «Wi-Fi».

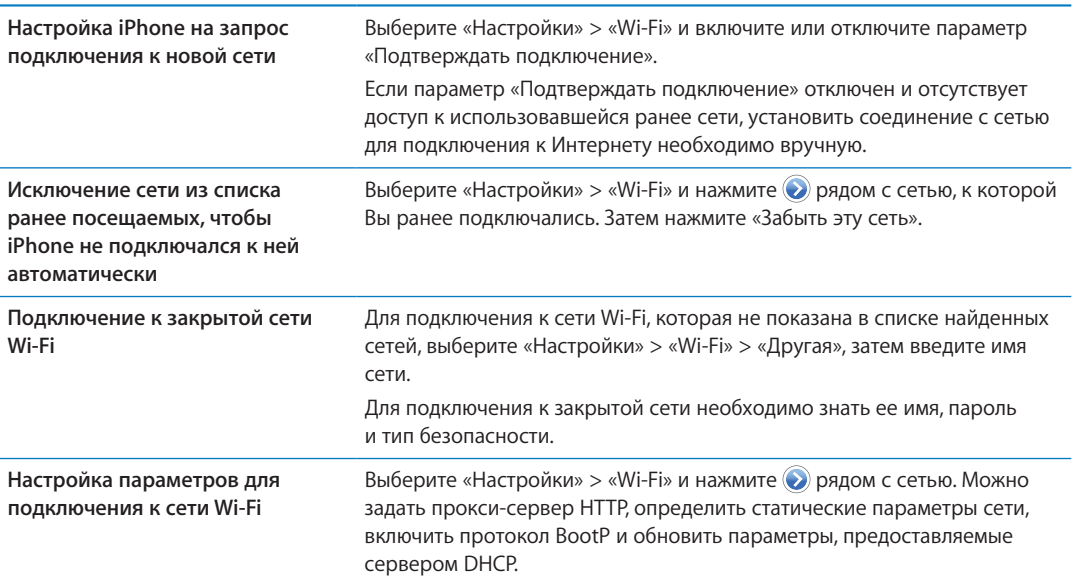

#### **Настройка базовой станции AirPort**

Базовая станция AirPort обеспечивает беспроводное подключение к домашней, школьной или небольшой корпоративной сети. С помощью iPhone можно настроить новую базовую станцию AirPort Express, AirPort Extreme или Time Capsule.

**Использование Ассистента настройки AirPort.** Выберите «Настройки» > «Wi-Fi». В разделе «Настроить базовую станцию AirPort» нажмите имя базовой станции, которую нужно настроить. Затем следуйте указаниям на экране.

Некоторые старые модели базовых станций AirPort нельзя настроить с помощью устройства iOS. Дополнительные инструкции по настройке см. в документации к базовой станции.

Если в списке нет базовой станции, которую Вы хотите настроить, убедитесь, что она подключена к сети питания, находится в зоне действия и не была настроена ранее. Вы можете настраивать только новые базовые станции или базовые станции, которые были сброшены.

Если базовая станция AirPort уже настроена, программа «Утилита AirPort» из App Store позволяет изменять ее настройки и просматривать ее состояние на iPhone.

## Уведомления

Уведомления Push отображаются в Центре уведомлений и сообщают об обновлении информации, даже когда сама программа не запущена. Уведомления различаются в зависимости от программы, они могут содержать текст и звуковые уведомления, а также «наклейки» с числами на значке программы на экране «Домой».

Вы можете отключить уведомления, если не хотите их получать, или изменить порядок отображения уведомлений.

**Включение и выключение уведомлений.** Выберите «Настройки» > «Уведомления». Нажмите объект в списке, затем включите или отключите уведомления для этого объекта.

<span id="page-181-3"></span><span id="page-181-1"></span>Программы, уведомления для которых отключены, отображаются в списке «Не в Центре уведомлений».

<span id="page-181-2"></span>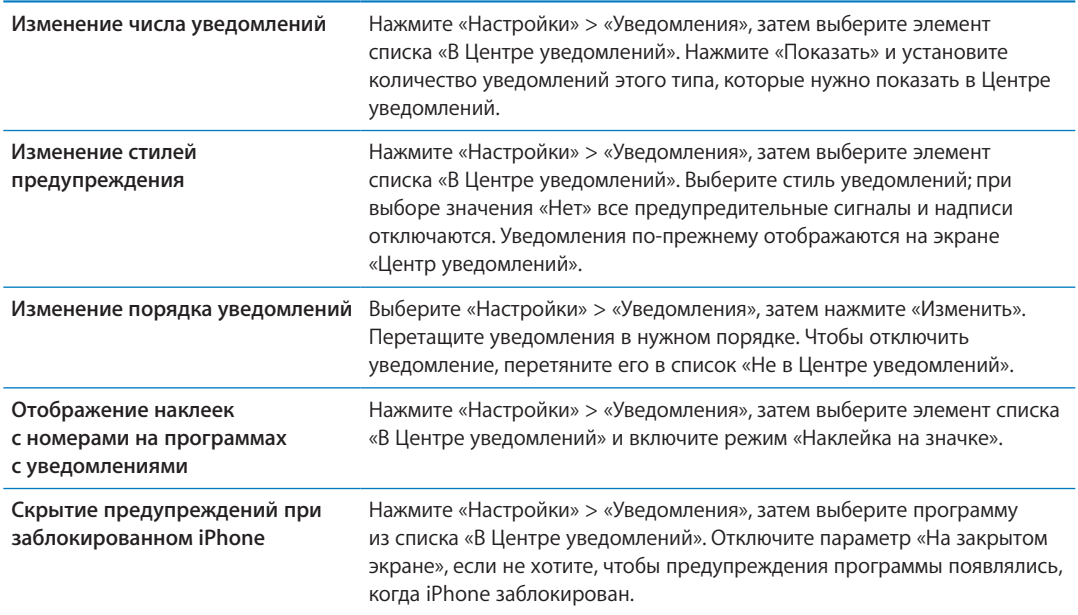

Для некоторых программ есть дополнительные параметры. Например, программа «Сообщения» позволяет задать количество повторов звукового предупреждения и указать, нужно ли включать в уведомление часть сообщения для предварительного просмотра.

## Службы геолокации

Службы геолокации позволяют программам, таким как «Напоминания», «Карты», «Камера», а также службам, предоставляемым сторонними организациями, собирать и использовать данные о Вашем местонахождении. Сбор данных о местоположении выполняется Apple в такой форме, которая не идентифицирует Вас персонально. Ваше приблизительное местонахождение определяется с помощью информации, которая доступна в сотовой сети передачи данных, локальных сетях Wi-Fi (если связь Wi-Fi включена) и GPS (функция GPS доступна не во всех регионах). Для экономии заряда аккумулятора отключайте Службы геолокации, когда они не используются.

Когда программа использует Службы геолокации, в строке меню отображается 1.

Каждая программа и системная служба, использующая службы геолокации, указывается на экране настроек «Геолокация», и здесь можно посмотреть, включены ли службы геолокации для данной программы. Если в применении служб геолокации нет необходимости, их можно отключить для всех или некоторых программ и служб. Если Службы геолокации отключены, при следующей попытке их использования программой или службой появляется запрос на их включение.

<span id="page-181-0"></span>Если на Вашем iPhone есть программы сторонних производителей, использующие Службы геолокации, ознакомьтесь с условиями и политикой конфиденциальности данных сторонних производителей для каждой программы, чтобы узнать, как они используют данные о Вашем местонахождении.

**Включение и выключение Служб геолокации.** Выберите «Настройки» > «Геолокация».

## VPN

Виртуальные частные сети, используемые внутри организаций, позволяют безопасно передавать личную информацию по общедоступным сетям. Например, может потребоваться настроить VPN для доступа к рабочей электронной почте. Данный параметр появляется, если на iPhone сконфигурирована VPN. Параметр предназначен для включения и отключения VPN. См. «[Сеть»](#page-184-0) на стр. [185.](#page-184-1)

## Личная точка доступа

Функция «Режим модема» (для iPhone 4 и более поздних версий) позволяет использовать подключение к сети Интернет совместно с компьютером либо другим устройством (iPod, iPad или iPhone), которое подключено к iPhone по сети Wi-Fi. Также можно использовать Режим модема для подключения к Интернету компьютера, соединенного с iPhone по сети Bluetooth или через USB. Режим модема работает, только если iPhone подключен к Интернету по сотовой сети.

*Примечание:* Эта функция доступна не во всех регионах. Может потребоваться дополнительная плата. За дополнительными сведениями обращайтесь к своему оператору.

**Общий доступ к Интернету.** Выберите «Настройки» > «Основные» > «Сеть» выберите «Настройка Режима модема» (если этот пункт есть), чтобы настроить услугу у Вашего оператора.

После включения Режима модема другие устройства смогут использовать следующие способы подключения.

- W-Fi. На устройстве выберите свой iPhone из списка доступных сетей Wi-Fi.
- Â *USB.* Подключите iPhone к компьютеру с помощью кабеля для подключения док-станции к порту USB. В сетевых настройках компьютера выберите iPhone и задайте параметры сети.
- *Bluetooth.* На iPhone выберите «Настройки» > «Основные» > «Bluetooth» и включите Bluetooth. Обратитесь к документации, прилагаемой к компьютеру, для создания пары iPhone с устройством и установки соединения.

После установки соединения появляется синяя полоса в верхней части экрана iPhone. При подключении с помощью USB личная точка доступа остается включенной, даже когда интернет-соединение не используется.

*Примечание:* Значок Режима модема появляется в строке состояния устройств iOS, которые используют Режим модема.

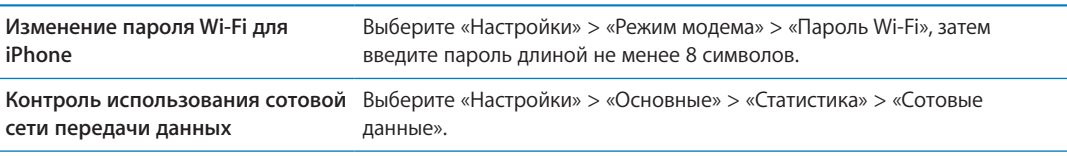

## Оператор

Данный параметр появляется в сетях GSM, если Вы находитесь вне зоны действия сети своего оператора сотовой связи и доступны сети других местных операторов, которые можно использовать для телефонных разговоров, визуального автоответчика и подключения к Интернету. Эти функции доступны только при наличии соглашения с Вашим оператором на использование роуминга. Может потребоваться дополнительная плата. Роуминговые платежи могут взиматься сторонними операторами через Вашего оператора сотовой связи.

**Выбор оператора.** Выберите «Настройки» > «Оператор» и выберите нужную сеть.

После того как Вы выбрали сеть, iPhone использует только эту сеть. Если сеть недоступна, на экране iPhone отображается надпись «Нет сети».

## Звуки и переключатель «Звонок/Бесшумно»

Можно настроить iPhone на воспроизведение звукового сигнала при получении нового сообщения, электронного письма, вызова, твита, сообщения на автоответчике или напоминания. Звуковые сигналы могут также воспроизводиться при работе со встречами, отправке электронной почты, нажатии клавиш или блокировке iPhone.

Если включен бесшумный режим, iPhone не воспроизводит звонок, предупреждения и звуковые эффекты. Другие звуковые сигналы, включая заданный в программе «Часы» сигнал будильника, по-прежнему будут воспроизводится.

**Переключение между звонком и бесшумным режимом.** Сдвиньте переключатель «Звонок/ Бесшумно» на боковой панели iPhone.

*Примечание:* В некоторых регионах звуковые эффекты для «Камеры» и «Диктофона» воспроизводятся, даже если для переключателя «Звонок/Бесшумно» установлен режим «Бесшумно».

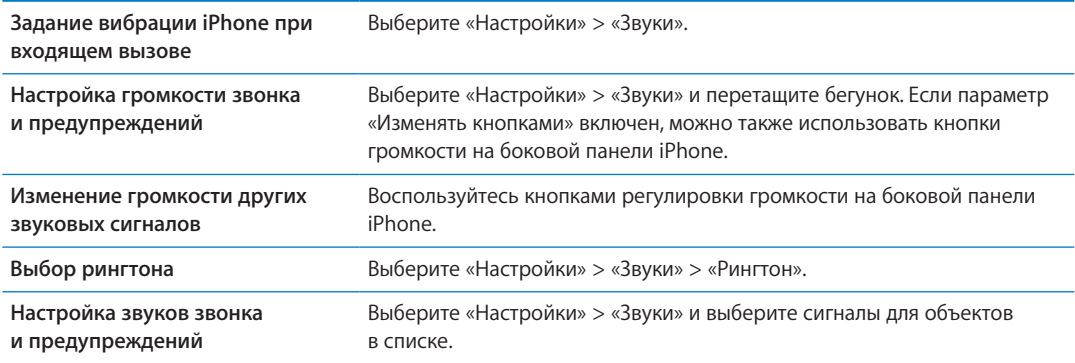

## Яркость

Яркость экрана влияет на долговечность аккумулятора. Уменьшите яркость экрана для увеличения времени работы iPhone от одной зарядки или используйте параметр «Автояркость».

**Настройка яркости экрана.** Выберите «Настройки» > «Яркость» и перетащите бегунок.

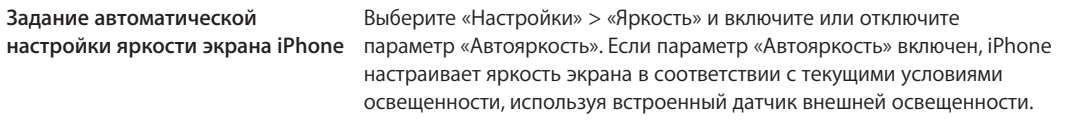

## Обои

В настройках «Обоев» можно выбрать изображение или фотографию в качестве обоев для экрана блокировки или главного экрана. См. [«Добавление обоев»](#page-24-0) на стр. [25.](#page-24-1)

## <span id="page-184-1"></span>Основные настройки

К настройкам категории «Основные» относятся название сети, обмен файлами, безопасность и другие параметры операционной системы iOS. Кроме того, здесь Вы сможете найти информацию о своем iPhone и переустановить различные настройки iPhone.

#### <span id="page-184-0"></span>**Об устройстве**

При выборе пункта «Настройки» > «Основные» > «Об устройстве» отображаются сведения об устройстве iPhone: объем доступного пространства для хранения данных, серийные номера, сетевые адреса, IMEI (международный идентификатор мобильного оборудования), ICCID (идентификатор карты с микросхемой, или смарт-карты) (GSM), MEID (идентификатор мобильного оборудования) (CDMA), а также правовая и нормативная информация.

**Изменение имени устройства** Выберите «Настройки» > «Основные» > «Об устройстве» и нажмите «Имя».

Имя устройства отображается в боковом меню при подключении к iTunes и используется iCloud.

## **Обновление ПО**

Обновление ПО позволяет загружать и устанавливать обновления iOS, выпущенные компанией Apple.

**Обновление до новейшей версии iOS.** Выберите «Настройки» > «Основные» > «Обновление ПО».

Если доступна новая версия iOS, загрузите и установите обновление, следуя инструкциям на экране.

*Примечание:* Следует подключить iPhone к источнику питания, поскольку процесс установки может занять несколько минут, а он не должен прерываться.

#### **Статистика**

Статистика позволяет просмотреть использование сотовой сети, состояние аккумулятора и доступное пространство для хранения. Этот раздел также используется для просмотра и работы с хранилищем iCloud.

**Просмотр использования сотовой сети, состояния аккумулятора и доступного пространства для хранения.** Выберите «Настройки» > «Основные» > «Статистика».

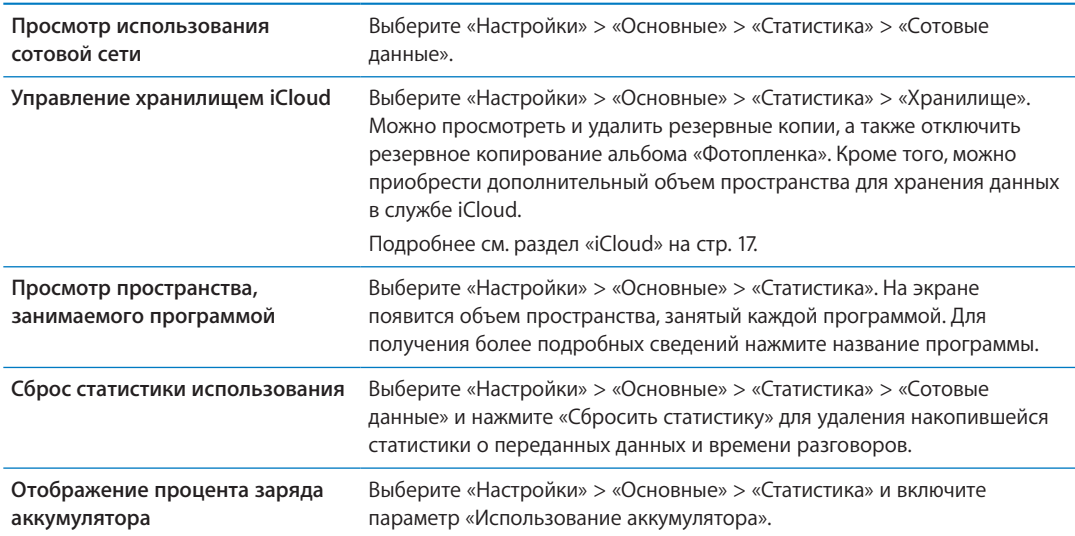

#### **Siri**

**Включение Siri.** Выберите «Настройки» > «Основные» > «Siri».

Сведения о работе с программой Siri и изменении ее параметров см. в разделе [«Настройка](#page-44-0)  [параметров для программы Siri»](#page-44-0) на стр. [45.](#page-44-1)

#### **Сеть**

Параметры «Сеть» предназначены для настройки подключения VPN (виртуальная частная сеть), доступа к Wi-Fi, а также включения и отключения передачи данных в роуминге.

Когда программе нужен доступ к Интернету, iPhone выполняет следующие действия по порядку, пока соединение не будет установлено:

- Подключается через последнюю использовавшуюся сеть Wi-Fi  $\widehat{\mathcal{P}}$ , которая доступна.
- Отображает список сетей Wi-Fi в зоне действия и подключается через выбранную Вами сеть.
- Подключается через сеть сотовой связи (если она доступна).

Если iPhone подключен к сети Интернет через сеть сотовой связи, в строке состояния отображается значок 4G, 3G, Е или о.

Сети сотовой связи GSM стандартов 4G и 3G поддерживают одновременную передачу данных и голосовую связь. При использовании других сотовых сетей Вы не можете использовать службы Интернета и одновременно разговаривать по телефону, если только iPhone также не подключен к Интернету по сети Wi-Fi. В зависимости от сетевого подключения Вы, возможно, не сможете получать входящие звонки, пока iPhone передает данные по сотовой сети (например, при загрузке веб-страницы).

*Сети GSM.* При подключении EDGE и GPRS входящие звонки во время передачи данных могут переадресовываться на автоответчик. При ответе на входящий звонок передача данных приостанавливается.

*CDMA.* При подключении EV-DO передача данных приостанавливается, если Вы отвечаете на входящий звонок. При подключении 1xRTT входящие звонки во время передачи данных могут переадресовываться на голосовую почту. При ответе на входящий звонок передача данных приостанавливается.

Передача данных возобновляется после завершения звонка.

**Включение или отключение передачи данных по сотовой сети.** Выберите «Настройки» > «Основные» > «Сеть» и включите или отключите параметр «Сотовые данные».

Если параметр «Сотовые данные» отключен, все службы передачи данных (включая электронную почту, просмотр веб-страниц, уведомления Push и другие службы) будут использовать только сеть Wi-Fi. Если параметр «Сотовые данные» включен, оператор может взимать с Вас дополнительную плату. Например, определенные функции и службы, такие как Siri и «Сообщения», осуществляют передачу данных. Использование таких функций и служб может привести к взиманию платы согласно Вашем тарифному плану.

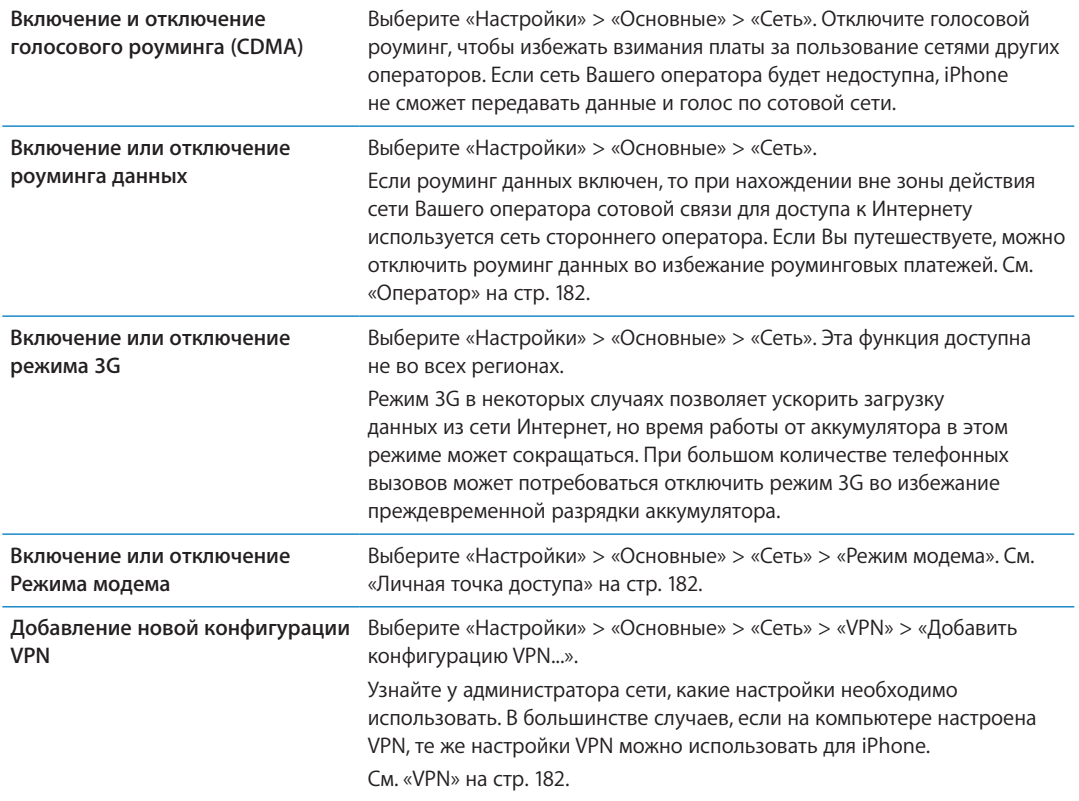

#### **Bluetooth**

iPhone может устанавливать беспроводное соединение с устройствами Bluetooth, такими как гарнитуры, наушники, автомобильные комплекты для прослушивания музыки и телефонных разговоров с громкой связью. Также через Bluetooth можно подключить беспроводную клавиатуру Apple. См. [«Использование беспроводной клавиатуры Apple](#page-27-0)» на стр. [28.](#page-27-1)

**Включение или отключение Bluetooth.** Выберите «Настройки» > «Основные» > «Bluetooth» и включите или отключите Bluetooth.

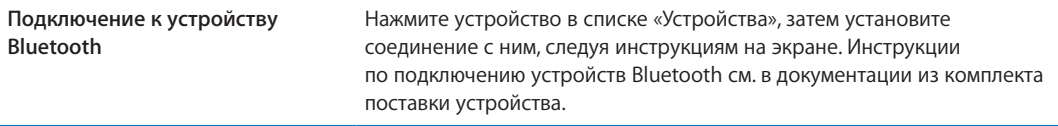

#### **Синхронизация с iTunes по Wi-Fi**

Можно синхронизировать iPhone с iTunes на компьютере, который подключен к той же сети Wi-Fi.

**Включение синхронизации с iTunes по Wi-Fi.** Чтобы настроить синхронизацию по Wi-Fi в первый раз, подключите iPhone к компьютеру, с которым он будет синхронизироваться. Инструкции см. в разделе [«Синхронизация с iTunes](#page-17-0)» на стр. [18.](#page-17-1)

После настройки синхронизации по сети Wi-Fi синхронизация iPhone с iTunes автоматически выполняется один раз в день при наличии подключенного источника питания и выполнении перечисленных ниже условий:

- iPhone и компьютер подключены к одной и той же сети Wi-Fi;
- на компьютере запущена программа iTunes.

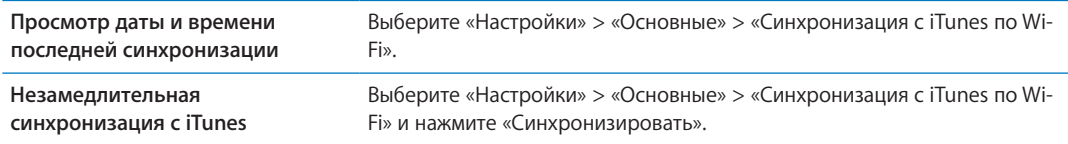

#### **Поиск Spotlight**

Настройка «Поиск Spotlight» позволяет определить тип содержимого, в котором производится поиск, и организовать порядок отображения результатов.

**Задание типа содержимого, в котором производится поиск.** Выберите «Настройки» > «Основные» > «Поиск Spotlight» и выберите объекты для поиска.

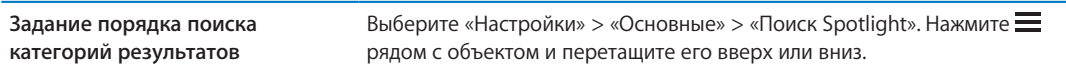

#### **Автоблокировка**

При блокировке iPhone дисплей отключается, чтобы увеличить время работы аккумулятора и предотвратить случайное срабатывание iPhone. Вы по-прежнему можете принимать вызовы и текстовые сообщения, а также настраивать громкость и использовать кнопку микрофона на гарнитуре iPhone при прослушивании музыки или во время телефонного разговора.

**Настройка периода времени перед блокировкой iPhone.** Выберите «Настройки» > «Основные» > «Автоблокировка» и выберите время.

#### **Защита паролем**

По умолчанию ввод пароля для разблокировки iPhone не требуется.

**Задание пароля.** Выберите «Настройки» > «Основные» > «Защита паролем» и установите пароль из 4 цифр.

Если Вы забыли пароль, необходимо восстановить программное обеспечение iPhone. См. [«Обновление и восстановление ПО iPhone»](#page-198-0) на стр. [199.](#page-198-1)

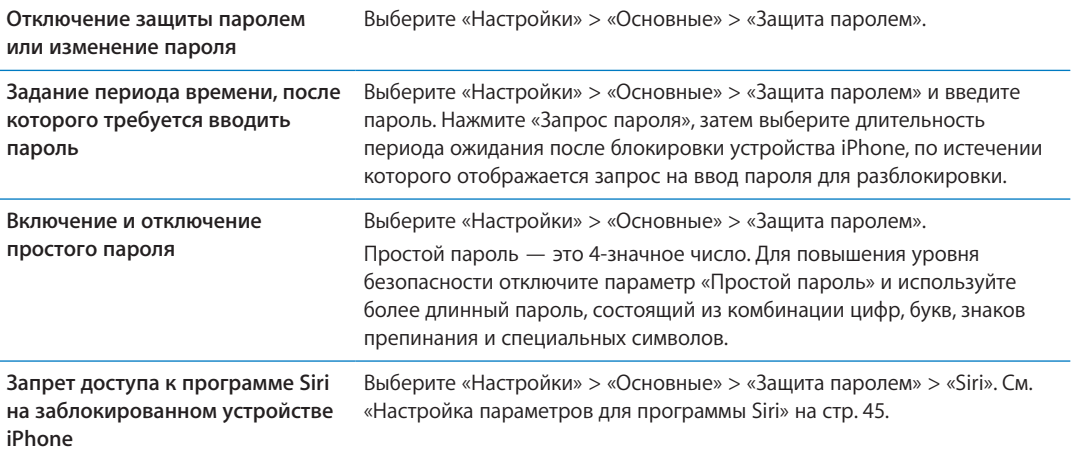

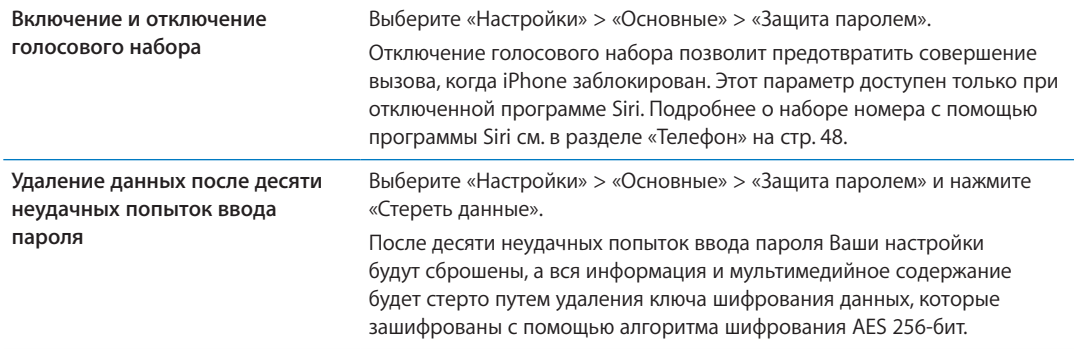

#### **Ограничения**

Можно задать ограничения на некоторые программы и купленные материалы. Например, родители могут запретить отображение в плейлистах ненормативной музыки или полностью отключить доступ к YouTube.

**Включение ограничений.** Выберите «Настройки» > «Основные» > «Ограничения», затем нажмите «Включить Ограничения».

*Важно:* Если Вы забыли пароль, необходимо восстановить программное обеспечение iPhone. См. «[Обновление и восстановление ПО iPhone](#page-198-0)» на стр. [199.](#page-198-1)

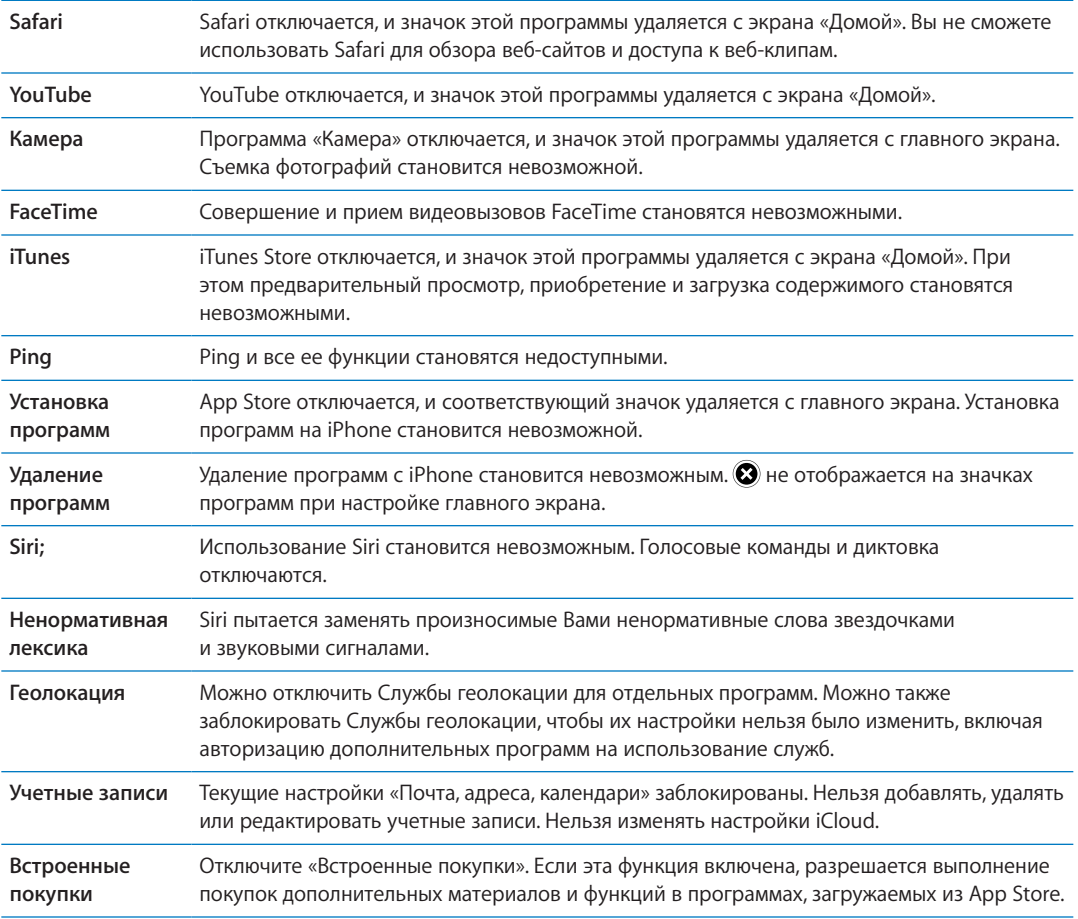

Можно установить следующие ограничения.

<span id="page-189-1"></span>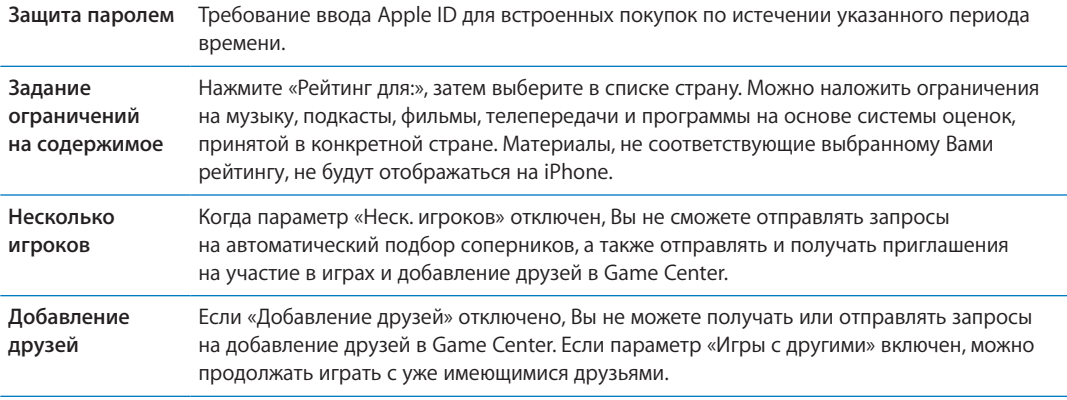

#### **Дата и время**

Эти настройки влияют на время, отображаемое в строке состояния в верхней части экрана, а также на мировые часы и календари.

#### **Настройка формата отображения времени iPhone: 24-часовой или 12-часовой.**

Выберите «Настройки» > «Основные» > «Дата и время» и включите или отключите параметр «24-часовой формат». (Настройка «24-часовой формат» доступна не во всех регионах.)

<span id="page-189-0"></span>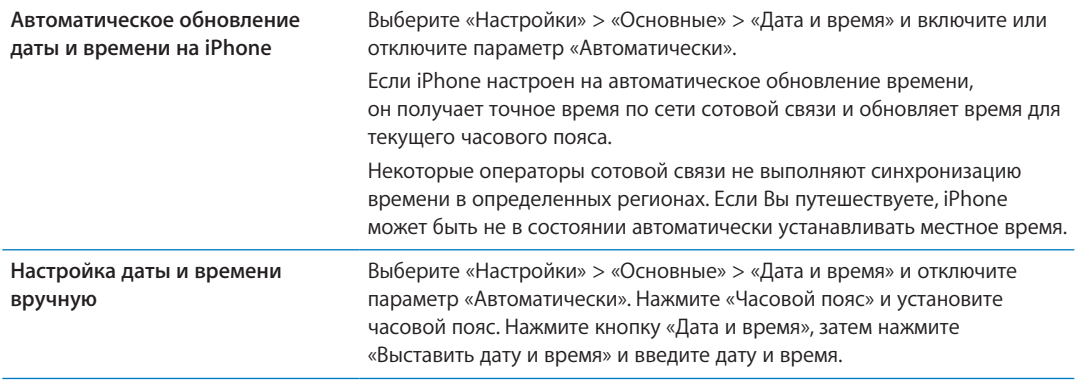

#### **Клавиатура**

Вы можете включать клавиатуры для набора текста на разных языках, а также включать и отключать различные функции набора текста, например проверку орфографии. Подробнее об использовании клавиатуры см. в разделе «[Ввод текста»](#page-24-2) на стр. [25.](#page-24-1)

Подробнее об использовании международных клавиатур см. в разделе Приложение [A,](#page-191-0) «[Международные клавиатуры](#page-191-0),» на стр. [192](#page-191-0).

#### **Язык и текст**

Параметры «Язык и текст» предназначены для задания языка iPhone, включения и отключения клавиатур для различных языков и установки форматов даты, времени и номера телефона для Вашего региона.

**Задание языка iPhone.** Выберите «Настройки» > «Основные» > «Язык и текст» > «Язык».

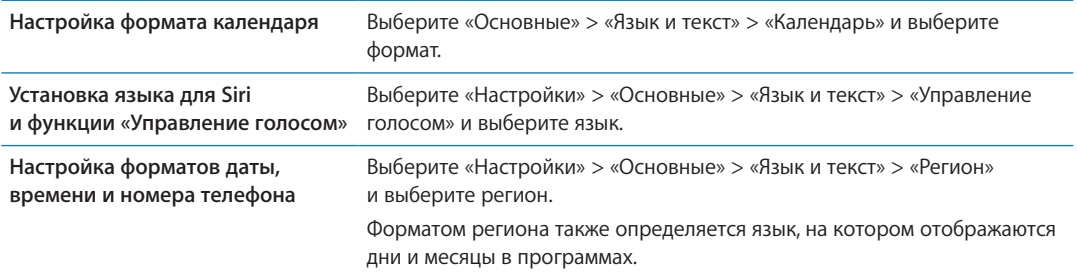

#### **Универсальный доступ**

Чтобы включить функции универсального доступа, выберите «Универсальный доступ», затем выберите нужные функции. См. Глава [31](#page-159-0), [«Универсальный доступ,](#page-159-0)» на стр. [160](#page-159-0).

#### **Профили**

Данная настройка появляется, если Вы создали один или несколько профилей пользователей на iPhone. Нажмите «Профили», чтобы увидеть информацию об установленных профилях.

#### **Сброс**

Здесь Вы можете сбросить словарь клавиатуры, сетевые настройки, настройки главного экрана и предупреждения об использовании Служб геолокации. Вы также можете удалить все содержимое и настройки.

**Удаление всего содержимого и настроек.** Выберите «Настройки» > «Основные» > «Сброс» и нажмите «Удалить контент и настройки».

После подтверждения сброса iPhone все содержимое, информация и настройки удаляются. iPhone нельзя использовать, пока не будет выполнена его настройка.

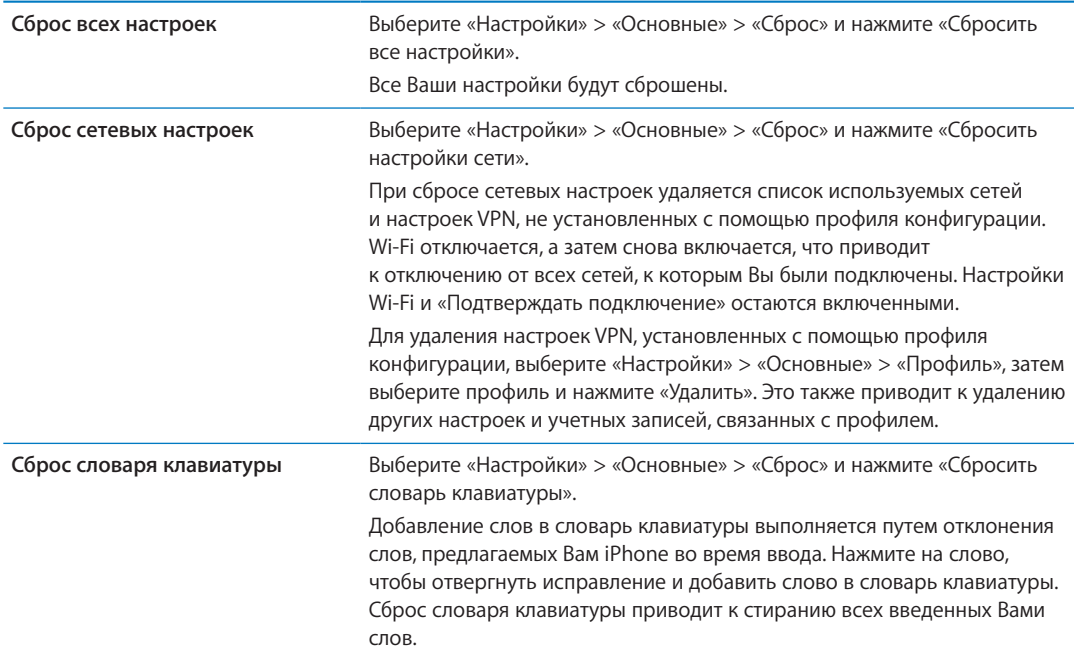

<span id="page-191-0"></span>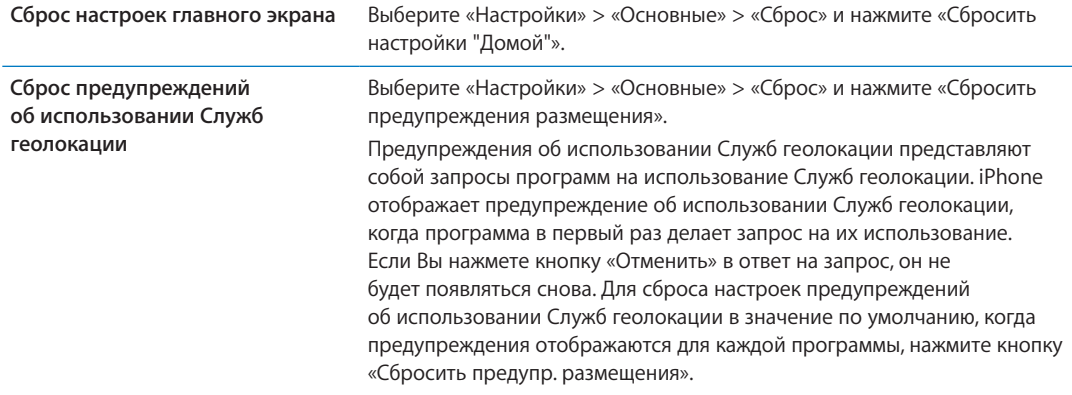

## Настройки программ

Информацию о настройке программ см. в соответствующих главах. Например, подробнее о настройках Safari см. Глава [7](#page-79-0), «[Safari,](#page-79-0)» на стр. [80](#page-79-0).

# **Международные клавиатуры**

Международные клавиатуры позволяют вводить текст на многих языках, в том числе на азиатских языках и языках с направлением письма справа налево.

## Добавление и удаление клавиатур

Для ввода текста на iPhone на разных языках используются разные клавиатуры. По умолчанию доступна клавиатура для языка, выбранного в качестве языка системы. Добавить другие клавиатуры можно в разделе настроек «Клавиатура». Полный список поддерживаемых клавиатур для iPhone можно найти на веб-сайте [www.apple.com/ru/iphone/](http://www.apple.com/ru/iphone/specs.html) [specs.html](http://www.apple.com/ru/iphone/specs.html).

**Добавление клавиатуры.** Выберите «Настройки» > «Основные» > «Язык и текст», нажмите «Клавиатуры» и выберите клавиатуру из списка. Повторите данное действие для добавления дополнительных клавиатур.

**Удаление клавиатуры.** Выберите «Настройки» > «Основные» > «Язык и текст» > «Клавиатуры», затем нажмите «Изменить». Нажмите • рядом с клавиатурой, которую нужно удалить, и нажмите «Удалить».

**Изменение списка клавиатур.** Выберите «Настройки» > «Основные» > «Язык и текст» > «Клавиатуры». Нажмите «Изменить», затем перетащите  $\equiv$  рядом с клавиатурой на новое место в списке.

## Переключение между клавиатурами

Для ввода текста на разных языках можно переключаться между клавиатурами.

**Переключение между клавиатурами во время ввода.** Нажмите и удерживайте значок глобуса , чтобы показать все активированные клавиатуры. Чтобы выбрать клавиатуру, проведите пальцем до нужного имени клавиатуры и отпустите палец. Значок ф появляется, если активировано несколько клавиатур.

Вы также можете нажать . При нажатии  $\bigcirc$  на экране на короткое время появится название только что активированной клавиатуры. Продолжайте нажимать для доступа к другим активированным клавиатурам.

Можно набирать буквы, цифры и символы, которые не отображаются непосредственно на клавиатуре.

**Ввод символов с диакритикой или использование других альтернативных вариантов написания** Нажмите и удерживайте соответствующую букву, цифру или символ, затем передвиньте палец для выбора одного из вариантов. Например, на тайской клавиатуре можно вводить тайские цифры, нажимая и удерживая палец на соответствующей арабской цифре.

## Ввод на китайском языке

Вводить китайские символы можно несколькими способами, в том числе Пиньинь, Цан-цзе, Убихуа и Чжуинь. Возможен также ввод китайских символов пальцем на экране.

#### **Ввод с использованием Пиньинь**

Используйте клавиатуру QWERTY для ввода упрощенным или традиционным методом Пиньинь. По мере ввода отображаются предлагаемые символы. Нажмите символ для его выбора или продолжайте ввод для отображения других вариантов символов.

Если Вы продолжаете ввод методом Пиньинь без пробелов, появятся предлагаемые варианты написания предложений.

#### **Ввод с использованием Цан-цзе**

Составляйте китайские символы из компонентов на основе клавиш Цан-цзе. По мере ввода отображаются предлагаемые символы. Нажмите символ для его выбора или продолжайте ввод до пяти компонентов для отображения других вариантов.

#### **Ввод с использованием штрихов (Убихуа)**

Используйте клавиатуру для построения китайских символов на основе до пяти штрихов, расположенных в правильном порядке: горизонтальный, вертикальный, наклоненный влево, наклоненный вправо и крючок. Например, построение китайского иероглифа 圈 (круг) должно начинаться с вертикального штриха  $\,$  .

По мере ввода отображаются предлагаемые символы, при этом наиболее часто используемые символы появляются первыми. Коснитесь символа, чтобы выбрать его.

Если Вы не уверены в правильности символа, введите звездочку (\*). Для просмотра дополнительных вариантов введите еще один штрих или прокрутите список символов.

Нажмите клавишу совпадения (〓辛) для показа только символов, которые точно соответствуют уже введенным символам.

#### **Ввод с использованием Чжуинь**

Используйте клавиатуру для ввода букв Чжуинь. По мере ввода отображаются предлагаемые китайские символы. Нажмите символ для его выбора или продолжайте ввод методом Чжуинь для отображения других вариантов символов. После ввода начальной буквы клавиатура изменяется, отображая дополнительные буквы.

Если Вы продолжаете ввод методом Чжуинь без пробелов, появятся предлагаемые варианты предложений.

#### **Рисование китайских символов**

Когда включен формат рукописного ввода для упрощенного или традиционного китайского языка, Вы можете рисовать китайские символы пальцем на экране. По мере ввода черт иероглифа iPhone распознает их и отображает соответствующие символы в списке, причем наиболее близко соответствующий иероглиф отображается первым. При выборе символа соответствующие ему символы отображаются в списке как дополнительные варианты выбора.

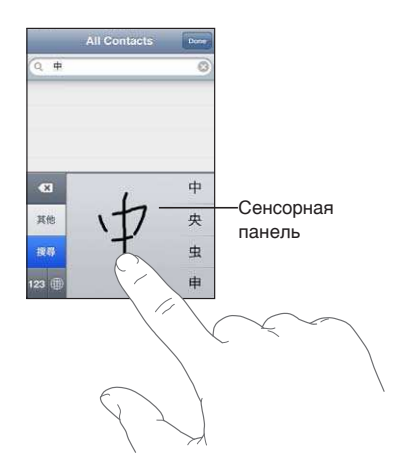

Некоторые сложные символы, такие как 䉍 (часть названия международного аэропорта Гонконга), 䈰 (лифт) и 䈬 (частица, используемая в кантонском диалекте), могут вводиться путем последовательного написания двух и более символов-компонентов. Нажмите символ, чтобы заменить введенные символы.

Распознаются также латинские буквы.

#### **Конвертация между упрощенным и традиционным китайским письмом**

Выберите символ или символы для конвертации и нажмите «Заменить». См. «[Редактирование](#page-26-0)  [текста](#page-26-0)» на стр. [27](#page-26-1). Вы можете ввести всю фразу или предложение целиком, прежде чем выполнять конвертацию.

#### Ввод на японском языке

Для ввода японских символов можно выбрать клавиатуры ромадзи или кана. Также можно вводить смайлики.

#### **Ввод японской азбуки кана**

Используйте клавиатуру Кана для выбора слогов. Для ввода слогов, отсутствующих на экране, нажмите клавишу со стрелкой и выберите нужный слог или слово в окне.

#### **Ввод в японской системе Ромадзи**

Используйте клавиатуру Ромадзи для ввода слогов. Альтернативные варианты отображаются вдоль верхней части клавиатуры. Нажмите вариант, чтобы его ввести. Для ввода слогов, отсутствующих на экране, нажмите клавишу со стрелкой и выберите нужный слог или слово в окне.

#### **Ввод смайликов или знаков эмоций**

Работая с японской клавиатурой Кана, нажмите клавишу «^\_^».

Работая с японской клавиатурой Ромадзи (японская раскладка QWERTY), коснитесь клавиши цифры  $123$  и затем нажмите клавишу « $\Lambda_{\text{max}}$ .

На китайской клавиатурой Пиньинь (упрощенной или традиционной) или клавиатуре Чжуинь (традиционной) нажмите клавишу символов  $\pm$ , затем клавишу « $\wedge$   $\wedge$ ».

#### Ввод символов эмодзи

Для ввода символов-картинок используйте клавиатуру Эмодзи. Символы эмодзи можно также вводить с японской клавиатуры. Например, введите « $t\rightarrow \infty$  для получения  $\blacklozenge$ .

#### Использование списка символов

По мере ввода на китайской, японской или арабской клавиатуре в верхней части клавиатуры отображаются предлагаемые символы. Нажмите символ, чтобы его ввести, или пролистайте влево, чтобы увидеть другие предлагаемые символы.

**Использование расширенного списка символов** Для просмотра полного списка предлагаемых символов нажмите стрелку вверх, которая находится справа. Для прокрутки списка пролистайте вверх или вниз. Нажмите стрелку вниз, чтобы вернуться к сокращенному списку.

## Использование сокращений

При использовании некоторых китайских и японских клавиатур можно создать сокращение для слова и фразы. Сокращение добавляется в личный словарь. Когда Вы вводите на поддерживаемой клавиатуре сокращение, вместо него подставляется связанное слово или фраза. Сокращения доступны для следующих клавиатур:

- упрощенная китайская (Пиньинь);
- традиционная китайская (Пиньинь);
- традиционная китайская (Чжуинь);
- японская (Ромадзи);
- японская (Кана).

**Включение и отключение сокращений.** Выберите «Настройки» > «Основные» > «Клавиатура» > «Сокращения».

## Ввод на вьетнамском языке

Длительно нажмите символ, чтобы увидеть доступные диакритические знаки, и затем сдвиньте палец для выбора нужного знака.

Для ввода символов с диакритическими знаками также можно использовать следующие сочетания клавиш:

- $aa \hat{a}$  (а + циркумфлекс)
- $aw-\tilde{a}$  (а с «птичкой»)
- $as-á$  (а + ударение)
- $af-\grave{a}$  (а + гравис)
- $ar-\hat{a}$  (а + знак вопроса)
- $ax-\tilde{a}$  (а + восходящий акцент)
- $aj—a$  (а + понижение тона)
- $dd d$  (d с дефисом)
- ее-е (е + циркумфлекс)
- $oo—\hat{o}$  (о + циркумфлекс)
- $ow o$  (о + апостроф)
- $w u (u + a \text{nocrpo} \phi)$

# **Поддержка и другая информация B**

**Приложение**

## Сайт поддержки iPhone

Исчерпывающая информация доступна на веб-странице [www.apple.com/ru/support/iphone](http://www.apple.com/ru/support/iphone/?cid=acs::iphone4userguide&cp=acs::iphone4userguide). Можно также воспользоваться услугой Express Lane для персонифицированной поддержки (услуга доступна не во всех регионах). Зайдите на сайт [expresslane.apple.com.](http://expresslane.apple.com/GetproductgroupList.do?cid=acs::iphone4userguide&cp=acs::iphone4userguide)

## Перезапуск и сброс iPhone

Если что-либо работает неправильно, попробуйте перезагрузить iPhone, принудительно завершить работу программы или выполнить сброс iPhone.

**Перезапуск iPhone.** Нажмите и удерживайте кнопку «Вкл./Выкл.» до появления красного бегунка. Проведите пальцем вдоль бегунка для выключения iPhone. Для включения iPhone нажмите и удерживайте нажатой кнопку «Вкл./Выкл.» до появления логотипа Apple.

**Принудительное завершение программы.** Нажмите кнопку «Вкл./Выкл.» и удерживайте ее в течение нескольких секунд, пока не появится красный бегунок, а затем нажмите и удерживайте кнопку «Домой» О, пока программа не закроется.

Можно также удалить программу из списка недавно использованных программ, чтобы принудительно закрыть ее. См. «[Открытие программ и переключение между ними](#page-19-0)» на стр. [20.](#page-19-1)

Если не удается выключить iPhone или проблема не устраняется, может потребоваться выполнить сброс iPhone. Сброс следует выполнять только в случае, если выключение и включение iPhone не приводит к устранению проблемы.

**Сброс iPhone.** Нажмите и удерживайте кнопку «Вкл./Выкл.» и одновременно удерживайте кнопку «Домой»  $\Box$  не менее 10 секунд до появления логотипа Apple.

## Резервное копирование iPhone

Для автоматического резервного копирования iPhone можно использовать iCloud или iTunes. Если выбрано автоматическое резервное копирование через службу iCloud, в программе iTunes невозможно выполнять автоматическое создание резервных копий на компьютере, но можно использовать iTunes, чтобы создавать их вручную.

## **Резервное копирование с помощью iCloud**

Резервные копии автоматически передаются по сети Wi-Fi из службы iCloud на устройство iPhone один раз в день, когда устройство подключено к источнику питания и заблокировано. Дата и время последнего резервного копирования указаны внизу экрана «Хранилище и копии». iCloud создает резервную копию для:

- купленную музыку, телепередачи, программы и книги;
- фотографий и видеозаписей из альбома «Фотопленка»:
- параметров iPhone;
- данных программ;
- оформление главных экранов и расположение программ;
- <span id="page-198-1"></span>• сообщений (iMessage, SMS и MMS);
- рингтонов.

*Примечание:* В некоторых регионах резервное копирование приобретенной музыки не выполняется. Телешоу доступны не во всех регионах.

Если Вы не включили резервное копирование iCloud при первой настройке iPhone, его можно включить в настройках iCloud.

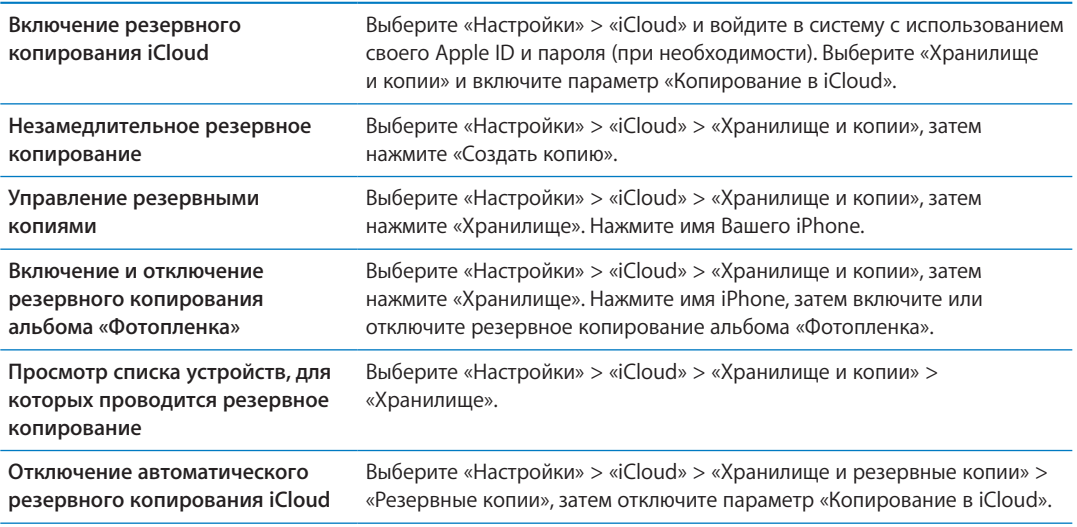

<span id="page-198-0"></span>Музыка, купленная не через iTunes, не входит в резервные копии в iCloud. Для резервного копирования и восстановления подобных файлов нужно использовать iTunes. См. [«Синхронизация с iTunes»](#page-17-0) на стр. [18](#page-17-1).

*Важно:* Резервное копирование купленной музыки и телепередач доступно не во всех регионах. Предыдущие покупки могут быть недоступны, если их уже нет в iTunes Store, App Store или iBookstore.

Приобретаемые материалы, а также материалы Фотопотока не учитываются в 5 ГБ бесплатного пространства в iCloud.

#### **Резервное копирование с помощью iTunes**

 iTunes создает резервную копию фотографий из альбома «Фотопленка» или альбома «Сохр. фото», текстовых сообщений, заметок, журнала вызовов, избранных контактов, настроек звука и других объектов. Резервное копирование мультимедийных файлов, таких как песни и некоторые фотографии, не производится, однако их можно восстановить путем синхронизации с iTunes.

При подключении iPhone к компьютеру, с которым Вы обычно синхронизируете планшет, iTunes создает резервную копию в следующих случаях:

- Â *При синхронизации с iTunes.* iTunes синхронизирует iPhone каждый раз, когда Вы подключаете iPhone к компьютеру. iTunes не станет автоматически проводить резервное копирование планшета iPhone, если для него не настроена синхронизация с данным компьютером. См. [«Синхронизация с iTunes](#page-17-0)» на стр. [18.](#page-17-1)
- Â *При обновлении или восстановлении iPhone.* iTunes автоматически создает резервную копию iPhone перед обновлением и восстановлением.

iTunes может также зашифровать резервные копии iPhone в целях защиты данных.

**Шифрование резервных копий iPhone.** На экране «Обзор» в программе iTunes выберите «Шифровать резервную копию iPhone».

**Восстановление файлов и настроек iPhone.** Подключите iPhone к компьютеру, с которым обычно производится синхронизация, выберите iPhone в окне iTunes и нажмите «Восстановить» на панели «Обзор».

Для получения дополнительных сведений о резервных копиях, включая сведения о настройках и информации, хранящейся в резервной копии, посетите веб-страницу [support.apple.com/kb/HT1766?viewlocale=ru\\_RU](http://support.apple.com/kb/HT1766?viewlocale=ru_RU).

#### **Удаление резервной копии iTunes**

Вы можете удалить резервную копию iPhone из списка резервных копий в программе iTunes. Это может потребоваться, например, если резервная копия была создана на компьютере другого пользователя.

#### **Удаление резервной копии.**

1 В iTunes откройте настройки iTunes.

- *Мас:* выберите «iTunes» > «Настройки».
- Â *Windows:* Выберите «Правка» > «Настройки».
- 2 Выберите «Устройства» (подсоединение iPhone не требуется).
- 3 Выберите резервную копию, которую требуется удалить, и нажмите «Удалить резервную копию».
- 4 Нажмите «Удалить», чтобы подтвердите удаление выбранной резервной копии.

## Обновление и восстановление ПО iPhone

Вы можете обновить программное обеспечение iPhone через программу «Настройки» или при помощи iTunes. Можно также стереть все данные с iPhone, а затем восстановить их либо выполнить восстановление из резервной копии, созданной с помощью iCloud или iTunes.

При удалении данных они становятся недоступными через пользовательский интерфейс iPhone, но не стираются с iPhone. Чтобы узнать информацию об окончательном стирании всех данных и настроек, см. «[Сброс](#page-189-0)» на стр. [190.](#page-189-1)

#### **Обновление iPhone**

Можно обновить программное обеспечение в «Настройках» iPhone или с помощью iTunes.

**Обновление по беспроводной сети на iPhone.** Выберите «Настройки» > «Основные» > «Обновление ПО». iPhone проверяет наличие обновлений программного обеспечения.

**Обновление программного обеспечения в iTunes.** iTunes проверяет наличие обновлений при каждой синхронизации iPhone через iTunes. См. [«Синхронизация с iTunes](#page-17-0)» на стр. [18.](#page-17-1)

Дополнительные сведения об обновлении и восстановлении программного обеспечения iPhone см. на веб-странице [support.apple.com/kb/HT4623?viewlocale=ru\\_RU.](http://support.apple.com/kb/HT4623?viewlocale=ru_RU)

#### **Восстановление iPhone**

Используйте iCloud или iTunes для восстановления iPhone из резервной копии.

**Восстановление из резервной копии iCloud.** Выполните сброс iPhone, чтобы стереть все настройки и данные. Войдите в службу iCloud и в Ассистенте настройки выберите вариант «Восстановить из резервной копии». См. [«Сброс»](#page-189-0) на стр. [190](#page-189-1).

**Восстановление из резервной копии iTunes.** Подключите iPhone к компьютеру, с которым обычно производится синхронизация, выберите iPhone в окне iTunes и нажмите «Восстановить» на панели «Обзор».

После восстановления программного обеспечения iPhone Вы можете либо настроить iPhone как новое устройство, либо восстановить свою музыку, видео, данные программ и другое содержимое из резервной копии.

Подробную информацию об обновлении и восстановлении программного обеспечения iPhone см. на веб-странице [support.apple.com/kb/HT1414?viewlocale=ru\\_RU.](http://support.apple.com/kb/HT1414?viewlocale=ru_RU)

## Общий доступ к файлам

Функция общего доступа к файлам позволяет перемещать файлы между iPhone и компьютером, используя кабель USB и программу iTunes. Можно перемещать файлы, созданные с помощью совместимых программ и сохраненные в поддерживаемом формате.

Программы, которые поддерживают обмен файлами, показаны в списке программ файлов общего доступа в iTunes. Для каждой программы список «Файлы» содержит документы, имеющиеся на iPhone. Обратитесь к документации программы, чтобы узнать, как производится обмен файлами. Эта функция поддерживается не всеми программами.

**Перенос файлов с iPhone на компьютер.** В iTunes откройте панель программ Вашего устройства. В разделе «Общие файлы» выберите программу из списка. Справа выберите файл для переноса, затем нажмите «Сохранить в».

**Перенос файлов с компьютера на iPhone.** В iTunes откройте панель программ Вашего устройства. В разделе «Общие файлы» выберите программу из списка и нажмите «Добавить». Файл незамедлительно передается на устройство для использования с выбранной программой.

**Удаление файла из iPhone.** В iTunes откройте панель программ Вашего устройства. В разделе «Общие файлы» выберите файл, затем нажмите клавишу Delete.

## Информация по безопасности, программному обеспечению и обслуживанию

В следующей таблице указывается, где можно получить относящуюся к iPhone дополнительную информацию о безопасности, программном обеспечении и обслуживании.

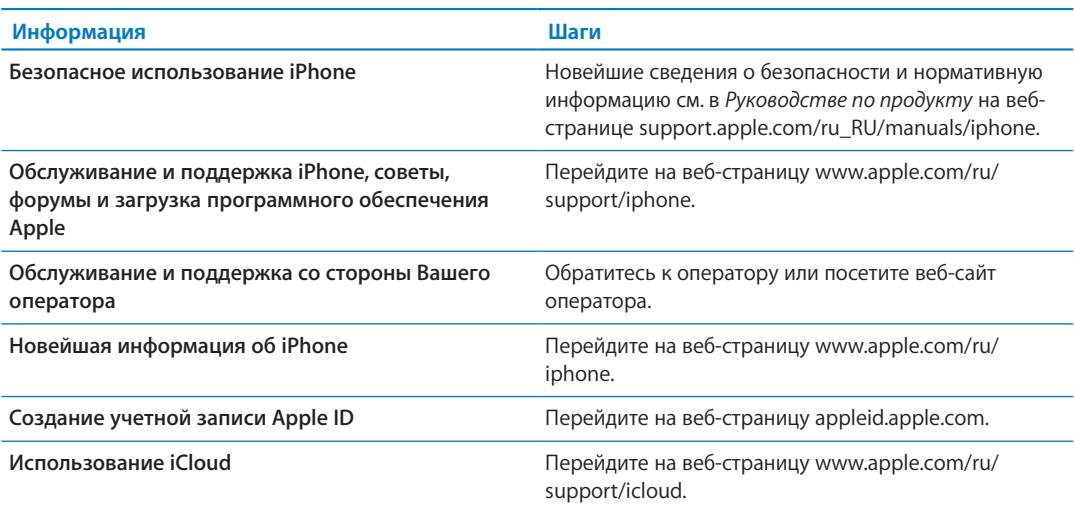

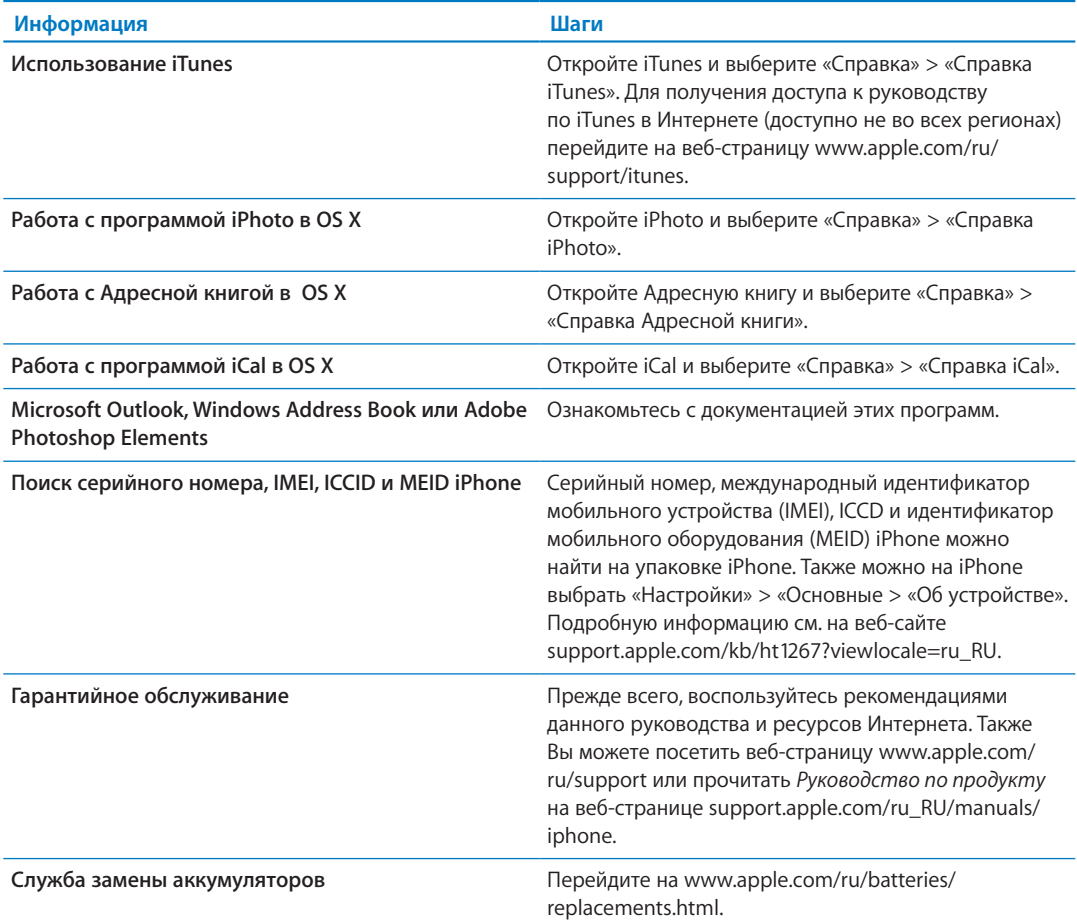

## Использование iPhone в корпоративной среде

Посетите [www.apple.com/iphone/business](http://www.apple.com/iphone/business/) для ознакомления с функциями iPhone для корпоративных клиентов, включая Microsoft Exchange, IMAP, CalDAV, CardDAV, VPN и другие функции.

## Использование iPhone с другими операторами

Некоторые операторы разрешают разблокировать iPhone для использования в их сетях. На веб-странице [support.apple.com/kb/HT1937?viewlocale=ru\\_RU](http://support.apple.com/kb/HT1937?viewlocale=ru_RU) можно уточнить, предоставляется ли такая возможность конкретным оператором связи.

Информацию о настройке и авторизации можно получить у своего оператора. Для завершения процесса необходимо подключить iPhone к iTunes. Может потребоваться дополнительная плата.

Информацию об устранении неполадок можно найти на веб-странице [support.apple.com/kb/](http://support.apple.com/kb/TS3198?viewlocale=ru_RU) [TS3198?viewlocale=ru\\_RU.](http://support.apple.com/kb/TS3198?viewlocale=ru_RU)

## Утилизация и вторичная переработка

*Компания Apple реализует программу вторичной переработки (в некоторых регионах).*  Инструкции по бесплатной утилизации старого мобильного телефона и предоплаченный ярлык для отправки можно получить, посетив веб-страницу [www.apple.com/ru/recycling.](http://www.apple.com/ru/recycling/)

*Утилизация и вторичная переработка iPhone.* Утилизацию iPhone следует производить в соответствии с местными законами и нормативными актами. Поскольку iPhone содержит электронные компоненты и аккумулятор, следует производить утилизацию iPhone отдельно от бытовых отходов. По истечении срока службы iPhone обратитесь в местные муниципальные учреждения для уточнения возможностей утилизации и вторичной переработки или передайте телефон в местный магазин розничной торговли Apple для возврата телефона копании Apple. Аккумулятор должен быть извлечен и утилизирован способом, не наносящем ущерба окружающей среде. Подробнее см. на веб-странице [www.apple.com/ru/recycling](http://www.apple.com/ru/recycling/).

*Европейский союз. Информация о вторичной переработке электроники и элементов питания.* 

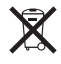

Этот знак указывает, что в соответствии с местными законами и нормативными актами данный продукт и его аккумулятор должны утилизироваться отдельно от бытовых отходов. По истечении срока службы этого продукта передайте его в учрежденный местными властями приемный пункт для утилизации электронного оборудования. В случае, когда утилизация старого электронного оборудования не производится должным образом, возможно наложение штрафа. Раздельный сбор и вторичная переработка этого продукта и его аккумулятора во время утилизации позволяет сохранить природные ресурсы и обеспечить переработку способом, не приносящим вреда здоровью людей и окружающей среде.

Схемы сбора и вторичной переработки iPhone см. по адресу [www.apple.com/recycling/](http://www.apple.com/recycling/nationalservices/europe.html) [nationalservices/europe.html](http://www.apple.com/recycling/nationalservices/europe.html)

*Замена аккумулятора iPhone.* Замена аккумулятора iPhone должна производиться только компанией Apple или авторизованным поставщиком услуг. Сведения о сервисных центрах по замене аккумуляторов см. по адресу [www.apple.com/ru/batteries/replacements.html](http://www.apple.com/ru/batteries/replacements.html)

*Deutschland:* Dieses Gerät enthält Batterien. Bitte nicht in den Hausmüll werfen. Entsorgen Sie dieses Gerätes am Ende seines Lebenszyklus entsprechend der maßgeblichen gesetzlichen Regelungen.

*Nederlands:* Gebruikte batterijen kunnen worden ingeleverd bij de chemokar of in een speciale batterijcontainer voor klein chemisch afval (kca) worden gedeponeerd.

*Türkiye:* EEE yönetmeliğine (Elektrikli ve Elektronik Eşyalarda Bazı Zararlı Maddelerin Kullanımının Sınırlandırılmasına Dair Yönetmelik) uygundur.

台灣

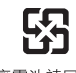

廢電池請回收

 *Brasil: Informã̧es sobre descarte e reciclagem*

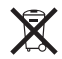

O símbolo acima indica que este produto e/ou sua bateria não devem ser descartadas no lixo doméstico. Quando decidir descartar este produto e/ou sua bateria, faça-o de acordo com as leis e diretrizes ambientais locais. Para informações sobre o programa de reciclagem da Apple, pontos de coleta e telefone de informações, visite [www.apple.com/br/environment](http://www.apple.com/br/environment).

## Apple и окружающая среда

Компания Apple осознает всю свою ответственность за уменьшение воздействия деятельности компании и ее продуктов на окружающую среду. Для получения дополнительной информации посетите веб-страницу [www.apple.com/ru/environment](http://www.apple.com/ru/environment).

## Температура iPhone при эксплуатации

Если внутренняя температура iPhone превышает обычную рабочую температуру, при попытке устройства регулировать температуру может произойти следующее:

- прекращение зарядки iPhone;
- затемнение экрана;
- ослабление сигнала сотовой сети;
- появление на экране предупреждения о перегреве.

*Важно:* Когда на экране отображается предупреждение о перегреве, устройством iPhone можно пользоваться только для совершения экстренных вызовов. Если iPhone не может отрегулировать внутреннюю температуру, он автоматически переходит в специальный спящий режим, пока его температура не понизится. Когда iPhone находится в этом режиме, Вы не можете совершать экстренные вызовы. Перенесите iPhone в более холодное месте и подождите несколько минут, прежде чем продолжить использование iPhone.

#### $#$  Apple Inc.

© 2012 Apple Inc. Все права защищены.

Apple, логотип Apple, AirPlay, AirPort, AirPort Express, AirPort Extreme, Aperture, Apple TV, Cover Flow, FaceTime, Finder, iBooks, iCal, iLife, iMovie, iPad, iPhone, iPhoto, iPod, iPod touch, iTunes, iTunes Extras, Keynote, Mac, Mac OS, Numbers, OS X, Pages, Safari, Siri, Spotlight и логотип «Works with iPhone» являются товарными знаками Apple Inc., зарегистрированными в США и других странах.

AirPrint, iMessage, логотип «Made for iPhone», Multi-Touch и Retina являются товарными знаками Apple Inc.

Apple Store, Genius, iCloud, iTunes Plus, iTunes Store и MobileMe являются знаками обслуживания Apple Inc., зарегистрированными в США и других странах.

App Store, iBookstore и iTunes Match являются знаками обслуживания Apple Inc.

IOS является товарным знаком или зарегистрированным товарным знаком компании Cisco в США и других странах и используется по лицензии.

Ping является зарегистрированным товарным знаком компании Karsten Manufacturing Corporation и используется в США по лицензии.

NIKE и логотип NIKE являются товарными знаками NIKE, Inc. и ее филиалов и используются по лицензии.

Словесный товарный знак и логотип Bluetooth® являются зарегистрированными товарными знаками, принадлежащими Bluetooth SIG, Inc., и компания Apple Inc. использует эти товарные знаки исключительно в рамках лицензии.

Adobe и Photoshop являются товарными знаками или зарегистрированными товарными знаками компании Adobe Systems Incorporated в США и/или других странах.

Названия прочих компаний и продуктов, упомянутые здесь, могут являться товарными знаками соответствующих компаний.

#### Карты: © Google, 2011 г.

Продукты сторонних фирм упоминаются исключительно в информационных целях, а не для одобрения или рекомендации. Компания Apple не несет ответственности за эксплуатационные качества и использование этих продуктов. Все договоренности, соглашения или гарантийные обязательства (если таковые имеются) заключаются непосредственно между поставщиком и потенциальными пользователями. При составлении данного руководства были предприняты все усилия для обеспечения достоверности и точности информации. Apple не несет ответственности за опечатки или описки.

RS019-2267/2012-03

## Apple iPhone 4S 16GB

[Описание](http://www.sotmarket.ru/product/apple_iphone_4s_16gb.html?ref=57055#tab=review) [Характеристики](http://www.sotmarket.ru/product/apple_iphone_4s_16gb.html?ref=57055#tab=specifications) [Аксессуары](http://www.sotmarket.ru/product/apple_iphone_4s_16gb.html?ref=57055#tab=accessories)

[Отзывы](http://www.sotmarket.ru/product/apple_iphone_4s_16gb.html?ref=57055#tab=opinions) [Вопросы и ответы](http://www.sotmarket.ru/product/apple_iphone_4s_16gb.html?ref=57055#tab=discussion)

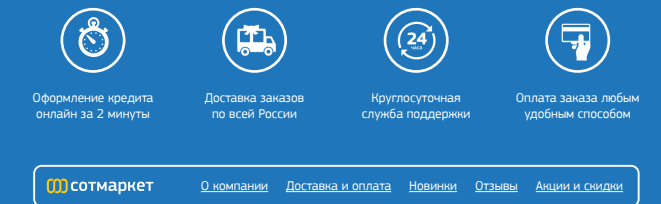